# Xerox® Versant® 4100 Press

User Documentation

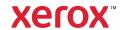

© 2024 Xerox Corporation. All rights reserved. Xerox® and Versant® are trademarks of Xerox Corporation in the United States and/or other countries.

Adobe® and the Adobe logo, InDesign®, Illustrator®, PageMaker®, Photoshop®, Acrobat®, Distiller®, PostScript, and the Acrobat logo are either registered trademarks or trademarks of Adobe Systems Incorporated in the United States and/or other countries.

Fiery® is a trademark or registered trademark of Fiery, LLC.

Macintosh®, macOS®, Power Mac®, TrueType®, and Mac® are registered trademarks of Apple Computer, Inc. in the United States and/or other countries.

Microsoft®, Windows®, and Windows Server® are trademarks of Microsoft Corporation in the United States and/or other countries.

Mozilla and Firefox are trademarks of The Mozilla Foundation

The CentOS Marks are trademarks of Red Hat, Inc.

Changes are periodically made to this document. Changes, technical inaccuracies, and typographic errors will be corrected in subsequent editions.

BR40020

## Contents

| Learning About                                        |    |
|-------------------------------------------------------|----|
| Safety                                                | 8  |
| Product Symbols                                       |    |
| Notices and Safety                                    |    |
| Electrical Safety                                     |    |
| Laser Safety                                          |    |
| Operational Safety                                    | 13 |
| Maintenance Information                               | 14 |
| Consumable Information                                |    |
| Battery Safety                                        |    |
| Environmental, Health, and Safety Contact Information |    |
| Press Overview                                        | 17 |
| Press Components                                      | 17 |
| PredictPrint Media Manager Overview                   | 26 |
| Print Server Overview                                 | 27 |
| Specifications                                        | 28 |
| Performance Specifications                            | 28 |
| Environmental Specifications                          | 29 |
| Getting Help                                          | 30 |
| Help on the Xerox Website                             | 30 |
| Print Server Documentation                            |    |
| More Information                                      | 30 |
| Regulatory Information                                | 32 |
| Basic Regulations                                     | 32 |
| Copy Regulations                                      |    |
| Safety Certification                                  |    |
| Safety Data Sheets                                    | 38 |
| Recycling and Disposal                                | 39 |
| All Countries                                         | 39 |
| North America                                         |    |
| European Union                                        |    |
| Other Countries                                       | 40 |
| Working With                                          | 41 |
| Ç                                                     |    |
| Power On or Off                                       |    |
| Power Switches.                                       |    |
| Power On or Off the Press                             |    |
| Power Saver Mode                                      |    |
| Job and Machine Status                                |    |
| Job Status                                            |    |
| Machine Status                                        |    |
| Paper and Media                                       |    |
| Paper and Media Overview                              |    |
| Supported Paper                                       | 52 |

| Loading Paper                                                                              | 59  |
|--------------------------------------------------------------------------------------------|-----|
| Matching the Tray and Stock Information                                                    | 62  |
| Paper Feed Performance in Trays 6 and 7                                                    | 63  |
| Printing on Special Media                                                                  | 67  |
| Loading Media in Optional Devices                                                          | 84  |
| PredictPrint Media Manager                                                                 | 85  |
| Desktop Shortcuts                                                                          |     |
| PredictPrint Cloud Server                                                                  |     |
| Backing Up and Transferring the Stock Library                                              |     |
| Stock Wizard                                                                               |     |
| Administration                                                                             |     |
| Stock Management                                                                           |     |
| Tray Properties                                                                            |     |
| Test Print                                                                                 |     |
| Advanced Stock Setup                                                                       | 119 |
| Paper Curl Correction.                                                                     |     |
| Profiles                                                                                   |     |
| Alignment Profiles                                                                         |     |
| Fold Adjustments                                                                           |     |
| Print Job Submission                                                                       | 162 |
| Information to Know Before Printing a Job                                                  |     |
| How to Submit a Print Job                                                                  |     |
| Printing from Your Computer                                                                |     |
| Printing from the EX or EX-P Print Server                                                  |     |
| Information about Printing on Tabs                                                         |     |
| Feeding Devices                                                                            |     |
| Dual Advanced Oversized High Capacity Feeder (Trays 8 and 9)                               |     |
| High Capacity XLS Vacuum Feeder and Dual High Capacity XLS Vacuum Feeder                   |     |
|                                                                                            |     |
| Finishing Devices.                                                                         |     |
| Interface Decurler Module (IDM)                                                            |     |
| Inserter Device                                                                            |     |
| GBC® AdvancedPunch™ Pro                                                                    |     |
| High Capacity Stacker (HCS)                                                                |     |
| Crease and Two-Sided Trimmer                                                               |     |
| C/Z Folder                                                                                 |     |
| Production Ready (PR) Finishers.                                                           |     |
| Plockmatic MPS XL (Multi-Purpose Stacker)                                                  |     |
| SquareFold® Trimmer Device                                                                 |     |
| Job Workflows                                                                              | 249 |
| Printing Extra-Long Sheets                                                                 | 249 |
| Printing Saddle-stitched Booklets with Full Bleed, Trimmed Edges, and Inserting Preprinted |     |
| Covers                                                                                     |     |
| Adjusting Booklet Fold and Staple Positions                                                |     |
| Producing Simple Folded Sheets and Inserting Folded Sheets into a Document                 |     |
| Using the Inserter Device to Include Sheets or Tabs into the Printed Output                |     |
| Using the GBC® AdvancedPunch® Pro                                                          | 258 |
| Maintenance                                                                                | 259 |
| General Precautions and Warnings                                                           | 259 |

| Cleaning the Press                                                   | 259 |
|----------------------------------------------------------------------|-----|
| Calibrating the Press                                                | 263 |
| Replacing Consumable Supplies                                        | 265 |
| Tray 8 and 9 Maintenance                                             | 288 |
| Finishing Devices Maintenance                                        | 297 |
| Troubleshooting                                                      | 311 |
| General Troubleshooting                                              | 312 |
| Press Does Not Power On                                              | 312 |
| Cannot Obtain the Press Serial Number from the Machine Status Screen | 312 |
| Press Control Panel Is Not Working                                   | 312 |
| Press Does Not Complete a Print Job                                  | 313 |
| Time Interval Between Print Jobs Is Longer Than 1 Minute             |     |
| Print Output Contains Corrupted Text                                 |     |
| Trays Do Not Recognize the Media                                     | 314 |
| Prints Are Not on Desired Paper Size                                 | 314 |
| Paper Jams or Wrinkles in the Fuser Area                             |     |
| Repeated Paper Misfeeds, Jams, or Wrinkles                           |     |
| Multiple Sheets Fed From the Same Tray                               |     |
| Excessive Paper Curl on Printed Output                               |     |
| Reducing Dry Ink/Toner Consumption                                   |     |
| Barcode Scanner Faults and Errors                                    | 317 |
| Image Quality (IQ) Troubleshooting                                   | 318 |
| Contamination on the Back Side of Prints                             | 318 |
| Banding on Prints                                                    |     |
| Color Nonuniformity on Prints                                        |     |
| Random White or Dark Spots on Prints                                 | 320 |
| Repeating Defects at Regular Intervals on Prints                     |     |
| Streaks or Lines on Prints                                           | 322 |
| Edgewear or Gloss Differential on Prints                             |     |
| Halo or Smudges on Prints                                            | 324 |
| Image Density                                                        | 325 |
| Image-on-Paper Registration                                          | 326 |
| Unfused Prints or Fuser Offset                                       | 327 |
| Trail-Edge Deletions                                                 | 328 |
| PredictPrint Media Manager Troubleshooting                           | 330 |
| Faults during the Setup Routines in the Stock Wizard                 |     |
| Unable to Load a Stock in the Stock Wizard                           |     |
| Duplicate Barcodes for Media                                         |     |
| Multifeeds, Misfeeds, and Paper Jams in Trays 6–9                    |     |
| Paper Curl                                                           |     |
| Uneven Density or Mottle                                             |     |
| Image Registration, Perpendicularity, Skew, and Magnification        |     |
| Unfused Dry Ink or Toner on Output                                   |     |
| Edge Damage                                                          |     |
| Fold Adjustment                                                      |     |
| Smear 208 mm from the Lead Edge                                      |     |
| Trail Edae Deletions                                                 |     |

## Contents

| PredictPrint Media Manager Default Settings                                           | 341 |
|---------------------------------------------------------------------------------------|-----|
| Paper Jams                                                                            | 351 |
| Paper Jam Information                                                                 | 351 |
| Clearing Jams in Area 2                                                               | 351 |
| Clearing Jams in Areas 3, 4, and 5                                                    | 355 |
| Paper Jams in Trays 1-3                                                               | 362 |
| Paper Jams in the Bypass (Tray 5)                                                     |     |
| Jam Clearance of OHCF                                                                 | 365 |
| Fault Information                                                                     | 370 |
| Obtaining Fault Information from the Press Touch Screen                               | 370 |
| Fault Messages                                                                        | 372 |
| Trays 8 and 9 Troubleshooting                                                         | 374 |
| Trays 8 and 9 Troubleshooting                                                         | 374 |
| High Capacity XLS Vacuum Feeder (HCVF) Troubleshooting                                | 381 |
| Troubleshooting Misfeeds and Multifeeds in the High Capacity XLS Vacuum Feeder (HCVF) | 381 |
| Troubleshooting Finishing Devices                                                     | 391 |
| Interface Decurler Module Troubleshooting                                             | 391 |
| Inserter Module Troubleshooting                                                       | 394 |
| High Capacity Stacker Troubleshooting                                                 | 400 |
| Crease and Two-Sided Trimmer Troubleshooting                                          | 410 |
| C/Z Folder Troubleshooting                                                            | 425 |
| Production Ready Finishers Troubleshooting                                            |     |
| SquareFold® Trimmer Troubleshooting                                                   | 455 |
| Troubleshooting Help                                                                  | 460 |
| Locating the Press Serial Number                                                      | 460 |
| Calling for Service                                                                   | 460 |
|                                                                                       | ,   |
| Administrators                                                                        | 463 |

For

## Learning About

## This chapter contains:

| Safety                              | 8  |
|-------------------------------------|----|
| Press Overview                      | 17 |
| PredictPrint Media Manager Overview | 26 |
| Print Server Overview               | 27 |
| Specifications                      | 28 |
| Getting Help                        | 30 |
| Regulatory Information              | 32 |
| Recycling and Disposal              | 39 |

## Safety

Your press and the recommended supplies have been designed and tested to meet strict safety requirements. Attention to the following information ensures the continued safe operation of your Xerox® Press.

## **PRODUCT SYMBOLS**

This product uses a variety of symbols; refer to the following table for a list of these symbols and their definitions.

| SYMBOL   | NAME AND DEFINITION (IF REQUIRED)                                                                               |
|----------|----------------------------------------------------------------------------------------------------|
|          | Caution                                                                                                    |
|          | This symbol indicates a mandatory action to take in order to avoid damage to these areas.                       |
|          | Warning                                                                                                    |
| <u>!</u> | This symbol alerts users to areas where there is the possibility of personal injury.                            |
| ^        | Hot Warning                                                                                                    |
| <u></u>  | This symbol alerts users to areas where there are heated surfaces which should not be touched.                  |
|          | Laser Warning                                                                                                   |
| *        | This symbol indicates a laser is being used and alerts the user to refer to the appropriate safety information. |
| ^        | Pinch Hazard                                                                                                    |
| (R)      | This warning symbol alerts users to areas where there is the possibility of personal injury.                    |
| 0        | Lock                                                                                                    |
| ð        | Unlock                                                                                                    |
|          | Do Not Touch                                                                                                    |
|          | Do Not Touch the Drum Cartridge                                                                                 |
|          | To avoid damage, do not touch the surface of the Drum Cartridge.                                                |

| SYMBOL     | NAME AND DEFINITION (IF REQUIRED)                                                                                              |
|------------|----------------------------------------------------------------------------------------------------|
|            | Do Not Dispose into an Open Flame or Incinerate                                                                                |
|            | Do Not Incinerate the Toner Cartridge                                                                                          |
|            | Always refer to the recycling instructions for your region or marketplace for correct disposal information and procedures.     |
|            | Do Not Incinerate the Toner Waste Bottle                                                                                       |
|            | Always refer to the recycling instructions for your region or marketplace for correct disposal information and procedures.     |
|            | Do Not Incinerate the Drum Cartridge                                                                                           |
|            | Always refer to the recycling instructions for your region or marketplace for correct disposal information and procedures.     |
|            | Do Not Incinerate the Second Bias Transfer Roll                                                                                |
|            | Always refer to the recycling instructions for your region or marketplace for correct disposal information and procedures.     |
| <b>∕</b> ¶ | Flicker Label with 100 Amp Current                                                                                             |
| <br>≥100A  | This symbol indicates usage only in premises that have a service current capacity equal to or greater than 100 Amps per phase. |
| <b></b>    | Ground, Common, or Earth Terminal                                                                                              |
| П          | LAN                                                                                                    |
| 否          | Local Area Network                                                                                                    |
| <b>~</b>   | USB                                                                                                    |
| · <b>\</b> | Universal Serial Bus                                                                                                    |
| 0          | Keep Area Clear  Do not store any objects in this location.                                                                    |
|            | Keep Area Clear                                                                                                    |
|            | Do not store any objects in this location.                                                                                     |

| SYMBOL | NAME AND DEFINITION (IF REQUIRED)                                                            |
|--------|----------------------------------------------------------------------------------------------|
|        | Keep Area Clear  Do not store any objects in this location.                                  |
|        |                                                                                              |
|        | Do Not Use Transparencies with a White Strip or Overhead Projector Sheets with a White Strip |
|        | Do Not Use Open Envelopes                                                                    |
|        | Do Not Use Folded, Creased, Curled, or Wrinkled Paper                                        |
|        | Do Not Use Ink Jet Paper                                                                     |
|        | Tray Guides Must Touch Media                                                                 |
| *      | Load Postcards in the Indicated Direction                                                    |
|        | Load Hole-punched Paper as Indicated                                                         |
|        | On This symbol indicates the main power switch is in the ON position.                        |
| 0      | Off This symbol indicates the main power switch is in the OFF position.                      |

| SYMBOL | NAME AND DEFINITION (IF REQUIRED)                                                                                                    |
|--------|----------------------------------------------------------------------------------------------------|
| பு     | Standby  This symbol indicates the secondary power switch is in the Standby position.                                                                                                    |
|        | <ul> <li>Do Not Dispose in Normal Household Waste Stream</li> <li>Application of this symbol is confirmation that you should not dispose of items, such as Customer Replaceable Units (CRUs), in the normal household waste stream. You must dispose of these items in compliance with agreed national procedures.</li> <li>This symbol often accompanies batteries and indicates that used electrical and electronic products and batteries should not be mixed with general household waste.</li> <li>For more information about collection and recycling, please contact your local municipality, your waste disposal service, or the point of sale where you purchased the items.</li> </ul> |

#### **NOTICES AND SAFETY**

Carefully read the following instructions before operating your press. Refer to these instructions to ensure the continued safe operation of your press.

Your Xerox® press and supplies are designed and tested to meet strict safety requirements. Safety requirements include safety agency evaluation and certification, and compliance with electromagnetic regulations and established environmental standards.

The safety and environment testing and performance of this product have been verified using Xerox® materials only.

Unauthorized alterations, which can include the addition of new functions or connection of external devices, can affect the product certification. For more information, contact your Xerox representative.

## **ELECTRICAL SAFETY**

## **General Guidelines**

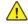

/! Warning: Read the following warnings.

- Do not push objects into slots or openings on the press. Touching a voltage point or shorting out a part could result in fire or electric shock.
- Do not remove the covers or guards that are fastened with screws unless you are installing optional equipment and are instructed to do so. Switch off the press when performing these installations. Disconnect the power cord when removing covers and guards for installing optional equipment. Except for user-installable options, there are no parts that you can maintain or service behind these covers.

## **Emergency Power Off**

The following are hazards to your safety:

- The power cord is damaged or frayed.
- Liquid is spilled into the press.
- The press is exposed to water.
- The press emits smoke, or the surface is unusually hot.
- The press emits unusual noise or odors.
- The press causes a circuit breaker, fuse, or other safety device to activate.

If any of these conditions occur, do the following:

- 1. Turn off the printer immediately.
- 2. Disconnect the power cord from the electrical outlet.
- 3. Call an authorized service representative.

## Power Cable and Electrical Supply

- Use the power cords that are supplied with your press.
- Do not remove or modify the power cord.
- The electrical outlet must be near the printer and must be easily accessible.
- Plug the power cable directly into a properly grounded electrical outlet. Ensure that each end of the cable is connected securely. If you do not know if an outlet is grounded, ask an electrician to check the outlet.

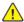

**Warning:** To avoid risk of fire or electrical shock, do not use extension cords, power strips, or power plugs. Always adhere to national and local building, fire, and electrical codes regarding length of cord, conductor size, grounding, and protection.

- Do not use a ground adapter plug to connect the press to an electrical outlet that does not have a ground connection terminal.
- The electrical supply for the press must meet the requirements stated on the data plate located on the rear of the press. If necessary, consult your local electricity provider or a licensed electrician.
- Do not place the press in an area where people can step on the power cable.
- Do not place objects on the power cable.
- Do not plug or unplug the power cable while the power switch is in the On position.
- If the power cable becomes frayed or worn, replace it.
- To avoid electrical shock and damage to the cable, grasp the plug when unplugging the power cable.

## **Disconnect Device**

The power cable is the disconnect device for this equipment. To remove all electrical power from the machine, disconnect the power cable from the electrical outlet.

#### LASER SAFETY

## North America Laser Safety

This product complies with safety standards and is certified as a Class 1 Laser product under the Center for Devices and Radiological Health (CDRH) of the United States Food and Drug Administration (FDA) implemented regulations for laser products. This product complies with FDA performance standards for Laser products except for deviations pursuant to Laser Notice No. 50 dated June 24, 2007. These regulations apply to laser products marketed in the United States. The label on the Production Press indicates compliance with CDRH regulations and must be attached to laser products marketed in the United States. This product does not emit hazardous laser radiation.

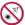

Laser Warning: Use of controls or adjustments or performance of procedures other than those specified herein may result in hazardous exposure of laser light.

Since radiation emitted inside this product is completely confined within the protective housing and external covers, the laser beam cannot escape from the Production Press during any phase of the user operation.

This product contains laser warning labels. These labels are intended for use by the Xerox Service Representative and are placed on or near panels or shields that require special tools for removal. Do not remove any of the panels. There are no operator serviceable areas in these covers.

## European Union (EU) Laser Safety

This product complies with IEC safety standard EN 60825-1: 2014.

The equipment complies with laser product performance standards set by governmental, national, and international agencies as a Class 1 Laser Product. It does not emit hazardous radiation as the beam is totally enclosed during all phases of customer operation and maintenance.

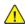

**Warning:** Use of controls or adjustments or performance of procedures other than those specified herein may result in hazardous radiation exposure.

If you need additional safety information about the product or Xerox supplied materials, you can email request to EHS-Europe@xerox.com.

#### **OPERATIONAL SAFETY**

Your Xerox equipment and supplies were designed and tested to meet strict safety requirements. These include safety agency examination, approval, and compliance with established environmental standards.

Your attention to the following safety guidelines will help ensure the continued safe operation of your Press:

- Do not remove any trays when the Press is printing.
- Do not open the doors when the Press is printing.
- Keep hands, hair, neckties, and so on, away from the exit and feed rollers.
- Covers, which require tools for removal, protect the hazard areas within the Press. Do not remove the protective covers.
- Do not attempt to remove paper that is jammed deeply inside the Press. Switch off the Press promptly and contact your local Xerox representative.

- To avoid a tip hazard, do not push or move the device with all of the paper trays extended.
- Do not place the Press in locations susceptible to vibrations.
- For optimum performance, use the Press at the *Altitude* specified in *Environmental Specifications* section of the User Documentation.
- Use the materials and supplies specifically designed for your Press. The use of unsuitable materials may result in poor performance of the Press and possibly a hazardous situation.
- Follow all warnings and instructions that are marked on or supplied with the Press.
- Place the Press in a room that provides adequate space for ventilation and servicing.
- Place the Press on a level, solid surface, not on a thick pile carpet, that has adequate strength to support the weight of the Press.
- Do not attempt to move the Press. A leveling device that was lowered when your Press was installed may damage the carpet or floor.
- Do not set up the Press near a heat source.
- Do not set up the Press in direct sunlight.
- Do not store or operate the Press in an extremely hot, cold, or humid environment.
- Do not set up the Press in line with the cold air flow from an air conditioning system.
- Do not place containers of coffee or other liquid on the Press.
- Do not block or cover the slots and openings on the Press.
- Do not attempt to override any electrical or mechanical interlock devices.

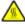

**WARNING—HOT SURFACE:** Be careful when working in areas identified with this warning symbol. These areas may be very hot and should not be touched.

If you need any additional safety information concerning the Press or materials, contact your Xerox representative.

### Ozone Information

This product produces ozone during normal operation. The ozone is heavier than air, and the quantity is dependent on print volume. Install the system in a well-ventilated room.

For more information, refer to Facts about ozone and Fact about ventilation at www.xerox.com/EHS or www.xerox.com/EHS-eu.

#### MAINTENANCE INFORMATION

Do not carry out any maintenance on this product which is not described in the customer documentation.

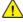

**Warning:** Do not use aerosol cleaners. Aerosol cleaners can be explosive or flammable when used on electromechanical equipment.

Use supplies and cleaning materials only as directed.

Do not remove the covers or guards that are fastened with screws. Customer service items are not located behind these covers.

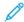

Note: Your Xerox Production Press is equipped with an power saving device to conserve power when the Production Press is not in use. The Production Press can be left on continuously.

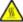

WARNING—HOT SURFACE: The metallic surfaces in the fuser area are hot. Use caution when you remove paper jams from this area and avoid touching any metallic surfaces.

## Vacuum Cleaner Use for Dry Ink/Toner Spills

Use a broom or a wet cloth to wipe off spilled dry ink/toner. Sweep slowly to minimize generation of dust during clean up. Avoid using a vacuum. If a vacuum must be used, the unit should be designed for combustible dusts (for example, explosion rated motor and non-conductive hose).

#### **CONSUMABLE INFORMATION**

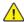

**Warning:** When handling cartridges such as ink or fuser, avoid skin or eye contact. Eye contact can cause irritation and inflammation. Do not attempt to disassemble the cartridge. This can increase the risk of skin or eye contact.

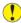

Caution: Use of non-Xerox supplies is not recommended. The Xerox Warranty, Service Agreement, and Total Satisfaction Guarantee do not cover damage, malfunction, or degradation of performance caused by use of non-Xerox supplies, or the use of Xerox supplies not specified for this Production Press. The Total Satisfaction Guarantee is available in the United States and Canada. Coverage can vary outside these areas. For more details, contact your Xerox representative.

Store all consumables in accordance with the instructions given on the package or container.

Keep all consumables away from the reach of children.

Never throw dry ink/toner, print cartridges, or dry ink/toner containers into an open flame.

For information on Xerox® supplies recycling programs, go to:

- For the United States or Canada: www.xerox.com/recycling
- For Europe and other markets: www.xerox.com/recycling-eu

#### **BATTERY SAFETY**

One or more circuit boards in this printer contain a lithium battery.

Do not attempt to repair or replace the lithium battery. If there is a problem with the battery, contact an authorized service representative to correct the problem.

The lithium battery in this printer contains Perchlorate material. For information about the special handling procedures associated with Perchlorate material, refer to www.dtsc.ca.gov/hazardouswaste/perchlorate.

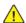

**Warning:** If the battery on a circuit board is installed incorrectly, there is a risk of explosion.

## ENVIRONMENTAL, HEALTH, AND SAFETY CONTACT INFORMATION

For more information on Environment, Health, and Safety in relation to this Xerox® product and supplies, contact the following:

- United States and Canada: 1-800-ASK-XEROX (1-800-275-9376)
- Email request to Europe: EHS-Europe@xerox.com.
- Web address: www.xerox.com/environment or www.xerox.com/environment\_europe.

## **Press Overview**

The Xerox® Versant® 4100 Press is a full color or black and white, auto-duplex press that operates at a speed of 100 prints per minute, when printing on 8.5 x 11 inch or A4 paper.

The system configuration consists of the Advanced Oversized High Capacity Feeder (Trays 6 and 7), the print engine with internal feeding trays (Trays 1-3), and an embedded Control Panel and touch screen (the user interface). A print server is also part of the configuration, which includes the **PredictPrint Media Manager** application used for stock and tray setup, and print job submission. An Offset Catch Tray can be connected to the press or other optional inline finishing devices are available.

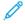

Note: With the exception of the Offset Catch Tray, all other finishing devices require the Interface Decurler Module.

The press includes the 4 dry ink/toner and drum cartridges, transfer belt and fuser or ROS system, Full Width Array calibration feature, decurler, registration and paper path, and paper inverter.

## PRESS COMPONENTS

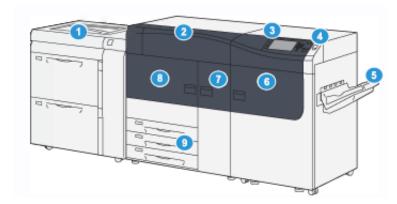

- 1. Advanced Oversized High Capacity Feeder (Trays 6 and 7), with Tray 5 (Bypass)
- 2. Dry Ink/Toner Cover
- 3. Control Panel and Touch Screen
- 4. Power Button
- 5. Offset Catch Tray (OCT)
- 6. Right Front Door
- 7. Center Front Door
- 8. Left Front Door
- 9. Paper Trays 1, 2, and 3

## **Internal Components**

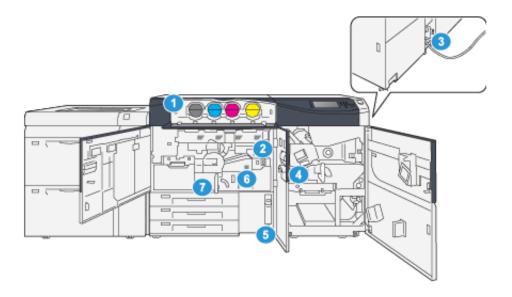

- 1. Dry Ink/Toner Cartridges
- 2. Main Power Switch
- 3. Circuit Breaker Switch (on rear of press)
- 4. Paper Cooling Module
- 5. Dry Ink/Toner Waste Bottle
- 6. Fuser Module
- 7. Transfer Module

## Locating the Press Serial Number

The press serial number can be accessed from the User Interface (UI) or by locating the serial number plate on the inside frame of the first feeder tray (Tray 1).

- 1. Press the **Machine Status** button on the UI.
- 2. From the Machine Status screen, ensure that the **Machine Information** tab is displayed.
  - The press serial number is displayed under General Information.
- 3. If there is a loss of power and it is not possible to access the Machine Status screen, the press serial number can also be found on the inside frame of the press near paper Tray 1:
  - a. At the press, fully open paper Tray 1.

b. At the left of the feeder tray, on the press frame, locate the plate with the serial number (SER#).

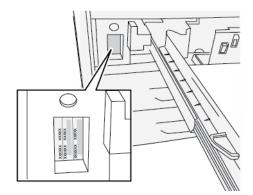

## Advanced Oversized High Capacity Feeder (Trays 6 and 7)

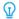

Tip: The Advanced Oversized High Capacity Feeder is part of the standard press configuration.

The Advanced Oversized High Capacity Feeder contains Trays 6 and 7. These trays feed a variety of stock sizes, including standard, heavyweight, and large-sized stocks up to  $330 \times 488 \text{ mm}$  ( $13 \times 19.2 \text{ in.}$ ) in size and weighing between  $52 \text{ g/m}^2$  and  $400 \text{ g/m}^2$ . Each tray holds 2,000 sheets of coated and uncoated stock.

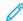

Note: For Versant® 4100 Press, the Advanced Oversized High Capacity Feeder (Trays 6 and 7) includes the Tray 5 (Bypass). It is a part of the standard press configuration.

The following illustration show the Trays 6 and 7 with the Tray 5 (Bypass).

Trays 6 and 7 with Tray 5

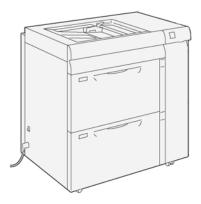

## Trays 6 and 7 Components

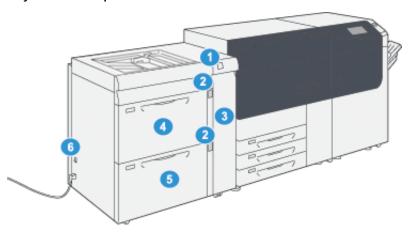

- 1. Paper Jam and Error Indicator Panel
- 2. Paper Level Indicators
- 3. Feeder Front Cover
- 4. Tray 6
- 5. Tray 7
- 6. Circuit Breaker Switch

## **Control Panel**

The embedded Control Panel on the press includes an LCD touch screen, keypad and feature buttons. The touch screen displays instructions, faults, and informational messages. Select the Control Panel buttons to log in, perform job setup functions, and view job, press, and supply statuses.

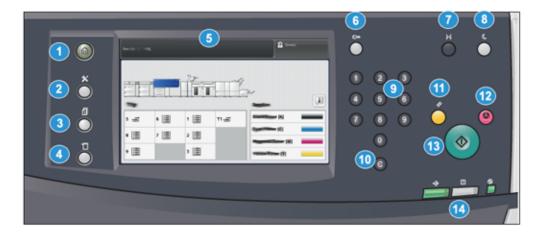

| ITEM NUMBER | NAME                         | DESCRIPTION                                                                                                    |
|-------------|------------------------------|----------------------------------------------------------------------------------------------------|
| 1           | Home button                  | Displays the main menu. Provides access to view the supplies and trays available on the press and the status of consumables.                                                                                               |
| 2           | <b>Tools</b> button          | Displays the Tools mode screen. For the operator, select the Tools icon to view billing information and to perform press calibration such as Full Width Array color uniformity adjustments.                                |
| 3           | <b>Job Status</b> button     | Use to check the progress of active jobs and detailed information about completed jobs or pending jobs. This area also allows you to delete a job (cancel printing) and to pause jobs.                                     |
| 4           | <b>Mαchine Status</b> button | Use to check the press configuration, the software version, the press billing meter and counter information, and to access and print job history or error reports.                                                         |
| 5           | Touch Screen                 | Directly touch the screen to select and set features. Displays instructional and informational messages, fault clearance procedures and general press information.                                                         |
| 6           | Log In / Out button          | Use to log in and out of Administrator mode or Authentication mode with user ID and password.                                                                                                    |
| 7           | Language button              | Use to select a different language for the touch screen options.                                                                                                    |
| 8           | Power Sαver button           | Use this button if the press has been inactive and the touch screen is dark (system is in Power Saver mode). This button manually exits the system from Power Saver mode; it does not place the press in Energy Save mode. |
| 9           | Numeric Keypad               | Use to enter alphanumeric characters. The <b>'C' Cancel Entry</b> cancels the previous entry made on the numeric keypad.                                                                                                   |
| 10          | Cancel Entry button          | Use this button to cancel the previous entry made on the numeric keypad.                                                                                                    |
| 11          | Clear All button             | Use this button to return all selections to the same state as when the press was powered on. Press once to clear a current entry. Press twice to return to default settings.                                               |

| ITEM NUMBER | NAME                | DESCRIPTION                                                                                                    |
|-------------|---------------------|----------------------------------------------------------------------------------------------------|
| 12          | Stop button         | Press to stop and pause the print job in progress.                                                                                 |
| 13          | Start button        | Press to start and print a selected report. Also used by the Customer Service Engineer during diagnostic routine procedures.       |
| 14          | Press Status Lights | The three indicator lights that identify: data transmission in progress, the press is experiencing an error, and main power is on. |

## Status Lights

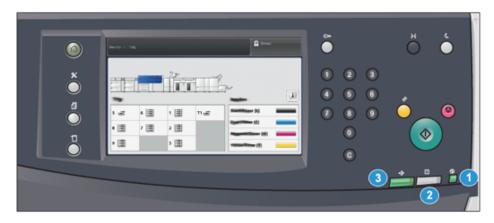

There are three status lights on the press directly below the Control Panel. From right to left, they are:

| ITEM<br>NUMBER | NAME                         | DESCRIPTION                                                                                             |
|----------------|------------------------------|----------------------------------------------------------------------------------------------------|
| 1              | Main Power Status LED        | This is a steady green light indicating the main power to the system is on.                             |
| 2              | Error Status LED             | This is a steady orange light indicating the press is experiencing faults and errors.                   |
| 3              | Data Transmission Status LED | This is a flashing green light indicating that the transmission of an incoming print job is in process. |

## Login

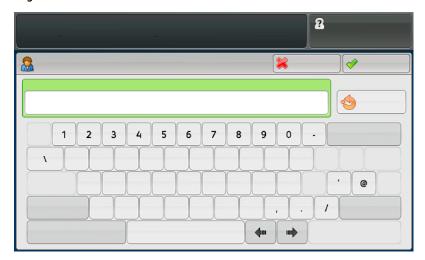

There are two login levels:

- Guest or Operator: This is the default login user. You are automatically logged in as Guest.
- Administrator: This login level is required to customize the system and network defaults for your press and to customize particular print jobs by setting or changing parameters for certain features. Press the Guest button or the Log in button on the Control Panel to access the Login screen.

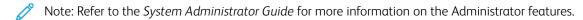

## Language

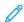

Note: The number of languages available on your system depends on what was installed during the initial installation process.

Selecting a particular Language button immediately changes the language. No confirmation is required.

## Changing the Language

- 1. Press the **Language** button on the press Control Panel.
  - The Language window displays on the touch screen.
- 2. Select the desired language from the list and select **Save**.
  - The language on the screen changes to the new language and closes the Language window.
- 3. Select the **Cancel** button to return to the main screen.

## **Full System Configuration**

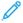

Note: Full system configurations will vary depending on which optional devices are attached to the press. For detailed information about an optional device, refer to the appropriate device chapter in this guide.

The following illustration shows an example of a full system configuration with optional devices attached. This is only one example.

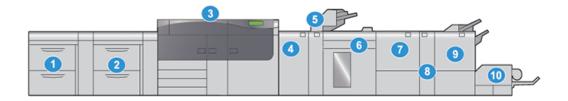

- 1. Dual Advanced Oversized High-Capacity Feeder (Trays 8 and 9)\*
- 2. Advanced Oversized High-Capacity Feeder (Trays 6 and 7), with Tray 5 (Bypass)
- 3. Press
- 4. Interface Decurler Module (IDM)\*
- 5. Inserter\*
- 6. High-Capacity Stacker\*
- 7. Crease and Two-sided Trimmer\*
- 8. C/Z Folder\*
- 9. Production Ready (PR) Booklet Maker Finisher\*
- 10. SquareFold® Trimmer\*

## Press Configuration with Other Optional Devices Attached

This is another example of a full system configuration with optional devices attached, such as Dual High-Capacity XLS Vacuum Feeder and Plockmatic MPS XL.

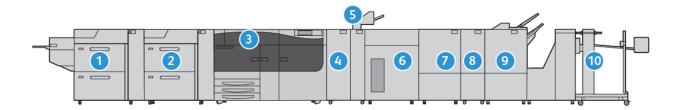

- 1. Dual High-Capacity XLS Vacuum Feeder (Trays 8 and 9) (Optional)
- 2. High-Capacity Vacuum Feeder (Trays 6 and 7) (Optional)
- 3. Press
- 4. Interface Decurler Module (IDM) (Optional)
- 5. Inserter Module (Optional)
- 6. High-Capacity Stacker (Optional)
- 7. Two-sided Trimmer (Optional)

<sup>\*</sup> Numbers 1 and 4–10 indicate optional devices.

- 8. C/Z Folder (Optional)
- 9. Production Ready (PR) Finisher Plus (Optional)
- 10. Plockmatic MPS XL (Multi-Purpose Stacker) (Optional)

## PredictPrint Media Manager Overview

PredictPrint Media Manager is a hardware and software solution for Xerox® Production Presses that provides simple, step-by-step guidance through setup routines for printing optimization. With the Stock Wizard feature of PredictPrint Media Manager, and with the use of a handheld barcode scanner, you can do the following:

- Program the paper trays with specific stock properties for a job
- Perform print engine adjustments to optimize print performance for the stock
- Complete Calibration and Profiling for the stock to maximize image quality and color output

For Versant Presses, the PredictPrint Media Manager application is on the EX or EX-P Print Server, powered by Fiery®. With the help of PredictPrint Cloud Server, the PredictPrint Media Manager application manages the stocks that the press uses. The PredictPrint Media Manager application connects to the PredictPrint Cloud server when a barcode is scanned, and retrieves all of the stock properties and recommended setup routines.

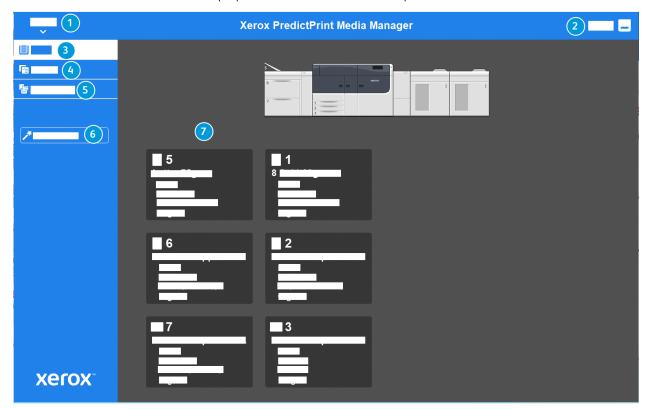

- 1. Main Menu
- 2. Login (for Administrator access)
- 3. Trays
- 4. Profiles
- 5. Stock Library
- 6. Stock Wizard
- 7. Display screen

For more information on PredictPrint Media Manager, refer to PredictPrint Media Manager.

## Print Server Overview

The Production Press is configured with a digital print server, the Xerox® EX or EX-P Print Server, Powered by Fiery®.

One of the following print servers can be used with your press:

- Xerox® EX 4100 Print Server, Powered by Fiery®
- Xerox® EX-P 4100 Print Server, Powered by Fiery®

Fiery® Print Server version 2.0 include Fiery System version FS600 and have unique features that are not available on older Fiery® Print Servers. To find your print server version or Fiery System version, on the Command WorkStation window, go to **Server > Device Center > GENERAL > General Info**, then refer to **Fiery Server** or **Fiery System**. This information is accessible also on the Fiery configuration page, printed through Fiery® Print Server.

The print server accepts, processes, and manages document files for job submission to the press.

The PredictPrint Media Manager application is installed on the print server. For information on setting up stocks and custom profiles, and paper trays that the press uses, refer to PredictPrint Media Manager.

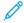

Note: For detailed information on your specific print server, refer to the customer documentation that was delivered with it.

Documentation can also be downloaded from <a href="https://www.xerox.com">www.xerox.com</a> by searching for the press and selecting the <a href="https://www.xerox.com">Support</a> link or go to <a href="https://www.xerox.com">Fiery - Xerox Versant 4100 Press</a>.

## Specifications

| FEATURE                  | DESCRIPTION                                                                                                    |
|--------------------------|----------------------------------------------------------------------------------------------------|
| Rated Speed              | 100 pages per minute of Letter (8.5 x 11 in.) or A4 paper size (full color or black only)                                                                                                    |
| Print Modes              | <ul> <li>Two print modes are supported and are specified at the print server:</li> <li>4 Color Mode: Cyan, Magenta, Yellow, Black (CMYK)</li> <li>Black and White Mode (Grayscale)</li> </ul> |
| Maximum Printable Area   | <ul> <li>Default Border: 4 mm on the leading edge and 2 mm on the<br/>remaining sides</li> </ul>                                                                                              |
|                          | <ul> <li>Print Image Quality Assurance Area: 317 mm x 482 mm (12.48 x<br/>18.98 in.)</li> </ul>                                                                                               |
|                          | • For Trays 1, 2 or 3: 323 x 482 mm (12.72 x 18.98 in.)                                                                                                    |
|                          | • Tray 5 (Bypass): 326 x 482 mm (12.83 x 18.98 in.)                                                                                                    |
|                          | <ul> <li>Advanced High Capacity Feeder (Trays 6 and 7): 326 x 482 mm<br/>(12.83 x 18.98 in.)</li> </ul>                                                                                       |
| Printing Resolution      | Print Engine Imaging Resolution: 2400 x 2400 dots-per-inch (dpi)                                                                                                    |
|                          | <ul> <li>Print Server Raster-Image-Processing (RIP) Resolution (print server<br/>to print engine): 1200 x 1200 dpi</li> </ul>                                                                 |
| Paper Size Ranges        | For information, refer to Paper Size Ranges.                                                                                                    |
| Paper Tray Information   | For information, refer to Paper Tray Information.                                                                                                    |
| Productivity Information | For information, refer to Press Productivity Information.                                                                                                    |

## PERFORMANCE SPECIFICATIONS

| FEATURE                          | DESCRIPTION                                                                                                    |
|----------------------------------|----------------------------------------------------------------------------------------------------|
| Press Warmup Time                | <ul> <li>The press warmup times vary depending on the current state or mode of the press. Warmup times are listed as follows:</li> <li>From a cold start (power on or power saver mode), less than 5 minutes</li> <li>From Sleep Mode or Power Saver, less than 5 minutes</li> <li>From Standby Mode, less than 1 minute</li> <li>When switching print modes (such as from black only to full color), approximately 2 minutes</li> </ul> |
| Time of First Print Out of Press | <ul> <li>This is the minimum time from when the press receives a job from the print server to the time when the trail edge of the first print passes through the press exit sensor.</li> <li>From a cold start (power on or power saver), the system takes less than 5 minutes to start printing</li> <li>From standby mode, the system usually takes less than 1 minute to the start printing</li> </ul>                                |

## **ENVIRONMENTAL SPECIFICATIONS**

The press enters the Power Saver mode after 15 minutes of inactivity. The factory default time of 15 minutes can be changed when you are logged in as the administrator. For more information, refer to the System Administrator Guide.

For the press system to operate, the temperature and relative humidity of the room where the press is located needs to be within the minimum and maximum allowable temperature and relative humidity limits.

| OPERATING ENVIRONMENT                                                        | VERSANT 4100 PRESS                                          |
|------------------------------------------------------------------------------|-------------------------------------------------------------|
| Required Temperature Range                                                   | 10–32° C (50–90° F)                                         |
| Ambient temperature for optimal image quality and paper handling performance | 20–24° C (68–76° F)                                         |
| Required Relative Humidity Range                                             | 15%-85% Relative Humidity (RH)                              |
| Relative humidity for optimal image quality and paper handling performance   | 45% RH                                                      |
| Altitude (above sea level)                                                   | 0–2500 meters (0–8200 feet)                                 |
| Sound Pressure Levels                                                        | <ul><li>Running: 65 dBA</li><li>Standby: 40.8 dBA</li></ul> |

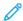

Note: The press can operate outside of this range, but the performance cannot be guaranteed.

## Getting Help

#### HELP ON THE XEROX WEBSITE

For technical support, Xerox supplies, customer documentation, and answers to frequently-asked questions, go to www.xerox.com. Find the latest documentation and online support under **Customer Support > All Support and Drivers**. Use the **Contact Us** link for specific contact information and telephone numbers in your area.

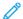

Note: Periodically check the website for the latest information on your press.

It is helpful to know your press serial number before calling for support. The press serial number is shown on the Machine Information tab: **Machine Status > Machine Information**.

#### PRINT SERVER DOCUMENTATION

The EX or EX-P Print Server Help menu on the Command WorkStation window is designed to provide information on specific workflows when using the Command WorkStation. Additional user documentation supplied by Fiery is available from <a href="https://www.xerox.com">www.xerox.com</a> under the **Customer Support > Support and Drivers** link for your press.

## Xerox Easy Vitals

Fiery® Print Servers version 2.0, FS600, introduces a new feature called **Easy Vitals**. It is a dashboard available in the printer server, showing graphical and numeric indicators of key elements of the digital press. The dashboard also shows warning messages associated with the press. The key elements in the Easy Vitals dashboard include:

- Temperature and Humidity
- Toner levels
- Waste toner bottle status
- High Frequency Service Items (HFSI) status

You can access Easy Vitals dashboard from Fiery Command WorkStation. From the print server menu, click **Easy Vitals**. Data on the Easy Vitals dashboard is updated shortly after the print engine has cycled down. Temperature and Humidity data are from sensors inside the print engine and can vary from the operating environment of the press.

For more information, refer to Fiery - Xerox Versant 4100 Press.

#### Xerox® FreeFlow® Vision Connect

Xerox® FreeFlow® Vision Connect is a Web-based software solution that offers real-time, at-a-glance visibility and control of production operations. The dashboard screen monitors, tracks, and benchmarks performance across printers and sites. To access FreeFlow® Vision Connect web application, install the Vision Connect Printer Agent on your Fiery Print Server. For more information, refer to Xerox® FreeFlow® Vision Connect Web Application User Guide available at Workplace and Digital Printing Solutions I Xerox.

## MORE INFORMATION

Refer to the following sources for more information about your press and its capabilities.

| RESOURCE                                                                                                    | LOCATION                                                                                                    |
|----------------------------------------------------------------------------------------------------|----------------------------------------------------------------------------------------------------|
| Other documentation for your printer                                                                                                    | Print Server Documentation: For more information, refer to the documentation that shipped with the print server. After installation is complete, it is recommended that you or your System Administrator get additional print server documentation for later reference from www.xerox.com/VERSANT_4100docs or Fiery - Xerox Versant 4100 Press. |
| PredictPrint Media Manager Cloud Server                                                                                                   | Go to PredictPrint Media Manager Software - Xerox.                                                                                                    |
| Recommended Media List                                                                                                    | United States: www.xerox.com/rmlna                                                                                                    |
|                                                                                                    | Europe: www.xerox.com/rmleu                                                                                                    |
| Technical support information for your printer; including online technical support, Online Support Assistant, and print driver downloads. | Go to www.xerox.com/VERSANT_4100support.                                                                                                    |
| Information Pages                                                                                                    | To print from the control panel, press the <b>Machine Status</b> button, then touch <b>Machine Information</b> .                                                                                                    |
|                                                                                                    | To print from the CentreWare® Internet Services, click <b>Support</b> , then on the Online Support, click <b>Connect</b> .                                                                                                    |
| Order supplies for your printer                                                                                                    | Go to www.xerox.com/office/VERSANT_4100supplies.                                                                                                    |
| Local sales and Technical Customer Support                                                                                                | Go to www.xerox.com/office/worldcontacts.                                                                                                    |
| Printer registration                                                                                                    | Go to www.xerox.com/register.                                                                                                    |

It is recommended that you print all customer documentation and keep it close to the machine.

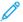

Note: For the latest documentation updates for your Xerox Digital Press, go to <a href="https://www.xerox.com/VERSANT\_4100support">www.xerox.com/VERSANT\_4100support</a>.

Before you contact Xerox for support, ensure that you have the serial number of your Xerox press. To locate the press serial number, refer to Locating the Press Serial Number.

## Regulatory Information

#### **BASIC REGULATIONS**

Xerox® has tested this printer to electromagnetic emission and immunity standards. These standards are designed to mitigate interference caused or received by this printer in a typical office environment.

Changes or modifications to this device not specifically approved by the Xerox® Corporation may void the user's authority to operate this equipment.

## FCC Regulations in the USA

This product has been tested and found to comply with the limits for a Class A digital device, pursuant to Part 15 of the Federal Communications Commission (FCC) Rules. These limits are designed to provide reasonable protection against harmful interference when the equipment is operated in a commercial environment. This equipment generates, uses, and can radiate radio frequency energy and, if not installed and used in accordance with the instruction manual, may cause harmful interference to radio communications. Operation of this equipment in a residential area is likely to cause harmful interference in which case the user will be required to correct the interference at his or her own expense.

Changes or modifications to this equipment not specifically approved by the Xerox® Corporation may void the user's authority to operate this equipment.

To maintain compliance with FCC regulations, shielded cables must be used with this equipment. Operation with non-approved equipment or unshielded cables is likely to result in interference to radio and TV reception.

This device complies with Part 15 of the FCC Rules. Operation is subject to the following two conditions:

- 1. This device may not cause harmful interference, and
- 2. This device must accept any interference received, including interference that may cause undesired operation.

Responsible Party: Xerox® Corporation

Address: 800 Phillips Road, Webster, NY 14580

Web address: www.xerox.com/environment

## Canada

This Class A digital apparatus complies with Canadian ICES-003 and ICES-001.

Cet appareil numérique de la classe A est conforme à la norme NMB-003 et NMB-001 du Canada.

This device complies with Industry Canada's license-exempt RSSs. Operation is the subject to the following two conditions:

- 1. This device may not cause interference, and
- 2. This device must accept any interference, including interference that may cause undesired operation of the device.

Le présent appareil est conforme aux CNR d'Industrie Canada applicables aux appareils radio exempts de licence. L'exploitation est autorisée aux deux conditions suivantes:

- 1. l'appareil ne doit pas produire de brouillage, et
- 2. l'utilisateur de l'appareil doit accepter tout brouillage radioélectrique subi, même si le brouillage est susceptible d'en compromettre le fonctionnement.

## European Union and European Economic Area Compliance

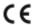

The CE mark applied to this product indicates compliance to applicable EU Directives. You can find the full text of the EU Declaration of Conformity in <a href="https://www.xerox.com/environment\_europe">www.xerox.com/environment\_europe</a>.

## European Union Lot 4 Imaging Equipment Agreement

Xerox® has agreed to design criteria for energy efficiency and environmental performance of our products that are in scope of the European Union (EU) Energy Related Products Directive, specifically the Lot 4 - Imaging Equipment.

In scope products include Household and Office equipment that meet the following criteria:

- Standard monochrome format products with a maximum speed less than 66 A4 images per minute.
- Standard color format products with a maximum speed less than 51 A4 images per minute.

| TO LEARN MORE ABOUT                                                                                                    | GO ТО                                                             |
|----------------------------------------------------------------------------------------------------|-------------------------------------------------------------------|
| <ul><li>Power Consumption and Activation Times</li><li>Default Power Saver Settings</li></ul>                                                                                                    | User Documentation or Systems Administrators Guide                |
|                                                                                                    | www.xerox.com/VERSANT_4100docs                                    |
| Benefits of purchasing ENERGY STAR® qualified products                                                                                                    | www.energystar.gov                                                |
| <ul> <li>Environmental Benefits of Duplex Printing</li> <li>Benefits of using lighter paper weights (60 g/m²) and Recyclability</li> <li>Cartridge disposal and treatment</li> <li>Xerox participation in sustainability initiatives</li> </ul> | www.xerox.com/environment or www.xerox.com/environment_<br>europe |

## European Union Lot 19 Ecodesign Directive

Per European Commission Ecodesign Directive, the light source contained within this product or its components is intended to be used for Image Capture or Image Projection only, and is not intended for use in other applications.

## **Environmental Benefits of Duplex Printing**

Most Xerox® products have duplex printing, also known as 2-sided printing, capability. This enables you to print on both sides of the paper automatically, and therefore helps to reduce the use of valuable resources by reducing your paper consumption. The Lot 4 Imaging Equipment agreement requires that on models greater than or equal to 40 ppm color or greater than or equal to 45 ppm monochrome the duplex function has been auto-enabled, during the setup and driver installation. Some Xerox models below these speed bands may also be enabled with 2-sided printing settings defaulted on at the time of install. Use of the duplex function will reduce the environmental impact of your work. However, you must require simplex or 1-sided printing, you can change the print settings in the print driver.

## **Paper Types**

You can use this product to print on both recycled and virgin paper, approved to an environmental stewardship scheme, which complies with EN12281 or a similar quality standard. Lighter weight paper (60 g/m²), which contains less raw material and thus saves resources per print, can be used in certain applications. We recommend you to check if this is suitable for your printing needs.

## **ENERGY STAR**

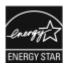

The ENERGY STAR program is a voluntary scheme to promote the development and purchase of energy-efficient models, which help to reduce environmental impact. Details on the ENERGY STAR program and models qualified to ENERGY STAR can be found at the following website: www.energystar.gov.

The ENERGY STAR and ENERGY STAR mark are registered United States trademarks.

The ENERGY STAR Imaging Equipment Program is a team effort between United States, European Union, Japanese governments, and the office equipment industry to promote energy-efficient copiers, printers, fax, multifunction printers, personal computers, and monitors. Reducing product energy consumption helps combat smog, acid rain, and long-term changes to the climate by decreasing the emissions that result from generating electricity.

For more information on energy or other related topics, go to:

- www.xerox.com/environment or
- www.xerox.com/environment\_europe

## **Power Consumption and Activation Time**

The amount of electricity that a device consumes depends on the way the device is used. This device is designed and configured to enable you to reduce your electricity usage.

Power Saver modes are enabled on your device to reduce energy consumption. After the last print, the device goes to Ready mode. In this mode, the device can print again immediately. If the device is not used for a specified period, the device goes to Low Power mode, then to Sleep mode. In these modes, to enable reduced-power consumption, only essential functions remain active. The device takes longer to produce the first print after it exits the Power Saver modes than it takes to print in Ready mode. This delay is the result of the system waking up and is typical of most imaging devices on the market.

To save power, you can enable Auto Power Off mode on your device. If Auto Power Off mode is enabled, you can configure the mode as follows:

- **Always Allowed**: The device powers off automatically after the specified time, and the cumulative Low Power mode and Sleep mode time outs have elapsed.
- Allowed ONLY When the Conditions are Met: The device automatically powers off only after time outs have elapsed. The device also powers off if USB Drive, and Wired and Non-Wired Network are not activated.

To change the Power Saver settings, refer to the *User Documentation* at <a href="https://www.xerox.com/VERSANT\_4100docs">www.xerox.com/VERSANT\_4100docs</a>. For more details, contact your System Administrator or refer to the *System Administrator Guide*.

To enable Auto Power Off mode, contact your System Administrator. For details, refer to the *System Administrator Guide* at <a href="https://www.xerox.com/VERSANT\_4100docs">www.xerox.com/VERSANT\_4100docs</a>.

To learn more about Xerox participation in sustainability initiatives, go to:

- www.xerox.com/environment or
- www.xerox.com/environment\_europe

#### **Default Power Saver Settings**

This device is ENERGY STAR® qualified under the ENERGY STAR Program Requirements for Imaging Equipment. The Low-Power mode time can be configured up to 30 minutes. The default value is 15 minutes. The Sleep mode time can be configured up to 30 minutes. The default value is 30 minutes. Sleep mode begins after the configured time of inactivity rather than time after Low-Power mode.

To change the Default Power Saver settings, contact your System Administrator, or refer to the *System Administrator Guide* at <a href="https://www.xerox.com/VERSANT\_4100docs">www.xerox.com/VERSANT\_4100docs</a>.

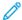

Note: Changing the default Power Saver activation times can result in an overall higher energy consumption of the device. Before you turn off Power Saver modes or set a long activation time, consider the increase in device power consumption.

## **Eurasian Economic Union Compliance**

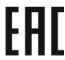

The EAC mark applied to this product indicates certification for use on the markets of the Member States of the Customs Union.

## **Turkey RoHS Regulation**

In compliance with Article 7(d), we hereby certify "it is in compliance with the EEE regulation EEE yönetmeliğine uygundur." (Compliant with EEE Regulations).

## **Ukraine RoHS Compliance**

Обладнання відповідаєвимогам Технічного регламенту щодо обмеження

використання деяких небезпечних речовин в електричному та електронному

обладнані, затвердженого постановою Кабінету Міністрів України від 3 грудня 2008 № 1057

(The equipment complies with requirements of the Technical Regulation, approved by the Resolution of Cabinet of Ministry of Ukraine as of December 3, 2008, in terms of restrictions for the use of certain dangerous substances in electrical and electronic equipment.)

#### **COPY REGULATIONS**

#### **United States**

Congress, by statute, has forbidden the reproduction of the following subjects under certain circumstances. Penalties of fine or imprisonment can be imposed on those guilty of making such reproductions.

1. Obligations or Securities of the United States Government, such as:

- Certificates of Indebtedness
- National Bank Currency
- Coupons from Bonds
- Federal Reserve Bank Notes
- Silver Certificates
- Gold Certificates
- United States Bonds
- Treasury Notes
- Federal Reserve Notes
- Fractional Notes
- Certificates of Deposit
- Paper Money
- Bonds and Obligations of certain agencies of the government, such as FHA and so on
- Bonds. United States Savings Bonds can be photographed only for publicity purposes for the campaign of the sale of such bonds
- Internal Revenue Stamps. If it is necessary to reproduce a legal document on which there is a canceled revenue stamp, this can be done provided the reproduction of the document is performed for lawful purposes
- Postage Stamps, canceled or uncanceled. For philatelic purposes, Postage Stamps can be photographed, provided the reproduction is in black and white and is less than 75% or more than 150% of the linear dimensions of the original document
- Postal Money Orders
- Bills, Checks, or Drafts of money drawn by or upon authorized officers of the United States
- Stamps and other representatives of value, of whatever denomination, which have been or can be issued under any Act of Congress
- Adjusted Compensation Certificates for Veterans of the World Wars
- 2. Obligations or Securities of any Foreign Government, Bank, or Corporation
- 3. Copyrighted materials, unless permission of the copyright owner has been obtained or the reproduction falls within the fair use or library reproduction rights provisions of the copyright law. Further information of these provisions can be obtained from the Copyright Office, Library of Congress, Washington, D.C. 20559. Ask for Circular R21.
- 4. Certificate of Citizenship or Naturalization. Foreign Naturalization Certificates can be photographed.
- 5. Passports. Foreign Passports can be photographed.
- 6. Immigration papers
- 7. Draft Registration Cards
- 8. Selective Service Induction papers that bear any of the following Registrant information:

- Earnings or Income
- Court Record
- Physical or mental condition
- Dependency status
- Previous military service
- Exception: United States military discharge certificates can be photographed
- 9. Badges, Identification Cards, Passes, or Insignia carried by military personnel, or by members of the various Federal Departments, such as FBI, Treasury, and so on, unless the head of such department or bureau orders a photograph.

Reproducing the following items is prohibited in certain states:

- Automobile Licenses
- Driver Licenses
- Automobile Certificates of Title

The above list is not all-inclusive, and no liability is assumed for its completeness or accuracy. If there is doubt, consult your attorney.

For more information about these provisions, contact the Copyright Office, Library of Congress, Washington, D.C. 20559. Ask for Circular R21

### Canada

Parliament, by statute, has forbidden the reproduction of the following subjects under certain circumstances. Penalties of fine or imprisonment may be imposed on those guilty of making such reproductions:

- Current bank notes or current paper money
- Obligations or securities of a government or bank
- Exchequer bill paper or revenue paper
- The public seal of Canada or of a province, or the seal of a public body or authority in Canada, or of a court of
- Proclamations, orders, regulations or appointments, or notices thereof (with intent to falsely cause same to purport to have been printed by the Queen's Printer for Canada, or the equivalent printer for a province)
- Marks, brands, seals, wrappers or designs used by or on behalf of the Government of Canada or of a province, the government of a state other than Canada or a department, board, Commission or agency established by the Government of Canada or of a province or of a government of a state other than Canada
- Impressed or adhesive stamps used for the purpose of revenue by the Government of Canada or of a province or by the government of a state other than Canada
- Documents, registers or records kept by public officials charged with the duty of making or issuing certified copies thereof, where the reproduction falsely purports to be a certified copy thereof
- Copyrighted material or trademarks of any manner or kind without the consent of the copyright or trademark owner

This list is provided for your convenience and assistance, but it is not all-inclusive, and no liability is assumed for its

completeness or accuracy. In case of doubt, consult your solicitor.

#### **Other Countries**

Copying certain documents may be illegal in your country. Penalties of fine or imprisonment may be imposed on those found guilty of making such reproductions.

- Currency notes
- Bank notes and checks
- Bank and government bonds and securities
- Passports and identification cards
- Copyright material or trademarks without the consent of the owner
- Postage stamps and other negotiable instruments

This list is not inclusive and no liability is assumed for either its completeness or accuracy. In case of doubt, contact your legal counsel.

# SAFETY CERTIFICATION

This device is compliant with IEC and EN product safety standards certified by a National Regulatory Test Laboratory (NRTL).

### SAFETY DATA SHEETS

For Material Safety Data information regarding your printer, go to:

- Web address: www.xerox.com/sds or www.xerox.co.uk/sds\_eu
- United States and Canada: 1-800-ASK-XEROX (1-800-275-9376)
- For other markets, send email request to: EHS-Europe@xerox.com

# Recycling and Disposal

#### **ALL COUNTRIES**

If you dispose your Xerox product, note that the printer may contain lead, mercury, perchlorate, and other materials whose disposal may be regulated due to environmental considerations. The presence of these materials is fully consistent with global regulations applicable at the time that the product was placed on the market. For recycling and disposal information, contact your local authorities.

Perchlorate Material: This product may contain one or more perchlorate-containing devices, such as batteries. Special handling may apply. For more information, go to <a href="https://www.dtsc.ca.gov/hazardouswaste/perchlorate">www.dtsc.ca.gov/hazardouswaste/perchlorate</a>.

### **Battery Removal**

Only a manufacturer approved service facility can replace the batteries.

#### **NORTH AMERICA**

Xerox operates an equipment take-back and reuse or recycle program. Contact your Xerox representative (1-800-ASK-XEROX) to ensure that this Xerox product is part of the program. For more information about Xerox environmental programs, go to <a href="https://www.xerox.com/environment">www.xerox.com/environment</a>.

For recycling and disposal information, contact your local authorities.

#### **EUROPEAN UNION**

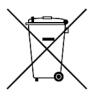

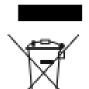

These symbols indicate that this product is not to be disposed of with your household waste, according to the Waste Electrical and Electronic Equipment (WEEE) Directive (2012/19/EU), the Battery Directive (2006/66/EC) and national legislation implementing those Directives.

If a chemical symbol is printed beneath the symbol shown above, in accordance with the Battery Directive, this indicates that a heavy metal (Hg = Mercury, Cd = Cadmium, Pb = Lead) is present in this battery or accumulator at a concentration above an applicable threshold specified in the Battery Directive.

Some equipment can be used in both a domestic or household and a professional or business application. Private households within European Union can return used electrical and electronic equipment to designated collection facilities free of charge. For more information about collection and recycling of old products and batteries, contact your local municipality, your waste disposal service or the point of sale where you purchased the items. In some member states, when you purchase new equipment, your local retailer may be required to take back your old equipment free of charge. For more information, contact your retailer.

Business Users in the European Union, in accordance with European legislation, end of life electrical and electronic equipment subject to disposal must be managed within agreed procedures. If you discard electrical and electronic equipment, contact your dealer or supplier, local reseller or Xerox representative for end of life take-back information prior to disposal.

Improper handling of this type of waste can have a possible impact on the environment and human health due to potentially hazardous substances that are generally associated with EEE. Your cooperation in the correct disposal of this product will contribute to the effective usage of natural resources.

### Disposal Outside of the European Union

These symbols are only valid in the European Union. If you want to discard these items, contact your local authorities or dealer and ask for the correct method of disposal

### **OTHER COUNTRIES**

Contact your local waste management authority to request a disposal guidance.

# Working With

# This chapter contains:

| Power On or Off            | 42  |
|----------------------------|-----|
| Job and Machine Status     | 45  |
| Paper and Media            | 51  |
| PredictPrint Media Manager | 85  |
| Print Job Submission.      | 162 |
| Feeding Devices            | 165 |
| Finishing Devices          | 206 |
| Job Workflows              | 249 |
| Maintenance                | 259 |

# Power On or Off

#### **POWER SWITCHES**

There are three power switches involved with the press:

- Circuit Breaker Switch
- Main Power Switch
- Power Button

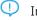

Important: To power off, always press the power button first. Wait until the lights on the user interface stop blinking, to allow the fuser to finish cooling. Move the main power switch to the off position.

### Circuit Breaker Switch

The Circuit Breaker Switch located at the rear of the press. Initially check to make sure this switch is set to **On** when the press is shipped.

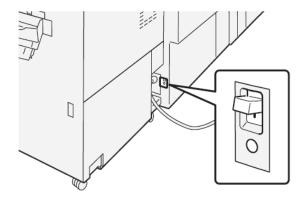

### Main Power Switch

The Main Power Switch located inside the Center Front Door.

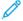

Note: Switching off the Main Power also shuts off the Main Power Status LED.

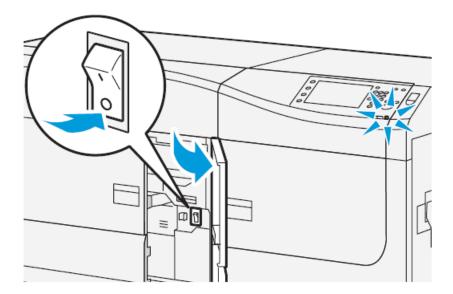

₽

Tip: Before switching off the press, ensure that it is not in Power Saver Mode.

This switch is used mainly by the Xerox Service Representative when servicing the press. In rare troubleshooting situations, you may be directed to power off the press with this switch.

### **Power Button**

The power button is located on the right side of the Control Panel. Use this button to power **ON** or **OFF** the press.

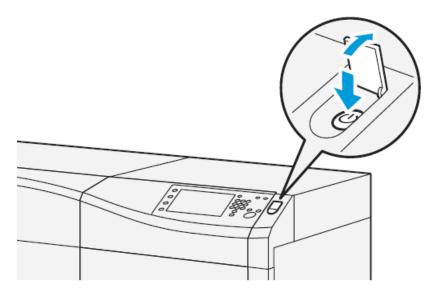

### POWER ON OR OFF THE PRESS

1. To switch on the press, check that the Main Power switch behind the Center Front Door is **On**.

2. Press the Power button on top of the press to the **ON** position. The Ready Indicator light displays green.

A screen message advises of a short wait while the fuser warms up and the press runs a system check. You can set features for a job during this time and the printing process will start automatically when the press is ready.

3. To switch off, press the Power button to the **Off** position.

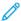

Note: Allow the press to remain off for a minimum of 10 seconds before switching on the power again.

#### **POWER SAVER MODE**

The Power Saver feature allows the press to enter a reduced power consumption mode when all print jobs have completed and there are no jobs currently processing. There are two power saving modes: Low Power and Sleep.

- Low Power: After remaining inactive for a preset time period, the press enters the Low Power mode.
- Sleep: After entering Low Power mode and remaining inactive for another preset time period, the press enters the Sleep mode.

By default, the press automatically enters the Low Power mode after 15 minutes of inactivity. After 30 minutes of inactivity, the press then enters Sleep mode. These time intervals for both modes can be changed by the system administrator.

Refer to the following example:

- Low Power Mode is set to 1 minute.
- Sleep Mode is set to 10 minutes.
- Sleep Mode activates after 10 minutes of total inactivity, and not 10 minutes after the Low Power Mode begins.

#### Low Power Mode

In this mode, the power to the Control Panel and fuser unit is lowered to save power. The display goes out and the Power Saver button on the Control Panel lights.

To exit the Low Power Mode, press the **Power Saver** button. The Power Saver button is no longer lit, indicating that the Power Saver feature is canceled.

### Sleep Mode

In this mode, the power is lowered more than in the Low Power mode. The display goes out and the Power Saver button on the Control Panel lights.

To exit the Sleep Mode, press the Power Saver button. The Power Saver button is no longer lit, indicating that the Power Saver feature is canceled.

### **Exiting Power Saver Mode**

The press exits Power Saver mode by pressing the **Power Saver** button on the Control Panel or when receiving print data from an incoming job.

### Job and Machine Status

#### **JOB STATUS**

The **Job Status** feature allows the user to check active, pending, and completed jobs. The ability to cancel printing or pause jobs is also available from Job Status.

### Job Status Area

The Job Status button on the press control panel displays the progress and status of any currently printing jobs and lists all completed jobs.

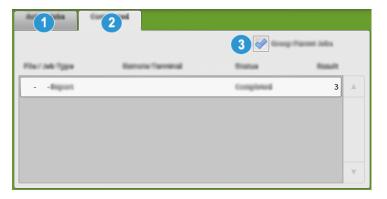

- 1. Select the **Active Jobs** tab to view the status of currently pending or in-progress print jobs on the system.
- 2. Select the **Completed Jobs** tab to view a list of all jobs that have printed successfully.
- 3. Select the **Group Parent Jobs** checkbox to list and display the jobs according to a parent and child relationship hierarchy.

### Active Jobs Tab

- 1. Press the **Job Status** button on the control panel.
- 2. Select the **Active Jobs** tab.
- 3. From the displayed list, select the applicable job to view. Use the up or down buttons to navigate the list.
- 4. If required, select **Display Time** to show the time required to process the job.
- 5. To delete a job or change the execution order, select a job from the list.
- 6. From the pop-up menu, you can select one of the following option:
  - **Delete**: This option cancels the current or pending job.
  - **Job Progress**: This option shows the progress of the job that is currently printing or copying.
  - **Details**: This option shows the details of the selected document.
  - Close Menu: This option closes the pop-up menu.

### Completed Jobs Tab

- 1. Press the **Job Status** button on the Control Panel.
- 2. Select the **Completed Jobs** tab.

A list of the completed or deleted jobs appear. Use the scroll bar to navigate the list.

- 3. To verify the details of a job, select the job from the displayed list.
- 4. From this Status window, select one of the following to print a history of this job.
  - a. To print the job details, select **Print this Job Report** button.
  - b. To print the history of parent and child jobs, select **Print this Job History Report** button.
- 5. After verifying the job details, select **Close**.

### **MACHINE STATUS**

Press the **Machine Status** button on the Control Panel to access the Machine Status information, including press configuration, faults, billing information, maintenance, and reporting features.

#### Machine Information Tab

This tab provides general information about the press such as the currently installed software version and the press serial number. This area also allows you to print reports and view details that apply to billing impressions.

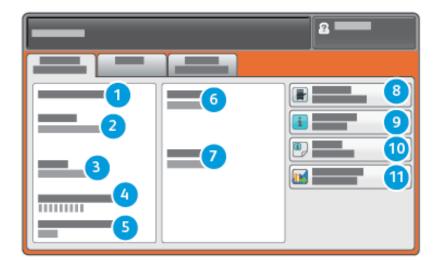

- 1. General Information
- 2. Xerox Website
- 3. Model
- 4. Machine Serial Number
- 5. Current System Software
- 6. IP Address
- 7. Host Name

- 8. Machine Configuration
- 9. Software Version
- 10. Print Reports
- 11. Maintenance Assistant

#### Machine Serial Number

The Machine Serial Number is displayed in the General Information area on the Machine Information tab. Use this number when calling Xerox for technical information or assistance.

### Current System Software

The version of the system software that is currently installed on the press is displayed under the Current System Software title.

#### IP Address and Host Name

This is the unique Internet Protocol (IP) address and host name that identifies the press to the specific network to which it is connected.

#### **Machine Configuration**

Select the **Machine Configuration** tab to display a list of the various hardware components and options that are available on the press as well as their status. Hardware components and options include any optional feeding and finishing devices attached to the press.

#### Software Version

Select the **Software Version** tab to display a list of the software versions for the various system components, including any optional feeding and finishing devices.

#### Maintenance Assistant

Select the **Maintenance Assistant** tab to send the Xerox Remote Print Services diagnostic information or SMart eSolutions Data on the press to Xerox Support. Also, when logged in as an Administrator, **Communication Test** under Maintenance Assistant helps the press to upgrade software and NVM values through Xerox Remote Services. For more information, refer to *System Administrator Guide*.

# **Print Reports**

This **Print Reports** button is enabled by the system administrator. From the various reports available, select a report on the touch screen and then select the **Start** button to print. Some reports are only available in the system administrator mode. From the Print Reports screen, select the desired report to print.

### Job Status

From the Job Status screen, select the desired history report to print.

- **Job History Report**: This report lists the status, attributes, input source and output destination of every print job completed, deleted or shutdown.
- Error History Report: This report lists the most recent errors and faults that occurred on the press.

### **Printer Reports**

From the **Printer Reports** screen, select **Configuration Report**. The **Configuration Report** lists the hardware configuration, devices and software installed, and the network settings on the system such as port and proxy settings. Print and place this report near the press for easy access to information such as the press serial number.

### **Network Controller Jobs Report**

Network Controller Jobs Report includes the following reports:

- Job History Report
- Error History Report
- Font List
- Configuration Report

### **Job Counter Report**

The **Job Counter Report** is available only when from the system administrator mode. This report identifies the total number of minutes the press has been in various operating modes, the billing counters for various size impressions printed from each tray, and a summary of the number of jobs printed with various page counts.

### **Auditron Report/Meter Report**

The Auditron Report/Meter Report is available only when from the system administrator mode.

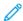

Note: This **Auditron Report/Meter Report** is not applicable to a print-only system.

### Faults Tab

The **Faults** tab provides a list of faults that occurred on the press. Access this tab by pressing the **Machine Status** button on the control panel and then selecting the **Faults** tab.

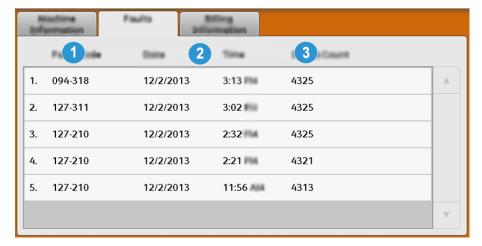

The Faults tab displays the following information about faults that occurred on the press:

- 1. Fault Code: This column identifies the code number assigned to the fault message.
- 2. Date and Time: These columns indicate the day and time the fault occurred.
- 3. **Image Count**: This column indicates the total number of printed impressions.

### **Billing Information Tab**

### Accessing Billing Information

To view billing impressions and counters (or meters) information recorded by the press, access the Machine Status area of the press Control Panel.

- 1. Press the **Machine Status** button on the Control Panel.
- 2. Select the **Billing Information** tab.
  - The Billing Information screen displays.
- 3. To view the Billing Impression Mode, press the **Tools** button on the Control Panel, select the **Tools** icon, and select **Setup > Billing Impression Mode**.

### **Billing Impressions Information**

The Billing Information screen allows you to view the total number of impressions (prints) recorded by the press, including a category of the number of color prints only, black prints only and large media prints. It also displays specific usage counter information. The counters display the impression amount for all printed jobs.

All meters that may be used for billing purposes are displayed on the Billing Information screen:

- Color Impressions: This value (number) represents the total number of color impressions that have been printed.
- **Black Impressions**: This value (number) represents the total number of black-only impressions that have been printed.
- **Total Impressions**: This value (number) represents the total number of ALL impressions. It is the sum of the Color Impressions and the Black Impressions.
- Color Large Impressions: This value (number) represents the total number of large color impressions. These impressions are one side of one sheet of large media (for example 11 x17 in., A3). Large Impressions are any prints that are larger than 145 sq. in., 935 sq. cm.
  - No.
- Note: This meter is NOT added to the Total Impressions meter since it is already added to the Color Impressions meter.
- Extra Long Impressions: For this impression type, the meter increases for any media with a length between 491 mm (19.33 in.) and 661 mm (26 in.).

### **Billing Impression Mode**

The Billing Impression Mode defines how the press tracks and records impressions made on large-size paper such as A3 or tabloid. The type of Billing Impression Mode used by your press is set during system installation. A Xerox Sales Representative can confirm the Billing Impression Mode applicable for your press.

There are two types of Impression Modes:

- A3 Impression Mode For all media sizes (including large-sized), counts all impressions equally.
- A4 Impression Mode Counts large impressions on media such as A3 and 11 x 17 inches (media that is larger than 8.5 x 14 inches), as their A4 equivalent.

To view the current Billing Impression Mode in effect on the press:

• Press the **Tools** button on the Control Panel, select the Tools icon, and select **Setup > Billing Impression Mode**.

### Usage Counters

Select the **Usage Counters** button to view even more detail on billing and counts being tracked on the press such as the number of 1-sided vs 2-sided print jobs.

From the Counters drop-down list you can select the desired counter to view:

- Impression Counters
- Sheet Counters
- All Usage Counters

# Impression Counters

This view displays the total impression amount. In other words, impression is the image on one side of one sheet of media. This counter shows the total impression amount for color and black-only impressions.

- Total Impressions: This number represents the total number of impressions for all color and black-only print jobs.
- Black Impressions: This number represents the total number of impressions for all black and white print jobs.
- Black Large Impressions: These impressions are one side of one sheet of a large black-only document (such as 11 x17 in., A3). Large Impressions are any prints that are larger than 8.5 x14 in., B4.
- Color Impressions: This number represents the total number of impressions for all color print jobs.
- Color Large Impressions: These impressions are one side of one sheet of a large color document (such as 11 x17 in., A3). Large Impressions are any prints that are larger than 8.5 x14 in., B4.

#### **Sheet Counters**

This counter provides information on the total number of sheets the press feeds to the output area. Each sheet counts as one click on the counter (regardless of size or whether it is a one-sided or two-sided print job).

### All Usage Counters

This view provides a complete total of all the counters, including the totals from the Impression Counters and Sheet Counters.

### **Update Button**

Select this button to refresh and update the counts.

# Paper and Media

#### PAPER AND MEDIA OVERVIEW

Before loading paper, consider the following:

- To define attributes for a stock, to add a new stock to the Stock Library, or to assign a stock to a paper tray for the print job, access the Stock Wizard in the PredictPrint Media Manager application on the print server. If you have restricted access, contact your System Administrator.
- Note: The PredictPrint Media Manager is an application that is loaded onto the print server and is used to manage the stocks and paper trays for your press.
- By default, the Stock Library feature is available to both the operator and system administrator modes.
- Your System Administrator may restrict user access to change or add stocks.
- When you are loading paper, the Stock Wizard opens in the PredictPrint Media Manager application. The
   Stock Wizard guides you through the steps to set up the stock assigned to that tray.
- Note: If the Administrator has disabled the Stock Wizard, then the Tray Properties window for the tray appears.
- The press supports the ability to pull different stock sizes and paper types from various trays and assemble them as part of a single job. To select multiple paper trays and insert different papers within one job, program this custom job at the print server using features such as special pages.
- The press supports Automatic Tray Switching, which allows a job to switch automatically from an empty tray to a full tray containing the same size paper, orientation, and stock type. For details on how to enable this feature and prioritize the order of trays to search on and use, refer to the *System Administrator Guide*.

### **General Paper Loading Guidelines**

- Fan paper before loading it in the paper tray.
- Do not overfill the paper trays. Do not load paper above the indicated maximum fill line in the tray.
- Adjust the paper guides to fit the paper size.
- If excessive jams occur, use paper or other approved media from a new package.
- Do not print on label media after a label has been removed from a sheet.

### Unsupported Media

Some paper and other media types can cause poor output quality, increased paper jams, or damage the press. Do not use the following:

- Rough or porous paper
- Inkjet paper
- Paper that is business-card size
- Paper that is folded or wrinkled
- Paper that is curled more than 0.47 in., 12 mm

- Paper with cutouts or perforations
- Stapled paper
- Damp paper
- Thermal or heat-transfer paper
- Envelopes with windows, metal clasps, side seams, or adhesives with release strips
- Padded envelopes
- Envelopes
- 100

Note: For envelopes, use Trays 5, 6, or 7.

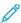

Note: In addition to the above list, there may be other media that is not recommended or supported. For details, please contact your local Xerox representative.

### Paper and Media Storage Guidelines

Storing paper and other media properly contributes to optimum print quality.

- Store paper in dark, cool, relatively dry locations. Most paper is susceptible to damage from ultraviolet and visible light. Ultraviolet light, from the sun and fluorescent bulbs, is particularly damaging to paper.
- Reduce the exposure of paper to strong lights for long periods of time.
- Maintain constant temperatures and relative humidity.
- Avoid storing paper in locations that are damp or collect moisture.
- Store paper flat on pallets, cartons, shelves, or in cabinets.
- Avoid food or drinks in the area where paper is stored or handled.
- Do not open sealed packages of paper until you are ready to load the paper into the trays. Leave stored paper in the original packaging. The paper wrapper protects the paper from moisture loss or gain.
- Some special media is packaged inside resealable plastic bags. Store the media inside the bag until you are ready to use it. Keep unused media in the bag and reseal it for protection.

#### SUPPORTED PAPER

### **Paper Size Ranges**

| TRAY                            | MINIMUM SIZE                   | MAXIMUM SIZE                           |
|---------------------------------|--------------------------------|----------------------------------------|
| Trays 1, 2, and 3               | 140 x 182 mm (5.51 x 7.17 in.) | 330.2 x 488 mm (13 x 19.2 in.)         |
| Tray 5 (Bypass)                 | 98 x 146 mm (3.86 x 5.75 in.)  | 330.2 x 488 mm (13 x 19.2 in.)         |
|                                 |                                | Extra Long Sheets (XLS):               |
|                                 |                                | 1–Sided 330.2 x 660.4 mm (13 x 26 in.) |
| Trays 6 and 7, or Trays 8 and 9 | 98 x 146 mm (3.86 x 5.75 in.)  | 330.2 x 488 mm (13 x 19.2 in.)         |

# **Paper Specifications for All Trays**

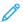

Note: Always refer to the Recommended Media List (RML) or Tested Substrate List (TSL) for a comprehensive list of supported media. You can access the latest RML or TSL version from www.xerox.com and https://www. xerox.com/predictprintmedia.

| PAPER TYPE                                                                              | PAPER SIZE                                                                                                    | FEED DIRECTION<br>(LEF AND SEF*)                                                                                                    | TRAYS                            | WEIGHT (G/M²)                                                                      |
|-----------------------------------------------------------------------------------------|----------------------------------------------------------------------------------------------------|----------------------------------------------------------------------------------------------------|----------------------------------|------------------------------------------------------------------------------------|
| Plain paper<br>(coated and<br>uncoated)  Hole-punched<br>paper (coated and<br>uncoated) | <ul><li>B5</li><li>A4</li><li>A4 Cover</li><li>B4</li><li>A3</li></ul>                                                                                                    | <ul><li>SEF and LEF</li><li>SEF and LEF</li><li>SEF and LEF</li><li>SEF</li></ul>                                                                                                    | All Trays                        | <ul> <li>Trays 1, 2, and 3: 52–256</li> <li>Trays 5, 6, and 7: 52–400</li> </ul>   |
| Recycled paper<br>(coated and<br>uncoated)                                              | <ul> <li>SRA3</li> <li>7.25 x 10.5 in.</li> <li>8 x 10 in.</li> <li>8.46 x 12.4 in.</li> </ul>                                                                                                    | <ul><li>SEF</li><li>SEF and LEF</li><li>SEF and LEF</li><li>SEF</li></ul>                                                                                                    | All Trays                        | 64–105                                                                             |
| Embossed (coated and uncoated)                                                          | <ul> <li>8.46 x 12.4 in.</li> <li>8.5 x 11 in.</li> <li>8.5 x 13 in.</li> <li>8.5 x 14 in.</li> <li>9 x 11 in.</li> <li>11 x 15 in.</li> <li>11 x 17 in.</li> <li>12 x 18 in.</li> <li>12.6 x 19.2 in.</li> <li>13 x 18 in.</li> <li>16-kai (TFX)</li> <li>Pa-kai (TFX)</li> </ul> | <ul> <li>SEF and LEF</li> <li>SEF and LEF</li> <li>SEF and LEF</li> <li>SEF</li> <li>SEF</li> <li>SEF</li> <li>SEF</li> <li>SEF</li> <li>SEF</li> <li>SEF and LEF</li> <li>SEF and LEF</li> <li>SEF and LEF</li> <li>SEF</li> </ul> | All Trays                        | <ul> <li>Trays 1, 2, and 3: 106–256</li> <li>Trays 5, 6, and 7: 106–400</li> </ul> |
| Transparency                                                                            | 8.5 x 11 in. (A4)                                                                                                    | LEF                                                                                                    | All Trays                        | _                                                                                  |
| Postcard (coated and uncoated)                                                          | 4 x 6 in., A6                                                                                                    | SEF                                                                                                    | Trays 5<br>(Bypass),<br>6, and 7 | 106–400                                                                            |
| Government-Legal                                                                        | 215.9 x 330.2 mm<br>(8.5 x 13 in.)                                                                                                    | SEF and LEF                                                                                                    | All Trays                        | _                                                                                  |
| Double-Thick (DT)<br>Special A4                                                         | 226.0 x 310.0 mm<br>(8.90 x 12.20 in)                                                                                                    | SEF and LEF                                                                                                    | All Trays                        | _                                                                                  |
| Double-Thick (DT)<br>Special A3                                                         | 310.0 x 432.0 mm<br>(12.20 x 17.00 in)                                                                                                    | SEF                                                                                                    | All Trays                        | _                                                                                  |
| Envelopes                                                                               | For supported envelope sizes, refer to                                                                                                    | _                                                                                                    | Trays 5<br>(Bypass),             | _                                                                                  |

| PAPER TYPE                                  | PAPER SIZE                                             | FEED DIRECTION (LEF AND SEF*) | TRAYS     | WEIGHT (G/M²)                                                                      |  |
|---------------------------------------------|--------------------------------------------------------|-------------------------------|-----------|------------------------------------------------------------------------------------|--|
|                                             | the Customer<br>Expectation and<br>Installation Guide. |                               | 6, and 7  |                                                                                    |  |
| Labels (coated and uncoated)                | 8.5 x 11 in., A4                                       | LEF                           | All Trays | <ul> <li>Trays 1, 2, and 3: 106–256</li> <li>Trays 5, 6, and 7: 106–400</li> </ul> |  |
| Tabs and Dividers                           | 9 x 11 in.                                             | LEF                           | All Trays | 163                                                                                |  |
| LEF = Long Edge Feed; SEF = Short Edge Feed |                                                        |                               |           |                                                                                    |  |

### **Paper Tray Information**

### Paper Tray Information for Trays 1, 2, and 3

Trays 1, 2, and 3 are identical. When the press is first installed, the tray size setting for Trays 1 and 3 are set at  $8.5 \times 11$  in. or A4 (LEF). The tray size setting for Tray 2 is set at  $11 \times 17$  in. or A3 (SEF).

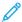

Note: Each feeder tray has a stock loading label. When loading media into the tray, refer to the labels on the inside panel of the feeder tray for the correct orientation of that stock type.

When the PredictPrint Media Manager application is installed on the print server, the default for all trays is Letter (8.5 x 11 in.). At the **PredictPrint Media Manager**, the operator can change those default tray sizes different stock size settings.

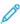

Note: The sizes selected from the **PredictPrint Media Manager** application for all trays must match the paper sizes that are loaded in the trays.

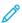

Note: Fiery® Print Server version 2.0 include Fiery System version FS600 and have unique features that are not available on older Fiery® Print Servers. On Fiery® Print Server version 2.0, FS600 or newer version, if the stock loaded in the tray is registered with PredictPrint Stock Wizard, then you can right-click on the tray to **Run Image Quality System Check**. To enable this option, refer to Accessing the Stock Wizard or Settings Tab.

The specifications for each tray are:

- Maximum of 550 sheets of 24 lb. (90 g/m²) uncoated paper; 28-80 lb. cover (105-120 g/m²) coated stock
- Paper weight range of 18 lb. Bond to 95 lb. Cover (64 g/m² to 256 g/m²)
- Paper sizes starting at 140 x 182 mm (5.51 x 7.17 in.) to a maximum of 330.2 x 488 mm (13 x 19.2 in.)
- Stock types include transparencies, heavyweight, coated and uncoated, hole-punched, and tabs
- Loading paper Long Edge Feed (LEF) or portrait or Short Edge Feed (SEF) or landscape dependent on the actual paper size
- Auto size detection capability
- Automatically adjusts the tray position in the front and back based on the paper size; this is done once the tray is closed

### Paper Tray Information for Trays 6 and 7

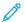

Note: Each feeder tray has a stock loading label. When loading media into the tray, refer to the labels on the inside panel of the feeder tray for the correct orientation of that stock type.

The specifications for each tray are:

- Maximum of 2,000 sheets of 24 lb. (90 g/m²) uncoated paper; 2,100 sheets of 82 g/m² and 2,300 sheets of 64 g/m²
- Paper weight range of 52 to 400 g/m<sup>2</sup>
- Stock types include transparencies, heavyweight, coated and uncoated, hole-punched, and tabs
  - ₽
- Tip: Transparencies perform best when printed from Trays 6 and 7.
- It is recommended that you use Tray 5 (Bypass) to feed envelopes. However, Trays 6 and 7 may also be used for feeding envelopes.
  - If you use Trays 6 or 7, envelopes must be fed with the Postcard Bracket or with the installed optional Envelope Support Kit.
  - If the Postcard Bracket is used, the stack height is limited to 200 envelopes.

#### Postcard Bracket

The postcard bracket is delivered with Trays 6 and 7 from manufacturing. The postcard bracket allows you to print on smaller size media without requiring post-processing cutting or sorting. The postcard bracket accommodates  $101.6 \times 152.4 \, \text{mm}$  (4 x 6 in.) SEF media and smaller. For more information, refer to Paper Size Ranges.

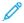

Note: For more information, refer to Postcards.

### Optional Envelope Support Kit

The Envelope Support Kit enables a greater quantity of envelopes to be loaded and printed from Trays 6 or 7. This optional kit consists of two plastic pieces that fit into the bottom of the tray and a postcard bracket that attaches to the side of the tray. The plastic pieces lift one side of the stack of envelopes to offset the extra thickness of the flaps. This keeps the stack level for feeding and enables more envelopes to be fed from the tray.

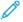

Note: For more information, refer to Envelopes.

### Paper Tray Information for Tray 5 (Bypass)

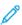

Note: Depending on system configuration, optional Tray 5 (Bypass) is located on the top of Trays 6/7 or optional Trays 8/9).

This tray is used primarily when using a small quantity and special media (such as envelopes). When you use the Tray 5 (Bypass), refer to the following information:

- Maximum of 250 sheets of 24 lb. (90 g/m²) uncoated paper; 28 lb. to 110 lb. cover (106-300 g/m²) coated stock
- Paper weight range of 52 g/m<sup>2</sup> (uncoated) to 300 g/m<sup>2</sup> (coated)
- Stock types include transparencies, heavyweight, coated and uncoated, hole-punched, and tabs
- Program the stock job properties using the Stock Wizard.

- Do not load mixed-size paper into the bypass tray.
- Do not load materials above the **MAX** line as indicated on the tray.
- It is recommended that you use Tray 5 (Bypass) to feed envelopes.

### **Press Productivity Information**

The following tables show the maximum print speed of the press across the full range of paper sizes that the press supports. Unless otherwise noted, the print speed is identical for full-color or black-and-white-only prints.

Process and print speed is based on 1-Sided or 2-Sided mode, paper type, paper weight, paper size, and feeding tray.

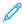

Note: The references to Bond and Cover weight ranges are approximations based on conversion to the nearest standard paper weight and type.

### Productivity Information for Trays 1-3, 6, 7, 8, and 9

The Postcard size is supported only with optional Trays 6 and 7, Trays 8 and 9, and Tray 5 (Bypass). To support Postcard size, Trays 6 and 7, and Trays 8 and 9, require a postcard bracket. Trays 1, 2, and 3 support only  $52-256 \text{ g/m}^2$  paper.

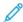

Note: The ideal room temperature is 16° C (60.8° F) or higher.

Important: Media heavier than 256 g/m² (90 lb. Cover) cannot be fed from Trays 1–3.

| PAPER SIZE        | PAPER FEED | PAPER TYPE                  | YPE PAPER WEIGHT         | PRINTS PER MINUTE (PPM) |          |
|-------------------|------------|-----------------------------|--------------------------|-------------------------|----------|
| PAPER SIZE        | DIRECTION  | PAPERTIPE                   |                          | 1–SIDED                 | 2–SIDED  |
| Postcard          | SEF        | Uncoated,                   | 52–300 g/m <sup>2</sup>  | 100 ppm                 | 50 ppm   |
|                   |            | Coated, and<br>Matte Coated | 301–400 g/m <sup>2</sup> | 80 ppm                  | 40 ppm   |
| 8.5 x 11 in., A4  | LEF        | Uncoated,                   | 52–300 g/m <sup>2</sup>  | 100 ppm                 | 50 ppm   |
|                   |            | Coated, and<br>Matte Coated | 301–400 g/m <sup>2</sup> | 80 ppm                  | 40 ppm   |
| 8.5 x 11 in.      | SEF        | Uncoated,                   | 52–300 g/m <sup>2</sup>  | 80 ppm                  | 50 ppm   |
|                   |            | Coated, and<br>Matte Coated | 301–400 g/m <sup>2</sup> | 64 ppm                  | 40 ppm   |
| 8.5 x 14 in., A4, | SEF        | Uncoated,                   | 52–300 g/m <sup>2</sup>  | 60 ppm                  | 30 ppm   |
| B4                |            | Coated, and<br>Matte Coated | 301–400 g/m <sup>2</sup> | 51 ppm                  | 25.5 ppm |
| 11 x 17 in., A3   | SEF        | Uncoated,                   | 52–300 g/m <sup>2</sup>  | 52 ppm                  | 30 ppm   |
|                   |            | Coated, and<br>Matte Coated | 301–400 g/m <sup>2</sup> | 44 ppm                  | 22 ppm   |
| 12 x 18 in.,      | SEF        | Uncoated,                   | 52–300 g/m <sup>2</sup>  | 47 ppm                  | 23.5 ppm |
| SRA3              |            | Coated, and<br>Matte Coated | 301–400 g/m <sup>2</sup> | 39 ppm                  | 19.5 ppm |
| 330.2 x 488       | SEF        | Uncoated,                   | 52–300 g/m <sup>2</sup>  | 47 ppm                  | 23.5 ppm |

| PAPER SIZE                           | PER SIZE PAPER FEED PAPER TYPE PAPER WEIGHT |                                                        | PRINTS PER MINUTE (PPM)  |         |          |
|--------------------------------------|---------------------------------------------|--------------------------------------------------------|--------------------------|---------|----------|
| PAPER SIZE                           | DIRECTION                                   | PAPERTIPE                                              | PAPER WEIGHT             | 1–SIDED | 2–SIDED  |
| mm (13 x 19.2 in.)                   |                                             | Coated, and<br>Matte Coated                            | 301–400 g/m <sup>2</sup> | 39 ppm  | 19.5 ppm |
| 8.5 x 11 in., A4                     | LEF                                         | Labels, Cast<br>Coated,<br>Embossed/<br>Textured, Film | 52–400 g/m <sup>2</sup>  | 40 ppm  | _        |
| 8.5 x 11 in.                         | SEF                                         | Labels, Cast<br>Coated,<br>Embossed/<br>Textured, Film | 52–400 g/m <sup>2</sup>  | 32 ppm  | _        |
| 8.5 x 14 in., A4,<br>B4              | SEF                                         | Labels, Cast<br>Coated,<br>Embossed/<br>Textured, Film | 52–400 g/m <sup>2</sup>  | 25 ppm  | _        |
| 11 x 17 in., A3                      | SEF                                         | Labels, Cast<br>Coated,<br>Embossed/<br>Textured, Film | 52–400 g/m <sup>2</sup>  | 22 ppm  | _        |
| 12 x 18 in.,<br>SRA3                 | SEF                                         | Labels, Cast<br>Coated,<br>Embossed/<br>Textured, Film | 52–400 g/m <sup>2</sup>  | 20 ppm  | _        |
| 330.2 x 488<br>mm (13 x 19.2<br>in.) | SEF                                         | Labels, Cast<br>Coated,<br>Embossed/<br>Textured, Film | 52–400 g/m²              | 19 ppm  | _        |

# Productivity Information for Tray 5 (Bypass)

| PAPER SIZE    | PAPER FEED | DADED TVDE                  | PAPER WEIGHT             | PRINTS PER MINUTE (PPM) |          |
|---------------|------------|-----------------------------|--------------------------|-------------------------|----------|
| PAPER SIZE    | DIRECTION  | PAPER TYPE                  |                          | 1–SIDED                 | 2-SIDED  |
| Postcard      | SEF        | Uncoated,                   | 52–300 g/m <sup>2</sup>  | 70 ppm                  | 35 ppm   |
|               |            | Coated, and<br>Matte Coated | 301–350 g/m <sup>2</sup> | 70 ppm                  | 35 ppm   |
| 8.5 x 11 in., | LEF        | Uncoated,                   | 52–300 g/m <sup>2</sup>  | 59 ppm                  | 35 ppm   |
| A4            |            | Coated, and<br>Matte Coated | 301–400 g/m <sup>2</sup> | 57 ppm                  | 35 ppm   |
| 8.5 x 11 in.  | SEF        | Uncoated,                   | 52–300 g/m <sup>2</sup>  | 59 ppm                  | 29.5 ppm |
|               |            | Coated, and<br>Matte Coated | 301–400 g/m <sup>2</sup> | 57 ppm                  | 28.5 ppm |

| D. DED 6775                          | PAPER FEED |                                                        |                          | PRINTS PER MINUTE (PPM) |          |  |
|--------------------------------------|------------|--------------------------------------------------------|--------------------------|-------------------------|----------|--|
| PAPER SIZE                           | DIRECTION  | PAPER TYPE                                             | PAPER WEIGHT             | 1-SIDED                 | 2–SIDED  |  |
| 8.5 x 14 in.,                        | SEF        | Uncoated,                                              | 52–300 g/m <sup>2</sup>  | 50 ppm                  | 26 ppm   |  |
| A4, B4                               |            | Coated, and<br>Matte Coated                            | 301–400 g/m <sup>2</sup> | 47 ppm                  | 23.5 ppm |  |
| 11 x 17 in.,                         | SEF        | Uncoated,                                              | 52–300 g/m <sup>2</sup>  | 44 ppm                  | 22 ppm   |  |
| A3                                   |            | Coated, and<br>Matte Coated                            | 301–400 g/m <sup>2</sup> | 40 ppm                  | 20 ppm   |  |
| 12 x 18 in.,                         | SEF        | Uncoated,                                              | 52–300 g/m <sup>2</sup>  | 41 ppm                  | 20.5 ppm |  |
| SRA3                                 |            | Coated, and<br>Matte Coated                            | 301–350 g/m <sup>2</sup> | 37 ppm                  | 18.5 ppm |  |
| 330.2 x 488                          | SEF        | Uncoated,                                              | 52–220 g/m <sup>2</sup>  | 40 ppm                  | 20 ppm   |  |
| mm (13 x<br>19.2 in.)                |            | Coated, and<br>Matte Coated                            | 221–350 g/m <sup>2</sup> | 36 ppm                  | 18 ppm   |  |
| 8.5 x 11 in.,<br>A4                  | LEF        | Labels, Cast<br>Coated,<br>Embossed/<br>Textured, Film | 52–300 g/m <sup>2</sup>  | 40 ppm                  | _        |  |
| 8.5 x 11 in.                         | SEF        | Labels, Cast<br>Coated,<br>Embossed/<br>Textured, Film | 52–300 g/m <sup>2</sup>  | 32 ppm                  | _        |  |
| 8.5 x 14 in.,<br>A4, B4              | SEF        | Labels, Cast<br>Coated,<br>Embossed/<br>Textured, Film | 52–300 g/m <sup>2</sup>  | 25 ppm                  | _        |  |
| 11 x 17 in.,<br>A3                   | SEF        | Labels, Cast<br>Coated,<br>Embossed/<br>Textured, Film | 52–300 g/m <sup>2</sup>  | 22 ppm                  | _        |  |
| 12 x 18 in.,<br>SRA3                 | SEF        | Labels, Cast<br>Coated,<br>Embossed/<br>Textured, Film | 52–300 g/m <sup>2</sup>  | 20 ppm                  | _        |  |
| 330.2 x 488<br>mm (13 x<br>19.2 in.) | SEF        | Labels, Cast<br>Coated,<br>Embossed/<br>Textured, Film | 52–300 g/m <sup>2</sup>  | 19 ppm                  | _        |  |

### **LOADING PAPER**

# Loading Paper in Trays 1, 2, and 3

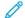

Note: A paper jam may occur if a tray is opened while it is being used to feed stock.

- 1. Select the appropriate paper stock for your print job.
- 2. Pull out the tray slowly until it stops.
- 3. Open the ream of paper with the seam side facing up.
- 4. Fan the sheets before loading them into the tray.
- 5. Extend the paper guides outward until they stop.

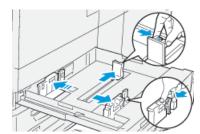

6. Load and align the edge of the paper against the left edge of the tray.

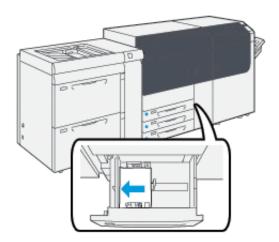

Paper can be loaded in the LEF or portrait, or SEF or landscape direction.

7. Adjust the paper guides by pressing in the guide releases and carefully moving the guides until they lightly touch the edges of the material in the tray.

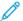

Note: Do not load materials above the MAX line located on the guides.

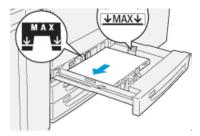

8. Gently push in the tray until it comes to a stop.

The Stock Wizard opens on the print server.

- 9. Scan the barcode on the stock, then to set up the stock, follow the steps in the Stock Wizard.
  - 100

Note: For details on setting up the stock in the Stock Wizard, refer to Scanning a Media Barcode.

# Loading Paper in Trays 6 and 7

- 1. Select the appropriate paper stock for your print job.
- 2. Pull out the tray slowly until it stops.

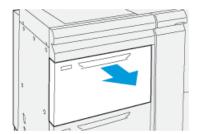

- 3. Open the ream of paper with the seam side facing up.
- 4. Fan the sheets before loading them into the tray.
- 5. Extend the paper guides outward until they stop.

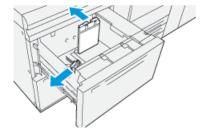

6. Load and align the edge of the paper against the right edge of the tray.

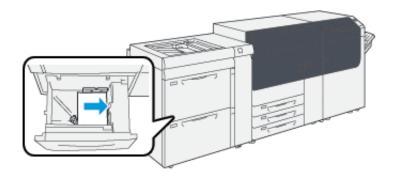

Paper can be loaded in the LEF or portrait, or SEF or landscape direction.

- 7. Adjust the paper guides by pressing in the guide releases and carefully moving the guides until they lightly touch the edges of the material in the tray.
  - Note: Do not load materials above the MAX line located on the guides.

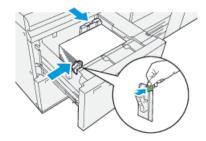

8. Gently push in the tray until it comes to a stop.

The Stock Wizard opens on the print server.

- 9. Scan the barcode on the stock, then to set up the stock, follow the steps in the Stock Wizard.
  - Note: For details on setting up the stock in the Stock Wizard, refer to Scanning a Media Barcode.

# Loading Paper in Tray 5 (Bypass)

1. Slide the paper guides outward to the desired paper size.

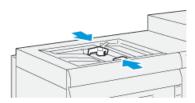

- 2. Select the appropriate paper stock for your print job.
- 3. Open the ream of paper with the seam side facing up.
- 4. Fan the sheets before loading them into the tray.

5. Insert the paper or media into the tray until it stops.

The Stock Wizard opens on the print server.

6. Adjust the paper guides so that they touch the edges of the stack.

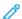

Note: Do not load materials above the MAX line located on the guides.

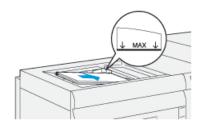

7. Scan the barcode on the stock, then to set up the stock, follow the steps in the Stock Wizard.

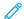

Note: For details on setting up the stock in the Stock Wizard, refer to Scanning a Media Barcode.

#### MATCHING THE TRAY AND STOCK INFORMATION

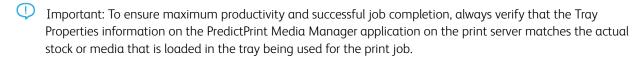

Before running a print job, check for any of the following conditions:

- Modifications were made to the Stock Library, such as:
  - Adding a stock
  - Copying a stock
  - Creating a new stock
  - Editing an existing stock
- Stock or media was loaded into the selected tray for the print job
- The tray selected for the print job was opened or closed

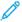

Note: If any of these conditions apply, verify that the Tray Properties information matches the actual tray contents.

If the stock loaded in the tray does not match the information on the Tray Properties window, then a message may appear on one or more of the following screens:

- The press User Interface
- The PredictPrint Media Manager application
- The print server

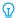

Tip: Stock or tray mismatch information and how it is displayed is dependent on the individual print server. If stock is changed in a tray, a message may not be displayed. Therefore it is important to perform the following steps always before running a print job.

- 1. Check for a tray mismatch message on the press User Interface. If a mismatch message is displayed, select it.

  A new message displays and explains what media is required and the tray location.
- 2. Go the print server and check the main or home window for a similar message:
  - If a message exists, follow the information provided on the print server to correct the stock mismatch issue, then continue to the next step.
  - If a message does not exist, continue to the next step.
- 3. Load the stock in the tray.

  If the User Interface on the press displays a mismatch message, to correct the mismatch, use the Stock Wizard.
- 4. Close the tray.

The Stock Wizard opens.

- 5. To change the Tray Properties to match the contents of the tray, follow the stock setup steps in the Stock Wizard.
- 6. Resolve all tray and stock mismatch messages.
- 7. Start your print job.

#### PAPER FEED PERFORMANCE IN TRAYS 6 AND 7

If misregistration or skew occurs on printed output that was fed from Trays 6 or 7, manual adjustment of the paper-feed levers may improve and correct the printed output.

Important: For most print jobs, these levers should remain in their default position. The position of these levers should be changed only if there is a skew problem when running a specific print job or media type. Changing the levers can cause more skew problems when running certain media types such as coated, label, tab stock, hole-punched paper, transparency, film, postcards, and envelopes.

The paper-feed adjustment levers are found in Trays 6 and 7. These levers are used to improve paper feed accuracy and to reduce paper skew problems.

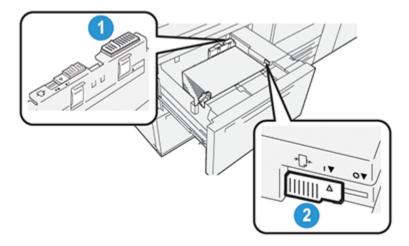

- 1. Rear Paper-feed Adjustment Lever
- 2. Right-side Paper-feed Adjustment Lever

# Improving Paper Feed Performance in Trays 6 and 7

1. Open the tray by pulling it out slowly until it stops.

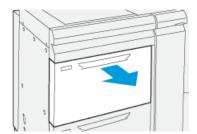

- 2. Ensure that the desired paper is loaded into the tray.
- 3. Go to the PredictPrint Media Manager application on the print server. On the Tray Properties window, verify the correct paper information, such as size, type, weight, and paper curl or alignment option for the tray.
- 4. On the tray, slide the rear paper-feed adjustment lever to the right.

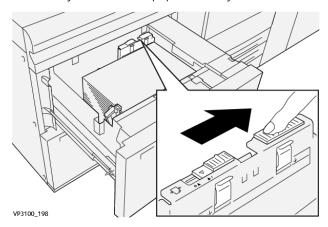

- 5. Close the tray by slowly pushing it in until it comes to a stop.
- 6. Run your print job.
- 7. After the print job finishes, open the tray and return the rear paper-feed adjustment lever to its default position by sliding it to the left.

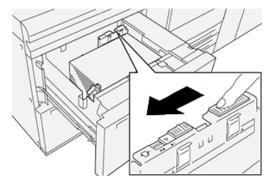

Leave the tray open and continue to the next step.

- 8. Retrieve and evaluate the printed output; choose one of the following:
  - The paper is fed accurately without skew and the printed output is satisfactory. Close the tray and your task is completed.
  - The paper is skewed and the printed output is unsatisfactory; proceed to the next step.
- 9. Adjust the right-side paper-feed lever:
  - a. On the tray, slide the right-side paper-feed adjustment lever toward the rear of the tray.

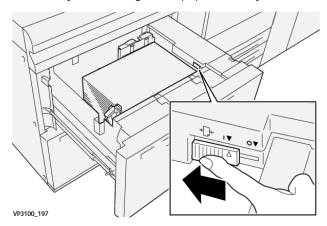

- b. Close the tray and verify the tray settings from the PredictPrint Media Manager application on the print server.
- c. Run your print job.
- 10. Retrieve and evaluate the printed output; choose one of the following actions:
  - If the paper is fed accurately without skew and the printed output is satisfactory, perform the following:
    - 1. Open the tray.
    - 2. Return the right-side paper-feed adjustment lever to its default position by sliding it toward the front of the tray.

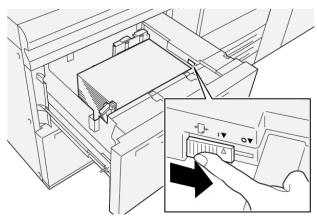

- 3. To complete the task, close the tray.
- If the paper is skewed and the printed output is unsatisfactory, proceed to the next step.
- 11. Adjust both levers:

a. Open the tray and slide the rear paper-feed adjustment lever to the right.

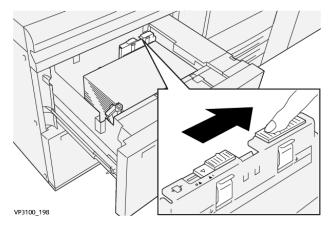

b. Ensure that the right-side paper-feed adjustment lever still is in the rear position.

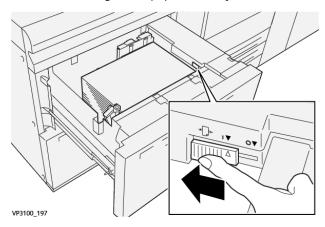

- c. Close the tray and verify the tray settings from the PredictPrint Media Manager application on the print server.
- d. Run your print job.
- 12. After the print job finishes, open the tray and return both levers to their default positions:
  - a. Return the rear paper-feed adjustment lever to its default position by sliding it to the left.

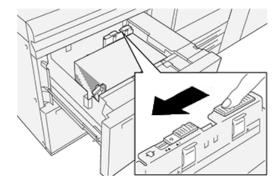

b. Return the right-side paper-feed adjustment lever to its default position by sliding it toward the front of the tray.

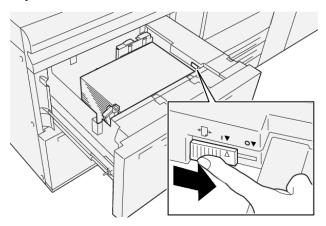

- c. Close the tray and continue to the next step.
- 13. Retrieve and evaluate the printed output; choose one of the following:
  - The paper is fed accurately without skew and the printed output is satisfactory; your task is completed.
  - The paper is skewed and the printed output is unsatisfactory; continue to the next step.
- 14. If you are still having skew adjustment problems, refer to the Advanced Stock Setup information on the PredictPrint Media Manager on the print server. If necessary, to resolve the problem, perform one of the following:
  - Create or use an Alignment Profile
  - Adjust the Aligner Roll Pressure
  - Adjust the Regi-Loop

If the problem continues, contact the Customer Support Center.

Important: If using an **Advanced Stock Setup** feature, always return the feature to its default setting before using the press.

### PRINTING ON SPECIAL MEDIA

#### **Transparencies**

#### **Guidelines for Printing on Transparencies**

Always refer to the following guidelines before using transparencies:

- For optimum system performance and image projection, use Xerox removable stripe transparency materials. These premium transparencies are specifically designed to provide optimum print quality.
- Use of other transparencies may cause press damage and result in excessive service calls.
- Transparencies can be printed from all trays.
- Use only transparency stock listed in the Tested Substrate List (TSL).
- Do not intermix paper with individual transparencies in a tray. Jams can occur.

- Do not load more than 100 transparencies in a paper tray at one time.
- Load 8.5 x 11 in., A4 transparencies long edge feed only (portrait).
- Fan the transparencies to stop them from sticking together before loading.
- Load transparencies on top of a small stack of same-size paper.
- At the **PredictPrint Media Manager**, ensure that you select **Transparency** as the Paper or Media Type and select the tray that contains the transparencies as the Paper Source.
- The maximum output stack height should not exceed 100 transparencies.

### Loading Transparencies in Trays 1, 2, and 3

Load the transparencies in the LEF (portrait) direction and align the edge of the transparencies against the left edge of the tray, with the side to be printed on facing up.

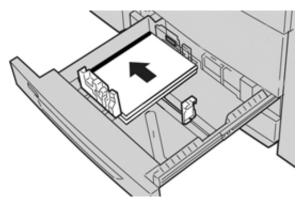

### Loading Transparencies in Trays 6 and 7

Load the transparencies in the LEF (portrait) direction and align the edge of the transparencies against the right edge of the tray, with the side to be printed on facing up.

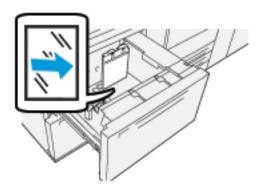

### Loading Transparencies in Tray 5 (Bypass)

Load the transparencies in the LEF (portrait) direction and align the edge of the transparencies against the right edge of the tray, with the side to be printed on facing up.

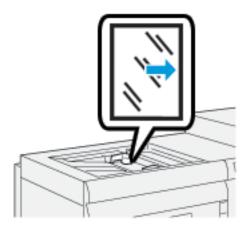

# Hole-punched Paper

### Guidelines for Printing on Hole-punched Paper

Hole-punched paper is defined as having two or more holes along one edge for use in ring binders and notebooks.

Always refer to the following guidelines before using hole-punched paper:

- Paper with punched holes can be printed from all trays.
- Hole-punched paper can be loaded in the LEF or portrait or SEF or landscape direction.
- Position the holes along the feed edge, as shown on the image on the front of the tray.
- Load hole-punched paper with the side to be printed on facing up.
- To prevent jams or damage, ensure that no plugs (pieces cut out of the paper to create the holes) remain in the stack.

### Loading Hole-punched Paper in Trays 1, 2, and 3

Load and align the edge of the hole-punched paper with the holes against the left edge of the tray.

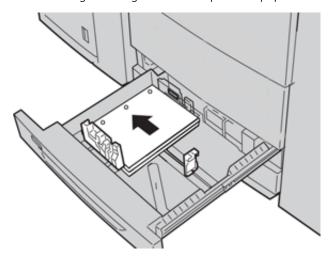

# Loading Hole-punched Paper in Trays 6 and 7

# Long-edge (LEF) Feed Direction

Load and align the paper against the right side of the tray for LEF direction.

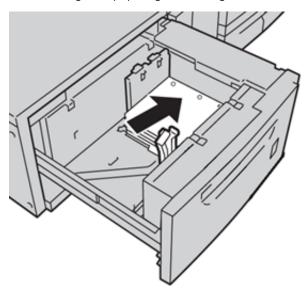

# Short-edge (SEF) Feed Direction

Load and align the paper against the right side of the tray for SEF direction.

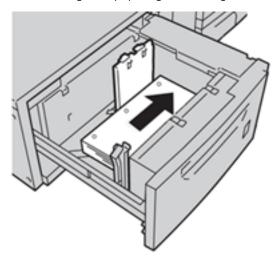

# Loading Hole-punched Paper in Tray 5 (Bypass)

Load and align the edge of the hole-punched paper with the holes against the right edge of the tray.

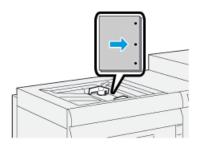

### Tab Stock

### Guidelines for Printing on Tab Stock

Always refer to the following guidelines before using tab stock:

- Tab Stock can be printed from all trays.
- Tabs are loaded in the tray only in the long-edge feed (LEF) direction.
- Tab stock is loaded so the straight edge of the stock is in the feed direction.
- You can load single straight collated or single reverse collated tab stock.
- Refer to the print server documentation for more detailed information on how to set up a tab job at your print server.
- If a jam occurs while running tabbed sets, cancel the job and start again.

# Loading Tab Stock in Trays 1, 2, and 3

Load the tab stock LEF (portrait) and align the straight edge of the tab stock against the left edge of the tray and with the side to be printed on facing down.

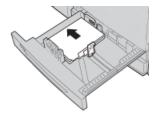

### **Loading Straight Collated Tabs**

Load straight collated tabs with the first blank tab cutout toward the rear of the tray.

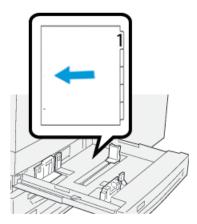

# **Loading Reverse Collated Tabs**

Load reverse collated tabs with the first blank tab cutout toward the front of the tray.

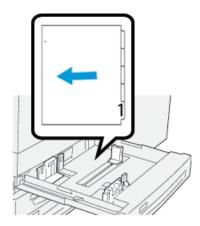

# Loading Tab Stock in Trays 6 and 7

Load the tab stock LEF, with the side to be printed on facing down; align the straight edge of the tab stock against the right edge of the tray and the tabs to the left.

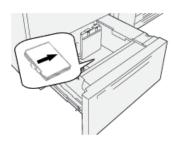

# **Loading Straight Collated Tabs**

Load straight collated tabs with the first blank tab cutout toward the front of the tray.

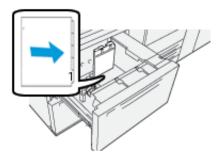

# **Loading Reverse Collated Tabs**

Load reverse collated tabs with the first blank tab cutout toward the rear of the tray.

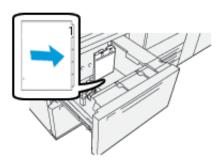

# Loading Tab Stock in Tray 5 (Bypass)

Load the tab stock LEF, with the side to be printed on facing up; align the straight edge of the tab stock against the right edge of the tray and the tabs to the left.

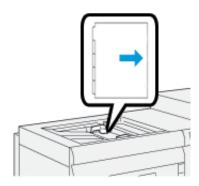

# **Loading Straight Collated Tabs**

Load straight collated tabs with the first blank tab cutout toward the front of the tray.

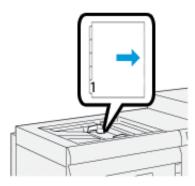

# **Loading Reverse Collated Tabs**

Load reverse collated tabs with the first blank tab cutout toward the rear of the tray.

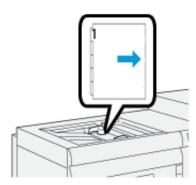

#### Labels

# Guidelines for Printing on Labels

Always refer to the following guidelines before using labels:

- Labels can be printed from all trays.
- When you submit your print file, select **Labels** as the Paper Type, then select the tray containing the labels as the Paper Source.
- Use labels designed for laser printing.
- Follow these weight guidelines:
  - Trays 1, 2, and 3 can hold a maximum of  $256 \text{ g/m}^2$
  - Tray 5 (Bypass) can hold a maximum of 300 g/m<sup>2</sup>
  - Trays 6 and 7 can hold a maximum of 400 g/m<sup>2</sup>
- Do not use vinyl labels or dry gum labels.
- Only print on one side of the sheet of labels.
- Do not use any sheet where labels are missing as it may damage the press.
- Store unused labels flat in their original packaging.
- Leave the label sheets inside the original packaging until ready to use.

- Return any unused sheets of labels to their original packaging and reseal.
- Do not store labels in extremely dry, humid, hot, or cold conditions.
- Rotate stock frequently.
- Long periods of storage in extreme conditions can cause labels to curl and jam in the press.

#### Loading Labels in All Trays

Refer to the following when loading labels in the paper trays.

- Load labels in Trays 1, 2 and 3 with the labels face down.
- Load labels in Trays 5 (Bypass), 6 and 7 with the labels face up.

#### Glossy Paper

#### Guidelines for Printing on Glossy Paper

Glossy Paper is a type of coated paper that can be printed from all trays.

Always refer to the following guidelines before using glossy paper:

- Select **Coated** as the Paper Type, then select the tray containing the glossy paper as the **Paper Source**.
- Select the correct Paper Weight and Size.
- Do not open sealed packages of glossy paper until you are ready to load them into the press.
- Store glossy paper flat in the original packaging.
- Remove all other paper from the tray before loading glossy paper.
- Load only the amount of glossy paper you plan to use. Remove the unused portion from the tray when you have finished printing.
- Replace the unused portion in the original wrapper and seal for later use.
- Rotate stock frequently.
- Long periods of storage in extreme conditions can cause glossy paper to curl and jam in the press

#### **Postcards**

### **Guidelines for Printing on Postcards**

Always refer to the following guidelines before using postcard stock:

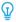

Tip: When printing postcards in Trays 6 or 7, the Postcard Bracket is required. Always install the postcard bracket before loading and printing postcards from these trays.

- Postcards can be printed from Trays 5, 6, and 7.
- Do not open sealed packages of postcard stock until you are ready to load them into the press.
- Store postcard stock flat in the original packaging.
- Remove all other paper from the tray before loading postcard stock.

- Load only the amount of postcard stock you plan to use. Remove the unused portion from the tray when you are finished printing.
- Replace the unused portion in the original wrapper and seal for later use.
- If using Trays 6 or 7, always remove and store the Postcard Bracket when you are finished printing.
- Rotate the postcard stock frequently.
- Long periods of storage in extreme conditions can cause postcard stock to jam in the press.

# **Supported Postcard Sizes**

| POSTCARD SIZE                    | FEED DIRECTION        |
|----------------------------------|-----------------------|
| 101.6 x 152.4 mm (4 x 6 in.)     | Short Edge Feed (SEF) |
| A6, 148 x 105 mm (5.8 x 4.1 in.) | Short Edge Feed (SEF) |

### Loading Postcards in Trays 6 and 7

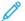

Note: Install the postcard bracket before printing postcards.

1. Slowly open one of the paper trays until it stops and remove the paper.

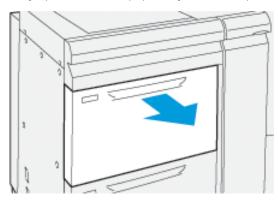

2. Move the paper guides out to their largest position.

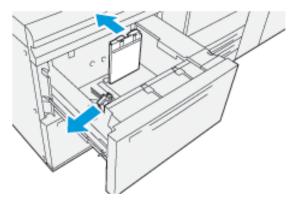

3. To remove the postcard bracket, loosen the screw on the left side of the tray (1) and remove the bracket (2).

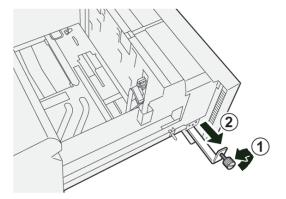

4. Install the postcard bracket:

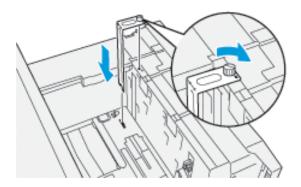

- a. Sit the bracket on the locating pins on the upper frame and in the grooves on the bottom of the tray.
- b. Tighten the thumb screw so it locks the postcard bracket in place.
- 5. Load the postcard stock SEF and against the right side of the tray.

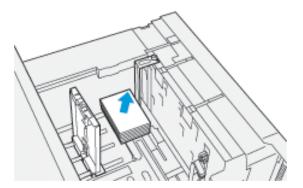

6. Adjust the paper guides against the stock.

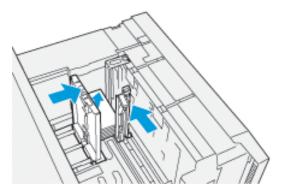

- 7. Close the paper tray and confirm the new settings at the print server.
- 8. Run your print job.
- 9. Upon completion of your print job, remove the postcard stock and the postcard bracket from the tray.
- 10. Store the postcard bracket by inserting it into the storage area on the left side of the tray (1) and tightening the screw (2).

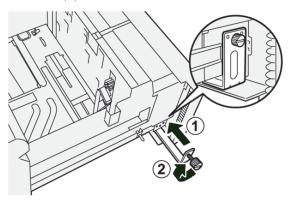

#### Loading Postcards in Tray 5 (Bypass)

Load postcards SEF, with the side to be printed on facing up.

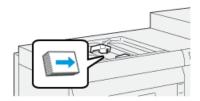

# **Envelopes**

# **Guidelines for Printing on Envelopes**

For envelope guidelines and limitation information, refer to the Customer Expectation and Installation Guide.

# **Supported Envelope Sizes**

For supported envelope sizes, refer to the Customer Expectation and Installation Guide.

# Loading Envelopes in Trays 6 and 7 with the Postcard Bracket

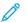

Note: Install the postcard bracket before printing envelopes.

1. Slowly open one of the paper trays until it stops and remove the paper.

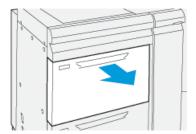

2. Move the paper guides out to their largest position.

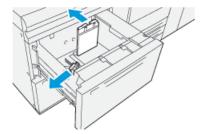

3. To remove the postcard bracket, loosen the screw on the left side of the tray (1) and remove the bracket (2).

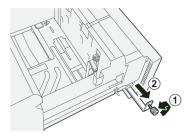

4. Install the postcard bracket:

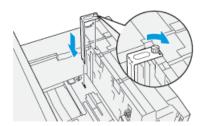

- a. Sit the bracket on the locating pins on the upper frame and in the grooves on the bottom of the tray.
- b. Tighten the thumb screw so it locks the postcard bracket in place.

- 5. Load the envelope in the short-edge-feed (SEF) or long-edge-feed (LEF) direction:
  - When loading envelopes SEF, ensure the flaps are closed and face down and position the flaps along the front of the tray.

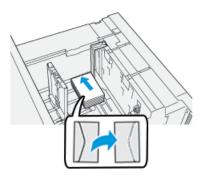

• When loading envelopes LEF, ensure the flaps are closed and face down and position the flaps along the right of the tray.

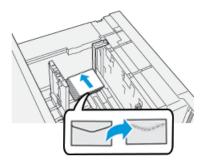

6. Adjust the paper guides against the stock.

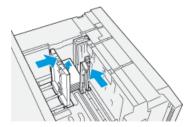

- 7. Close the paper tray and confirm the new settings at the print server.
- 8. Run your print job.
- 9. Upon completion of your print job, remove the remaining envelopes and the postcard bracket from the tray.
- 10. Store the postcard bracket by inserting it into the storage area on the left side of the tray (1) and tightening the screw (2).

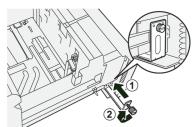

11. Store the remaining envelopes in their original packaging.

# Loading Envelopes in Trays 6 and 7 with the Optional Envelope Support Kit

/ N

Note: If available, use the optional Envelope Support Kit to feed and print envelopes from Trays 6 or 7.

The Envelope Support Kit enables a greater quantity of envelopes to be loaded and printed from the tray.

1. Slowly open one of the paper trays until it stops and remove the paper.

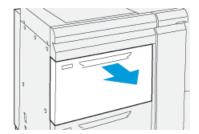

2. Move the paper guides out to their largest position.

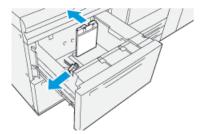

- 3. Locate the Envelope Support Kit.
- 4. Install the L-shape envelope bracket:

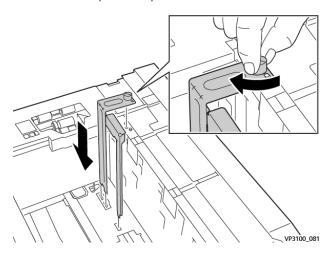

- a. Sit the bracket on the locating pins on the upper frame and in the grooves on the bottom of the tray.
- b. Tighten the thumb screw so it locks the L-shape envelope bracket in place.

5. Locate the larger of the plastic pieces and place it in the bottom of the tray so that it fits around the ends of the inboard paper guide.

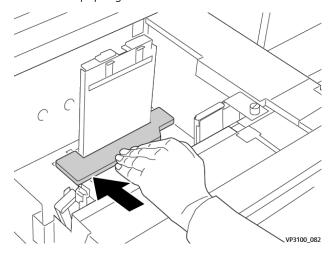

6. Locate the shorter plastic piece install it in the tray:

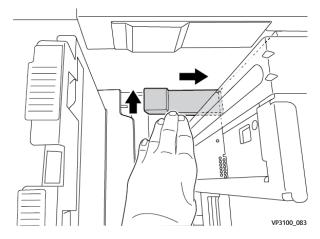

- a. Place the shorter plastic piece in the bottom of the tray so that it fits along the right side of the tray and into the corner, to the right of the envelope bracket that you installed.
- b. Place the magnet at the end of the piece into the corner of the tray and facing down.

  The raised portion of the piece at the other end should be facing up and on top of the cork pad on the tray bottom.

7. Load the envelopes SEF on top of the plastic inserts, with the flaps closed and facing down.

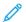

Note: The flaps should always be down and positioned along the front of the tray.

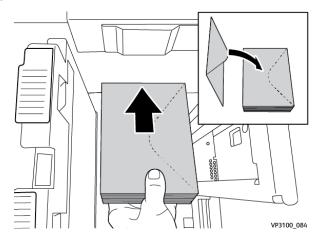

8. Adjust the paper guides against the stock.

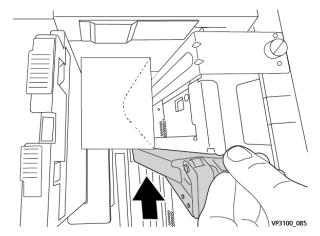

- 9. Close the paper tray and confirm the new settings at the print server.
- 10. Run your print job.
- 11. Upon completion of your print job, remove the envelope stock and the envelope supply kit components from the tray.
- 12. Place the envelope supply kit components into storage.
- 13. Store the remaining envelopes in their original packaging.

# Loading Envelopes in Tray 5 (Bypass)

Load envelopes in Tray 5 in the short edge feed (SEF) or long edge feed (LEF) direction.

# Loading Envelopes in Tray 5 in the SEF Direction

When you load envelopes in the SEF direction, ensure that the flaps are closed and face down and position the flaps along the front of the tray.

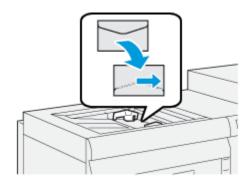

# Loading Envelopes in Tray 5 in the LEF Direction

When you load the envelopes in the LEF direction, ensure that the flaps are closed and face down, and position the flaps along the right of the tray.

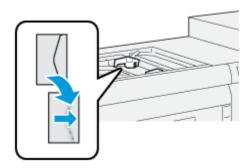

#### LOADING MEDIA IN OPTIONAL DEVICES

# Loading Media in the Optional Dual Advanced High Capacity Feeder (Trays 8 and 9)

For information, refer to Dual Advanced Oversized High Capacity Feeder (Trays 8 and 9).

# Loading Post-Process Media in the Optional Inserter

For information, refer to Inserter Device.

# Loading Post-Process Media in Optional GBC® AdvancedPunch™ Pro

For loading tabs into the GBC® AdvancedPunch™ Pro, refer to the User Documentation, or go to www.xerox.com/gbc-advancedpunch-pro.

# PredictPrint Media Manager

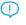

Important: Access the PredictPrint Media Manager application on the Fiery EX or EX-P Print Server. It cannot be accessed from the press.

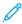

Note: Information shown on the PredictPrint Media Manager main window varies depending on system configuration.

Use the PredictPrint Media Manager application to do the following:

- Use the Stock Wizard feature to get automated media management for the press.
- Log in as Administrator.
- Choose specific System and Stock Wizard setting options associated with stocks and feeder trays. The System and Stock Wizard setting features are available when you are logged in as Administrator.
- Change the language that is displayed in the PredictPrint Media Manager application.
- Manage profiles that are associated with stocks, including creating, editing, and deleting profiles. Profiles include alignment, folder adjustment (optional), and third-party finishing devices (optional).
- Manage stocks that the press uses, including assigning specific stocks to feeder trays, and adding, copying, editing, creating, and deleting stocks from the Stock Library.
- View Tray Properties, assign a specific stock to a tray, and set various parameters for that assigned stock.

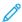

Note: The administrator specifies whether the Stock Library feature appears on the main window of the PreditPrint Media Manager application. The administrator sets this feature in **Administration > System**. If the Stock Library feature is not displayed on the PredictPrint Media Manager main screen, the administrator has restricted access to the feature to administrators only. In this case, contact your administrator for more information.

#### **DESKTOP SHORTCUTS**

Two desktop shortcut icons are provided on the print server for easy and quick access to the PredictPrint Media Manager application and to the customized Stock Library list. During the installation of the PredictPrint Media Manager application, two icons are created on the desktop of Fiery print server. These icons are shortcuts to the following items:

- PredictPrint Media Manager application: This shortcut icon allows the user to open guickly and easily start the application.
- PredictPrint Media Manager Profiles folder: This shortcut icon displays as a folder on the print server desktop. The shortcut allows the user to access the customized Stock Library files.

To use the desktop shortcuts, perform the following steps:

- 1. Access the desktop of the print server.
- 2. Locate the two icons:.
  - PredictPrint Media Manager
  - PredictPrint Media Manager Profiles

3. To open and access either the PredictPrint Media Manager application or the PredictPrint Media Manager Profiles folder, double click the appropriate icon.

Depending on which icon is selected, either the PredictPrint Media Manager application opens or the folder that contains the Stock Library files opens.

#### PREDICTPRINT CLOUD SERVER

#### PredictPrint Cloud Server Overview

The PredictPrint Cloud Server stores the stock attributes including recommended setup routines. The PredictPrint Media Manager application connects to the PredictPrint Cloud server when a barcode is scanned, and retrieves all of the stock properties and recommended set points and setup routines.

# Downloading a Stock List from PredictPrint Cloud Server

If your press is connected to the Internet, the stock information is updated on your system automatically, each time you scan the barcode. If the press is not connected to the Internet, you can download the stock lists from the PredictPrint Cloud Server.

- 1. Open a Web browser, then go to https://www.xerox.com/predictprintmedia.
- 2. Click Download Stock List.

A webpage appears with download options for different types of stock lists.

- 3. Select an option:
  - To download the entire stock and media list (SML), click Download Full Stock & Media List.
  - To download the Recommended Media List (RML), click **Download Recommended Media List**.
  - To download the Tested Substrate List (TSL), click **Download Tested Media List**.

The Download Media List page appears, where you can select the printer family.

- 4. Select Xerox VERSANT 4100 Press, then click OK.
- 5. In the Save As window, select a location for the stock list file, then click **Save**.

The stock list file downloads to your computer.

- 6. Extract the .xml file from the .zip file.
- 7. Insert a USB storage device into a USB port on the computer, then copy the .xml file to the USB storage device.
- 8. Insert the USB storage device into a USB port on the Fiery Print Server.
- 9. From the USB storage device, upload the file with the stock list information for the PredictPrint Media Manager application.

After uploading the media list, the stock information appears automatically in the stock list when the barcode is scanned.

#### BACKING UP AND TRANSFERRING THE STOCK LIBRARY

Stocks that are created, copied, and stored in the Stock Library list can be backed up and transferred to another PredictPrint Media Manager application. This is accomplished by using an external USB flash drive.

The backup or transfer of Stock Library information is important only for systems that are not connected to the Internet. When connected to the Internet, there is no need for a local backup. When a stock barcode is scanned, the PredictPrint Cloud Server downloads all stock data to the PredictPrint Media Manager application, including recommended setup routines.

- Important: The PredictPrint Media Manager application resides on the print server that is connected to the press. The application can be accessed only from the print server and cannot be accessed from the press.
- 1. Insert the USB flash drive into a USB port on the print server.
- 2. From the print server desktop, open the **PredictPrint Media Manager Profiles** folder, which is the shortcut icon on the desktop.
- 3. Browse to the stock directory.

The .stock extension distinguishes the stocks that were created, copied, and stored in the library.

- 4. Select all the files in the stock directory with the .stock extension.
- 5. Select either **Edit > Copy** or **Ctrl > C**.
- 6. Open the directory of the USB flash drive.
- 7. Select either Edit > Paste or Ctrl > V.

The files are copied to the USB flash drive.

- 8. Close both directories.
- 9. Remove the USB flash drive from the print server.

The .stock files can remain on the USB flash drive as a backup copy.

- 10. Choose one of the following:
  - Store the USB flash drive in a safe, secure location.
  - Copy the files onto a different PredictPrint Media Manager application of the print server, then go to the next step.
- 11. Copy the files onto a different PredictPrint Media Manager application of the print server. Perform the following steps:
  - a. Insert the USB flash drive into a USB port on the second print server.
  - b. Open the directory of the USB flash drive, and browse to the folder that contains the backed-up files.
  - c. Select all the files with the .stock extension.
  - d. Select either **Edit > Copy** or **Ctrl > C**.
  - e. From the second print server desktop, open the PredictPrint Media Manager Profiles folder.
  - f. Select either **Edit > Paste** or **Ctrl > V**.

The files are copied to the **PredictPrint Media Manager Profiles** folder.

g. Close both directories.

- h. Remove the USB flash drive from the print server.
- 12. Store the USB flash drive in a safe, secure location.

# **Downloading Current Media Information**

For current stock and paper guidelines, go to <a href="https://www.xerox.com/predictprintmedia">https://www.xerox.com/predictprintmedia</a> and download the appropriate list for your press.

#### STOCK WIZARD

When you open a paper tray or scan a barcode, the PredictPrint Stock Wizard opens. The Stock Wizard instantly loads stock properties to a tray and provides a simple, step-by-step guidance through setup routines for printing optimization. The setup routines are automatic, semi-automatic, or manual, and are provided by the PredictPrint Media Manager application.

#### Stock Wizard Overview

The Stock Wizard is a feature that automates media management for the digital presses. You can scan the media barcode using the barcode scanner, then load the paper in the tray, or you can load the paper, then scan the barcode. When you scan the barcode, the PredictPrint Media Manager application connects to the PredictPrint Cloud server and retrieves all the stock properties and recommended setup routines for the stock.

The Stock Wizard performs all the advanced settings recommended to optimize print performance for each stock. When a stock is loaded for the first time, to maximize image quality and color output, the Stock Wizard runs a fully automated calibration and profiling process.

The Stock Wizard uses the following processes:

#### Scan

On the Scan screen, you scan the barcode of a specific media with a barcode scanner. When you scan the barcode, the Stock Wizard connects to the PredictPrint Cloud Server and downloads all the stock attributes, set points, and recommended setup routines for the stock.

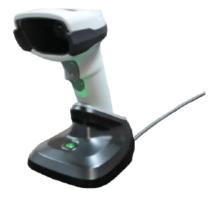

# Define

If you have an unknown barcode or are creating a custom barcode, the Define screen opens. When you create a

custom barcode or scan a barcode that is not known by the cloud server, you need to define the media attributes manually.

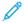

Note: The stock only needs to be defined once. After you set up the stock for the first time, the data is stored in the PredictPrint Cloud Server. You can scan the associated barcode to obtain the stock information automatically.

#### Load

On the Load screen, you can specify the trays where you have loaded the stock. The paper tray options are Trays 1–3, 6–9, Tray 5 (Bypass), or Inserter Tray T1. You can load the media before or after you scan a barcode or define the stock properties. For multiple tray loading, you can load all trays or scan the barcodes in any order. You can load all trays or scan the barcodes in any order, as follows:

- If you scan the barcodes first: Scan all barcodes. To load the media in the correct trays, follow the Stock Wizard.
- If you load the trays first: Load all stocks in the appropriate trays. To verify the barcodes for the loaded stocks, follow the Stock Wizard screens.

#### Setup

On the Setup screen, you can verify that the stock properties are correct. You can select the orientation of the paper that feeds into the press: **Long Edge Feed** or **Short Edge Feed**. On the Setup screen, the Stock Wizard performs automatic setup routines that are recommended for the stock. The automatic setup routines include:

- Tray Programming
- Alignment Setup
- Secondary Transfer Voltage Adjustment
- Calibration and Profiling

#### Advanced

On the Advanced screen, the Stock Wizard performs semi-automatic setup routines that are recommended for the stock. The advanced setup routines include:

- Advanced Alignment for Multiple Profiles
- Trail Edge Transfer Output Adjustment
- Aligner Roll Pressure Adjustment
- Paper Speed Transfer Adjustment
- Fuser Temperature Adjustment
- Regi-Loop Adjustment
- Pre Gate Roll Control
- Tray Air Assist Adjustment
- Tray Heater Adjustment

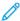

Note: If there are no semi-automatic setup routines to perform, the Calibration and Profiling process is done on the Setup screen.

#### Done

When the semi-automatic and automatic advanced setup routines are complete, the Done screen shows a list

of the manual setup routines that are recommended after you exit the Stock Wizard. You can complete the manual setup routines in the Stock Library. Manual setup routines include:

- Fusing Speed Adjustment
- Multifeed Detection

For more information, refer to Advanced Stock Setup Options.

An example of a Stock Wizard workflow using these processes, when the press is connected to the Internet, is:

#### Scan/Define > Load > Setup > Advanced > Done.

### Scanning a Media Barcode

A barcode scanner is provided with your press.

- When you power on the Fiery Print Server, the PredictPrint Media Manager application starts automatically. If the PredictPrint Media Manager application is not already open, to open the application, on your Fiery Print Server screen, click **PredictPrint Media Manager**.
- 2. To launch the Stock Wizard, you can scan the media barcode using the barcode scanner, or on the PredictPrint Media Manager screen, click **Stock Wizard**.
  - When you log in for the first time, a Welcome screen appears.
- 3. You can also load the media first, then scan the barcode.

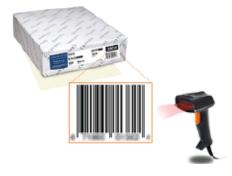

If the barcode is registered already in the PredictPrint Cloud server, after you scan the barcode, the Stock Wizard displays the stock properties and the press automatically receives the settings for the best printing values for the job.

4. If you did not load the media before you scanned the barcode, to load the media into one or more paper trays, click **Next**.

### Defining or Creating a Custom Barcode in the Stock Wizard

When you power on the Fiery Print Server, the PredictPrint Media Manager application starts automatically. If the PredictPrint Media Manager application is not already open, to open the application, click **PredictPrint Media Manager** on your Fiery Print Server screen.

When the stock does not have a barcode, you specify the stock attributes and create a custom barcode using the Define screen:

1. On the PredictPrint Media Manager screen, click **Stock Wizard**.

When you log in for the first time, a Welcome screen appears.

2. On the Stock Wizard screen, click **Define New Stock and Create Barcode**.

The Define screen appears.

- 3. On the Define screen, describe the following items for your stock:
  - Name
  - Manufacturer
  - Size
  - Type
  - Modulus (if needed)
  - Preprinted Stock (required for the stocks printing from T1)
  - Color
  - Coating
  - Grain
  - Weight
  - Hole Punched

For more information, refer to Stock Attributes.

4. To save the changes and go to the next step, click **Next**.

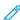

Note: If you want to print the custom barcode, load Letter or A4 size paper in any tray other than the one you are currently programming with the stock. If no Letter or A4 size paper is loaded in the press, you cannot print the barcode during the setup process in the wizard. You can also print your custom barcodes from the PredictPrint Stock Library at any time.

# Loading Media with the Stock Wizard

To load your media in the paper tray, perform the following:

- 1. Open a paper tray. Based on your media, select from Trays 1–3, 6–9, Tray 5 (Bypass), or Inserter Tray T1.
- 2. Load the media, then close the paper tray.
- 3. On the Stock Wizard Load screen, select from the following options:
  - Trays 1-3 or 6-9
  - Tray 5 (MSI)
  - Tray T1

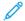

Note: The available tray options are dependent on the configuration of your system. The options appear in accordance with the feeders and finishing devices that are attached to your press.

4. To complete the setup, on the Stock Wizard screen, click **Next**.

The Setup screen appears. Follow the steps in the Stock Wizard to complete the setup.

5. At any time during the process, to change the information on the previous screen, click **Go Back**.

#### Setting Up Media in the Stock Wizard

You can set up the media or stock in the Stock Wizard with or without a barcode. Refer to:

- Setting Up Media with a Barcode in the Stock Wizard
- Setting Up Media without a Barcode in the Stock Wizard
- Setting Up Media with a Custom Barcode in Offline Mode

#### Setting Up Media with a Barcode in the Stock Wizard

- 1. On the Stock Wizard Setup screen, select the paper orientation:
  - Long Edge Feed
  - Short Edge Feed
- 2. Click **Next**.
- 3. The Stock Wizard performs the recommended automatic setup routines. After each setup, click **Accept and Next**. The automatic setup routines include:
  - Tray Programming
  - Basic Alignment Setup
  - Secondary Transfer Voltage Adjustment
  - Calibration and Profiling: This automatic setup is performed after the semi-automatic adjustments, and before any manual adjustments. For more information, refer to Calibration and Profiling.
  - Note: It is important to remember that these setup routines and all of the other print engine adjustments are performed only if needed. If the PredictPrint Cloud Server Intelligence determines that they are not needed, the PredictPrint Stock Wizard skips them.
- 4. At any time during the process, to change the information on the previous screen, click **Go Back**.
- 5. At any time during the process, to cancel the stock setup routines, click **Cancel Setup**.
  - Note: The **Cancel Setup** option stops any additional setup routines from running in the wizard, at that time. Cancelling setup routines does not cancel the assignment of the stock to the tray.
- 6. To go to the next setup routine, click **Accept and Next**.

# Setting Up Media without a Barcode in the Stock Wizard

To get a barcode for the media, ensure that the tray is loaded with the stock for which you need a barcode.

- 1. On the Stock Wizard Setup screen, select the paper orientation:
  - Long Edge Feed
  - Short Edge Feed
- 2. Click Next.

A barcode appears on the next screen.

3. To print the barcode, click **Print Barcode**.

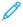

Note: If you want to print the custom barcode, load Letter or A4 size paper in any tray other than the one you are currently programming with the stock. If no Letter or A4 size paper is loaded in the press, you cannot print the barcode during the setup process in the wizard. You can also print your custom barcodes from the PredictPrint Stock Library at any time.

- 4. To scan the barcode as needed in the future, keep the printed barcode for reference.
- 5. Click Accept and Next.

The Stock Wizard starts a series of automatic setup routines.

- 6. The Stock Wizard performs the recommended automatic setup routines. After each setup routine, click **Accept** and **Next**. The automatic setup routines include the following:
  - Tray Programming
  - Basic Alignment Setup
  - Secondary Transfer Voltage Adjustment
  - Calibration and Profiling: This automatic setup is performed after the semi-automatic adjustments, and before any manual adjustments.

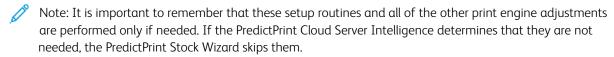

- 7. At any time during the process, to change the information on the previous screen, click **Go Back**.
- 8. At any time during the process, to cancel the stock setup routines, click **Cancel Setup**.

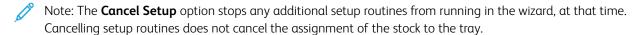

9. To go to the next setup routine, click **Accept and Next**.

### Setting Up Media with a Custom Barcode in Offline Mode

When the stock does not have a barcode and the press is not connected to the Internet, the Stock Wizard cannot communicate with the PredictPrint Cloud Server to generate a barcode. Before you generate a custom barcode, ensure that you have a portable USB storage device.

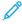

Note: If the press is not connected to the Internet, you can download the Stock Lists from the PredictPrint Cloud Server. To download the Stock Lists from the PredictPrint Cloud Server, refer to Downloading a Stock List from PredictPrint Cloud Server.

- 1. On the Stock Wizard Setup screen, select a **Paper Edge Feed** option:
  - Long Edge Feed
  - Short Edge Feed
- 2. Click **Next**.
- 3. To get a barcode and complete the stock setup, insert a USB storage device into the Fiery Print Server. Click **Copy Stock File**.
- 4. Save the stock file on the USB storage device.

- 5. From a browser on an Internet-connected device, go to <a href="https://www.xerox.com/predictprintmedia">https://www.xerox.com/predictprintmedia</a>. The PredictPrint Media Manager opens. Click **Get New Barcode**.
- 6. Upload the stock file from the USB storage device to the PredictPrint Cloud Server. The PredictPrint Cloud Server generates a new barcode with stock setup routines. Save the setup and barcode information to the USB storage device.
- 7. Ensure that the tray is loaded with the stock for which you need a barcode.
- 8. Insert the USB storage device into a USB port on the Fiery Print Server. On the Stock Wizard Setup screen, click **Load Barcode File**.
- 9. From the USB storage device, copy the file with stock setups and the barcode information to the PredictPrint Media Manager application. Click **Next**.
  - A barcode appears on the next screen.
- 10. To print the barcode, click **Print Barcode**.
- 11. To scan the barcode as needed in the future, keep the printed barcode for reference.
- 12. Click Accept and Next.

The Stock Wizard starts the series of automatic setup routines.

## Advanced Stock Setup in the Stock Wizard

On the Advanced screen, the PredictPrint Stock Wizard guides you through a series of advanced settings that include semi-automatic and automatic setup routines.

For any semi-automatic setup routine, you can print a sample, inspect the sample, and make adjustments, if needed. The semi-automatic setup routines include:

- Advanced Alignment for Multiple Profiles
- Trail Edge Transfer Output Adjustment
- Aligner Roll Pressure Adjustment
- Paper Speed Transfer Adjustment
- Fuser Temperature Adjustment
- Regi-Loop Adjustment
- Pre Gate Roll Control
- Tray Air Assist Adjustment
- Tray Heater Adjustment

The automatic setup includes Calibration and Profiling. If there are no semi-automatic setup routines to run, the Calibration and Profiling process is done on the Setup screen. If there are semi-automatic setup routines recommended for the stock, the Calibration and Profiling process is done on the Advanced screen. For more information, refer to Calibration and Profiling.

- 1. To view the instructions about adjusting a specific semi-automatic setup routine, click **Get Instructions**. For more information, refer to Advanced Stock Setup Options.
- 2. To verify the printed output, click **Print Sample**. Make adjustments to the setup routine, as needed.

3. After each semi-automatic setup routine, to perform the next setup routine, click **Accept and Next**.

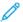

Note: It is important to remember that these setup routines and all of the other print engine adjustments are performed only if needed. If the PredictPrint Cloud Server Intelligence determines that they are not needed, the PredictPrint Stock Wizard skips them.

- 4. At any time during the process, to cancel the stock setup routines, click **Cancel Setup**.
- 5. To go to the previous setup, click **Go Back**.

## Calibration and Profiling

Color Calibration and Profiling is a fully automated process within the PredictPrint Stock Wizard. The Stock Wizard hands off the stock information to the Fiery Print Server to initiate the process. Calibration and Profiling is performed after all other adjustments are completed.

The need for Calibration and Profiling is first determined by the PredictPrint Cloud Server based on the stock properties, then performed and managed by the Fiery Print Server. The Calibration and Profiling process uses the Full Width Array. Each individual stock is first calibrated and then profiled. Profiling each stock is performed once. Recalibration is performed after the set time limit has expired for the stock-barcode, and it is scanned again to load the stock into a tray. The calibration process takes about 60 sheets for the first time the stock is added, then about 18 sheets for each recalibration.

With the Fiery® Print Server version 2.0, FS600, the Calibration and Profiling process is streamlined and enhanced further, as follows:

- By using the Group Adjustments By feature, the print server can group stocks with common Coating or Media
  Name when the stock passes a new Color Check routine. The first passing stock only requires 7 sheets to be
  calibrated, followed by 3 sheets for the Color Check routine. Any additional stock added for calibration requires
  only 3 sheets, if successful.
- 2. If you decide to maintain **Individual Stock** as the method for Calibration and Profiling, then the process requires about 30 sheets the first time the stock is added, then 7 sheets for each recalibration.
- 3. A Color Check routine is performed prior to recalibration, when needed. If the stock passes the routine, no further sheet printing is required, and the calibration expiration time limit is extended.

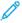

Note: The Calibration and Profiling process is enhanced on Fiery® Print Server version 2.0, FS600 or newer software version. To find your print server version or Fiery System version, on the Fiery Command WorkStation window, go to **Server > Device Center > GENERAL > General Info**, then refer to **Fiery Server** or **Fiery System**. This information is accessible also on the Fiery configuration page, printed through Fiery® Print Server.

The default time limit for recalibration is 7 days. From the print server, you can change the default 7-day time setting for calibration. On the Fiery Print Server Device Center, click **General > Tools > Calibrator**, then click the small gear icon at the bottom of the page.

Calibration and Profiling proceeds as follows:

- 1. On the Advanced screen, after the semi-automatic setup routines are complete, the Stock Wizard starts the Calibration and Profiling process automatically.
  - 100
- Note: If there are no semi-automatic setup routines to perform, the Calibration and Profiling process is done on the Setup screen.
- 2. The PredictPrint Stock Wizard coordinates with the Fiery Print Server. The Color Profiling and Calibration Check is done automatically, and the progress appears on the Fiery Color Xpress window.
- 3. To cancel the Calibration and Profiling process, on the Fiery Color Xpress window, click **Cancel**.
- 4. When the Calibration and Profiling process is complete, a Success message appears and the Fiery Color Xpress window closes automatically.
- 5. After the Calibration and Profiling process completes, the Done and Close screen appears.

If needed, you can perform other Calibration and Profiling procedures outside of the PredictPrint Stock Wizard using the **Fiery Calibrator** on the Fiery Print Server. For more information, refer to the Fiery Print Server documentation at Fiery - Xerox Versant 4100 Press.

## Exiting the Stock Wizard

After the advanced semi-automatic and automatic setup routines are complete, the Stock Wizard displays the list of manual setup routines that are required. To make manual adjustments, exit the Stock Wizard, then go to Advanced Setup for the stock in the Stock Library.

Manual setup routines are performed last. Manual setup routines include:

- Fusing Speed Adjustment
- Multifeed Detection
- 1. After the Calibration and Profiling process is complete, on the Stock Wizard Advanced screen, click **Accept and Next**.

The Done screen appears.

2. The Done screen displays the list of manual setup routines that are required. To perform the manual setup routines, exit the Stock Wizard. Click **Done and Close**.

To perform the manual setup routines, refer to Manual Stock Setup.

#### Manual Stock Setup

To view the list and perform the required manual setup routines, in the PredictPrint Media Manager application, do the following:

1. Click **Trays**.

The Trays screen appears. A yellow triangle icon appears on the tray that is loaded with the stock you are setting up.

2. Hover the cursor over the yellow triangle icon.

The list of required manual setup routines appears.

3. To perform the manual setup routines, go to the Stock Library. In the Stock Library list, select the stock that requires the manual setup routines. To access the stock properties, on the Stock Library menu bar, click the pencil icon for Edit. To access the manual adjustments, click **Advanced Setup**.

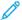

Note: For details on how to perform the manual step routines, refer to Advanced Stock Setup Options.

#### **ADMINISTRATION**

The PredictPrint Media Manager Administrator mode allows you to set the default settings for your Production Press to fit your individual requirements. You can change the settings for various features, such as the Language, Date and Time, the Administrator password, creating custom paper and alignment profiles, and more.

The Administrator mode includes:

- Stock Wizard tab or Settings tab
- System tab

On Fiery® Print Server version 2.0, FS600, the **Stock Wizard** tab is changed to **Settings** tab. To find your print server version or Fiery System version, on the Fiery Command WorkStation window, go to **Server > Device Center > GENERAL > General Info**, then refer to **Fiery Server** or **Fiery System**. This information is accessible also on the Fiery configuration page, printed through Fiery® Print Server.

#### Logging In as Administrator

- 1. On the PredictPrint Media Manager screen, click **Login**.
- 2. From the Login screen, select **Administrator**.
- 3. Type the Administrator password. The default administrator password is five ones, 11111.
- 4. Click OK.
  - Important: To prevent unauthorized access to the Administrator mode, after installing the Production Press, change the Administrator password as soon as possible. For more information, refer to Changing the Administrator Password.
- 5. To exit the Administrator mode, click **User: Administrator**, then click **Log Out**.

## Stock Wizard or Settings Tab

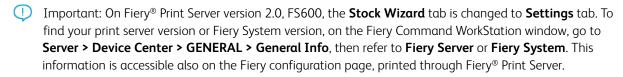

As an Administrator, the **Stock Wizard** or **Settings** tab allows you to make changes to the following features:

- Stock Wizard
- Guided Stock Setup
  - Paper Calibration and Profiling
  - Group Adjustments By (available only on Fiery® Print Server version 2.0, FS600 or newer version)

- Alignment Profile Setup
- Secondary Transfer Voltage Setup
- Other Routines
- Custom Stock Name
- Private Stock Sharing
- Stock Wizard Timeout
- PredictPrint Database
- Load Database from Device
- Automatic Image Quality System Check (available only on Fiery® Print Server version 2.0, FS600 or newer version)
  - Auto Alignment + 2nd Bias Transfer Roll
  - Auto Color Check

#### Accessing the Stock Wizard or Settings Tab

- 1. From the main window of the PredictPrint Media Manager application, log in as administrator. Refer to Logging In as Administrator.
- 2. Click Administration.
- 3. From the Administration screen, select the **Stock Wizard** or **Settings** tab.
  - Important: On Fiery® Print Server version 2.0, FS600, the **Stock Wizard** tab is changed to **Settings** tab. To find your print server version or Fiery System version, on the Fiery Command WorkStation window, go to **Server > Device Center > GENERAL > General Info**, then refer to **Fiery Server** or **Fiery System**. This information is accessible also on the Fiery configuration page, printed through Fiery® Print Server.

- 4. To make changes to the following features, click the **On/Off** toggle buttons for each feature. The toggle button changes color, and a label indicates whether the feature is On or Off.
  - **Stock Wizard**: When this feature is disabled, the Stock Wizard does not appear on the main window of the PredictPrint Media Manager application. For more information, refer to Managing Access to the Stock Wizard from Administration.
  - **Guided Stock Setup**: By default, when you scan and load a stock, the PredictPrint Cloud Server guides you through recommended setup routines for the stock. You can choose to disable guided stock setup completely, or you can choose to disable the following elements of guided stock setup:
    - Paper Calibration and Profiling: To enable or disable the Calibration and Profiling setup routines, for Paper Calibration and Profiling, select the On/Off toggle button.
      - **Group Adjustments By**: This feature under **Paper Calibration and Profiling** is available only for the Fiery® Print Server version 2.0, FS600. Stocks with certain parameters are grouped together to use a single profile. Stock grouping saves the paper used in Calibration and Profiling routines. Following options are available for stock grouping:
      - Media Name: Select this option to share profile for the stocks with same media name. Media
        name of the stock is pre-defined, user cannot change it.
      - Coating: Select this option to share the profile for stocks with same coating type. This is the default
        option.
      - Individual Stocks: Select this option to create dedicated profile for each stock.
    - Alignment Profile Setup: Basic Alignment Setup and Advanced Alignment Setup are automatic setup
      routines, but their parameters are set in Administration. An Administrator can select the following
      options:
      - **Off**: To disable automatic alignment profile setup, select **Off**.
      - Basic (set up once): To enable the basic Alignment Profile setup routine, select Basic (set up once). Basic Alignment runs only when the stock is set up for the first time. This setting is managed on the PredictPrint Cloud Server.
      - Advanced (multiple profile): To enable the advanced Alignment Profile setup routine, select
         Advanced (multiple profile). Advanced Alignment runs every time you scan the barcode for the stock. You can select the Print Density and Alignment Profile.
    - **Secondary Transfer Voltage Setup**: To enable or disable the automatic setup for secondary transfer voltage, for **Secondary Transfer Voltage Setup**, select the **On/Off** toggle button

- Other Routines: To enable or disable the automatic setup for other routines, for Other Routines, select the On/Off toggle button.
- **Custom Stock Name**: To restrict the operator from adding a custom name for a scanned stock, for **Custom Stock Name**, select the **On/Off** toggle button.
- Private Stock Sharing: You can create a unique, minimum 4-digit code that all locations in your company
  can use to share custom stocks and their barcodes. To enable or disable private stock sharing, for Private
  Stock Sharing, select the On/Off toggle button. If you enabled private stock sharing, type a sharing code
  that has at least four digits.
- Stock Wizard Timeout: To modify or change Stock Wizard Timeout, refer to Stock Wizard Timeout.
- **PredictPrint Database**: To load PredictPrint Database from other devices, refer to Load PredictPrint Database from Device.
- **Automatic Image Quality System Check**: This feature is available only with Fiery® Print Server version 2.0, FS600. You can set the following Image Quality checks through PredictPrint Media Manager:
  - Auto Alignment + 2nd Bias Transfer Roll: To enable or disable Image Quality check for Auto Alignment + 2nd Bias Transfer Roll, select the On/Off toggle button.
  - Auto Color Check: In Auto Color Check, the print server evaluates if the prior calibration and profiling
    associated with the PredictPrint stock remains within tolerance level. If the Calibration is out of
    tolerance level, the stock or group will be recalibrated when the stock or any stock linked to the same
    group is reloaded the next time. To enable or disable Auto Color Check, select the On/Off toggle button.
    - Important: When the above image quality checks are enabled in the **Administration** tab, you can access this feature from the **Trays** tab on the main Menu. To perform **Run Image Quality System Check**, right-click on a tray loaded with a stock registered with PredictPrint Stock Wizard. For more information, refer to Tray Properties.
- 5. To exit the Stock Wizard or Settings tab and return to the PredictPrint Media Manager main window, select either **Apply** or **Cancel**.
- 6. To exit the administrator mode, click **User: Administrator**, then click **Log Out**.

#### Managing Access to the Stock Wizard from Administration

The administrator can manage whether the Stock Wizard icon appears on the PredictPrint Media Manager main screen. By default, the Stock Wizard icon always appears on the main screen. The administrator can choose to restrict access to the Stock Wizard. When access is restricted, the Stock Wizard does not appear on the PredictPrint Media Manager main screen.

- 1. From the PredictPrint Media Manager screen, click **Login**, then log in as the Administrator.
- 2. Click **Administration**.
- 3. From the Administration screen, select the **Stock Wizard** or **Settings** tab.
  - Important: On Fiery® Print Server version 2.0, FS600, the **Stock Wizard** tab is changed to **Settings** tab. To find your print server version or Fiery System version, on the Fiery Command WorkStation window, go to **Server > Device Center > GENERAL > General Info**, then refer to **Fiery Server** or **Fiery System**. This information is accessible also on the Fiery configuration page, printed through Fiery® Print Server.

4. To show or hide the Stock Wizard icon on the PredictPrint Media Manager main screen, for the Stock Wizard option, click the **On/Off** toggle button.

The toggle button changes color, and a label indicates whether the Stock Wizard is On or Off.

- 5. Click Apply.
- 6. To exit the Administrator mode, click **User: Administrator**, then click **Log Out**.

#### Stock Wizard Timeout

After you open the PredictPrint Stock Wizard or open a tray, if you do not scan a stock, after a set time period, the Stock Wizard closes. The default time period is 1 minute. The Administrator can change the amount of time that the Stock Wizard appears on the screen before it closes.

- 1. From the PredictPrint Media Manager screen, click **Login**, then log in as the Administrator.
- 2. Click **Administration**.
- 3. From the Administration screen, select the **Stock Wizard** or **Settings** tab.
  - Important: On Fiery® Print Server version 2.0, FS600, the **Stock Wizard** tab is changed to **Settings** tab. To find your print server version or Fiery System version, on the Fiery Command WorkStation window, go to **Server > Device Center > GENERAL > General Info**, then refer to **Fiery Server** or **Fiery System**. This information is accessible also on the Fiery configuration page, printed through Fiery® Print Server.
- 4. For **Stock Wizard Timeout**, select a timeout option:
  - 10 seconds
  - 20 seconds
  - 30 seconds
  - 1 minute
  - 2 minutes
  - 5 minutes
- 5. To save your changes, click **Apply**.
- 6. To exit the Administrator mode, click **User: Administrator**, then click **Log Out**.

#### Load PredictPrint Database from Device

This procedure requires that you have copied the database from the PredictPrint Cloud Server onto a USB flash drive. For details, refer to Downloading a Stock List from PredictPrint Cloud Server.

- 1. Insert the USB flash drive that contains one or more downloaded stock lists into a USB port on the Fiery Print Server.
- 2. From the PredictPrint Media Manager screen, click **Login**, then log in as the Administrator.
- 3. Click **Administration**.
- 4. From the Administration screen, select the **Stock Wizard** or **Settings** tab.
  - Important: On Fiery® Print Server version 2.0, FS600, the **Stock Wizard** tab is changed to **Settings** tab. To find your print server version or Fiery System version, on the Fiery Command WorkStation window, go to **Server > Device Center > GENERAL > General Info**, then refer to **Fiery Server** or **Fiery System**. This information is accessible also on the Fiery configuration page, printed through Fiery® Print Server.

- 5. Click Load database from device.
- 6. In the Open window, locate and select the stock list .xml file to be loaded to the Stock Library.
- 7. Click Open.

The stock list file name appears on the Stock Wizard or Settings tab in the PredictPrint database area.

- 8. Click **OK**. If you are prompted to overwrite the existing database, click **Yes**. To cancel loading the database file, click **No**.
- 9. To exit the Administrator mode, click **User: Administrator**, then click **Log Out**.

# System Tab

Important: Do not make changes to the print server information. Changes to these settings causes the PredictPrint Media Manager to stop communicating with the press.

To access the System settings, log in as an administrator. From the System tab, the user can do the following:

- View specific print server information including:
  - IP Address/Host Name
  - Community Name
  - Port Number
- Make changes to the following settings:
  - Automatic Administrator Logoff: When this feature is enabled, after a set period of inactivity, the system
    logs the user out of Administrator mode automatically. When the user is logged out of Administrator mode,
    the PredictPrint Media Manager returns to Operator mode.
  - Tray Stock Properties Window Timeout: Use this setting to specify whether the tray properties window closes automatically if no changes are made to it.
  - Restrict Operator Stock Library Access: By default, the Stock Library feature is displayed on the
    PredictPrint Media Manager main screen. With this setting, the Administrator can restrict the Operator from
    accessing the Stock Library feature. If the Stock Library feature is restricted, it is available to the
    Administrator only.
  - Change Password: Use this setting to change the administrator password.
  - **Default Language**: Use this setting to view and change the default language.
  - Date Format: Use this setting to view and change the date format.
  - Time Format: Use this setting to view and change the time format.

#### Accessing the System Tab

- 1. From the main window of the PredictPrint Media Manager application, log in as administrator. Refer to Logging In as Administrator.
- 2. Select Administration > System.

The System screen appears.

To exit System settings and return to the PredictPrint Media Manager main window, select either Apply or Cancel. 4. To exit the administrator mode, click **User: Administrator**, then click **Log Out**.

#### **Enabling Automatic Administrator Logoff**

- 1. From the PredictPrint Media Manager screen, click **Login**, then log in as the Administrator.
- Click Administration.
- 3. From the Administration screen, select the **System** tab.
- 4. To enable Automatic Administrator Logoff, click the **On/Off** toggle button.

The toggle button changes color, and a label indicates whether the Automatic Administrator Logoff feature is On or Off.

- 5. To change the time, use the + and buttons. The available time range is 1–60 minutes.
- 6. To save changes, select **Apply**.
- 7. Close the System tab, then return to the PredictPrint Media Manager main window.
- 8. To exit the administrator mode, click **User: Administrator**, then click **Log Out**.

#### Tray Stock Properties Window Timeout

From the System tab, the Administrator can enable or disable the **Tray Stock Properties Window Timeout** option. Use the **Tray Stock Properties Window Timeout** to specify whether the tray properties window closes automatically if no changes were made to it.

- 1. From the PredictPrint Media Manager screen, click **Login**, then log in as the Administrator.
- 2. Click **Administration**.
- 3. From the Administration screen, select the **System** tab.
- 4. To enable or disable Tray Stock Properties Window Timeout, click the **On/Off** toggle button.

The toggle button changes color, and a label indicates whether the Tray Stock Properties Window Timeout is On or Off.

- 5. Select the needed Tray Stock Properties window timeout period. To change the time, use the + and buttons. The available time range is 1–240 minutes. When a timeout period from 1–240 minutes is set, you do not need to close the window manually. When the preset time is reached, the window closes automatically.
- 6. To save changes, select **Apply**.
- 7. Close the System tab, then return to the PredictPrint Media Manager main window.
- 8. To exit the administrator mode, click **User: Administrator**, then click **Log Out**.

### **Restrict Operator Stock Library Access**

Specify how the Stock Library feature is displayed on the PredictPrint Media Manager main window:

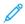

Note: By default, the Stock Library feature is displayed on the PredictPrint Media Manager screen. If the Stock Library feature is always displayed, both the Operator and the Administrator can access the Stock Library at all times.

- The administrator can restrict the Operator from accessing the **Stock Library** feature.
- If the Stock Library feature is restricted, it is available to the Administrator only.

- 1. From the PredictPrint Media Manager screen, click **Login**, then log in as the Administrator.
- 2. Click **Administration**.
- 3. From the Administration screen, select the **System** tab.
- 4. To enable or disable Restrict Operator Stock Library Access, click the On/Off toggle button.

The toggle button changes color, and a label indicates whether the Restrict Operator Stock Library Access feature is On or Off.

- 5. To save changes, click **Apply**.
- 6. Close the System tab, then return to the PredictPrint Media Manager main window.
- 7. To exit the administrator mode, click **User: Administrator**, then click **Log Out**.

### Changing the Administrator Password

- 1. From the PredictPrint Media Manager screen, click **Login**, then log in as the Administrator.
- 2. Click **Administration**.
- 3. From the Administration screen, select the **System** tab.
- 4. From the **System** tab, click **Change Password**.

The Change Password window opens.

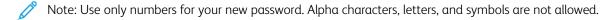

- 5. From the Change Password window, perform the following:
  - a. For Old Password, type the old password.
  - b. For New Password, type a new password. Choose a password of 4–12 numbers. Use only numbers for your new password. Alpha characters, letters, and symbols are not allowed.
  - c. For Confirm New Password, type the new password again.
  - d. Click OK.
  - Note: For security reasons, only asterisks are displayed on the window.
- 6. To save the change, click **Apply**.
- 7. Close the System window, then return to the PredictPrint Media Manager main window.
- 8. To exit the administrator mode, click **User: Administrator**, then click **Log Out**.

### Setting the Default Language

Use the Language feature to switch from the currently displayed language to a different language. The language selected here affects only the PredictPrint Media Manager application. It does not affect any other applications on the print server.

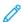

Note: The number of languages available on your system depends on what was installed during the initial installation process.

- 1. From the PredictPrint Media Manager screen, click **Login**, then log in as the Administrator.
- 2. Click Administration.

- 3. From the Administration screen, select the **System** tab.
- 4. To change the default language, from the menu, for Default Language, select a language option.
  - Important: If a language is selected, the PredictPrint Media Manager displays the new language. The Language window closes. No further confirmation is required. The new language remains in effect until a different language is selected or the PredictPrint Media Manager application is closed and restarted.
- 5. To save changes, click **Apply**.
- 6. Close the System tab, then return to the PredictPrint Media Manager main window.
- 7. To exit the administrator mode, click **User: Administrator**, then click **Log Out**.

# Setting the Date and Time

Use this feature to set the date and time for the PredictPrint Media Manager application.

- 1. From the PredictPrint Media Manager screen, click **Login**, then log in as the Administrator.
- 2. Click Administration.
- 3. From the Administration screen, select the **System** tab.
- 4. From the System tab, select **Date Format**.
- 5. For Date Format, select an option:
  - MM/DD/YYYY: Month/Day/Year
  - DD/MM/YYYY: Day/Month/Year
  - YYYY/MM/DD: Year/Month/Day
- 6. From the System tab, select **Time Format**.
- 7. For Time Format, select an option:
  - 12-Hour Display
  - 24-Hour Display
- 8. To save changes, click **Apply**.
- 9. Close the System tab, then return to the PredictPrint Media Manager main window.
- 10. To exit the administrator mode, click **User: Administrator**, then click **Log Out**.

## STOCK MANAGEMENT

Important: Access the PredictPrint Media Manager application on the Fiery EX or EX-P Print Server. It cannot be accessed from the press.

Note: The administrator specifies whether the Stock Library feature appears on the main window of the PreditPrint Media Manager application. The administrator sets this feature in **Administration > System**. If the Stock Library feature is not displayed on the PredictPrint Media Manager main window, the administrator has restricted access to the feature to administrators only. In this case, for more information, contact your administrator.

Use the Stock Library feature to manage stocks for the press. The Stock Library feature allows the user to do the following:

- Assign specific stocks to feeder trays
- Add new stocks to the customized Stock Library list from the All Media list
- Copy stocks from the All Media list and customize the stock properties as required
- Copy an existing stock and customize the stock properties as required
- Edit the attributes of existing stocks
- Create and save new stocks
- Change the order in which stocks are shown by moving a stock up or down in the Stock Library list
- Remove and delete a stock entry

After a stock type is defined, named, and saved, it can be referenced easily from the Stock Library list. A saved stock can be selected quickly and used for a required paper tray or print job.

## Accessing the Stock Library Feature

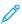

Note: The administrator specifies whether the Stock Library feature appears on the main window of the PreditPrint Media Manager application. The administrator sets this feature in **Administration > System**. If the Stock Library feature is not displayed on the PredictPrint Media Manager main window, the administrator has restricted access to the feature to administrators only. In this case, for more information, contact your administrator.

Choose one of the following:

- 1. From the PredictPrint Media Manager main window, select the **Stock Library**.
- 2. If the **Stock Library** feature is not displayed, perform the following:
  - a. Log in as Administrator.
  - b. Click **Administration > System**.
  - c. To enable access to the Stock Library, for Restrict Operator Stock Library Access, click the **On/Off** toggle button.

The toggle button changes color, and a label indicates whether the Restrict Operator Stock Library Access is On or Off.

- d. To save changes, click **Apply**.
- e. Select **Close** to return to the PredictPrint Media Manager main window.
- f. To exit the administrator mode, click User: Administrator, then click Log Out.

For more information, refer to Restrict Operator Stock Library Access.

#### Stock Library Feature

The **Stock Library** feature includes the following options:

#### All Media List Options

Refer to All Media List Options.

# **Stock Library List Options**

Refer to Stock Library List Options.

#### All Media List Options

#### All Media List Menu

Select the appropriate list from the **Filter by** menu:

- **TSL** for Tested Substrate List: Non-Xerox branded stocks that are tested and validated, but may not give the optimum performance
- **RML** for Recommended Media List: Xerox branded stocks that are fully tested and validated, ideal stock list to get optimum performance from the press
- ALL for All Media list, includes Tested Substrate List (TSL) and Recommended Media List (RML)

#### All Media List View

This area displays a list of stocks that are created manually, without using the Stock Wizard. The columns of the All Media list can be resized and rearranged to the preference of the user. For example, to move the **Weight** column to the left or right of the **Type** column, highlight it and drag it with the mouse. Columns include the following stock information:

- Media Name
- Name
- MFR or Manufacturer
- Size
- Type
- Weight
- Coated
- Color
- Modulus
- Hole Punched
- Smart Stock
- Global Ratings
- Comment

For more information, refer to Stock Attributes.

#### All Media List Actions

From the All Media list area, you can perform the following actions:

- **Search**: Allows the user to search for a stock
- Reset to System Default icon: Select this option to return the Media List view to its original layout.
- **View** icon: Select this option to view properties of a stock. Select the stock, then click the **View** icon.
- **New** icon: Select this option to add or create a new stock. Select the stock, then click the **New** icon.

- **Copy** icon: This option allows the user to copy an existing stock from the All Media list, edit the stock properties, then save it to the Stock Library list as a new stock.
- **Delete** icon: Select this option to delete a stock from the Stock Library. Select the stock, then click the **Delete** icon.
- Add to Stock Library icon: This option allows the user to add a stock from the All Media list to the Stock Library list. Select the stock, then click the Add to Stock Library icon.

#### **Stock Library List Options**

#### Stock Library List View

This area of the Stock Library feature displays a list of all the stocks that are scanned using the Stock Wizard, or created by the user by copying from the Stock Library list or from the All Media list. The Stock Library list displays stocks that are specific to your press. Columns can be resized and rearranged to the preference of the user. Columns include the following stock information:

- Name
- MFR or Manufacturer
- Size
- Type
- Weight
- Coated
- Color
- Modulus
- Hole Punched
- Smart Stock
- My Ratings
- Global Ratings
- Last Updated
- Comment

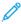

Note: The Last Updated column reflects the most recent date and time when a stock was edited or changed.

For more information, refer to Stock Attributes.

#### **Stock Library Sorting Selections**

Select either **By Columns** or **Manual**.

- **By Columns**: Select this option to sort the stocks alphabetically by the **Name** column automatically.
- **Manual**: Select this option to move items around manually within any column. This option is used with the following clickable icons:
  - Move to Top
  - Move Up

- Move Down
- Move to Bottom

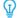

Tip: Regardless of the sorting selection, you can move and arrange columns in any order that you need, for example, move the **Weight** column to the right of the **Coating** column.

### **Stock Library List Actions**

From the Stock Library list area, you can perform the following actions:

- **Search**: Allows the user to search for a stock
- Reset to System Default icon: Select this option to return the Stock Library List view to its original layout.
- **Create New** icon: Select this option to create and save a new stock to the Stock Library list. Select the stock, then click the **Create New** icon.
- **Edit** icon: This option allows the user to edit an existing stock from the Stock Library list, edit the stock properties, then save the stock to the Stock Library list.
- **Copy** icon: This option allows the user to copy an existing stock from the Stock Library list, edit the stock properties, then save it to the Stock Library list as a new stock.
- **Delete** icon: Select this option to delete a stock from the Stock Library list. Select the stock, then click the **Delete** icon.
- **Print Barcode** icon: This option allows the user to print the barcode of any stock that has a custom barcode, created using the Stock Wizard. Select the stock, then click the **Print Barcode** icon. Before you print a barcode, ensure that you load Letter or A4 size paper in any tray other than the one you are programming with the stock.

#### **Stock Attributes**

For each stock, you can set the following attributes:

#### Name

Enter a name for the stock. Alphanumeric characters can be used, and symbols, with the exception of a slash.

# MFR

Enter the name of the Manufacturer.

#### Size

Select the appropriate stock size from the menu. If **Custom** is selected, enter the customer stock size information (width, height, and inches or millimeters), then select **OK**.

# Type

Select the stock type from the menu. If **Custom** is selected, enter the custom type information, select **Add Type**, then select **Close**.

## Weight (g/m<sup>2</sup>)

Select the weight of the stock by using the scroll up and down arrows or by clicking inside the field and typing the weight.

#### Coated

Select the desired coating from the menu.

#### Color

Select the desired color for the stock from the menu. If **Custom** is selected, enter the custom color information, select **Add Color** and **Close**.

# Grain: Long Edge Feed and Short Edge Feed (LEF and SEF)

Indicates the orientation of the stock in the tray.

#### Modulus

Select None or from 2-255 tabs.

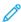

Note: When printing tabs, you must set the Modulus option to **Precut Tabs**.

#### Hole Punched

If available, select the desired number of holes from the menu. The number of holes is dependent on the holepunched stock being used.

# My Ratings

You can set your own valuation for stocks. The My Ratings values are retained locally on the press. To set the rating for a stock, in the My Ratings column, click one of the 5 stars.

# Last Updated

The Last Updated column displays the most recent date and time when a stock was edited or changed.

#### Comment

This section allows the user to enter information about the paper, such as a brand name or job-specific information. A maximum of 256 characters is allowed.

In addition to the stock attributes, to ensure print engine adjustments to optimize print performance for the stock, use the following features:

### **Advanced Setup**

Select this option to open and access the Advanced Stock Setup options and for more information, refer to Advanced Stock Setup.

#### Test Print

Select this option to run test prints. For more information and instructions, refer to Test Print.

#### Accessing the Stock Library from Tray Properties

The Stock Library list contains the names of all the stocks that are specific to your press.

The Stock Library list is available either from **PredictPrint Media Manager > Stock Library**, or through the Tray Stock Properties window.

From the Tray Stock Properties window, you can select to load a stock from the following options:

- Stock Library
- Media List

# Accessing the Stock Library List from Tray Properties

1. Select a tray from the PredictPrint Media Manager **Trays** tab.

The Tray Stock Properties window appears.

2. Click **Stock Library**.

The Stock Library list appears.

- 3. To close the Stock Library list, select **Cancel** or the  $\mathbf{x}$  in the upper-right corner of the window.
- 4. From Tray Stock Properties, select either **OK** or **Cancel**.

The Tray Stock Properties window closes and the PredictPrint Media Manager main window appears.

# Accessing the Media List from Tray Properties

1. From the PredictPrint Media Manager **Trays** tab, select a tray.

The Tray Stock Properties window appears.

2. Click Media List.

The Media List window appears.

- 3. From the menu, select the necessary list to display.
- 4. To close and save, select **Cancel** or click the  $\mathbf{x}$  in the upper right corner of the window.
- 5. From Tray Stock Properties, select either **OK** or **Cancel**.

The Tray Stock Properties window closes and the PredictPrint Media Manager main window appears.

### Using the Stock Library Feature

Use the Stock Library feature to do the following:

- Add new stocks to the customized Stock Library list from the All Media list
- Copy an existing stock and customize the stock properties as required
- Create and save new stocks
- Edit the attributes of existing stocks
- Remove and delete a stock entry

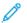

Note: The option to create and save a new stock using the Stock Library is needed only when you have disabled the Stock Wizard.

### Adding a Stock Entry from the All Media List

1. From the PredictPrint Media Manager main window, click **Stock Library**.

The Stock Library window appears.

2. Select the required stock from the All Media list.

3. Click the **Add to Stock Library** icon.

The stock is added to the bottom of the Stock Library list.

4. To move the stock within the Stock Library list, click the **Move Up** and **Move Down** icons.

### Copying a Stock Entry

1. From the PredictPrint Media Manager main window, click **Stock Library**.

The Stock Library window appears.

- 2. Select the required stock from the All Media list or the Stock Library list.
- 3. Click the **Copy** icon.

The Stock Properties window appears.

- 4. Type a new stock name and modify the attributes as required.
- 5. Click Advanced Setup.
  - a. Select the various Advanced Stock Setup options as required. Refer to Advanced Stock Setup Options.
  - b. To save the changes, click **OK**, then close the Advanced Stock Setup window.
- 6. To save and close the Stock Properties window, click **OK**. The stock is added to the bottom of the Stock Library List.
- 7. To move the stock within the Stock Library list, click the **Move Up** and **Move Down** icons.

## Creating a New Stock from the Stock Library Feature

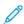

Note: The option to create and save a new stock using the Stock Library is needed only when you have disabled the Stock Wizard.

1. From the PredictPrint Media Manager main window, click **Stock Library**.

The Stock Library window appears.

2. Click Create New.

The New Stock Setup window appears.

- 3. Type a new stock name and modify the attributes as required.
- 4. Click **Advanced Setup**. The Advanced Stock Setup window appears.
  - a. Select the various Advanced Stock Setup options as required. Refer to Advanced Stock Setup Options.
  - b. To save the changes, click **OK**, then close the Advanced Stock Setup window.
- To save and close the New Stock Setup window, click **OK**.
   The stock is added to the bottom of the Stock Library List.
- 6. To move the stock within the Stock Library list, click the **Move Up** and **Move Down** icons.

# Creating a New Stock from Tray Properties

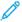

Note: The option to create and save a new stock using the Stock Library is needed only when you have disabled the Stock Wizard.

1. From the PredictPrint Media Manager on the print server, select the tray where the new stock is loaded.

The Tray Stock Properties window for that tray appears.

2. Click Create New Stock.

The New Stock Setup window appears.

- 3. Type a new stock name and modify the attributes as required.
- 4. Click **Advanced Setup**. The Advanced Stock Setup window appears.
  - a. Select the various Advanced Stock Setup options as required. Refer to Advanced Stock Setup Options.
  - b. To save the changes, click **OK**, then close the Advanced Stock Setup window.
- 5. The stock is either a temporary stock or a permanent stock in the Stock Library:
  - To make the stock a temporary stock, ensure that the Save In Stock Library check box is not selected.
  - To permanently save the stock to the Stock Library, ensure that the Save In Stock Library check box is selected.
- 6. To save and close the New Stock Setup window, click **OK**.
- 7. To close the Tray Stock Properties window, click **OK** again.

  The new stock is displayed in the Stock Library list of PredictPrint Media Manager.
  - Note: Before you run the job, ensure that the tray is loaded with the same stock as programmed for that tray in the Stock Library.

#### Editing an Existing Stock in the Stock Library

1. From the PredictPrint Media Manager main window, click **Stock Library**.

The Stock Library window appears.

- 2. Select the required stock from the Stock Library list.
- 3. Click the **Edit** icon.

The Stock Properties window appears.

- 4. Modify the stock attributes as required.
- 5. Click Advanced Setup.
  - a. Select the various Advanced Stock Setup options as required. Refer to Advanced Stock Setup Options.
  - b. To save the changes, click **OK**, then close the Advanced Stock Setup window.
- 6. To save and close the Stock Properties window, click **OK**.

The Last Updated column in the Stock Library list displays a new date and time, which indicates when the changes were made.

## Removing a Stock from the Stock Library

1. From the PredictPrint Media Manager main window, click **Stock Library**.

The Stock Library window appears.

2. Click the **Remove** icon.

A prompt appears with the message Are you sure you want to Delete this stock?

3. To delete the stock from the Stock Library list, click **Yes**.

#### TRAY PROPERTIES

From the Tray Properties window, the user views and sets various stock parameters for the feeder trays. You can access the Tray Properties window from **PredictPrint Media Manager > Trays**, then select any tray.

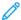

Note: Fiery® Print Server version 2.0 include Fiery System version FS600 and have unique features that are not available on older Fiery® Print Servers. On Fiery® Print Server version 2.0, FS600 or newer version, if the stock loaded in the tray is registered with PredictPrint Stock Wizard, then you can right-click on the tray to **Run Image Quality System Check**. To enable this option, refer to Accessing the Stock Wizard or Settings Tab.

From the Tray Stock Properties window, you can view the stock details, and load new stocks from the Stock Library or the Media List:

#### Stock Details

This area displays the current tray information, including the paper size, type, weight, coating, and color, the orientation of the paper (LEF or SEF), hole punching, and grain.

### Load a new stock from:

You can select to load a new stock from the following options:

- Stock Library
- Media List

The Stock Library list displays stocks that are specific to the press. The user selects a stock from the list, and that stock is assigned to the tray. For more information, refer to Accessing the Stock Library from Tray Properties.

The Tray Stock Properties window includes the following settings:

#### **Enable Tray**

Permits the selected tray to be used.

# Disable Tray

Prohibits the selected tray from being used.

## Long Edge Feed

Indicates that the paper in the tray is loaded in the Long Edge Feed (LEF) direction.

### Short Edge Feed

Indicates that the paper in the tray is loaded in the Short Edge Feed (SEF) direction.

### Alignment Profile

Allows the user to select the system default profile or a specific profile that was created and saved from the **Profiles** feature. Select one of the following:

• **Apply to stock**: This option uses a specific alignment profile for the stock. This option does not apply the profile to the tray.

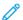

Note: This is the system default option.

- **Apply to tray**: This option uses a specific alignment profile for the tray only and not the stock loaded in it. The Apply to tray field shows either Default Profile or a selected profile.
- **Select Profile**: Select this option to open the Select Alignment Profile window and choose a previously saved profile that can be applied to the selected tray.

For detailed information and instructions, refer to Alignment Profiles.

#### Override

- If the Override checkbox is cleared, when the current media loaded in the tray does not match the media information on the Tray Stock Properties window, a message appears.. Load the tray with the same media that is indicated on the Tray Stock Properties window.
- If the check box is selected, when there is a media mismatch between the actual tray contents and the information shown on the Tray Stock Properties window for that tray, a message never appears.

#### Cancel

Select this option to close the Tray Stock Properties window without making any changes.

#### OK

Select this option to save any changes made and close the Tray Stock Properties window.

## **Accessing Tray Properties**

1. Select a tray from the PredictPrint Media Manager main window.

The Tray Stock Properties window opens.

2. To close the Tray Stock Properties window, select either **OK** or **Cancel**.

The PredictPrint Media Manager main window appears.

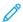

Note: Fiery® Print Server version 2.0 include Fiery System version FS600 and have unique features that are not available on older Fiery® Print Servers. On Fiery® Print Server version 2.0, FS600 or newer version, if the stock loaded in the tray is registered with PredictPrint Stock Wizard, then you can right-click on the tray to **Run Image Quality System Check**. To enable this option, refer to Accessing the Stock Wizard or Settings Tab.

#### Alignment Profile Library

The Alignment Profile Library is populated with all the saved alignment profiles for the system. A user can select a desired profile to use at point of need.

The Alignment Profile Library can be accessed from **Tray Properties** and from **Advanced Stock Setup**.

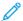

Note: Alignment profiles cannot be created or edited from the library. To create or edit profiles, from the PredictPrint Media Manager main window, select **Profiles > Alignment Profile**.

# Matching the Tray and Stock Information

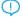

 Important: To ensure maximum productivity and successful job completion, always verify that the Tray Properties information on the PredictPrint Media Manager application on the print server matches the actual stock or media that is loaded in the tray being used for the print job.

Before running a print job, check for any of the following conditions:

- Modifications were made to the Stock Library, such as:
  - Adding a stock
  - Copying a stock
  - Creating a new stock
  - Editing an existing stock
- Stock or media was loaded into the selected tray for the print job
- The tray selected for the print job was opened or closed

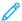

Note: If any of these conditions apply, verify that the Tray Properties information matches the actual tray contents.

If the stock loaded in the tray does not match the information on the Tray Properties window, then a message may appear on one or more of the following screens:

- The press User Interface
- The PredictPrint Media Manager application
- The print server

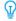

Tip: Stock or tray mismatch information and how it is displayed is dependent on the individual print server. If stock is changed in a tray, a message may not be displayed. Therefore it is important to perform the following steps always before running a print job.

- 1. Check for a tray mismatch message on the press User Interface. If a mismatch message is displayed, select it. A new message displays and explains what media is required and the tray location.
- 2. Go the print server and check the main or home window for a similar message:
  - If a message exists, follow the information provided on the print server to correct the stock mismatch issue, then continue to the next step.
  - If a message does not exist, continue to the next step.
- 3. Load the stock in the tray.

If the User Interface on the press displays a mismatch message, to correct the mismatch, use the Stock Wizard.

4. Close the tray.

The Stock Wizard opens.

- 5. To change the Tray Properties to match the contents of the tray, follow the stock setup steps in the Stock Wizard.
- 6. Resolve all tray and stock mismatch messages.
- 7. Start your print job.

#### **TEST PRINT**

The **Test Print** option runs sample prints of the specific stock loaded in a tray. Use these sample prints to assess whether the loaded stock prints correctly with the selected stock properties, including any selected **Advanced Stock Setup** options. The test pattern that is used for the sample prints can vary depending on which **Test Print** option is selected and used.

The **Test Print** option is available with the following features or options:

- Stock Properties
- Advanced Stock Setup

### Tips for Using the Test Print Option

Before you use the **Test Print** option, review the following information.

- If multiple Stock Properties attributes or Advanced Stock Setup options are changed, then do the following:
  - 1. Change only one attribute or option
  - 2. Run test prints
  - 3. Evaluate the sample output
  - 4. If the sample output is acceptable, then change a different attribute or option
  - 5. Repeat the previous steps for evaluating the next attribute or option
- If the sample output is unacceptable after running test prints, do one of the following:
  - Make further adjustments to the attribute or option and run more test prints, or
  - Return the attribute or option to its default value and continue to the next attribute or option
- It is important to remember that any settings used today for a particular attribute or option cannot achieve the same desired output when used on different day. This is especially relevant if the room in which the press is located experiences changes in temperature and humidity
- Repeat the procedures continually and test prints for any attribute or option until you achieve acceptable output prints
- If the printed output still is not acceptable after repeating procedures and test prints multiple times, call your Customer Support Center for assistance

# **Using the Test Print Option from Stock Properties**

- 1. Perform one of the following:
  - Copy an existing stock entry. Refer to Copying a Stock Entry
  - Modify or edit an existing stock entry. Refer to Editing an Existing Stock in the Stock Library
- 2. From the Stock Properties window, modify the stock attributes as required, including entering a revised stock name, if applicable, selecting a stock size, color, and other attributes.
- 3. Select the **Test Print** button.

The test print window opens.

- 4. Select the desired Test Print options, including:
  - Tray:
  - Quantity: It is recommended that you select a quantity of 10 test prints in order to best evaluate the
    printed output.
  - Sides Imaged:
    - 1 Sided-Face Up
    - 1 Sided-Face Down
    - 2 Sided
  - Long Edge Feed or Short Edge Feed:
  - Color Mode:
    - **Black**: Select this for black and white only output
    - CMYK: Select this for color output
- 5. Select **Start**.

An Information window displays stating Test Print in Progress.

Upon completion of the test prints, the Information window closes.

- 6. Retrieve the test prints from the output area of the printer.
- 7. Review the output.
  - If the sample output is acceptable, go the next step.
  - If the sample output is not acceptable, repeat the previous steps until acceptable output is accomplished. If the output remains unacceptable after multiple trials, contact your Customer Support Center for further assistance.
- 8. Select **OK** to save and close the Stock Properties window.
- 9. Select **Close** to exit the Stock Library feature or Tray Properties.

# Using the Test Print Option from Advanced Stock Setup

- 1. Perform one of the following:
  - Copy an existing stock entry. Refer to Copying a Stock Entry.
  - Modify or edit an existing stock entry. Refer to Editing an Existing Stock in the Stock Library.
- 2. From the Stock Properties window, select and modify the stock attributes as required, including entering a new or revised stock name, selecting a stock size, color, and other attributes.
- 3. Select the **Advanced Setup** button.

The Advanced Stock Setup window opens.

4. Select the **Test Print** button.

The test print window opens.

- 5. Select the desired Test Print options, including:
  - Tray:
  - Quantity: It is recommended that you select a quantity of 10 test prints in order to best evaluate the printed output.
  - Sides Imaged:
    - 1 Sided-Face Up
    - 1 Sided-Face Down
    - 2 Sided
  - Long Edge Feed or Short Edge Feed:
  - Color Mode:
    - **Black**: Select this for black and white only output
    - CMYK: Select this for color output
- 6. Select **Start**.

An Information window displays stating Test Print in Progress.

Upon completion of the test prints, the Information window closes.

- 7. Retrieve the test prints from the output area of the press.
- 8. Evaluate the printed output.
  - If the test prints are acceptable, continue to the next step.
  - If the test prints are not acceptable, repeat the previous steps and run more test prints until the desired printed output is achieved. If the output continues to be unacceptable after multiple sets of test prints, contact your Customer Support Center for further assistance.

It may take multiple adjustments to the Advanced Stock Setup options and running test prints before the printed output meets customer satisfaction.

- 9. To save selections and close the Advanced Stock Setup window, select **OK**.
- 10. To save and close either the New Stock Setup window or the Stock Properties window, select **OK**.
- 11. To exit the Stock Library or Tray Properties, select **Close**.
- 12. To exit the Administrator mode, select **Logoff**.

# ADVANCED STOCK SETUP

The **Advanced Stock Setup** feature allows the user to customize the stocks further beyond the typical size, weight, type, and other characteristics.

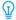

Tip: The **Advanced Stock Setup** feature is accessed from either the Stock Properties window or the New Stock Setup window.

Different media, including paper type, weight, type, and paper curl, requires specific or special handling by the press as it moves through the paper path. For example, some media types may skew or curl as they progress through the printing path of the press. This can occur on frequently-run jobs or on jobs with a high volume output.

The **Advanced Stock Setup** feature allows you set specific custom parameters for different types of media and

jobs, such as outlined in the above paragraph. These custom stocks can be used at point of need to ensure optimum output quality of your print jobs. The stocks can be either a temporary stock for a specific, one-time job, or they can be a permanent stock added to the Stock Library list.

By setting custom stocks for specific media types, you can avoid output prints that are skewed, curled, have too much dry ink/toner or not enough dry ink/toner in areas, or images that are not registered properly on the output print, such as 1 Side 1 and Side 2 images that are misregistered.

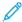

Note: Once a custom stock is created, either temporarily or permanently, this information is sent to the print server and to the press. The print server in turn reflects this information in the print options for the print jobs.

# Tips for Using the Advanced Stock Setup Feature

Before using the Advanced Stock Setup feature, review the following information:

- Choose only one Advanced Stock Setup option at a time. This helps you determine if the option is providing the desired printed output.
  - Important: Always run test prints after selecting each option. This allows you to evaluate the printed output and determine whether or not it is acceptable. If it is acceptable, no further adjustments are required.
- If the output is unacceptable, do one of the following:
  - Make further adjustments to the value for the selected option (if applicable) or
  - Return the option to its default value and continue to the next option.
- If the output still is unacceptable after repeatedly adjusting an option and running test prints, call your Customer Support Center for assistance.
- The output of a print job, which uses a specific Advanced Stock Setup option, varies from day to day. Settings that are used today cannot achieve the same desired output when used on different day for that same print job. This is especially relevant if the room in which the press is located experiences changes in temperature and humidity.

### **Advanced Stock Setup Options**

For the **Advanced Stock Setup** feature, the following options are available:

- **OK** button: Select this button to save any changes made and close the Advanced Stock Setup window.
- Cancel button: Select this to close the Advanced Stock Setup window without making any changes.
- Stock by Name Only: Refer to Stock By Name Only.
- Multifeed Detection: Refer to Multifeed Detection.
- Tray Air Assist: Refer to Tray Air Assist.
- Enable Tray Heater: Refer to Enable Tray Heater.
- Aligner Roll Pressure: Refer to Aligner Roll Pressure.
- **Regi-Loop**: Refer to Regi-Loop.
- Pre Gate Roll Adjustment: Refer to Pre Gate Roll Adjustment.
- **Test Print**: Refer to Test Print.

- Primary Transfer Current Adjustment: Refer to Primary Transfer Current Adjustment.
- Secondary Transfer Voltage Adjustment: Refer to Secondary Transfer Voltage Adjustment.
- Transfer output adjustment for trail edge: Refer to Transfer Output Adjustment for Trail Edge.
- Adjustment of Paper Speed at Transfer: Refer to Adjustment of Paper Speed at Transfer.
- Fuser Temperature Adjustment: Refer to Fuser Temperature Adjustment.
- Fuser Speed Adjustment: Refer to Fuser Speed Adjustment.
- Alignment Profile: Refer to Alignment Profile.
- Fold Adjustment Profile: Refer to Fold Adjustment Profile.
- Paper Curl Correction: Refer to Paper Curl Correction.

## Stock By Name Only

When this option is **selected** (yes or true), stock can be selected from the print server or from the print driver of the client only by explicitly selecting its specific stock name (as shown in the Stock Library) and not by matching various parameters (such as weight, type, and coating). Selecting this option (by placing a check mark in the box) can prevent the inadvertent use of expensive or specialty stocks for slip-sheets, automatic paper selection, or generic paper requests by the user.

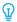

Tip: The behavior of this option is dependent on print server implementation; therefore, the functionality of this option may vary from one print server to another. Furthermore, because the option is dependent on print server implementation, this option may not function as detailed here.

When this option is **unchecked** (no or false), stocks can be selected from the print server or from the print driver of the client by matching the same attributes (such as weight, type, and coating) as those listed for stocks in the Stock Library. Stock names also are examined, but are not used exclusively.

### **Multifeed Detection**

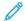

Note: This option is available only with the Trays 6, 7, 8, and 9. It does not function with Trays 1-3.

When this option is **selected** (yes or true), the press detects and prevents multiple sheets from being pulled simultaneously from the tray.

When this option is **unchecked** (no or false), the press ignores any multiple sheets that may feed through the paper path. Uncheck this option only as a temporary measure which allows the user to continue their workflow until the service representative resolves the problem.

#### Tray Air Assist

This option allows you to optimize and control the environmental conditions in your paper trays, which in turn ensures optimum print capability. Use **Tray Air Assist** option to switch on or off fans in a paper tray to eliminate misfeeds, multifeeds, paper jams, or other possible tray feeding problems. These fans blow air to the paper stack during the feeding operation and separate sheets of paper thereby providing a stable feed of paper.

Select one of the following options from the drop-down menu:

- **System Default**: As its name states, this is the default selection. With this selection, the paper tray blowers automatically adjust by using system settings that are optimized for Xerox papers.
- **Multifeed Support Table**: Select this option when you have a multifeed condition. This changes the air assist function to lower the air volume so it does not fluff or pick up as many sheets of paper. This is a preset lower volume that is stored already in the machine NVM (NonVolatile Memory).
- **Mis-Feed Support Table**: Select this option when you have a misfeed condition. This changes the air assist function to lower the air volume so that it may reduce paper jams. This is also a preset lower air volume that is stored in the machine NVM.
- **Forced Off**: Select this option when neither of the above options produce a change in the output. This option switches off all air assist functions.
- **Custom 1-8**: By default, these are blank NVM storage settings. While these custom settings are selectable, they not available for use with the press nor are they operational now.

### **Enable Tray Heater**

This option works in conjunction with the **Tray Air Assist** option. Checking this box, enables the tray heater. The heater maintains the appropriate internal temperature of the paper tray. Depending on the external temperature and humidity, the heater sends information to the tray blowers. The paper tray blowers then switch on and provide the required air to the paper stack, thereby preventing multifeeds or misfeeds from occurring.

#### Aligner Roll Pressure

Use this option with special paper types that slip or skew thereby causing image misregistration on the printed output. This feature is also used with some light-weight or heavy-weight paper stocks that require less or more roll pressure in order to avoid edge damage to the printed output.

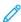

Note: The **Aligner Roll Pressure** option is used in conjunction with the **Pre Gate Roll Adjustment** option. Before using **Aligner Roll Pressure**, you must first switch on the **Pre Gate Roll Adjustment**. For more information, refer to **Pre Gate Roll Adjustment**.

Refer to the following two examples:

## Example 1

Some coated, heavier paper types slip and skew, thereby misregistering the image on the output prints. In this case, you may want to increase the roll pressure in order to compensate for the slippage and skewing. Example 2

Some light-weight papers may have too much roll pressure applied to them, thereby causing edge damage to the output prints. In this case, you may want to decrease the roll pressure.

Increasing the roll pressure for some faults may allow you to postpone a service call. However, you may want to call your service representative as soon as possible in order to restore the machine to its full feeding capabilities.

The default setting is **0** (zero). It is recommended that you leave this option at its default setting until you run test prints and evaluate the output of the prints.

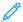

Note: Changing the default setting should be considered a temporary solution because environmental conditions vary from day to day. It is recommended that upon completion of the print job, you return the option to its default setting.

### Regi-Loop

Use this option to adjust and correct skew that may be occurring in the lead direction of the sheet as it is being fed through the paper path. Adjusting the loop varies the amount of paper buckle that occurs against the registration gate, and thereby optimizes the correction of lead skew.

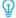

Tip: **Regi-Loop** is used in conjunction with **Alignment Profile**. Before using the **Regi-Loop** option, first use the **Alignment** feature; if adjusting the alignment is unsuccessful; then adjust the **Regi-Loop** option. For information and instructions, refer to Alignment Profiles.

The following illustration shows the sheet as it is being fed through the paper path and the area where the loop amount occurs.

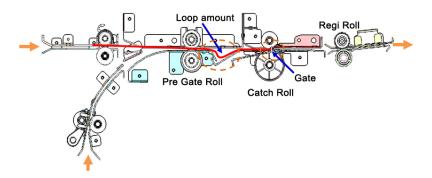

- Adjustment ranges from -3.0 mm (-0.118 in.) to +3.0 mm (+0.118 in.), and the amounts may be set to as low as 0.3 mm (0.0118 in.).
- If the variation of lead skew is large, then increase the loop amount in the plus (+) direction. Depending on the paper type or weight (g/m²) and if f the loop is too large, then damage may occur on the lead edge of the paper.
- If buckling occurs with thin paper in environments such as high temperature and high humidity, then reduce the amount of loop in the minus (-) direction.

# Pre Gate Roll Adjustment

This will adjust the pregate roll nip pressure. Choose one of three options:

- **System Default**: This is an automatic setting which uses a preset system Look-Up Table (LUT) that assigns nip settings for each q/m² (weight) stock type.
- On: This option enables custom settings when the **Aligner Roll Pressure** option is used. Before using **Aligner Roll Pressure**, you must first switch **On** this setting.
- **Off**: No nip setting is used.

## Test Print

After making adjustments to any of the Advanced Stock Setup options, always run test prints before running a job. Running test prints will ensure whether or not the printed output is acceptable and if more changes should be made before running a job. For more information and instructions, refer to Test Print.

# **Primary Transfer Current Adjustment**

The purpose of this adjustment is to correct black (K) line smears at lead edge area of the print output. The smears occur at approximately 10 mm from the lead edge. Black (K) line smears can be corrected by increasing the primary (first) transfer current.

This smear occurs primarily with black (K); however, if other image quality problems occur, such as ghosting, the other colors, Cyan (C), Magenta (M), and Yellow (Y), may also be adjusted to correct these problems.

# Secondary Transfer Voltage Adjustment

The purpose of this adjustment is to correct for mottle (uneven toner coverage) and color shift (inconsistent color). These image quality issues can occur on heavy-weight stocks. This adjustment creates and saves an image transfer adjustment to the Bias Transfer Roll in the press. The Bias Transfer Roll is where the image is transferred from the belt to the paper. Once created for a stock, the adjustment is saved and can be selected for that stock for any tray.

The adjustment can be performed by selecting either the **Auto** or **Manual** buttons.

- **Auto** button: The adjustment is done automatically by the press and eliminates the need for you to interpret printed targets and manually enter adjustment values. This saves time and avoids errors. Usually **Auto** fixes most image quality issues and should be used before performing a manual adjustment.
- **Manual** button: The user must manually perform the adjustment and step-by-step instructions for printing test patterns, interpreting the printed targets on those patterns, and then manually entering the adjustment values. Use the **Manual** adjustment option only when the **Auto** adjustment does not provide the desired output.

For more information, refer to Secondary Transfer Voltage Adjustment. Also refer to these procedures: Using the Auto Adjustment Option for Secondary Transfer Voltage Adjustment and Using the Manual Adjustment Option for Secondary Transfer Voltage Adjustment.

### Transfer Output Adjustment for Trail Edge

This option raises or lowers the transfer voltage timing to the 2nd Bias Transfer Roll, which in turn reduces trail edge deletions on the output. Select between **0-100%**. The default setting is **100%**.

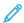

Note: This adjustment should not be used for trail edge flip problems which are caused by heavyweight stock.

### Adjustment of Paper Speed at Transfer

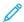

Note: This option is used very infrequently.

In the press, the distance between the Second Transfer and Fuser is very small. When feeding large paper sizes, the paper is nipped (gripped) simultaneously by both the Second Transfer and Fuser. Occasionally, the paper is pulled between the Second Transfer and Fuser, which can cause paper damage or image defect on the output. When this happens, this option allows you to make very small adjustments in order to successfully feed paper through the Second Transfer and Fuser areas without damage or defects.

The adjustment amounts range from **-0.50%** to a maximum of **0.50%**. The default is **0** (zero).

# Fuser Temperature Adjustment

This option allows the user to adjust the fuser temperature for specific media types. Under most conditions, the press adjusts the fuser temperature automatically at point of need. However, on infrequent occasions the user can minimally adjust the fuser temperature for specific stock weights or a specific job flow.

## For Example

The printed output shows signs of offset or flaking dry ink/toner. This can be caused by specific media or stock (such as coated or silk media), and the fuser temperature can be too low or too high.

- The temperature of the fuser can be adjusted within a range of -10° to +10° Celsius (14° 50° Fahrenheit).
- The default setting is **0** (zero). It is recommended that you leave this option at its default setting until you run test prints and evaluate the output of the prints.
- Changing the default setting is considered as a temporary solution because environmental conditions vary from day to day. It is recommended that upon completion of the print job, you return the option to its default setting.

#### **Fuser Speed Adjustment**

This option allows the user to adjust the fuser speed for when there is a smear on the output print at 208 mm from the lead edge. This smear is caused by a speed mismatch between the paper lead edge in the fuser nip and the middle of the paper in the Second Transfer nip.

If this smear occurs on the output print (at 208 mm from lead edge), the fuser speed can be increased (up to +2 or 3%). This helps to correct this defect.

#### **Alignment Profile**

Selecting the **Alignment Profile** button opens the Alignment Profile Library. This library is populated with all the saved alignment profiles for the system. A user can select a desired profile, as required. The selected profile then appears in the **Alignment Profile** field which is above the button.

All fold adjustment profiles are created and maintained from the **Profiles** feature on the PredictPrint Media Manager on the print server.

For detailed information and instructions, refer to Profiles feature and Alignment Profiles option.

# Alignment Profile Library

The Alignment Profile Library is populated with all the saved alignment profiles for the system. A user can select a desired profile to use at point of need.

The Alignment Profile Library can be accessed from **Tray Properties** and from **Advanced Stock Setup**.

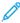

Note: Alignment profiles cannot be created or edited from the library. To create or edit profiles, from the PredictPrint Media Manager main window, select **Profiles > Alignment Profile**.

## Fold Adjustment Profile

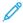

Note: The Fold Adjustment feature is available when the press is connected to an optional booklet maker finisher (for Bi-Fold or Single Fold), or when the press is connected to both an optional finisher and the C/Z Folder device.

Selecting the **Fold Adjustment Profile** button opens the Fold Adjustment Profile Library. This library is populated with all the saved fold profiles for the system. A user can select a desired profile, as required. The selected profile then appears in the **Fold Adjustment Profile** field which is above the button.

All fold adjustment profiles are created and maintained from the **Profiles** feature on the PredictPrint Media Manager on the print server.

For detailed information and instructions, refer to Profiles feature and Fold Adjustments option.

# Fold Adjustment Profile Library

The Fold Adjustment Profile Library contains all the saved fold profiles for the system. A user can select a desired profile to use at point of need.

From **Advanced Stock Setup**, access the Fold Adjustment Profile Library.

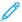

Note: Fold Adjustment profiles cannot be created or edited from the library. To create or edit profiles, select **Profiles > Fold Adjustment** from the main PredictPrint Media Manager window.

#### **Paper Curl Correction**

This option allows you to select the desired paper curl setting in order to prevent your output from curling. For more information, refer to the Paper Curl Correction feature.

# Creating or Modifying Advanced Stock Setup Options

- 1. Perform one of the following:
  - Copy an existing stock entry. Refer to Copying a Stock Entry.
  - Modify or edit an existing stock entry. Refer to Editing an Existing Stock in the Stock Library.
- 2. From the Stock Properties window, select and modify the stock attributes as required, including entering a new or revised stock name, selecting a stock size, color, and other attributes.
- 3. Select the **Advanced Setup** button.

The Advanced Stock Setup window opens.

4. From the Advanced Stock Setup window, select the various options as required. For information, refer to Advanced Stock Setup Options.

Advanced Stock Setup options include the following:

- Stock By Name Only
- Multifeed Detection
- Tray Air Assist
- Enable Tray Heater
- Aligner Roll Pressure
- Regi-Loop
- Pre Gate Roll Adjustment
- Primary Transfer Current Adjustment
- Secondary Transfer Voltage Adjustment

For more information, refer to Secondary Transfer Voltage Adjustment.

- Transfer output adjustment for trail edge
- Adjustment of Paper Speed at Transfer
- Fuser Temperature Adjustment
- Fuser Speed Adjustment
- Alignment Profile

For detailed information and instructions, refer to Alignment Profiles.

• Fold Adjustment Profile

For detailed information and instructions, refer to Fold Adjustments.

• Paper Curl Correction

For detailed information and instructions, refer to Correcting the Paper Curl.

- 5. Run test prints to ensure that the selected options provide the desired output. For information, refer to Using the Test Print Option from Advanced Stock Setup.
  - If the test prints are acceptable, continue to the next step.
  - If the test prints are not acceptable, repeat the previous steps and run more test prints until the desired printed output is achieved. If the output continues to be unacceptable after multiple sets of test prints, contact your Customer Support Center for further assistance.
- 6. To save selections and close the Advanced Stock Setup window, select **OK**.
- 7. To save and close the Stock Properties window, select **OK**.

# Secondary Transfer Voltage Adjustment

Use the **Secondary Transfer Voltage Adjustment** option to correct for mottle (uneven toner coverage) and color shift (inconsistent color). These image quality issues can occur on heavy-weight stocks. The **Secondary Transfer** 

**Voltage Adjustment** option creates and saves an image transfer adjustment to the Bias Transfer Roll in the press. The Bias Transfer Roll is where the image is transferred from the belt to the paper.

Once created for a stock, the adjustment is saved and can be selected for that stock for any tray.

The adjustment can be performed by selecting one these buttons: **Auto** or **Manual**.

- **Auto**: The adjustment is done automatically by the press and eliminates the need for you to interpret printed targets and manually enter adjustment values. This saves time and avoids errors. Usually **Auto** fixes most image quality issues.
- Note: Always perform the **Auto** adjustment first before performing a manual adjustment.
- **Manual**: The user performs the adjustment manually, including printing test patterns, interpreting the printed targets on those patterns, and then manually entering the adjustment values. Use the **Manual** adjustment option only when the **Auto** adjustment does not provide the desired output.

### Test Print Information for the Secondary Transfer Voltage Adjustment Option

When using the Test Print option for Secondary Transfer Voltage Adjustment option, two test print windows display. For more information, refer to the following procedures:

- Test Print Window 1 for Secondary Transfer Voltage Adjustment
- Test Print Window 2 for Secondary Transfer Voltage Adjustment

## Test Print Window 1 for Secondary Transfer Voltage Adjustment

After selecting either **Auto** or **Manual**, the first Test Print (Auto or Manual) window opens. From this window, you may select the desired options, such as paper tray, sides imaged, and color mode.

For step-by-step instructions on using the **Auto** and **Manual** adjustment options, refer to the following procedures:

- Auto: Using the Auto Adjustment Option for Secondary Transfer Voltage Adjustment
- Manual: Using the Manual Adjustment Option for Secondary Transfer Voltage Adjustment

# Test Print Window 2 for Secondary Transfer Voltage Adjustment

After the press runs a test print, a second Test Print window displays.

For information on which option to use for either the **Auto** or **Manual** adjustment options, refer to the following procedures:

- Auto: Using the Auto Adjustment Option for Secondary Transfer Voltage Adjustment
- Manual: Using the Manual Adjustment Option for Secondary Transfer Voltage Adjustment

### Using the Auto Adjustment Option for Secondary Transfer Voltage Adjustment

- 1. Perform one of the following:
  - Copy an existing stock entry. Refer to Copying a Stock Entry.
  - Modify or edit an existing stock entry. Refer to Editing an Existing Stock in the Stock Library.

2. From the Stock Properties window, select and modify the stock attributes as required, including entering a new or revised stock name, selecting a stock size, color, and other attributes.

If using the Secondary Transfer Voltage Adjustment option, customize the stock name or include information in the Comment section to identify the usage of this option. For example name the stock <code>CustomSTVAdj\_Auto</code> or add a comment stating <code>This custom stock</code> is using <code>Secondary Transfer Voltage</code> <code>Auto Adjustment</code>.

3. Select Advanced Setup.

The Advanced Stock Setup window opens.

4. For Secondary Transfer Voltage Adjustment, select the **Auto** option.

The Test Print - Secondary Transfer Voltage Auto Adjustment window opens.

- 5. Select the following settings:
  - a. Paper tray
  - b. Sides Imaged: Side 1 or Sides 1 and 2
  - c. Color Mode
  - d. Do not enter a Change Percentage value for either Side 1 or Side 2
- 6. Select Start.

The press generates 16 patches on a single test print:

- Patches 1–10 have more bias applied to them (more transfer voltage)
- Patches -1 through -5 have less bias applied to them (less transfer voltage)
- Patch 0 is the median range; this is the default value
- 7. Retrieve the test print from the output area of the press. Continue to the next step.
- 8. On the Test Print Secondary Transfer Voltage Auto Adjustment second window, select **Bias Acceptable**.

The window closes and displays Advanced Stock Setup.

- 9. To save and close the Advanced Stock Setup window, select **OK**.
- 10. To save and close the Stock Properties window, select **OK**.

#### Using the Manual Adjustment Option for Secondary Transfer Voltage Adjustment

- 1. Perform one of the following:
  - Copy an existing stock entry. Refer to Copying a Stock Entry.
  - Modify or edit an existing stock entry. Refer to Editing an Existing Stock in the Stock Library.
- 2. From the Stock Properties window, select and modify the stock attributes as required, including entering a new or revised stock name, selecting a stock size, color, and other attributes.
  - If using the Secondary Transfer Voltage Adjustment option, customize the stock name or include information in the Comment section to identify the usage of this option. For example name the stock <code>CustomSTVAdj\_Manual</code> or add a comment stating <code>Thiscustomstockis</code> using <code>SecondaryTransferVoltageManualAdjustment</code>.
- 3. Select **Advanced Setup**.

The Advanced Stock Setup window opens.

4. For Secondary Transfer Voltage Adjustment, select **Manual**.

The Test Print - Secondary Transfer Voltage Manual Adjustment window opens.

- 5. Select the following settings:
  - a. Paper tray
  - b. Sides Imaged: Side 1 or Sides 1 and 2
  - c. Color Mode
  - d. When running a test print for the first time, there is no need to enter a Change Percentage value for either Side 1 or Side 2

#### 6. Select **Start**.

The press generates 16 patches on a single test print:

- Patches 1–10 have more bias applied to them (more transfer voltage)
- Patches -1 through -5 have less bias applied to them (less transfer voltage)
- Patch 0 is the median range; this is the default value
- 7. Retrieve the test print from the output area of the press.

The PredictPrint Media Manager displays a message to select either **Bias Acceptable** or **Adjust Test Prints**. Continue to the next step.

- 8. Evaluate the printed output for the patch with the best image quality. For example, the best image quality is on **Patch# 2**.
- 9. In the Patch number field for Side 1 and Side 2, enter the correct number of the patch with the best image quality.
- 10. Select Bias Acceptable.
  - The current window closes and displays Advanced Stock Setup.
  - A new value is displayed in the Side 1 field or Side 1 and Side 2 fields, depending on which Sides Imaged option was selected earlier in this procedure.
- 11. To save and close the Advanced Stock Setup window, select **OK**.
- 12. To save and close the Stock Properties window, select **OK**.
- 13. Run a few prints from a job that uses the Stock Properties with the new Secondary Transfer Voltage Manual Adjustment setting.

This verifies whether or not the changes made to the Secondary Transfer Voltage Adjustment option are providing the desired printed output.

- 14. Retrieve and review the printed output for image quality. Choose one of the following:
  - The printed output is acceptable: continue with normal workflow processes.
  - The printed output is unacceptable: Repeat the steps of this procedure and if the output continues to be unacceptable, contact the Customer Support Center for further assistance.

#### PAPER CURL CORRECTION

When paper is exposed to heat, the paper loses moisture and curls toward the heat source. High dry ink/toner coverage jobs tend to curl more due to the dry ink/toner plastification effect on the paper surface.

Many variables can cause Paper curl, which includes:

- The weight of the paper and whether it is coated or uncoated
- The amount of dry ink/toner and the area that is covered on a sheet: the heavier the coverage, the greater the tendency to curl
- How the paper is loaded in the tray, load the paper as instructed on the ream wrapper
- The atmospheric conditions of the room where the paper is stored, especially those related to humidity and temperature
- The heat generated during the fusing processes

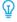

Tip: Successful paper curl correction varies from day to day. A successful setting used on one day cannot be successful on another day. This is especially relevant if the room in which press is located experiences changes in temperature and humidity.

### **Automatic Paper Curl Correction**

The press is designed with an automated setting to control the curl. This automated setting does not require the user to make any **Paper Curl Correction** selections. The press automatically sends paper through the proper decurler, and automatically determines the amount of pressure needed at the different decurlers to reduce the output curl of the paper.

However, with some print jobs, the output prints can be curled more than you desire even with the automated control setting of the press. There can be other ways to correct the curl before you use the **Paper Curl Correction** option; this depends on your press and any optional devices attached to it, such as the Interface Decurler Module.

## The Interface Decurler Module and Paper Curl

If the press is equipped with the optional Interface Decurler Module, then this is another way to correct paper curl. The Interface Decurler Module is designed with several automated presettings for controlling paper curl. The module decurler sets the amount of curl correction automatically.

If the automated curl correction Interface Decurler Module does not fix the paper curl, you can select the curl correction manually from the Interface Decurler Module control panel.

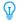

Tip: Using the buttons on the Interface Decurler Module is a quick and easy way to correct curl without using the **Paper Curl Correction** option from the **Advanced Stock Setup** feature. Another advantage to using the Interface Decurler Module is that paper curl can be adjusted while the job is printing by simply pressing one of the buttons on the Interface Decurler Module control panel.

From the Interface Decurler Module, the amount of curl correction is changed by selecting a related button on the control panel. The LEDs display the current selected amount of curl correction.

The Interface Decurler Module has the following curl correction options on its control panel:

- Auto Curl button: This button selects the Auto Decurl function.
- Manual Curl Up button: This button selects the three values of manual up curl.

- Manual Curl Down button: This button selects the three values of manual down curl.
- Curl Up and Down indicators: These indicate the amount of manual curl (up or down) that is selected.
- Auto Curl indicator: This indicates that the Auto Curl Mode is selected.

## Correcting Paper Curl from Advanced Stock Setup

If not the press or the Interface Decurler Module corrects the paper curl, then use the **Paper Curl Correction** option to compensate for paper curl. **Paper Curl Correction** options are based on the job type and image density ratio.

# Paper Curl Correction from Advanced Stock Setup

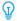

Tip: Changing the default setting can be considered a temporary solution because environmental conditions vary from day to day. It is recommended that upon completion of the print job, you return the option to its default setting.

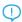

Important: Always run several test prints, evaluate the output, and if necessary, readjust the values before running your print job. This ensures that the desired output is achieved.

The Paper Curl Correction options include:

## 1 Sided-Face Up

Use this option to select the desired paper curl settings for one-sided print jobs that exit the machine in the face-up position.

### 1 Sided-Face Down

Use this option to select the desired paper curl settings for 1-sided print jobs that exit the machine in the face down position.

## 2 Sided

Use this option to select the desired paper curl settings for 2-sided print jobs.

#### **Edit Settings**

Additional settings are available for each of the three **Paper Curl Correction** options by selecting **Edit Settings**. These additional settings include both the preset and custom settings, and use lookup tables for curl control that are based on the percentage of toner area coverage of the job and the humidity values in the room where the press sits.

If you select the **Edit Settings** button, it opens the Paper Curl Correction Test Print window which displays additional settings that include preset and custom selections.

# **Paper Curl Correction Test Print**

The Paper Curl Correction Test Print includes the following options and settings:

- **Default**: This is the system preset value. The press uses this setting to determine the amount of pressure needed automatically at the different decurlers to reduce the output curl of the paper. Always use this setting first before using other custom settings.
- Types A, B, and C
- Custom Curl Correction

## • Test Print Button for Paper Curl Correction

Refer to the latest stock and paper guidelines for the press for the recommended paper types and weights. For more information, refer to Downloading Current Media Information.

Important: Always run several test prints, evaluate the output, and if necessary, readjust the values before you run the entire print job. This ensures that the desired output is achieved.

### Types A, B, and C

Types A, B, and C are system default settings; the following list defines each type:

- **Type A** uses a preset system Look-Up Table (LUT) to evaluate and correct media which has a **Severe (Large) Upward** curl.
- **Type B** uses a preset system Look-Up Table (LUT) to evaluate and correct media which has an intermediate curl, **Moderate (Small)**, or **Medium**, **Upward**, or **Downward** curl.
- **Type C** uses a preset system Look-Up Table (LUT) to evaluate and correct media which has a **Severe (Large) Downward** curl.

These preset options offer an alternative to creating and using a customized setting. Using one of the preset Types A, B, or C settings usually eliminate the problem.

Always use these settings first before you use a customized setting. However, due to the broad range of paper variables, image coverage, and environmental factors, these default settings do not result in satisfactory performance. If the output is still curling more than desired, use one of the **Custom Curl Correction** settings.

### **Custom Curl Correction**

There are nine customized settings, including the default **No Curl**. These settings are saved to the press memory and can be recalled and used at point of need. The nine settings include the following:

- Severe (Large) Upward
- Medium Upward
- Moderate (Small) Upward
- Slight (Very Small) Upward
- No Curl
- Slight (Very Small) Downward
- Moderate (Small) Downward
- Medium Downward
- Severe (Large) Downward

Use the custom selections if the Default and Types A, B, and C did not succeed in reducing or eliminating the paper curl.

- The selection is based on the printed output. For example, if the printed output is curled upwards, always select an upward correction.
- Select a value that is one higher or lower than the current output or value. For example with an upward curling output, select the next value of **Medium Upward**.

• Selecting a value that is two or more higher or lower can apply too much correction, and therefore, can cause paper jams and wrinkled output.

## **Test Print Button for Paper Curl Correction**

Selecting the **Test Print** button displays a window with secondary test print options:

# Tray selection

Choose a tray from the drop-down list.

#### Quantity

Select from 1-99.

# Long Edge Feed or Short Edge Feed

Select the feed direction of the media loaded in the selected tray.

## Front Print Density Level

This option is available for 1 Sided-Face Up, 1 Sided-Face Down, and 2 Sided.

- Enter the desired print (dry ink/toner) density amount as required.
- Density amount should match approximately with the image density on the target prints.
- Density amounts range from 0–70%.
- If your output is a high dry ink/toner coverage area on the output, you may want to enter a higher print density amount.
- The system default value is 10%.

### **Back Print Density Level**

This option is available only for **2 Sided** prints.

- Enter the desired print (dry ink/toner) density amount as required.
- Density amount should match approximately with the image density on the target prints.
- Density amounts range from 0–70%.
- If your output is a high dry ink/toner coverage area on the output, you may want to enter a higher print density amount.
- The system default value is 10%.

# Recommended Order for Using Paper Curl Correction Test Print Options

Important: Paper jams and wrinkled output occurs if the options are not used in the recommended order. For example, use **Default** and then skip to **Type C**).

The recommended, sequential order for selecting and using the various test print settings for paper curl correction is :

- 1. Default
- Type A
- 3. **Type B**
- 4. Type C

- 5. Custom Curl Correction: Slight (Very Small) Upward or Slight (Very Small) Downward
- 6. Custom Curl Correction: Moderate (Small) Upward or Moderate (Small) Downward
- 7. Custom Curl Correction: Medium Upward or Medium Downward
- 8. Custom Curl Correction: Severe (Large) Upward or Severe (Large) Downward
- 9. If paper curl still persists after trying several or all of these settings, try decreasing the image density on the print job or use a different type of paper.

If paper curl is still a problem, contact the Customer Support Center for further assistance.

# Correcting the Paper Curl

- 1. Perform one of the following:
  - Copy an existing stock entry. Refer to Copying a Stock Entry.
  - Modify or edit an existing stock entry. Refer to Editing an Existing Stock in the Stock Library.
- 2. From the Stock Properties window, select and modify the stock attributes as required, including entering a new or revised stock name, selecting a stock size, color, and other attributes.
- 3. Select the **Advanced Setup** button.

The Advanced Stock Setup window opens.

4. Select **Edit Settings** for the desired Paper Curl Correction option for **1 Sided-Face Up**, **1 Sided-Face Down**, or **2 Sided** as required.

The Tray [1-3, 5, 6-7, 8-9] Paper Curl Correction Test Print window opens for the selected 1-sided or 2-sided option.

- 5. Select the desired curl correction setting:
  - Default
  - Type A
  - Type B
  - Type C
  - Custom Curl Correction:
    - Severe (Large) Upward
    - Medium Upward
    - Moderate (Small) Upward
    - Slight (Very Small) Upward
    - No Curl
    - Slight (Very Small) Downward
    - Moderate (Small) Downward
    - Medium Downward

- Severe (Large) Downward
- Important: If selecting one curl correction setting does not correct the paper curl, then select another setting. It may take several attempts to correct the paper curl. Therefore, it is recommended that you use the curl correction settings in the sequential order listed in Recommended Order for Using Paper Curl Correction Test Print Options.

#### 6. Select **Test Print**.

The Test Print - Paper curl correction Tray [1-3, 5, 6-7, 8-9] window opens with secondary test print options.

- 7. Select the following:
  - The paper tray (if applicable)
  - The desired test print quantity
  - The desired Front Print Density setting
  - The desired **Back Print Density** setting (if the **2 Sided** option was selected)
  - Long Edge Feed or Short Edge Feed

#### 8. Select Start.

An Information window displays stating Test Print in Progress.

Upon completion of the test prints, the Tray [1-3, 5, 6-7, 8-9] Paper Curl Correction Test Print window reopens.

- 9. Retrieve the test prints from the output area of the press.
- 10. Review the output and choose one of the following:
  - If paper curl still exists on the output:
    - 1. Select another curl correction setting (Step 5).
    - 2. Repeat Step 6 through Step 9.
    - 3. Review the output and if paper curl still exists, repeat these steps again.
    - 4. If the output still contains too much paper curl, change the print density or type of paper used. If the results are still unsatisfactory, contact your Customer Support Center for further assistance.
  - If the output is acceptable, perform the following:
    - 1. To save the selections or settings and close the Paper Curl Correction Test Print window, select **OK**.
    - 2. To save the selections or settings and close windows until only the Stock Library screen or the Trays screen remains open, continue to select **OK**.

### **PROFILES**

The Profiles feature allows you to create and customize various profiles.

# Alignment Profiles

Alignment Profiles allow you to position the output image to accommodate for misalignment or skew. The profiles are used at the point of need for specialized print jobs.

## **Fold Adjustment Profiles**

The Fold Adjustment feature allows you to adjust the fold position for various paper types, and set adjustment

values to various default types.

The Fold Adjustment feature is available when the press is connected to one of the following:

- For Bi-Fold or Single Fold options, an optional booklet maker finisher
- For C and Z Fold options, an optional finisher and the C/Z Folder device

## Crease Adjustment Profiles

The Crease Adjustment feature allows you to adjust the crease position for various paper types, and set adjustment values to various default types.

Use of the Crease Adjustment feature requires an optional Crease and Two-Sided Trimmer module.

# Third-party Finishing Devices

For systems which have a third-party, Digital Finishing Architecture (DFA) device attached, a Finisher Profile is available.

Access the Finisher Profile from the press control panel when logged in as Administrator by selecting **Tools > Maintenance > Finisher Adjustment > DFA Finisher Profiles**.

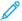

Note: For more information, refer to the *System Administrator Guide*.

# **Entering and Exiting Profiles**

1. From the PredictPrint Media Manager main window, select **Profiles**.

The Profiles window appears.

- 2. Select the desired Profiles option:
  - **Alignment**: By default this option displays when **Profiles** opens. Use this option to create and store specific alignment adjustment profiles. For more information, refer to Alignment Profiles.
  - **Fold Adjustment**: The Fold Adjustment feature is available when the press is connected to an optional finisher with a booklet maker (for Bi-Fold and Single Fold), an optional finisher with a C/Z Folder device. Use this option to adjust the fold position for various paper types, as well as set adjustment values to various default types. For more information, refer to Fold Adjustments.
  - **Crease Adjustment**: The Crease Adjustment feature is available when the press is connected to an optional Crease and Two-Sided Trimmer module. Use this option to adjust the crease position for various paper types, as well as set trim values. For more information, refer to Crease Adjustments.

### **ALIGNMENT PROFILES**

The Alignment feature allows you to create and store specific alignment adjustment profiles. These profiles allow you to accommodate different media types and how the image is registered, aligned, or magnified for side 1 and side 2 output. These profiles can be used to ensure optimum output quality of your prints.

Alignment adjustments can be made when the position of the output image is misaligned or skewed. This results in expansion or contraction of paper, cutting inaccuracy, or paper storage conditions.

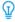

Tip: Alignment can be done automatically or manually. Before doing any manual alignment, always perform an **Auto Alignment**.

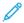

Note: It is recommended that you read through the entire Alignment section before creating, editing, or performing any actual alignment adjustments.

# Alignment Information

When printing 2—Sided jobs and using different media types which includes paper type, weight, and type, the output requires specific handling by the machine as it is moving through the paper path. With certain media types and 2—Sided jobs, the images on side 1 or side 2 can be misregistered, skewed, perpendicularly misaligned, or stretched; this is where alignment profiles can be used to eliminate these types of issues.

Alignment adjustment profiles allow you to:

- Adjustment the image based on the alignment output of a document. Various adjustments can be modified such as registration, perpendicularity, skew, and magnification.
- Make adjustments when the position of the output image is misaligned or skewed. This results in expansion or contraction of paper, cutting inaccuracy, or paper storage conditions. To compensate for this scenario, the Alignment profiles feature can be used to adjust the image alignment.

# **Alignment Tips**

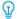

Tip: Before doing any manual alignment, always perform an **Auto Alignment**. For more information, refer to **Automatic Alignment Information**.

When selecting or editing the various Alignment options, consider these tips:

- The arrows above the paper illustration indicate the feed direction.
- Use the up and down arrow buttons to make the desired selections.
- As you click the arrow buttons, the illustration moves indicating the direction that the image moves or increases or decreases on the paper.

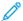

Note: The factory default setting for all the Alignment options is zero (0).

Before you create a new or using an existing Alignment profile, review the following important information:

- Side 1 or Side 2 images misregisteres because the paper is not the exact same size. It varies slightly, with differences of ±1 mm, causing the image to be misregistered. To reduce the possibility of size differences, it is recommended that you use paper from the same lot when running 2–Sided jobs.
- During the fusing process, the heat and pressure applied to the paper causes the paper to stretch. If the images on sides 1 and 2 are the same size, the stretching of the paper causes the image on side 1 to be slightly larger than the image on side 2.
- Creating an Alignment profile for these types of jobs allows you to reduce or eliminate the images that are larger on side 1 than on side 2 prints.
- It is recommended that you choose only one Alignment profile option, such as skew, and then run a set of test prints to evaluate the skew on that output. If you want to adjust multipleAlignment profile options, individually select each option, run some test prints for that feature, and evaluate the output. After you determine that the output for the selected feature is acceptable, then you can select another Alignment profile option to adjust.
- When you adjust the multiple items, adjust the image in the following order: Perpendicularly adjustment, thenSkew adjustment, then Magnification adjustment, and finally Registration adjustment.

• When an Alignment profile is set and in use, your print server does not reflect that profile in the print options for print jobs.

# **Alignment Options**

The Alignment Profiles feature includes the following options:

- Registration
- Perpendicularity
- Skew
- Magnification
- Front and Back Print Density Levels

# Registration

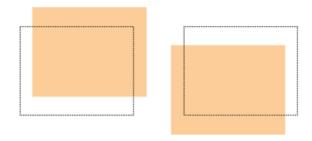

Registration includes the following:

- Lead Registration: Use this option to adjust the lead edge of the image for side 1 and side 2 registration.
- Side Registration: Use this option to adjust the side edge of the image for side 1 and side 2 registration.

# Perpendicularity

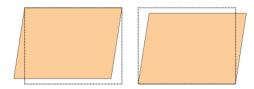

Use this when the image is straight on the page, but the corners are slanted, not at right (90 degree) angles to each other. This option adjusts the image digitally on the drum so that it aligns with the paper for both side 1 and side 2.

#### Skew

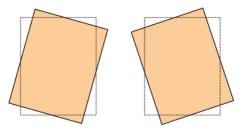

Use this when the entire image on the page is slanted and not straight. This option adjusts the paper so that the image for side 1 and side 2 are not skewed but aligned with each other.

# Magnification

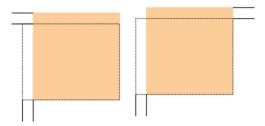

Use this option to correct for image stretch from side 1 to side 2. The image can be enlarged or reduced as necessary.

# Front and Back Print Density Levels

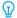

Tip: The Front Print Density Level and Back Print Density Level options are available with the Alignment feature only when the Grid 90 - Front & Back Test Print is selected and used.

#### Front Print Density Level

This option is available for 1 Sided-Face Up, 1 Sided-Face Down, and 2 Sided.

# **Back Print Density Level**

This option is available only for **2 Sided** prints.

Before you use either print density level options, refer to the following information:

- Enter the desired print (dry ink/toner) density amount as required. Density amount matches approximately with the image density on the target prints.
- Density amounts range from 0–10%.
- If your output is a high dry ink/toner coverage area on the output, enter a higher print density amount.
- The system default value is 4%.

# **Automatic Alignment Information**

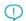

Important: Before creating or using an alignment profile, always perform the Pre-alignment Procedure and then perform the Auto Alignment Procedure.

The press includes an internal color calibration function referred to as Full Width Array. The Full Width Array feature uses xerographic parameters and diagnostics to scan the finished image and correct errors in registration, density, and color. This is the process of calibrating the print server with the press.

The Full Width Array includes the **Auto Alignment** option which automatically adjusts the output image quickly and easily for different media types without having to progress through any alignment profile steps manually. This allows you to adjust the output print at point of need quickly and easily without losing the productivity time and simultaneously providing the best possible output quality for your prints.

# **Alignment Procedures**

The following Alignment procedures are available:

- Pre-alignment Procedure
- Auto Alignment Procedure
- Using Manual Test Print for an Alignment
- Creating or Editing an Alignment Procedure

### Pre-alignment Procedure

Before you create a new or using an existing alignment profile, perform the following procedure:

- 1. Load the appropriate stock into the desired tray.
- 2. Print a sample output and verify for any misalignment of the output image.
- 3. If the output image is misaligned, perform the Auto Alignment Procedure.

## **Auto Alignment Procedure**

The **Auto Alignment** option automatically performs corrective registration, perpendicularity, skew, and magnification adjustments.

Before you perform the following steps, perform the Pre-alignment Procedure

1. From the PredictPrint Media Manager main window, select **Profiles**.

The Profiles window appears.

2. Ensure that the Alignment tab is displayed.

Alignment should be the first tab displayed after selecting **Profiles** from the PredictPrint Media Manager main window.

3. Select **New** or **Edit** to create an alignment profile or to edit an existing alignment profile.

Either the New Profile Properties or the Edit Profile Properties window opens.

- 4. If needed, enter a new name or modify the existing name.
- 5. Select the **Auto Alignment** button.

The **Test Print** window for Auto Alignment opens.

- 6. Select the appropriate tray and profile name.
- 7. Select the desired Front and Back Print Density Levels.

The Front and Back Print Density Levels are available only with the **Grid 90 - Front & Back** Test Print. This is the default test print that the Alignment feature uses.

- 8. Select the **Start** button.
  - The press runs a test print and performs the automatic adjustments.
  - When the press completes the test print, the following message appears: Examine the test print.
     If the print alignment is an improvement, click "OK" to accept the new settings.
     If the alignment isn't an improvement, click "Cancel" to revert to the original settings.

- Before you select either **OK** or **Cancel**, continue to the next step.
- 9. Review the test print output and choose one of the following:
  - The test print output is an improvement and is acceptable, perform the following:
    - 1. Select **OK** to close the Auto Alignment Confirmation window.
    - 2. Select **OK** to save and close the New Profile Properties or the Edit Profile Properties window.
    - 3. Select **Close** to exit Profiles and return to the PredictPrint Media Manager main window.
  - The test print output is not an improvement and is not acceptable. Select **Cancel** to close the Auto Alignment Confirmation window and perform the procedure entitled Using Manual Test Print for an Alignment Profile.

### Using Manual Test Print for an Alignment Profile

Before you perform the following steps, perform the Pre-alignment Procedure

- 1. From the PredictPrint Media Manager main window, select **Profiles**.
  - The Profiles window appears.
- 2. Ensure that the **Alignment** tab appears.
  Alignment is the first tab displayed after selecting Profiles from the PredictPrint Media Manager main window.
- 3. Select **New** or **Edit** to create a new alignment profile or to edit an existing alignment profile. Either the New Profile Properties or the Edit Profile Properties window opens.
- 4. If desired, enter a new name or modify the existing name.
- 5. Test Print.

The **Test Print** window opens.

- 6. Select the appropriate tray and profile name.
- 7. Select the desired Front and Back Print Density Levels.

  The Front and Back Print Density Levels are available only with the **Grid 90 Front & Back** Test Print. This is the default test print that the Alignment feature uses.
- 8. Select the **Start** button.
  - The press runs a test print.
  - Once the press completes the test print, the following message displays: Examine the test print. If the print alignment is an improvement, click "OK" to accept the new settings. If the alignment isn't an improvement, click "Cancel" to revert to the original settings.
  - Before selecting either **OK** or **Cancel**, continue to the next step.

- 9. Review the test print output and choose one of the following:
  - The test print output is an improvement and is acceptable, perform the following:
    - 1. Select **OK** to close the window.
    - 2. Select **OK** to save and close the New or Edit Profile Properties window.
    - 3. Select **Close** to exit Profiles and return to the PredictPrint Media Manager main window.
  - The test print output is not an improvement and is not acceptable. Select **Cancel** and continue to the next step.
- 10. From the New or Edit Profile Properties window, perform the following:
  - a. Select an alignment profile option Registration, Perpendicularity, Skew, or Magnification.
  - b. Make the desired selections for that option.
  - Tip: When adjusting multiple items, adjust the image in the following order: Registration, Perpendicularity, Skew, and finally Magnification.
- 11. Select the **Test Print** button.

The Test Print window opens.

- 12. Select the desired Test Print options, including:
  - a. The desired paper tray
  - b. Print quantity

    It is recommended that you select a quantity of 10 test prints in order to best evaluate the printed output.
  - c. Choose the desired test print; options include: Grid 90 Front & Back, Grid 90 204, and PH-REGI

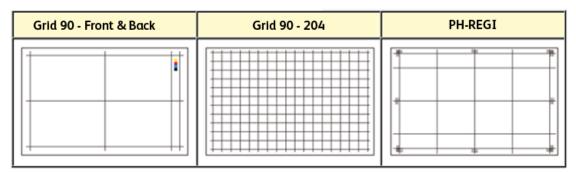

- d. Long Edge Feed or Short Edge Feed
- 13. If using the **Grid 90 Front & Back** Test Print, select the desired Front and Back Print Density Levels.

  The Front and Back Print Density Levels are available only with the **Grid 90 Front & Back** Test Print. This is the default test print that the Alignment feature uses.
- 14. Select **Start**.

A message displays stating that the test print is in progress.

15. Retrieve your printed output.

Discard the first few prints as inconsistency tends to be greater with these first images.

- 16. Evaluate the test prints by holding the output at eye level near a light source. This allows you to see the registration marks for side 1, and side 2 (if 2 sided output was selected). Choose one of the following:
  - If the alignment on the output is acceptable, continue to the next step.
  - If the alignment between side 1 and side 2 is unacceptable and needs further adjusting, perform the following:
  - No.

Note: It takes multiple adjustments to the Alignment options and running test prints before the printed output meets customer satisfaction.

- 1. From the New or Edit Profile Properties window, select an alignment profile option (**Registration**, **Perpendicularity**, **Skew**, or **Magnification**).
- 2. Make the desired selections for that option.
- 3. Select the **Test Print** button.
- 4. Select the desired Test Print options, including:
  - The desired paper tray
  - Print quantity (minimum of 10 is suggested)
  - The desired test pattern, if necessary
  - Long Edge Feed or Short Edge Feed
- 5. Select **Start** to run the test prints.
- 6. Retrieve your printed output, and discard the first few prints as inconsistency tends to be greater with these first images.
- 7. Evaluate the test prints by holding the output at eye level near a light source. This allows you to see the registration marks for side 1, and side 2 (if 2 sided output was selected). Choose one of the following:
  - If the alignment on the output is acceptable, continue to the next step.
  - If the alignment between side 1 and side 2 continues to be unacceptable, contact the Customer Support Center for further assistance.
- 17. Select **OK** to save and close the alignment Profile Properties window.

  The new or edited profile procedure (for example, AlignmentProfile2) is displayed on the Alignment window and can be selected at any point of need in the future.

# Creating or Editing an Alignment Profile

Use the following procedure to create a new or edit an existing alignment profile for adjusting Side 1 and Side 2 image output.

Use the following procedure to create a new or edit an existing alignment profile for adjusting Side 1 and Side 2 image output.

- 1. From the PredictPrint Media Manager main window, select **Profiles**.
  - The Profiles window appears.
- Ensure that the Alignment tab is displayed.
   Alignment should be the first tab displayed after selecting Profiles from the PredictPrint Media Manager main window.

- 3. Select **New** or **Edit** to create a new alignment profile or to edit an existing alignment profile. Either the New Profile Properties or the Edit Profile Properties window opens.
- 4. If desired, enter a new name or modify the existing name.
- 5. Select and edit an alignment profile option (**Registration**, **Perpendicularity**, **Skew**, or **Magnification**), and make the desired selections for that option.
- Tip: When adjusting multiple items, adjust the image in the following order: Registration, Perpendicularity, Skew, and finally Magnification.
- 6. Select the **Test Print** button.

The Test Print window appears.

- 7. Select the desired Test Print options, including:
  - a. For the Test Pattern, select **PH-Regi**
  - b. The desired paper tray
  - c. Print quantity

    It is recommended that you select a quantity of 10 test prints in order to best evaluate the printed output.
  - d. Long Edge Feed or Short Edge Feed
- 8. Select Start.

A message displays stating that the test print is in progress.

- 9. Retrieve your printed output.
  - Discard the first few prints as inconsistency tends to be greater with these first images.
- 10. Evaluate the test prints by holding the output at eye level near a light source. This allows you to see the registration marks for side 1, and side 2 (if 2 sided output was selected).
  - a. If you determine that the alignment between side 1 and side 2 is unacceptable and needs adjusting, repeat this procedure.
    - It takes multiple adjustments to the Alignment options and running test prints before the printed output meets customer satisfaction.
  - b. Once the printed output is acceptable, continue to the next step.
- 11. If desired, select the another desired Alignment option and make the desired changes.
  - a. Run some test prints.
  - b. Evaluate the output.
  - c. Repeat the previous two substeps for any additional Alignment options that require adjusting.

When the output meets customer satisfaction, continue to the next step.

12. Select **OK** to save and close the alignment Profile Properties window.

The new or edited profile procedure (for example, AlignmentProfile2) is displayed on the Alignment window and can be selected at any point of need in the future.

# **FOLD ADJUSTMENTS**

The Fold Adjustment feature allows you to adjust the fold position for various paper types, and set adjustment values to various default types. You can assign a set type to each tray.

The Fold Adjustment feature is available when the press is connected to one of the following:

- For Bi-Fold or Single Fold options, an optional Production Ready (PR) Booklet Maker Finisher or Crease and Two-Sided Trimmer device
- For C and Z Fold options, an optional finisher and the C/Z Folder device or Crease and Two-Sided Trimmer device

If the press is equipped with the optional Crease and Two-Sided Trimmer device, extra fold and crease types are available. For information, refer to Crease Types.

# **Fold Types**

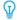

Tip: The Bi-Fold feature is available when the press is connected to an optional Production Ready Booklet Maker Finisher. The C-Fold and Z-fold features are available when the press is connected to an optional finisher and the optional C/Z Folder device.

Fold positions can be adjusted for the following fold types:

# **Bi-Fold Single Sheet**

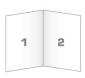

A Bi-Fold has one fold which creates two panels to the output. Bi-Fold (Single Sheet) output is delivered to the Booklet Output Tray.

# Bi-Fold Multiple Sheets and Bi-Fold Multiple Sheets Stapled

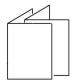

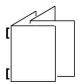

Multiple sheets or multiple sheets with staples can also be added to a Bi-Fold adjustment.

# C-Fold

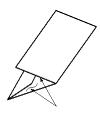

A C-Fold has two folds which creates a three-panel output. C-Fold output is delivered to the C/Z Folder Output Tray.

## Z-Fold

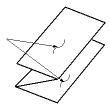

A Z-Fold has two folds that are folded in opposite directions, resulting in a type of fan fold. Z-Fold output is delivered to the C/Z Folder Output Tray.

#### Z-Fold Half Sheet

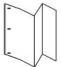

As with a regular Z-Fold, the Z-Fold Half Sheet has two folds that are folded in the opposite directions. The difference between a regular Z-Fold and a Z-Fold Half Sheet is that the half sheet is not folded in two equal folds. The two folds are unequal which allows one edge of the Z-Fold Half Sheet to have a longer edge. The longer edge allows for stapling or hole punching. Z-Fold Half Sheet output is delivered to the C/Z Folder Output Tray.

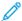

Note: Each Z-Fold Half Sheet added to a stapled set counts as 10 sheets. It reduces the total number of sheets for any given specified weight range.

If the press is equipped with the optional Crease and Two-Sided Trimmer device, extra fold and crease types are available. For information, refer to Crease Types.

## Optional Trimming with Fold and Crease Adjustment Profiles

The **Trim** and **Crease** selections are available only when the press is connected to the following optional devices:

- Production Ready Booklet Maker Finisher
- Crease and Two-Sided Trimmer

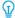

Tip: For the Crease and Two-Sided Trimmer device, the trim selection is different from the trimming that occurs with the SquareFold® Trimmer module. For more information, refer to the Crease and Two-Sided Trimmer.

# Crease and Trim Options

The **Crease** and **Trim** options are only available with the following Fold options:

- Bi-Fold Single Sheet
- Bi-Fold Multiple Sheet
- Bi-Fold Multiple Sheets Stapled

## Trim Selection

The optional **Trim** selection cuts the top and bottom of the media as it passes through the optional trimmer module. The trimmed media is sent to the optional Production Ready Booklet Maker Finisher for bi-folding.

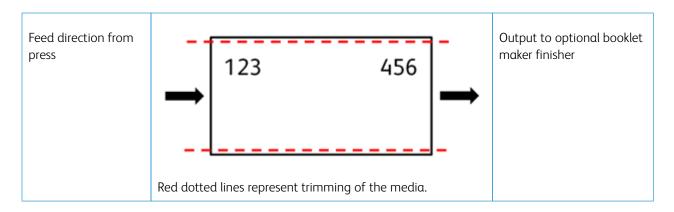

### Crease Selection

The optional **Crease** selection applies the Crease-Bi-Fold Single Sheet to the corresponding Bi-Fold Full Adjust test print.

## **Fold Adjustment Procedures**

Fold Adjustment procedures:

- Bi-Fold Single Sheet Adjustment Procedure
- Bi-Fold Multiple Sheets Adjustment Procedure
- Bi-Fold Multiple Sheets Stapled Adjustment Procedure
- C-Fold Adjustment Procedure
- Z-Fold Adjustment Procedure
- Z-Fold Half-Sheet Adjustment Procedure

## Bi-Fold Single Sheet Adjustment Procedure

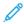

Note: The Bi-Fold Multiple Sheets Adjustment feature is available with an optional Production Ready Booklet Maker Finisher.

1. From the PredictPrint Media Manager main window, select **Profiles**.

The Profiles window appears.

2. Select the **Fold Adjustment** tab.

The Fold Adjustment option appears.

3. Select either the **New** or **Edit** button.

If you edit an existing fold adjustment, select the desired profile from the list and then select the Edit button.

The [New or Existing] Profile Properties window opens.

- 4. Type in a new name, or if needed, edit the existing name.

  It is recommend that you use a name such as Single Fold Plain or something that indicates the fold type.
- 5. From the drop-down menu, select the **Bi-Fold Single Sheet** Fold Type.
- 6. Select desired settings such as Size, Coating, and Weight.

7. Select the **Test Print** button.

The Fold Adjustment - Test Print window appears.

- 8. For the Trim option, ensure that **Off** is selected.
  - Note: The Trim selection is available only when the press is connected to an optional booklet maker finisher and an optional trimmer device.
- 9. Select the desired tray, and then select the **Start** button.
  - After the test prints complete, the [New or Existing] Profile Properties window reopens.
- 10. Obtain the printed samples from the output area of the press.
- 11. Measure the sample output and record the bi-fold position on a sheet of paper.
- 12. Select the correct the bi-fold position for the single sheet option:
  - Left Side of Fold is Longer: Use the Up and Down Arrow buttons and enter the measurement value that you obtain during the previous step in the A Length window. The left side of the fold is the side with the printed arrow on it.

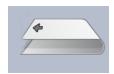

- **Right Side of Fold is Longer**: Use the **Up and Down Arrow** buttons and enter the measurement value that you obtain during the previous step in the A Length window.
- **Left and Right Sides are Equal**: When you use the **Up and Down Arrow** buttons to adjust the fold position, the fold image changes to show the new fold position.

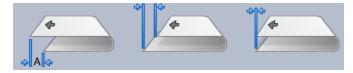

13. Use the **Up and Down Arrow** buttons and select the desired settings by first selecting **Adjust Position**, then entering the correct fold positions.

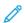

Note: The Trim selection is available only when the press is connected to an optional booklet maker finisher and an optional trimmer device.

- 14. Run more test prints to ensure that the fold position is now correct.
  - a. Select the **Test Print** button.
  - b. Select the desired tray.
  - c. If you use the Trim settings, ensure that **On** is selected for the Test Print Trim option.
  - d. Select the **Start** button.
  - e. Obtain the printed samples from the output area of the press.
  - f. Measure the sample output and record the bi-fold position on a sheet of paper.
  - g. Select the correct the bi-fold position for the single sheet option.
  - h. Repeat the previous steps until the desired output is achieved.

15. When desired output is achieved, select **OK** to save and close the Fold Adjustment Profile.

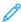

Note: After multiple attempts, if acceptable output cannot be achieved, select **OK** to save and close the profile. For further assistance, contact the Customer Support Center.

## Bi-Fold Multiple Sheets Adjustment Procedure

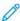

Note: The Bi-Fold Multiple Sheets Adjustment feature is available with an optional Production Ready Booklet Maker Finisher.

1. From the PredictPrint Media Manager main window, select **Profiles**.

The Profiles window appears.

2. Select the **Fold Adjustment** tab.

The Fold Adjustment option appears.

3. Select either the **New** or **Edit** button.

If you edit an existing fold adjustment, select the desired profile from the list and then select the **Edit** button.

The [New or Existing] Profile Properties window opens.

- 4. Type a new name, or if desired, edit the existing name.
  - It is recommend that you use a name such as Single Fold Plain or something that indicates the fold type.
- 5. From the drop-down menu, select the **Bi-Fold Multiple Sheets** Fold Type.
- 6. Select desired settings such as Size, Coating, and Weight.
- 7. Select the **Test Print** button.

The Fold Adjustment - Test Print window appears.

8. For the Trim option, ensure that **Off** is selected.

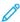

Note: The **Trim** selection is available only when the press is connected to an optional Production Ready Booklet Maker Finisher and an optional trimmer device.

9. Select the desired tray, and then select the **Start** button.

After the test prints complete, the [New or Existing] Profile Properties window reopens.

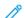

Note: This screen varies depending on the selected Fold Type.

- 10. Obtain the printed samples from the output area of the press.
- 11. Measure the sample output and record the bi-fold position on a sheet of paper.

- 12. Select the correct the bi-fold position for the multiple sheets option:
  - Left Side of Fold is Longer: Use the Up and Down Arrow buttons and enter the measurement value that you obtain during the previous step in the A Length window. The left side of the fold is the one with the printed arrow on it.

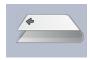

- **Right Side of Fold is Longer**: Use the **Up and Down Arrow** buttons and enter the measurement value that you obtain during the previous step in the A Length window.
- Left and Right Sides are Equal

When you use the **Up and Down Arrow** buttons to adjust the fold position, the fold image changes to show the new fold position.

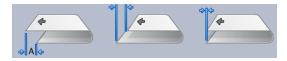

- 13. To select the desired settings, use the **Up and Down Arrow** buttons and first select **Adjust Position**, then enter the correct fold positions.
  - Note: The **Trim** selection is available only when the press is connected to an optional Production Ready Booklet Maker Finisher and an optional trimmer device.
- 14. Run more test prints to ensure that the fold position is now correct.
  - a. Select the **Test Print** button.
  - b. Select the desired tray.
  - c. If you use the Trim settings, ensure that **On** is selected for the Test Print Trim option.
  - d. Select the **Start** button.
  - e. Obtain the printed samples from the output area of the press.
  - f. Measure the sample output and record the bi-fold position on a sheet of paper.
  - g. Select the correct the bi-fold position for the multiple sheets option.
  - h. Repeat the previous steps until the desired output is achieved.
- 15. When desired output is achieved, select **OK** to save and close the Fold Adjustment Profile.
  - Note: After multiple attempts, if acceptable output cannot be achieved, select **OK** to save and close the profile. For further assistance, contact the Customer Support Center.

## Bi-Fold Multiple Sheets Stapled Adjustment Procedure

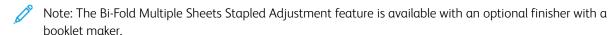

1. From the PredictPrint Media Manager main window, select **Profiles**.

The Profiles window appears.

2. Select the **Fold Adjustment** tab.

The Fold Adjustment option appears.

3. Select either the **New** or **Edit** button.

If you are editing an existing fold adjustment, select the desired profile from the list and then select the **Edit** button.

The [New or Existing] Profile Properties window opens.

4. Type in a new name, or if desired, edit the existing name.

It is recommend that you use a name such as Single Fold Plain or something that indicates the fold type.

- 5. From the drop-down menu, select the **Bi-Fold Multiple Sheets Stapled** Fold Type.
- 6. Select desired settings such as Size, Coating, and Weight.
- 7. Select the **Test Print** button.

The Fold Adjustment - Test Print window displays.

- 8. For the Trim option, ensure that **Off** is selected.
  - Note: The Trim selection is available only when the press is connected to an optional booklet maker finisher and an optional trimmer device.
- 9. Select the desired tray, and then select the Start button.

When the test prints complete, the [New or Existing] Profile Properties window reopens.

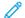

Note: This screen varies depending on the selected Fold Type.

- 10. Obtain the printed samples from the output area of the press.
- 11. Measure the sample output and record the bi-fold position on a sheet of paper.
- 12. Select the correct the bi-fold position for the multiple stapled sheets option:
  - Left Side of Fold is Longer: Use the Up and Down Arrow buttons and enter the measurement value that you obtain during the previous step in the A Length window. The left side of the fold is the one with the printed arrow on it.

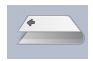

- **Right Side of Fold is Longer**: Use the **Up and Down Arrow** buttons and enter the measurement value that you obtain during the previous step in the A Length window.
- Left and Right Sides are Equal
- 13. Select the desired staple position option:
  - · Left of Fold
  - · Right of Fold
  - On the Fold
- 14. Use the **Up and Down Arrow** buttons and enter the measurement value that you obtain during the previous step in the A Length window the B Length window.

- 15. Use **Up and Down Arrow** buttons and select the desired Trim and Skew Correction settings.
  - Note: The Trim selection is available only when the press is connected to an optional booklet maker finisher and an optional trimmer device.
- 16. Run more test prints to ensure that the fold and staple positions are now correct.
  - g. Select the **Test Print** button.
  - b. Select the desired tray.
  - c. If you use the Trim or Skew Correction settings, ensure that **On** is selected for the Test Print Trim option.
  - d. Select the **Start** button.
  - e. Obtain the printed samples from the output area of the press.
  - f. Measure the sample output and record both bi-fold positions on a sheet of paper.
  - g. Select the correct the bi-fold position for the multiple sheets option.
  - h. Select the desired staple position option.
  - i. Repeat the previous steps until the desired output is achieved.
- 17. When the desired output is achieved, select **OK** to save and close the Fold Adjustment Profile.

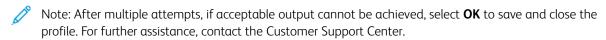

## **C-Fold Adjustment Procedure**

Note: The Ca

Note: The C and Z Fold Adjustments are available with a C/Z Folder device.

1. From the PredictPrint Media Manager main window, select **Profiles**.

The Profiles window appears.

2. Select the **Fold Adjustment** tab.

The Fold Adjustment option appears.

3. Select either the **New** or **Edit** button.

If you edit an existing fold adjustment, select the desired profile from the list and then select the **Edit** button.

The [New or Existing] Profile Properties window opens.

- 4. Type in a new name, or if needed, edit the existing name.
  - It is recommend that you use a name such as C Fold Plain or something that indicates the fold type.
- 5. From the drop-down menu, select the **C-Fold** for the Fold Type.
- 6. Select desired settings such as Size and Weight.
- 7. Select the **Test Print** button.

The Fold Adjustment - Test Print window appears.

8. Select the desired tray, and then select the **Start** button.

After the test prints complete, the [New or Existing] Profile Properties window reopens.

Note: This screen varies depending on the selected Fold Type.

- 9. Obtain the printed samples from the output area of the press.
- 10. Measure the sample output and record both C-Fold positions on a sheet of paper.
- 11. Use the **Up and Down Arrow** buttons and enter the measurement value that you obtain during the previous step in the A Length window and the B Length window.

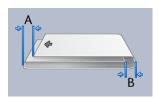

- 12. To ensure that the fold positions are now correct, run more test prints.
  - a. Select the **Test Print** button.
  - b. Select the desired tray.
  - c. Select the **Start** button.
  - d. Obtain the printed samples from the output area of the press.
  - e. Measure the sample output and record both fold positions on a sheet of paper.
  - f. Enter the measurement A Length and B Length values.
  - g. Repeat the previous steps until the desired output is achieved.
- 13. When desired output is achieved, select **OK** to save and close the Fold Adjustment Profile.
  - Note: After multiple attempts, if acceptable output cannot be achieved, select **OK** to save and close the profile. For further assistance, contact the Customer Support Center.

# **Z-Fold Adjustment Procedure**

Note: The C and Z Fold Adjustments are available with a C/Z Folder device.

1. From the PredictPrint Media Manager main window, select **Profiles**.

The Profiles window appears.

2. Select the **Fold Adjustment** tab.

The Fold Adjustment option appears.

3. Select either the **New** or **Edit** button.

If you edit an existing fold adjustment, select the desired profile from the list and then select the Edit button.

The [New or Existing] Profile Properties window opens.

- 4. Type in a new name, or if desired, edit the existing name.
  - It is recommend that you use a name such as Z Fold Plain or something that indicates the fold type.
- 5. From the drop-down menu, select the **Z-Fold** for the Fold Type.
- 6. Select desired settings such as Size and Weight.
- 7. Select the **Test Print** button.

The Fold Adjustment - Test Print window displays.

- 8. Select the desired tray, and then select the **Start** button.

  Upon completion of the test prints, the [New or Existing] Profile Properties window reopens.
  - Note: This screen varies depending on the selected Fold Type.
- 9. Obtain the printed samples from the output area of the press.
- 10. Measure the sample output and record both Z-Fold positions on a sheet of paper.
- 11. Use the **Up and Down Arrow** buttons and enter the measurement values that you obtained during the previous step in the A Length window and the B Length window.

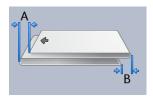

- 12. Run more test prints to ensure that the fold positions are now correct.
  - a. Select the **Test Print** button.
  - b. Select the desired tray.
  - c. Select the **Start** button.
  - d. Obtain the printed samples from the output area of the press.
  - e. Measure the sample output and record both fold positions on a sheet of paper.
  - f. Enter the measurement A Length and B Length values.
  - g. Repeat the previous steps until the desired output is achieved.
- 13. When desired output is achieved, select **OK** to save and close the Fold Adjustment Profile.
  - Note: After multiple attempts, if acceptable output cannot be achieved, select **OK** to save and close the profile. For further assistance, contact the Customer Support Center.

## Z-Fold Half-Sheet Adjustment Procedure

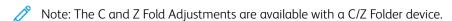

1. From the PredictPrint Media Manager main window, select **Profiles**.

The Profiles window appears.

2. Select the **Fold Adjustment** tab.

The Fold Adjustment option appears.

3. Select either the **New** or **Edit** button.

If you are editing an existing fold adjustment, select the desired profile from the list and then select the **Edit** button.

The [New or Existing] Profile Properties window opens.

- 4. Type in a new name, or if desired, edit the existing name.

  It is recommend that you use a name such as Z-Fold\_Half-Sheet or something that indicates the fold type.
- 5. From the drop-down menu, select the **Z-Fold Half Sheet** for the Fold Type.

- 6. Select desired settings such as Size and Weight.
- 7. Select the **Test Print** button.

The Fold Adjustment - Test Print window displays.

- 8. Select the desired tray, and then select the **Start** button.

  Upon completion of the test prints, the [New or Existing] Profile Properties window reopens.
  - Note: This screen varies depending on the selected Fold Type.
- 9. Obtain the printed samples from the output area of the press.
- 10. Measure the sample output and record both Z-Fold, Half-Sheet positions on a sheet of paper.
- 11. Use the **Up and Down Arrow** buttons and enter the measurement values that you obtained during the previous step in the A Length window and the B Length window.

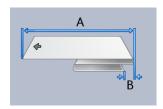

- 12. Run more test prints to ensure that the fold positions are now correct.
  - a. Select the **Test Print** button.
  - b. Select the desired tray.
  - c. Select the **Start** button.
  - d. Obtain the printed samples from the output area of the press.
  - e. Measure the sample output and record both fold positions on a sheet of paper.
  - f. Enter the measurement A Length and B Length values.
  - g. Repeat the previous steps until the desired output is achieved.
- 13. When desired output is achieved, select **OK** to save and close the Fold Adjustment Profile.

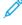

Note: After multiple attempts, if acceptable output cannot be achieved, select **OK** to save and close the profile. For further assistance, contact the Customer Support Center.

## Crease Adjustments

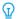

Tip: The Crease Adjustment feature is available only when the press is connected to a Crease and Two-Sided Trimmer device.

The Fold Adjustment feature allows you to adjust the crease position for various paper types. The Crease Adjustment feature also helps minimize dry ink/toner peel and provides a smoother fold edge.

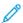

Note: Access the Crease Adjustment feature from the Fold Adjustment tab of the Profiles window.

### Crease Types

Crease Types and Adjustments: The following types of creasing are available with the optional Crease and Two-Sided Trimmer module installed.

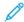

Note: The A, B, and C designations on the images indicate the corresponding crease position length adjustments that you can make.

# Crease - Bi-Fold Single Sheet

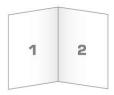

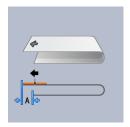

A Bi-Fold has one crease which creates two panels to the output.

Crease - C-Fold

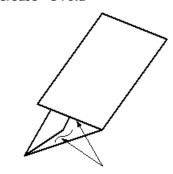

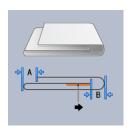

A C-Fold has two creases which creates a three-panel output.

# Crease - Z-Fold

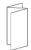

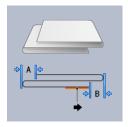

A Z-Fold has two creases that are folded in opposite directions, resulting in a type of fan fold. In the Z-Fold, the paper is creases in equal thirds.

# **Z-Fold Half Sheet**

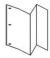

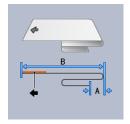

As with a regular Z-Fold, the Z-Fold Half Sheet has two creases that are folded in the opposite directions. The difference between a regular Z-Fold and a Z-Fold Half Sheet is that the half sheet is not creased in two equal lengths. The two creases are unequal which allows one edge of the Z-Fold Half Sheet to have a longer edge. The longer edge allows for stapling or hole punching.

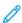

Note: Each Z-Fold Half Sheet added to a stapled set counts as 10 sheets. It reduces the total number of sheets for any given specified weight range.

## Double Gate Fold

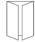

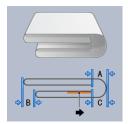

In Double Gate Folds, the paper is creased in half and then creased in half again with a fold parallel to the first fold. One-half of the sheet of paper is nested inside the other half.

# Crease - Double Parallel Fold

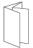

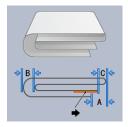

In Double Parallel Folds, the paper is creased with the two outside fold panels each folding toward the middle. One-half of the sheet of paper is nested inside the other half.

# Accordion 3 Fold

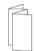

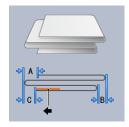

An Accordion 3 Fold is similar to a Z-Fold; however, the paper is creased in thirds accordion style.

# Crease - Accordion 4 Fold

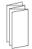

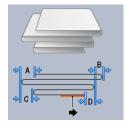

In an Accordion 4 Fold, the paper is creased in quarters accordion style.

# Crease - Accordion 5 Fold

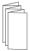

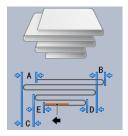

In an Accordion 5 Fold, the paper is creased in fifths accordion style.

### Crease Adjustment Procedure

Use the following procedure to create any type of crease:

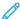

Note: To make a Bi-Fold Single Sheet fold, the press is connected to a Production Ready Booklet Maker Finisher.

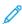

Note: To make fold types other than a Bi-Fold Single Sheet, the press is connected to either a C/Z Folder device or to a Crease and Two-Sided Trimmer device.

1. From the PredictPrint Media Manager main window, select **Profiles**.

The Profiles window appears.

2. Select the **Fold Adjustment** tab.

The Fold Adjustment option appears.

3. Select either the **New** or **Edit** button.

If you edit an existing crease adjustment, select the desired profile from the list and then select the **Edit** button.

The [New or Existing] Profile Properties window opens.

- 4. Type in a new name, or if needed, edit the existing name. It is recommend that you use a name that indicates the crease type.
- 5. From the drop-down menu, select the desired Fold Type.
- 6. Select desired settings such as Size, Coating, and Weight.
- 7. Make any desired changes to the following fields:
  - a. **Crease Position**: Enter a length between -20.0–20.0 mm.
  - b. **Adjust Position**: Enter a value between -20.0–20.0 mm.
  - c. **Crease Pressure**: For best results, enter a value between 2–5.
- 8. Select the **Test Print** button.

When the Fold Adjustment - Test Print window appears, select the desired tray.

9. If necessary, ensure that **Off** is selected for the Trim option.

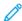

Note: The **Trim** selection is available only when the press is connected to an optional Production Ready Booklet Maker Finisher and an optional trimmer device.

10. Select the **Start** button.

After the test prints complete, the [New or Existing] Profile Properties window reopens.

- 100
- Note: This screen varies depending on the selected Crease Type.
- 11. Obtain the printed samples from the output area of the press.
- 12. Measure the sample output and record the crease position values on a sheet of paper.
- 13. Use the **Up and Down Arrow** buttons and enter the measurement value that you obtain during the previous step for each of the lengths measured into the appropriate window.
  - Note: The number of measurement values ranges from 1-5 depending on the crease type.
- 14. To ensure that the crease positions are now correct, run more test prints.
- 15. Repeat steps until the desired output is achieved.
- 16. When desired output is achieved, select **OK** to save and close the Fold Adjustment Profile.
  - Note: After multiple attempts, if acceptable output cannot be achieved, select **OK** to save and close the profile. For further assistance, contact the Customer Support Center.

## Print Job Submission

#### INFORMATION TO KNOW BEFORE PRINTING A JOB

#### **Basic Job Workflow**

The basic workflow for setting up a job and submitting it from the print server is:

- 1. Within the PredictPrint Media Manager on the print server, set up and define the stock properties for the paper you will use and assign that paper to the feeder tray.
- 2. At the press, load the appropriate paper to be used for the job that matches the tray property settings.
- 3. At the print server main window, customize your job such as inserting special pages and tabs and create your print queue that defines the attributes of those jobs sent to the queue.
- 4. Submit the job file from the print server to the networked press for printing.

One of the following print servers can be used with your press:

- Xerox® EX 4100 Print Server, Powered by Fiery®
- Xerox® EX-P 4100 Print Server, Powered by Fiery®

### PredictPrint Media Manager

Begin your job workflow at the **PredictPrint Media Manager**. The PredictPrint Media Manager is a separate application residing on the print server desktop only and not at the press. At the PredictPrint Media Manager main window, set up and manage the stock types, profiles associated with a stock, the Stock Library, and the feeder tray attributes to use when printing a job.

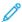

Note: For complete information on the PredictPrint Media Manager and on how to set up your stock and paper tray settings for the print job, refer to PredictPrint Media Manager.

# **Enable Paper Tray Features**

At the press, the System Administrator can enable the Auto Tray Switching feature and prioritize the trays to switch over to using when one tray with the same paper becomes empty.

## Define Jobs and Queues

Refer to the Print Server documentation to learn about programming various types of jobs including tab jobs and assembling different stock types from different trays for the same job.

## HOW TO SUBMIT A PRINT JOB

There are a variety of ways to submit your job for printing:

• From your computer workstation (PC or Mac), using print drivers such as PostScript and Printer Command Language (PCL), you can submit a document file to the print server queue. From the print server, you would then submit the job to the press.

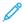

Note: Make sure the appropriate print drivers have been installed on your computer. Refer to your print driver documentation or the Xerox web site for more information on how to download or install print drivers.

- At any remote workstation, using a Hot Folders application to submit the document file to the print server.
- At the print server, importing or adding a document file to a print queue. Manage the job settings of the document and then submit to the press for printing.

For information on how to set up the properties for a job that you submit from the print server, refer to the PredictPrint Media Manager.

#### PRINTING FROM YOUR COMPUTER

The system supports Fiery EX and EX-P print drivers. Through print drivers installed on your computer or Mac, you can send a document file from your desktop to the print server, which can then be submitted to the press for printing.

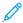

Note: You can also use a drag and drop Hot Folders feature by which to send your files to the print server for printing to the press.

- 1. From your computer, select the file you want to print and open it in its application.
- 2. Select File > Print.
- 3. Select a print server queue.
- 4. For the print queue, select **Properties**.
- 5. Select output options, such as quantity or 1-sided or 2-sided printing.
- 6. To close the Properties window, click **OK**.
- 7. To send the job to the print server queue, click **Print**.

## PRINTING FROM THE EX OR EX-P PRINT SERVER

From your computer, you can submit your document files to a directory on the print server through the use of installed print drivers. You can also copy the document files onto a USB drive, then connect those devices to the print server for importing.

- 1. If you copied the file onto a storage device, connect your device to the print server and select **Services > Print**From File
- 2. From the EX or EX-P Print Server, select **File > Import Job**.
- 3. Click Add.
- 4. Locate your storage device or other directory containing the document files.
- 5. Select and highlight one of the document files. Click **Open**.
- 6. Click Import.
- 7. Select the desired queue such as **Process and Hold** or **Print and Hold**.

The job is sent to the selected queue or to the press for immediate printing.

#### INFORMATION ABOUT PRINTING ON TABS

Before you print a job with tabs, read the following information:

- You can set up your job to insert preprinted tabs into your document.
- Use one tray for the body pages, another tray for the preprinted tab stock, and another tray for cover or back pages.
- While you can print tab stock from any of the paper trays on the system (Trays 1, 2, 3, 5, 6, 7, 8, or 9), the recommendation is to use Trays 6, 7, 8, or 9 for best results.
- If you plan to apply staple or punch finishing, use Trays 5, 6, 7, 8, or 9 only.
- Loading orientation depends on what tray you are using.
- For information and instructions on how to load and align tab stock in the trays, refer to Paper and Media.

# Print Server Information about Programming a Job with Tabs

There are many types of tab stock and tab sequences available. Precut tabs are commonly used and have two different orientations: the single straight collated tab stock or the single reverse collated tab stock.

When programming tab jobs and loading tab stock, consider the following:

- Precut tabs can only print 1-sided
- There are specific job settings that you need to define such as tab order, sequence, number of bank sets, stock weight, paper size, and insertion before or after body pages. Refer to your print server documentation for more detailed setting information.
- Always load tab stock LEF into the tray where the straight edge of the stock is the lead edge and the tabs are oriented at the trail edge.
- Always use a complete set or bank or tabs in the paper tray.
- If staple or punch finishing, use trays 5, 6, 7, 8, 9, or T1 (Inserter).

# **Printing Tabs from the Print Server**

- 1. From the print server, create and define the Tab stock for the paper tray you will be using.
- 2. Load the Tab stock in Trays 1, 2, 3, 5, 6, 7, 8, 9, or T1 (optional Inserter). Refer to the Paper and Media chapter.
- 3. From the print server window, access the **Held** queue that contains your document. Select the document you want to configure with tabs. Double-click to open the file properties.
- 4. Once all settings are made, select **Print**.

The press prints the complete set of tabs with the body pages defined. Any extra tabs not used in the job are sent to the output tray.

# Feeding Devices

# DUAL ADVANCED OVERSIZED HIGH CAPACITY FEEDER (TRAYS 8 AND 9)

The Dual Advanced High Capacity Feeder is an optional feeding device that can be added to the system to extend the paper capacities by providing two additional trays. This optional feeding device contains Trays 8 and 9.

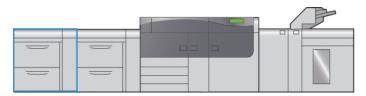

These trays feed a variety of stock sizes, including standard, heavyweight, and large-sized stocks. Each tray holds 2,000 sheets of coated and uncoated stock.

The following illustrations show the Trays 8 and 9 with and without the Tray 5 (Bypass).

Trays 8 and 9 without Tray 5

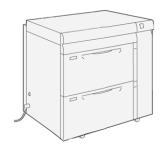

Trays 8 and 9 with Tray 5

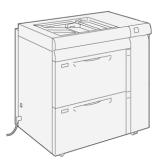

# Trays 8 and 9 Components

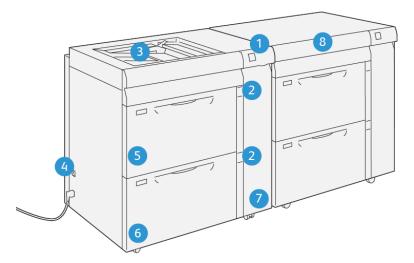

VP3100\_013

- 1. Paper Jam and Error Indicator Panel
- 2. Paper Level Indicators
- 3. Optional Tray 5 (Bypass)
- 4. Circuit Breaker Switch
- 5. Tray 8
- 6. Tray 9
- 7. Feeder Front Cover
- 8. Top Drawer (on Trays 6 and 7)

## Paper and Media for Trays 8 and 9

# **General Paper Loading Guidelines**

- Fan paper before loading it in the paper tray.
- Do not overfill the paper trays. Do not load paper above the indicated maximum fill line in the tray.
- Adjust the paper guides to fit the paper size.
- If excessive jams occur, use paper or other approved media from a new package.
- Do not print on label media after a label has been removed from a sheet.

#### Unsupported Media

Some paper and other media types can cause poor output quality, increased paper jams, or damage the press. Do not use the following:

- Rough or porous paper
- Inkjet paper
- Paper that is business-card size
- Paper that is folded or wrinkled
- Paper that is curled more than 0.47 in., 12 mm
- Paper with cutouts or perforations
- Stapled paper
- Damp paper
- Thermal or heat-transfer paper
- Envelopes with windows, metal clasps, side seams, or adhesives with release strips
- Padded envelopes
- Envelopes
  - Note: For envelopes, use Trays 5, 6, or 7.
  - Note: In addition to the above list, there may be other media that is not recommended or supported. For details, please contact your local Xerox representative.

## Paper and Media Storage Guidelines

Storing paper and other media properly contributes to optimum print quality.

- Store paper in dark, cool, relatively dry locations. Most paper is susceptible to damage from ultraviolet and visible light. Ultraviolet light, from the sun and fluorescent bulbs, is particularly damaging to paper.
- Reduce the exposure of paper to strong lights for long periods of time.
- Maintain constant temperatures and relative humidity.
- Avoid storing paper in locations that are damp or collect moisture.
- Store paper flat on pallets, cartons, shelves, or in cabinets.
- Avoid food or drinks in the area where paper is stored or handled.
- Do not open sealed packages of paper until you are ready to load the paper into the trays. Leave stored paper in the original packaging. The paper wrapper protects the paper from moisture loss or gain.
- Some special media is packaged inside resealable plastic bags. Store the media inside the bag until you are ready to use it. Keep unused media in the bag and reseal it for protection.

# Supported Paper

# Paper Specifications for Trays 8 and 9

For information on paper tray specifications, refer to Paper Specifications for All Trays.

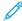

Note: Always refer to the *Recommended Media List (RML)* or *Tested Substrate List (TSL)* for a comprehensive list of supported media. You can access the latest RML or TSL version from <a href="https://www.xerox.com/predictprintmedia">www.xerox.com/predictprintmedia</a>.

# Paper Size Ranges for Trays 8 and 9

| MINIMUM SIZE                  | MAXIMUM SIZE                   |
|-------------------------------|--------------------------------|
| 98 x 146 mm (3.86 x 5.75 in.) | 330.2 x 488 mm (13 x 19.2 in.) |

## Paper Tray Information for Trays 8 and 9

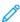

Note: Each feeder tray has a stock loading label. When loading media into the tray, refer to the labels on the inside panel of the feeder tray for the correct orientation of that stock type.

The specifications for each tray are:

- Maximum of 2000 sheets of 24 lb. (90 g/m $^2$ ) uncoated paper; 2100 sheets of 82 g/m $^2$  and 2300 sheets of 64 g/m $^2$
- Paper weight range of 52–400 g/m<sup>2</sup>
- Stock types include transparencies, heavyweight, coated and uncoated, hole-punched, and tabs

## Loading Paper in Trays 8 and 9

1. Select the appropriate paper stock for your print job.

2. Pull out the tray slowly until it stops.

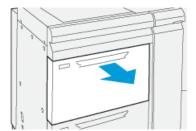

- 3. Open the ream of paper with the seam side facing up.
- 4. Fan the sheets before loading them into the tray.
- 5. Extend the paper guides outward until they stop.

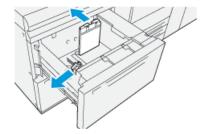

6. Load and align the edge of the paper against the right edge of the tray.

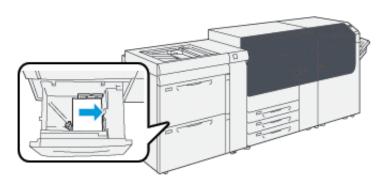

Paper can be loaded in the LEF or portrait, or SEF or landscape direction.

7. Adjust the paper guides by pressing in the guide releases and carefully moving the guides until they lightly touch the edges of the material in the tray.

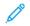

Note: Do not load materials above the **MAX** line located on the guides.

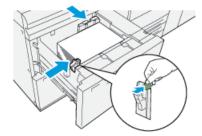

- 8. Gently push in the tray until it comes to a stop.
  - The Stock Wizard opens on the print server.
- 9. Scan the barcode on the stock, then to set up the stock, follow the steps in the Stock Wizard.
- Note: For details on setting up the stock in the Stock Wizard, refer to Scanning a Media Barcode.

## Paper Feed Performance in Trays 8 and 9

If misregistration or skew occurs on printed output that was fed from Trays 8 or 9, manual adjustment of the paper-feed levers may improve and correct the printed output.

Important: For most print jobs, these levers should remain in their default position. The position of these levers should be changed only if there is a skew problem when running a specific print job or media type. Changing the levers may cause more skew problems when running certain media types such as coated, label, tab stock, hole-punched paper, transparency, film, postcards, and envelopes.

The paper-feed adjustment levers are found in Trays 8 and 9. These levers are used to improve paper feed accuracy and to reduce paper skew problems.

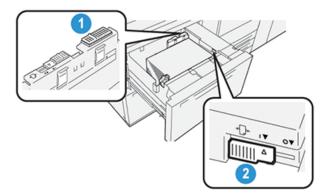

- 1. Rear Paper-feed Adjustment Lever
- 2. Right-side Paper-feed Adjustment Lever

# Improving Paper Feed Performance in Trays 8 and 9

1. Slowly pull the tray out until it stops to open it.

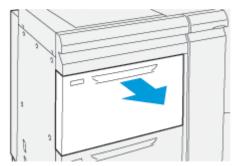

- 2. Ensure that the desired paper is loaded into the tray.
- 3. Go to the **PredictPrint Media Manager** on the print server.

- a. From the Tray Properties window, verify the correct paper information including size, type, weight, and paper curl or alignment option for the tray.
- b. Select **OK** and close the Tray Properties window.
- 4. On the tray, slide the rear paper-feed adjustment lever to the **right**.

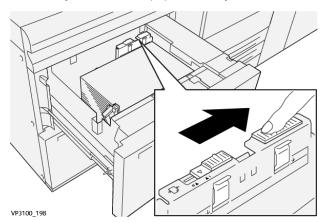

- 5. Close the tray by slowly pushing it in until it comes to a stop.
- 6. Run your print job.
- 7. After the print job finishes, open the tray and return the rear paper-feed adjustment lever to its default position by sliding it to the **left**.

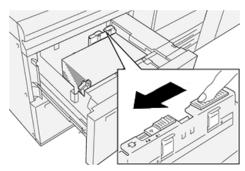

Leave the tray open and continue to the next step.

- 8. Retrieve and evaluate the printed output; choose one of the following:
  - The paper is fed accurately without skew and the printed output is satisfactory. Close the tray and your task is completed.
  - The paper is skewed and the printed output is unsatisfactory; proceed to the next step.
- 9. Adjust the right-side paper-feed lever:

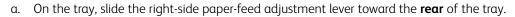

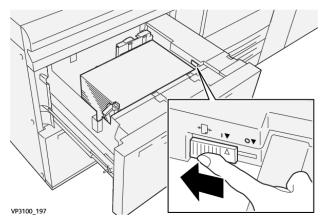

- b. Close the tray and verify the tray settings from the **PredictPrint Media Manager** on the print server.
- c. Run your print job.
- 10. Retrieve and evaluate the printed output; choose one of the following:
  - The paper is fed accurately without skew and the printed output is satisfactory; perform the following:
    - 1. Open the tray.
    - 2. Return the right-side paper-feed adjustment lever to its default position by sliding it toward the **front** of the tray.

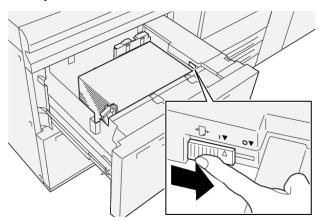

- 3. Close the tray and your task is completed.
- The paper is skewed and the printed output is unsatisfactory; proceed to the next step.
- 11. Adjust both levers:

a. Open the tray and slide the rear paper-feed adjustment lever to the **right**.

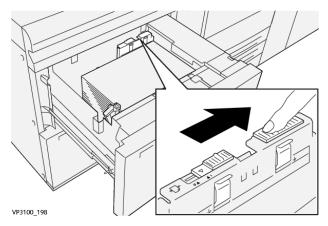

b. Ensure that the right-side paper-feed adjustment lever still is in the **rear** position.

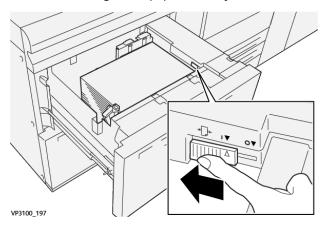

- c. Close the tray and verify the tray settings from the **PredictPrint Media Manager** on the print server.
- d. Run your print job.
- 12. After the print job finishes, open the tray and return both levers to their default positions:
  - a. Return the rear paper-feed adjustment lever to its default position by sliding it to the **left**.

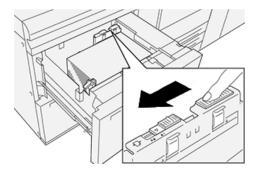

b. Return the right-side paper-feed adjustment lever to its default position by sliding it toward the **front** of the tray.

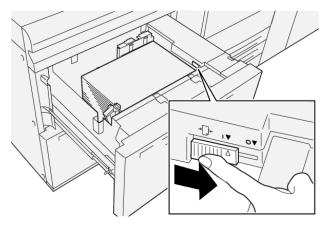

- c. Close the tray and continue to the next step.
- 13. Retrieve and evaluate the printed output; choose one of the following:
  - The paper is fed accurately without skew and the printed output is satisfactory; your task is completed.
  - The paper is skewed and the printed output is unsatisfactory; continue to the next step.
- 14. If you are still having skew adjustment problems, refer to the PredictPrint Media Manager. If necessary, perform one of the following:
  - Create / use an **Alignment Profile** to resolve the problem.
  - Adjust the **Aligner Roll Pressure** to resolve the problem.
  - Adjust the **Regi-Loop** to resolve the problem.

If the problem continues, contact the Customer Support Center.

Important: If using an **Advanced Stock Setup** feature, always return the feature to its default setting before using the press.

### Printing on Special Media

## Transparencies

# Guidelines for Printing on Transparencies

Always refer to the following guidelines before using transparencies:

- For optimum system performance and image projection, use Xerox removable stripe transparency materials. These premium transparencies are specifically designed to provide optimum print quality.
- Use of other transparencies may cause press damage and result in excessive service calls.
- Transparencies can be printed from all trays.
- Use only transparency stock listed in the Tested Substrate List (TSL).
- Do not intermix paper with individual transparencies in a tray. Jams can occur.
- Do not load more than 100 transparencies in a paper tray at one time.
- Load 8.5 x 11 in., A4 transparencies long edge feed only (portrait).

- Fan the transparencies to stop them from sticking together before loading.
- Load transparencies on top of a small stack of same-size paper.
- At the **PredictPrint Media Manager**, ensure that you select **Transparency** as the Paper or Media Type and select the tray that contains the transparencies as the Paper Source.
- The maximum output stack height should not exceed 100 transparencies.

### Loading Transparencies in Trays 8 and 9

Load the transparencies in the LEF (portrait) direction and align the edge of the transparencies against the right edge of the tray, with the side to be printed on facing up.

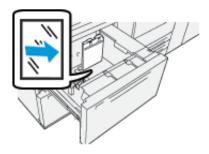

# Hole-punched Paper

## Guidelines for Printing on Hole-punched Paper

Hole-punched paper is defined as having two or more holes along one edge for use in ring binders and notebooks.

Always refer to the following guidelines before using hole-punched paper:

- Paper with punched holes can be printed from all trays.
- Hole-punched paper can be loaded in the LEF or portrait or SEF or landscape direction.
- Position the holes along the feed edge, as shown on the image on the front of the tray.
- Load hole-punched paper with the side to be printed on facing up.
- To prevent jams or damage, ensure that no plugs (pieces cut out of the paper to create the holes) remain in the stack.

# Loading Hole-punched Paper in Trays 8 and 9

## Long-edge (LEF) Feed Direction

Load and align the paper against the right side of the tray for LEF direction.

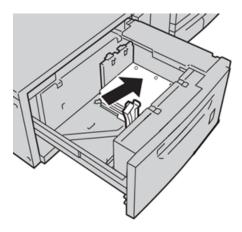

# Short-edge (SEF) Feed Direction

Load and align the paper against the right side of the tray for SEF direction.

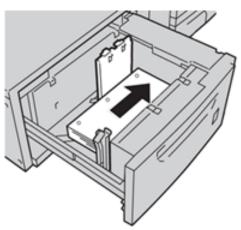

## Tab Stock

# Guidelines for Printing on Tab Stock

Always refer to the following guidelines before using tab stock:

- Tab Stock can be printed from all trays.
- Tabs are loaded in the tray only in the long-edge feed (LEF) direction.
- Tab stock is loaded so the straight edge of the stock is in the feed direction.
- You can load single straight collated or single reverse collated tab stock.
- Refer to the print server documentation for more detailed information on how to set up a tab job at your print server.
- If a jam occurs while running tabbed sets, cancel the job and start again.

# Loading Tab Stock in Trays 8 and 9

Load the tab stock LEF, with the side to be printed on facing down; align the straight edge of the tab stock against the right edge of the tray and the tabs to the left.

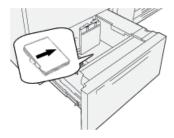

# **Loading Straight Collated Tabs**

Load straight collated tabs with the first blank tab cutout toward the front of the tray.

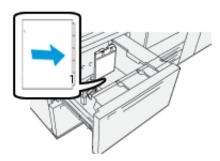

# **Loading Reverse Collated Tabs**

Load reverse collated tabs with the first blank tab cutout toward the rear of the tray.

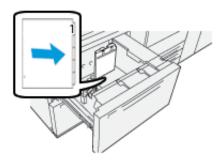

## Labels

# Guidelines for Printing on Labels

Always refer to the following guidelines before using labels:

- Labels can be printed from all trays.
- Trays 8 and 9 can hold a maximum of 400 g/m<sup>2</sup>.
- When submitting your print file, select **Labels** as the Paper Type, then select the tray containing the labels as the Paper Source.
- Use labels designed for laser printing.
- Do not use vinyl labels or dry gum labels.
- Only print on one side of the sheet of labels.

- Do not use any sheet where labels are missing as it can damage the press.
- Store unused labels flat in their original packaging.
- Leave the label sheets inside the original packaging until ready to use.
- Return any unused sheets of labels to their original packaging and reseal.
- Do not store labels in extremely dry, humid, hot, or cold conditions.
- Rotate stock frequently.
- Long periods of storage in extreme conditions can cause labels to curl and jam in the press.

# Loading Labels in Trays 8 and 9

Load labels in Trays 8 and 9 with the labels face up.

# **Glossy Paper**

# Guidelines for Printing on Glossy Paper

Glossy Paper is a type of coated paper that can be printed from all trays.

Always refer to the following guidelines before using glossy paper:

- Select **Coated** as the Paper Type, then select the tray containing the glossy paper as the **Paper Source**.
- Select the correct **Paper Weight** and **Size**.
- Do not open sealed packages of glossy paper until you are ready to load them into the press.
- Store glossy paper flat in the original packaging.
- Remove all other paper from the tray before loading glossy paper.
- Load only the amount of glossy paper you plan to use. Remove the unused portion from the tray when you have finished printing.
- Replace the unused portion in the original wrapper and seal for later use.
- Rotate stock frequently.
- Long periods of storage in extreme conditions can cause glossy paper to curl and jam in the press

## **Postcards**

# **Guidelines for Printing on Postcards**

Always refer to the following guidelines before using postcard stock:

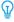

Tip: When printing postcards in Trays 8 or 9, the Postcard Bracket is required. Always install the postcard bracket before loading and printing postcards from these trays.

- Postcards can be printed from Trays 5, 6, 7, 8, and 9.
- Do not open sealed packages of postcard stock until you are ready to load them into the press.
- Store postcard stock flat in the original packaging.
- Remove all other paper from the tray before loading postcard stock.

- Load only the amount of postcard stock you plan to use Remove the unused portion from the tray when you have finished printing.
- Replace the unused portion in the original wrapper and seal for later use.
- If you use Trays 8 or 9, always remove and store the Postcard Bracket when you are finished printing.
- Rotate the postcard stock frequently.
- Long periods of storage in extreme conditions can cause postcard stock to jam in the press.
- When you submit your print file, from the **PredictPrint Media Manager** or from your print driver, select the following options:
  - Select **Custom Paper** as the Paper Type, then enter the **Size** dimensions of the postcard.
  - Enter the Paper Weight for the postcard stock.
  - Select Tray 8 or 9 as the Paper Source.

## **Supported Postcard Sizes**

| POSTCARD SIZE                    | FEED DIRECTION        |
|----------------------------------|-----------------------|
| 101.6 x 152.4 mm (4 x 6 in.)     | Short Edge Feed (SEF) |
| A6, 148 x 105 mm (5.8 x 4.1 in.) | Short Edge Feed (SEF) |

## Loading Postcards in Trays 8 and 9

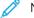

Note: Install the postcard bracket before printing postcards.

1. Slowly open one of the paper trays until it stops and remove the paper.

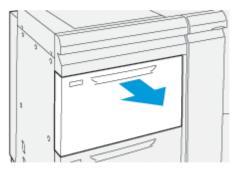

2. Move the paper guides out to their largest position.

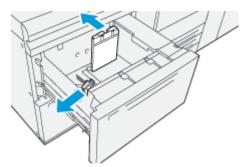

3. To remove the postcard bracket, loosen the screw on the left side of the tray (1) and remove the bracket (2).

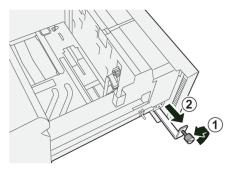

4. Install the postcard bracket:

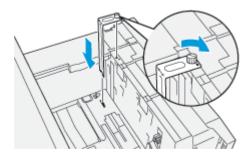

- a. Sit the bracket on the locating pins on the upper frame and in the grooves on the bottom of the tray.
- b. Tighten the thumb screw so it locks the postcard bracket in place.
- 5. Load the postcard stock SEF and against the right side of the tray.

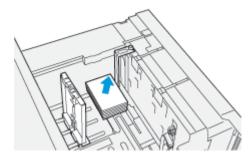

6. Adjust the paper guides against the stock.

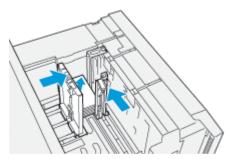

- 7. Close the paper tray and confirm the new settings at the print server.
- 8. Run your print job.

- 9. Upon completion of your print job, remove the postcard stock and the postcard bracket from the tray.
- 10. Store the postcard bracket by inserting it into the storage area on the left side of the tray (1) and tightening the screw (2).

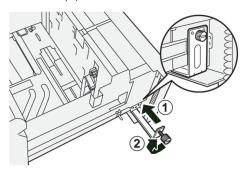

# Trays 8 and 9 Specifications

| ITEM           | SPECIFICATION                                                 |  |
|----------------|---------------------------------------------------------------|--|
| Sheet size     | Refer to Paper Specifications for All Trays                   |  |
| Paper weight   | 52–400 g/m <sup>2</sup>                                       |  |
| Paper capacity | 2000 sheets per tray (total of 4000 sheets)                   |  |
|                | Important: When using up to Xerox 24 lb., 90 g/m² bond paper. |  |

# Xerox® XLS Automatic Feeding Kit

### Using the Xerox® XLS Automatic Feeding Kit

The optional Xerox® XLS Automatic Feeding Kit fluffs the media in the Multi-Sheet Inserter using blower fans. The Xerox® XLS Automatic Feeding Kit can improve sheet feed accuracy for long media and heavyweight media.

If the power switch for the Xerox® XLS Automatic Feeding Kit is in the On position, when you add media to the Multi-Sheet Inserter, the blower fans power on automatically.

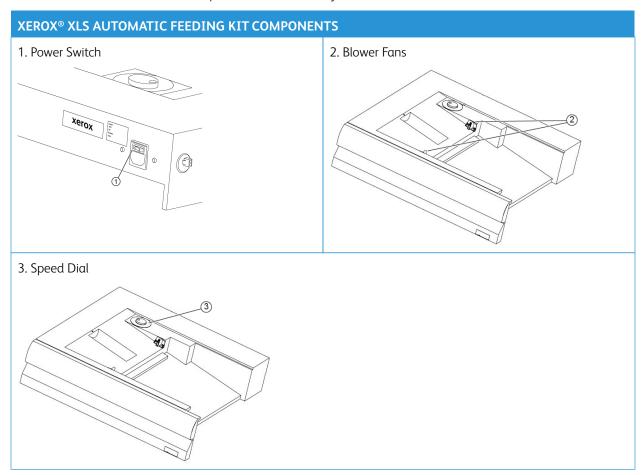

- 1. To power on the Xerox® XLS Automatic Feeding Kit, move the power switch to the On position. The power switch is located on the rear side of the Multi-Sheet Inserter tray.
- 2. Load media into the Multi-Sheet Inserter tray. The blower fans power on automatically.

3. To adjust the blower fan speed, turn the dial to the appropriate speed for the weight of the media.

| BLOWER FAN SPEED                          | MEDIA WEIGHT SUPPORTED         |
|-------------------------------------------|--------------------------------|
|                                           | Less than 100 g/m <sup>2</sup> |
| $\stackrel{\text{?}}{=}$                  | 100–200 g/m <sup>2</sup>       |
| 3<br>==================================== | More than 200 g/m²             |

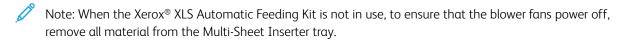

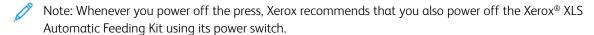

### HIGH CAPACITY XLS VACUUM FEEDER AND DUAL HIGH CAPACITY XLS VACUUM FEEDER

# High Capacity XLS Vacuum Feeder (HCVF) Components

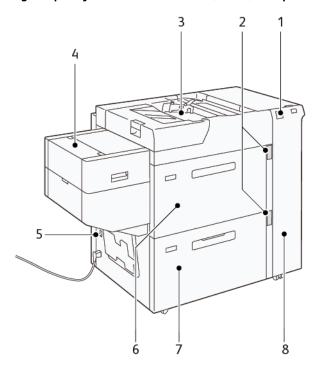

- 1. Error Indicator
- 2. Paper Level and Tray in Use Indicator
- 3. Tray 5, Bypass Tray
- 4. Extra Long Sheet (XLS) Feeder
- 5. Circuit Breaker Switch
- 6. Tray 6 of High Capacity XLS Vacuum Feeder
- 7. Tray 7 of High Capacity XLS Vacuum Feeder
- 8. Right Side Cover

The following information applies to the High Capacity XLS Vacuum Feeder:

- When a paper jam occurs, the error indicator illuminates.
- For the paper level indicator, when the corresponding tray is active, the top active indicator illuminates. The four center indicators, 1=25%, indicate the amount of remaining paper. When all four indicators are off, the tray is empty and the Empty Paper Indicator illuminates.
- In the event of fault current or a short circuit, the circuit breaker disconnects the electrical supply to the device automatically.
- To clear paper jams, open the right side cover.

### **Dual High Capacity XLS Vacuum Feeder Components**

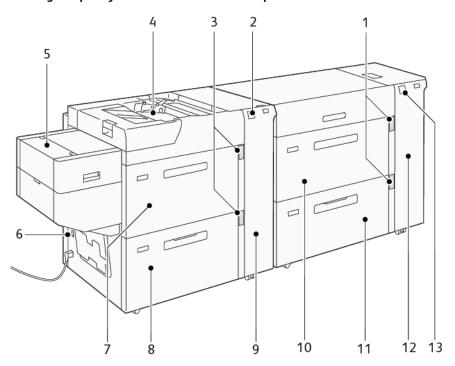

- 1. Paper Level and Tray in Use Indicator for Trays 6 and 7
- 2. Error Indicator for Trays 8 and 9
- 3. Paper Level and Tray in Use Indicator for Trays 8 and 9

- 4. Tray 5, Bypass Tray
- 5. Extra Long Sheet (XLS) Feeder
- 6. Circuit Breaker Switch
- 7. Tray 8 of High Capacity XLS Vacuum Feeder
- 8. Tray 9 of High Capacity XLS Vacuum Feeder
- 9. Right Side Cover for Trays 8 and 9
- 10. Tray 6 of High Capacity XLS Vacuum Feeder
- 11. Tray 7 of High Capacity XLS Vacuum Feeder
- 12. Right Side Cover for Trays 6 and 7
- 13. Error Indicator for Trays 6 and 7

#### Circuit Breaker Switch

During normal operating conditions. the circuit breaker switch is in the up position. Before you move the HCVF, or if the HCVF is idle for an extended period of time, switch off the circuit breaker. To switch off the circuit breaker, move the switch to the down position.

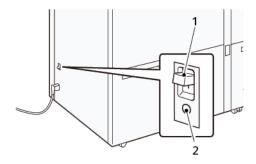

- 1. Circuit Breaker Switch
- 2. Test Button

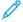

Note: When a fault is detected, the power to the circuit breaker is disconnected automatically. Do not touch the breakers under normal operating conditions.

# High Capacity XLS Vacuum Feeder Specifications

# Supported Paper Types and Weights

| TRAYS                                         | PAPER SIZES                                                                     | WEIGHTS                 |
|-----------------------------------------------|---------------------------------------------------------------------------------|-------------------------|
| Tray 5, Bypass Tray*                          | Standard:  • Maximum: SRA3 (320 x 450 mm),                                      | 52–400 g/m <sup>2</sup> |
|                                               | 320 x 488 mm (12.6 x 19.2 in.)                                                  |                         |
|                                               | • Minimum: Postcard, 100 x 148 mm (3.9 x 5.8 in.)                               |                         |
|                                               | Custom:  • Width: 98–330.2 mm (3.8–13 in.)  • Length: 146–660 mm (5.7–26 in.)   |                         |
| HCVF Tray 7 or<br>Dual HCVF Trays 6, 7, and 9 | Standard:  • Maximum: SRA3 (320 x 450 mm),                                      | 52–400 g/m <sup>2</sup> |
|                                               | 320 x 488 mm (12.6 x 19.2 in.)                                                  |                         |
|                                               | • Minimum: Postcard, 100 x 148 mm (3.9 x 5.8 in.)                               |                         |
|                                               | Custom:  • Width: 98–330.2 mm (3.8–13 in.)  • Length: 148–488 mm (5.8–19.2 in.) |                         |

| TRAYS                         | PAPER SIZES                                                                       | WEIGHTS     |
|-------------------------------|-----------------------------------------------------------------------------------|-------------|
| Extra Long Sheet (XLS) Feeder | Standard:  • Maximum: SRA3 (320 x 450 mm),                                        | 52–400 g/m² |
|                               | 320 x 488 mm (12.6 x 19.2 in.)                                                    |             |
|                               | • Minimum: A4 (210 x 297 mm), 8.3 x 11.7 in.                                      |             |
|                               | Custom:  • Width: 210–330.2 mm (8.2–13 in.)  • Length: 210–1200 mm (8.2–47.2 in.) |             |

<sup>\*</sup> If the press is equipped with a Dual High Capacity XLS Vacuum Feeder, the Tray 5, bypass tray, is installed on the second HCVF.

### High Capacity XLS Vacuum Feeder Tray Capacity

- Tray 5, Bypass Tray: 250 sheets
- HCVF Tray 7 or Dual HCVF Trays 6, 7, and 9: 2100 sheets for each tray
- Extra Long Sheet (XLS) Feeder: 700 sheets

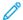

Note: The values are based on 90 g/m<sup>2</sup> paper.

#### Paper and Media for High Capacity XLS Vacuum Feeder

- Important:
- Loading paper above the maximum fill line can cause paper jams or device malfunctions.
- Position the guides correctly to match the paper size. Incorrectly positioned guides can cause misfeeds and paper jams.
- When the power is reconnected while the bottom plate of the tray is rising, it is possible that the plate does not continue to move up. In this case, pull out the tray, ensure that the plate lowers fully, then push the tray into the machine slowly and firmly.

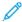

Note: When paper sheets are loaded or fed, the tray makes a sound of supplying air. This sound is caused by the Air Assist function and not an abnormal noise.

#### Loading Paper in the High Capacity XLS Vacuum Feeder (HCVF) Trays

Important: If fewer than 100 sheets of paper are loaded, the tray guides apply too much pressure to the paper, which causes the paper to be skewed. Skewed paper leads to paper jams.

1. Pull out the tray toward you until it stops.

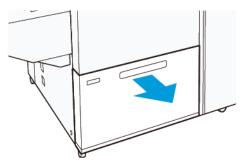

- 2. Remove any paper remaining in the tray.
- 3. Flex the sheets back and forth and fan them, then align the edges of the stack on a level surface. This procedure separates any sheets that are stuck together and reduces the possibility of paper jams.

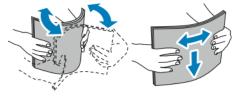

4. Load 100–500 sheets of paper. For preprinted media, load the paper with the printed side facing up.

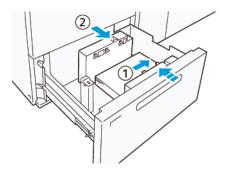

- a. Align the edges of the paper against the right edge of the tray (1).
   Paper can be loaded in the long-edge-feed (LEF) or portrait direction, or in the short-edge-feed (SEF) or landscape direction.
- b. To adjust the paper guides, press in the guide release lever and move the guides carefully until they touch lightly the edges of the paper in the tray (2).

5. Load the remaining sheets into the tray, then align the paper edges in the direction shown (1). To adjust the paper guides, press in the guide release lever and move the guides carefully until they touch lightly the edges of the paper (2).

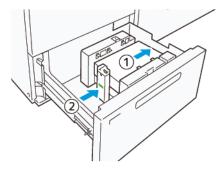

6. Gently push the tray into the press until it stops.

# Special Media

### Hole-Punched Paper

For hole-punched paper, place the paper with the holes to the right when you face the front side of the High Capacity Vacuum Feeder (HCVF).

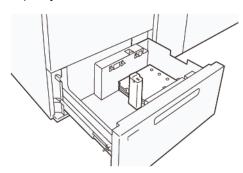

### **Precut Tabs**

For precut tabs, place the paper with the tabs to the left when you face the front side of the HCVF. After you load the paper, install the appropriate tab guide on the end guide, at the short edge of the paper.

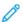

Note: Ensure that the tabs of the precut tab fit the notch of the tab guides.

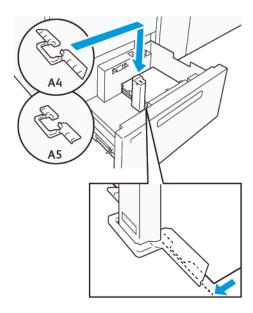

#### **Postcard Setting**

To load paper size 98–181.9 mm portrait or smaller, attach the Postcard Kit to the High Capacity Vacuum Feeder (HCVF) tray. The Postcard Kit can be used in the HCVF trays only. You cannot use the Postcard Kit with Extra Long Sheet (XLS) Trays.

The following procedure defines how to load paper using postcard guides.

1. Pull out the tray toward you until it stops.

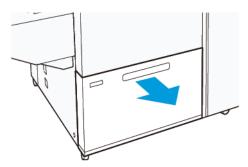

- 2. Remove any paper that remains in the tray.
- 3. To install the Postcard Kit, remove the postcard guides from their storage area.
- 4. Remove the shutters.
  - a. Fold the shutters (1).
  - b. Lift the stack of shutters and remove them (2).

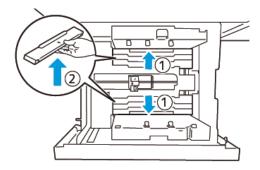

5. Insert guide B into the slits on the side (1) and bottom (2) of the tray. Tighten the screw to secure the guide (3).

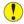

**Caution:** If the screw is not tightened fully, it can come off and hit the transport device, which can result in breakage of the transport device.

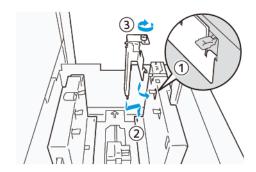

6. Insert the guide A into the slit on the interior (1) and the bottom (2) of the tray. Tighten the screw to secure the guide (3).

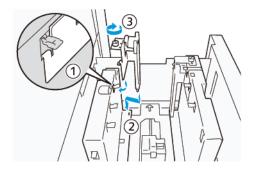

7. Load 100–500 sheets of paper, then align the paper edges in the direction shown (1). For preprinted media, load the paper with the printed side facing up. Hold the side guides by its grip, then move them to touch the long edges of the paper lightly (2).

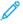

Note: Ensure that you load the paper in the short-edge-feed (SEF) direction. The right side of the short edge of the postcard is the leading edge (1).

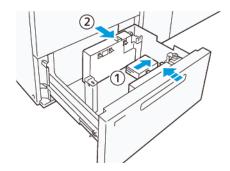

- 8. Load the remaining sheets in the tray.
  - a. Align the paper edges in the direction shown (1).
  - b. Move the end guide to touch the short-edges of the paper lightly (2).
     Adjust the paper guides by pressing in the guide release lever and carefully moving the guides until they touch the edges of the paper lightly.

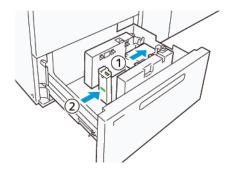

- 9. Gently push the tray into the press until it comes to a stop.
- 10. To remove and store the postcard guides, perform the following:
  - a. Remove any paper from the tray.
  - b. Unfasten the screw from the postcard guide.

11. After removing the postcard guides, place the shutters in their original positions, then expand them.

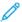

Note: Hang the edges of the shutters on the beveled shutter retainers on both ends of the adjustable side quide. Confirm that they are fixed firmly.

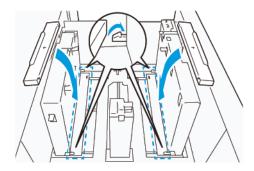

12. Store the postcard guides in their storage area.

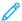

Note: Align the triangular marks so that the shutters can be mounted in the correct orientation. In the following image, the mark on the guide at the top edge of the paper is not visible, and the mark on the guide at the bottom edge of the paper is shown in the correct state.

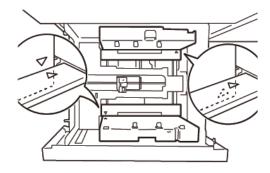

#### **Envelope Setting**

Before you load envelopes in the paper tray, read and adhere to the following envelope guidelines:

- Curled or waving edges: If there are envelopes with curled or waving edges, replace the envelopes or straighten the edges.
- Adhered or glued to each other: If applicable, remove the glue and ensure bonding surfaces of the envelopes do not touch.
- Glue protruded: If applicable, wipe off the glue.
- Folded or non-flat surfaces: To flatten the top surface of the pile of envelopes, do the following:
  - 1. Place 100 envelopes on a level tabletop.
  - 2. Press down the higher side of the top surface of the stack of envelopes.
  - 3. When the higher side are not flattened, reduce the number of loaded envelopes until it becomes flat.
  - 4. Repeat the process for another 100 envelopes. For example, if you are required to prepare 300 envelopes, then perform the process three times.

• Ensure that the top surface of the loaded envelopes is flattened. The height difference between the front and back edge of the envelope can be no more than 1 cm., with the front edge of the envelope on the lower side. This guideline applies only when the Large Envelope Kit is not used.

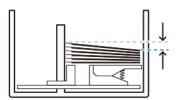

Within 1 cm.

# Loading and Orientation Information

- Loading side: Load envelopes with the printable side face up.
- Load direction with the flap open: Place the envelope with the flap facing to the left, when you are at the front of the device.

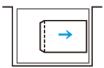

• Load direction with the flap closed: Place the envelope with the flap facing to the right, when you are at the front of the device.

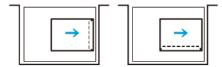

- When loading self-seal envelopes, fold the flaps.
- If the weight of each envelope is different, a multifeed is detected.
- If the printed output is not as expected, due to the image orientation or the flaps being open or closed, change the image orientation at the print server. While changing the image orientation at the print server, do not change the direction of loading paper.

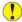

**Caution:** If envelopes are loaded above the maximum fill line or the top of the envelope stack is not level, a device malfunction can occur.

If any of the following fault codes appear, reduce the number of envelopes loaded:

- Tray 6: 078-250
- Tray 7: 078-260
- Tray 8: 178-250
- Tray 9: 178-260

# **Envelope Specification**

- Type: Uncoated
- Weight: Specify the weight as twice that of the actual. For example, if 70 g/m<sup>2</sup> is indicated, specify the weight as 140 g/m<sup>2</sup>.
- Size:
  - Standard size: If the envelope flaps are closed, use this size.
  - Custom size: If the envelope flaps are open, use this size.

If the output is curled, decurling is required. If the cutting surfaces of envelopes have burrs, before you load the envelopes in the tray, flex the envelopes back and forth and fan them.

# Optional Large Envelope Kit Components

When you load the envelope size C4 (324 x 229 mm), C5 (229 x 162 mm), or DLX (235 x 120 mm), use the Large Envelope Kit. The Large Envelope Kit is an optional kit. Refer to the following Large Envelope Kit components for loading the envelopes with open flaps:

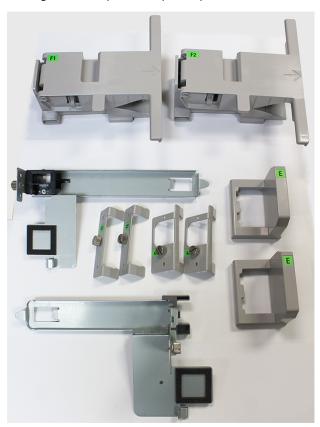

Based on the size of the envelope, ensure the correct combination of the Large Envelope Kit components. Refer to the following table to identify the correct components to be used.

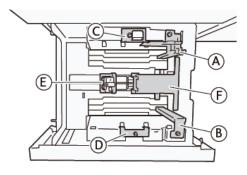

| ENVELOPE SIZE                                                                             | POSTO<br>KIT* | CARD | LARGE E | NVELOPE I | KIT |    |    |
|-------------------------------------------------------------------------------------------|---------------|------|---------|-----------|-----|----|----|
| C4                                                                                        |               |      | С       | D         | Е   | F1 |    |
| C5                                                                                        | А             | В    |         |           | Е   |    | F2 |
| DLX                                                                                       | А             | В    |         |           | Е   |    | F2 |
| Any other sizes, 181.9 mm (7.16 in.) or less on the long edge in the portrait orientation | А             | В    |         |           |     |    |    |
| Any other sizes, 182.0 mm (7.16 in.) or more on the long edge in the portrait orientation |               |      | С       | D         |     |    |    |

<sup>\*</sup> When you attach the Postcard Kit (A and B), remove the shutters.

# Optional Large Envelope Kit Installation Instructions

- 1. To install the parts A and B, refer to Postcard Setting.
- 2. Fasten the screws to the side guide on the rear side to fix part C.

Fasten the screws to the side guide on the front side to fix part D.

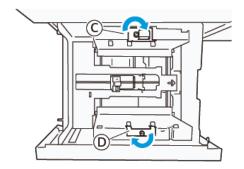

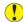

**Caution:** If the screw is not tightened fully, it can come off and hit the transport device, which can result in breakage of the transport device.

3. Attach part E to the end guide, at the short edge of the paper. Place part F1 or F2 along the wall on the leading edge of the paper. Verify that the parts are firmly fixed.

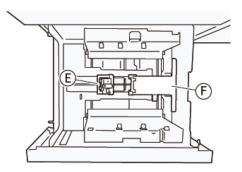

### Loading Envelopes Using the Optional Large Envelope Kit

- 1. Pull out the tray toward you until it stops.
- 2. Remove any paper remaining in the tray.
- 3. Attach or remove the shutter from the Postcard Kit or Large Envelope Kit, depending on the size of the envelopes.

4. Load one envelope with the paper edges aligned in the direction shown (1), to place it on parts E and F. For preprinted media, load the paper with the printed side facing up. Hold the end guide by its grip, then move it so that it touches the edges of the envelope lightly (2). Adjust the paper guides as needed.

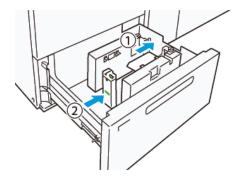

- 100
- Note: Do not press the paper guide forcefully or leave a gap between the end guide and the envelope. These actions can cause a paper feeding error.
- 5. To fill the tray easily, load the stack of envelopes in small bundles. Bend the envelope stacks to provide additional clearance while loading.

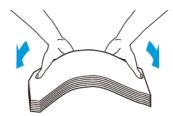

6. Load each stack of envelopes and align the envelopes edges in the direction shown (1). Hold the side guide by its grip, then move it to touch the edges of the envelopes lightly (2).

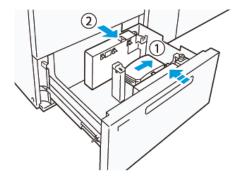

7. When you load envelopes repeatedly, widen the side guide, then repeat the loading process for every bundle of about 100 envelopes. When you are using the Postcard Kit, align the envelopes by putting your hand between the side guide and the envelopes.

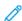

Note: If the envelopes do not align, misalignment on prints or a paper feed error can occur.

### Loading Envelopes Without the Large Envelope Kit

1. Pull out the tray toward you until it stops.

- 2. Remove any paper remaining in the tray.
- 3. Load a bundle of about 100 envelopes and align the envelope edges in the direction shown (1). For preprinted media, load the paper with the printed side facing up. Hold the side guide by its grip, then move it to touch the edges of the envelopes lightly (2). Adjust the paper guides as needed.

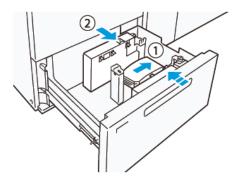

- 4. When you load envelopes repeatedly, widen the side guide, then repeat the loading process for every bundle of about 100 envelopes. When using Postcard Kit, align the envelopes by putting your hand between the side guide and the envelopes.
  - Note: If the envelopes do not align, misalignment on prints or a paper feeding error can occur.
- 5. Move the end guide to touch the edges of the envelopes lightly. To adjust the paper guides, press in the guide release lever and move the guides carefully until they touch the edges of the envelopes lightly.

#### Loading Paper in the Automatic Extra Long Sheet (XLS) Feeder

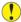

**Caution:** If fewer than 100 sheets are loaded in the Extra Long Sheet (XLS) Feeder tray, the paper guides apply more pressure to the paper. This pressure can distort the paper, which causes paper jams. For example, loading 10–20 sheets of 864 mm (34 in.) or longer paper can cause paper jams.

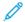

Note: The Postcard Kit for High Capacity XLS Vacuum Feeder (HCVF) cannot be used with the Extra Long Sheet (XLS) Feeder tray.

### Loading 488 mm (19.21 in.) or Smaller Paper

1. Remove the paper from the bypass tray, then open the two covers.

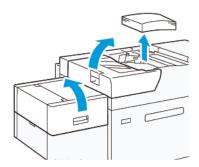

2. On the left of the side guides at the long edge of the paper, lower the lever. Remove any paper remaining in the tray.

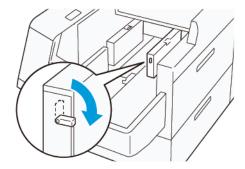

3. If the end guide is stored, open the end guide shutter, then rotate the end guide to latch in the vertical position.

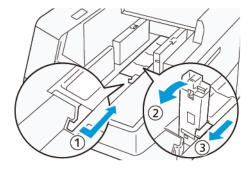

- a. Pinch the lever and open the shutter (1).
- b. Hold the paper guide and pull it up (2). Pull the paper guide toward you until it clicks in place.
- c. Pinch the lever (3) and close the shutter.
- Caution: Do not hold the paper guide clip to pull up the paper guide. The guide clip can break.
- 4. Load 100–500 sheets of paper with the paper edges aligned in the direction shown (1). For preprinted media, load the paper with the printed side facing up. Hold the side guides by its grip, then move it to touch the edges of the paper lightly (2).

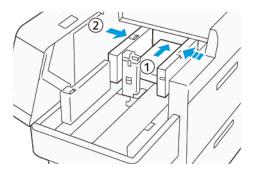

5. Load the remaining sheets into the tray, then align the paper edges in the direction shown (1). Move the end guide to touch the edges of the paper lightly (2). Adjust the paper guides by pressing in the guide release lever and carefully moving the guides until they touch the edges of the paper lightly.

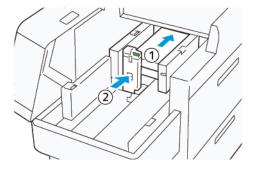

6. Close the two covers.

# Loading 488.1-864 mm (19.21-34.0 in.) Paper

1. Remove the paper from the bypass tray, then open the two covers.

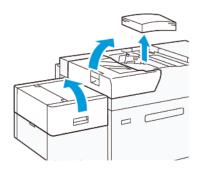

2. Lift the lever on the left of the side guide. Remove any paper that remains in the tray.

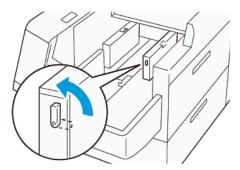

3. If the end guide is standing, store it:

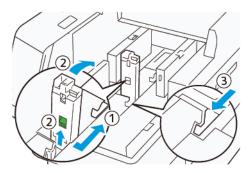

- a. Pinch the lever and open the shutter (1).
- b. Hold the release lever and lay down the paper guide (2).
- c. Pinch the lever (3) and close the shutter.
- 4. Load about 100 sheets of paper with the paper edges aligned in the direction shown (1). For preprinted media, load the paper with the printed side facing up. Hold the side guide by its grip, then move it to touch the edges of the paper lightly (2).

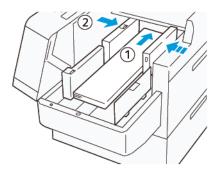

5. Hold the XLS rear-side guide by its grip, then move it to touch the edges of the paper lightly (1). Place the XLS front side guide to fit the loaded paper (2).

The XLS front side guide is removable. Install the front side guide in the direction that ensures that the metal surface touches the paper.

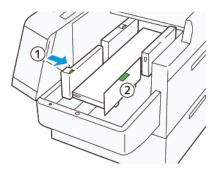

6. Load the remaining sheets in the tray, then align the paper edges in the direction shown.

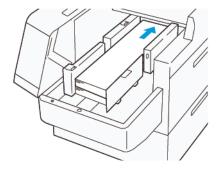

7. Place the rear XLS end guide to fit the loaded paper.
The rear end guide is removable. Install the rear end guide in the direction that ensures that the metal surface touches the paper.

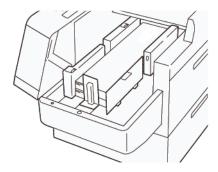

8. Close the two covers.

# Loading 864.1 mm (34.02 in.) or Larger Paper

You can load a maximum of 100 sheets of 864.1 mm (34.02 in.) or larger, 90 g/m<sup>2</sup> paper.

1. Unfasten and remove the screws on the top of the left side cover. Remove the cover.

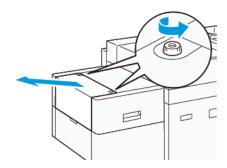

2. Remove the paper from the bypass tray, then open the two covers.

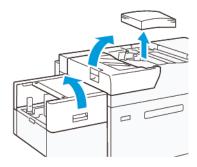

3. Attach the XLS extension tray and the extension plate.

a. Insert the XLS extension tray, then tighten the screws to secure it, as shown.

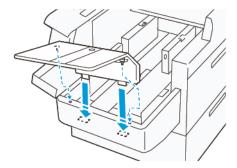

b. Insert the XLS extension plate.

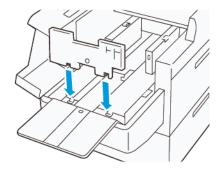

c. When not in use, hang the parts on the holder of the lower part.

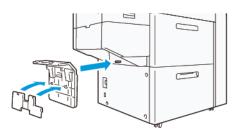

4. Lift the lever on the left of the front side guide. Remove any paper that remains in the tray.

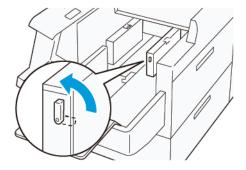

5. If the end guide is standing, store it:

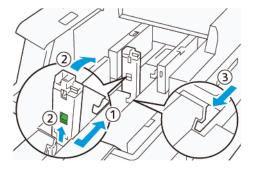

- a. Pinch the lever and open the shutter (1).
- b. Hold the release lever and lay down the paper guide (2).
- c. Pinch the lever (3) and close the shutter.
- 6. Load 100 or less sheets of paper with the paper edges aligned in the direction shown (1). For preprinted media, load the paper with the printed side facing up. Hold the rear-side guide by its grip, then move it to touch the edges of the paper lightly (2).

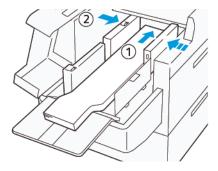

- 7. Hold the XLS rear-side guide by its grip, then move it to touch the edges of the paper lightly (1). Place the XLS front side guide to fit the loaded paper (2).
  - The XLS front side guide is removable. Install the front side guide in the direction that ensures that the metal surface touches the paper.

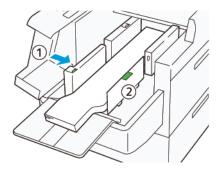

- 8. Close the two covers (1), then wait until the bottom plate rises. Place the XLS end guide to fit the loaded paper (2).
  - The XLS end guide is removable. Install the end guide in the direction that ensures that the metal surface touches the paper.

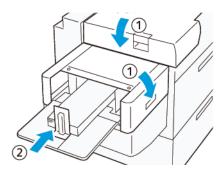

# Finishing Devices

### INTERFACE DECURLER MODULE (IDM)

Important: The Interface Decurler Module is required with any inline finishing devices installed with the system; it is not required with the Offset Catch Tray.

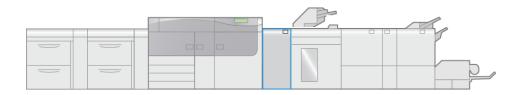

VP3100\_003

The Interface Decurler Module provides the following functions:

- Communication between the press and the attached finishing device
- An aligned paper path between the press and the attached finishing device
- Cooling and decurling of the paper as it exits the press

# Interface Decurler Module (IDM) Components

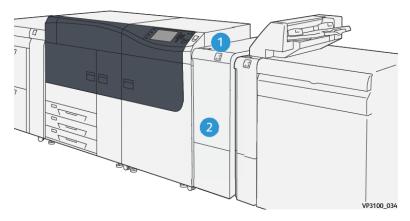

- 1. Paper Jam and Error Indicator Panel
- 2. Interface Decurler Module (IDM) Front Cover

# Control Panel on the Interface Decurler Module

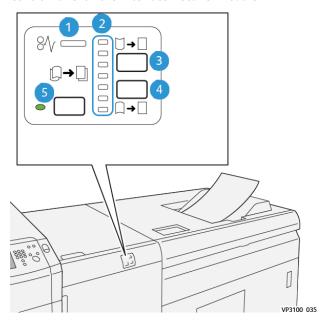

- 1. Paper Jam and Error Indicator
- 2. Curl Up and Down Indicators
- 3. Manual Curl Up Button
- 4. Manual Curl Down Button
- 5. Auto Curl Button and Indicator

# **Interface Decurler Module Curl Correction**

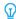

Tip: The purpose of this curl correction is to fix paper curl as it leaves the press but before it reaches the next inline-finishing device. Use the IDM curl correction feature while the press is printing.

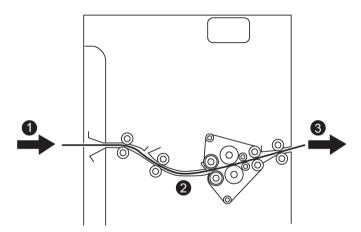

- 1. Printed Media from the Press
- 2. Interface Decurler Module paper path
- 3. Printed media from the Interface Decurler Module to inline finishing device

As media enters the module, it is fed to the IDM decurler for paper curl correction. The IDM decurler has both upper and lower decurler rolls that apply pressure to the media based upon the following:

- System default (Auto on)
- Manual selections made from the IDM control panel

If you want to adjust the paper curl on the printed output quickly and at the point-of-need, use the manual curl up or down buttons. If the printed output contains too much curl after using these buttons, refer to Advanced Stock Setup and Correcting the Paper Curl.

From the IDM decurler, the print media is cooled and routed from the IDM to the optional finishing device that is next inline and connected to the press.

#### Curl Correction Modes and Functions on the Interface Decurler Module

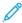

Note: When an Interface Decurler Module (IDM) curl correction mode is selected, the new mode is applied to the next sheet that is delivered to the IDM.

| INDICATOR  | MODE      | FUNCTION                                                                                                    |
|------------|-----------|----------------------------------------------------------------------------------------------------|
| VP3100_036 | Auto      | <ul> <li>Automatically corrects the paper curl by selecting the curl direction and amount. This is based on the paper size and orientation and on the finishing device that is receiving the output. Automatic decurl mode flattens output sheet-by-sheet based on environment, paper weight, area coverage, and 1-sided or 2-sided printing.</li> <li>When Auto is selected, the indicator to the right of the button is illuminated.</li> <li>This mode has seven automated settings for controlling paper curl: three upcurl settings, three downcurl settings, and midrange.</li> <li>When Auto mode is in use, an indicator flashes momentarily on the control panel. The control panel shows the preselected curl direction and amount of decurl applied to the paper.</li> </ul> |
| VP3100_037 | Mid-range | When this indicator is illuminated for either Auto mode or Manual mode, no curl correction is applied to the printed output.                                                                                                    |

| INDICATOR  | MODE                  | FUNCTION                                                                                                    |
|------------|-----------------------|----------------------------------------------------------------------------------------------------|
|            | Manual Upward Curling | <ul> <li>When the printed output is curled upwards, select the curl-up button.</li> <li>There are three upward curl correction values.</li> <li>The top three indicators show which level of upward curl correction is selected.</li> <li>The top indicator is the highest amount of upward curl correction that can be applied to a printed output.</li> </ul> |
|            |                       |                                                                                                    |
| VP3100_038 |                       |                                                                                                    |

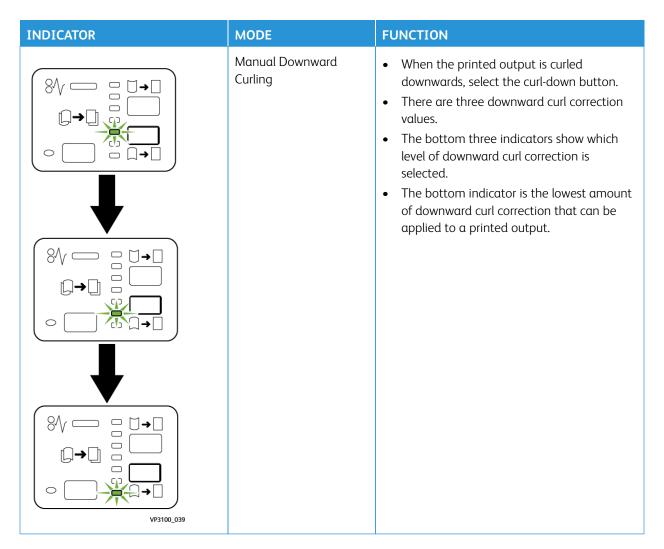

Pressing the curl-up button changes the curl correction levels as shown:

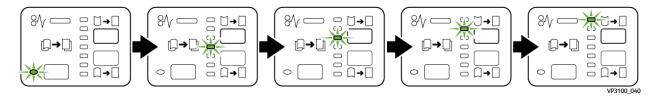

Pressing the curl-down button changes the curl correction levels as shown:

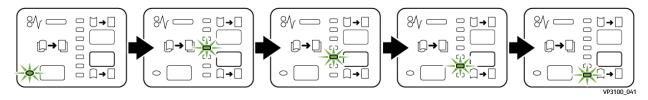

#### **INSERTER DEVICE**

100

Note: This optional finishing device requires the Interface Decurler Module.

211

Use the Inserter device to load stock, such blank, preprinted, or special stock, which is inserted into the finished output. This stock serves as separators and covers for the finished output. Paper fed from the Inserter device is not printed on; however, the paper is placed into the printed output at selected locations.

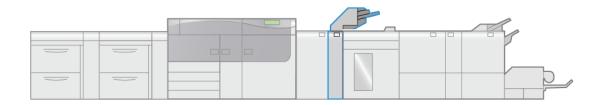

VP3100\_004

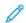

Note: The Inserter device sometimes is referred to as the  ${\tt post-process}$  inserter or the interposer.

### **Inserter Components**

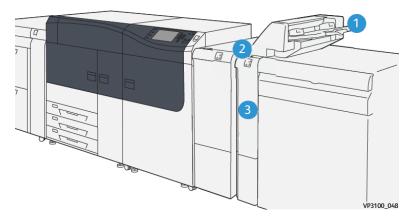

- 1. Tray T1 or Inserter Tray
- 2. Inserter Control Panel
- 3. Inserter Front Cover

# **Inserter Control Panel**

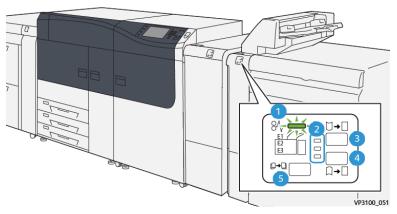

| NUMBER                                                                                                    | COMPONENT                   | DESCRIPTION                                                                                                    |  |  |
|----------------------------------------------------------------------------------------------------|-----------------------------|----------------------------------------------------------------------------------------------------|--|--|
| 1                                                                                                    | Paper Jam Error Indicator   | This indicator lights when a paper jam occurs in the Inserter.                                                                                                    |  |  |
| 2                                                                                                    | Curl Up and Down Indicators | <ul> <li>Similar to the Interface Decurler Module (IDM), these indicators show the direction of the curl correction. However, there are only three curl correction options for the Inserter:</li> <li>One upward curl correction; this is the top indicator.</li> <li>One downward curl correction; this is the bottom indicator.</li> <li>Off (no curl correction); this is the middle indicator.</li> </ul> |  |  |
| Important: Use one of the following buttons only if paper curl continues after setting the curl correction level to the highest or lowest setting on the Interface Decurler Module (IDM). |                             |                                                                                                    |  |  |
| 3                                                                                                    | Manual Curl Up Button       | When the printed output is curled upwards, select the curl-up button.                                                                                                    |  |  |
| 4                                                                                                    | Manual Curl Down Button     | When the printed output is curled downwards, select the curl-down button.                                                                                                    |  |  |
| 5                                                                                                    | Auto Curl Button            | Automatically corrects the paper curl by selecting the curl direction and amount.                                                                                                    |  |  |

# Paper and Media for Inserter Tray T1

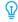

Tip: Paper fed from the Inserter device is not printed on; however, the paper is placed into the printed output at selected locations.

#### Supported Paper for the Inserter Tray T1

| PAPER SIZE                                           | PAPER WEIGHT                    | TRAY CAPACITY                     |
|------------------------------------------------------|---------------------------------|-----------------------------------|
| 182 x 148–330 x 488 mm (7.2 x 5.8–13 x 19.2 in.), A3 | 52–400 g/m² coated and uncoated | 250 sheets (based on Colotech+90) |

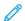

Note: When the Inserter Tray is filled with 8.5 in. wide (SEF) media, its default size is  $8.5 \times 14$  in. If you insert  $8.5 \times 11$  in. media, it is necessary to use Admin Mode Tools to adjust the default value of NVM 769-503. For more information, refer to the *System Administrator Guide*.

When you combine the following paper types with saddle stitch or bi-fold, use Tray 5 (Bypass):

- Coated paper that weighs 127 g/m² or less
- Blank sheets or unprinted paper that weighs 80 g/m<sup>2</sup> or less

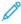

Note: If a tray other than Tray 5 is used, the combination can cause misalignment of folding positions and wrinkle.

#### Loading Paper in Inserter Tray T1

Before you use tray T1, review the following guidelines:

- Remove the remaining paper from the tray.
- Load all the paper required for the job into the tray.
- To use saddle stitch and bi-fold options, ensure that the paper loaded in the main feeding tray is the same size as the paper loaded in tray T1.
- For supported paper information, refer to Supported Paper for the Inserter Tray T1.

To insert separator sheets or cover sheets, such as blank or preprinted sheets, use the Inserter Tray T1. Paper loaded in tray T1 is inserted into the finished or printed output. A maximum of 250 sheets (Colotech+90) may be loaded in tray T1.

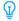

Tip: Paper fed from the Inserter device is not printed on; however, the paper is placed into the printed output at selected locations.

1. Load the paper, aligning all edges.

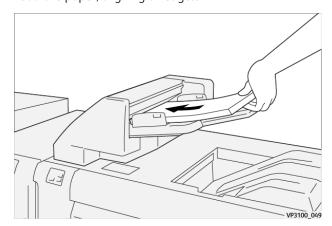

If the paper is preprinted, load the paper with the printed side facing up.

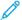

Note: Do not load paper above the maximum fill line. It may cause paper jams or press malfunctions.

2. Hold the center of the paper guides and gently slide them to the desired paper size so that they are touching the edges of the paper.

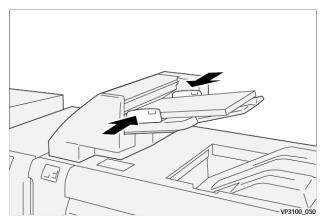

If the distance between the guides is too long or short relative to the paper, paper jams may occur.

If set by the system administrator, the Tray Properties window displays on **PredictPrint Media Manager** on the print server.

- 3. From the Tray Properties window, enter or verify the correct paper information.
- 4. Select **OK** to save the information and close the Tray Properties window.

# Printing on Special Media

### Hole-punched Paper

Load hole-punched paper into tray T1 long-edge feed (LEF) with the holes on the right side as you face the front of the Inserter device.

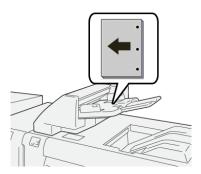

# Tab Stock

Load tab stock paper in tray T1 long-edge feed (LEF) with the tabs on the left side as you face the front of the Inserter device.

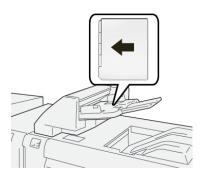

#### Purge Function for Tray T1

If tray T1 runs out of paper, the press stops printing. When this happens, any printed output leaving the press is delivered to the inline finishing device output tray.

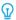

Tip: Do not reuse the output that is ejected by the purge function as this may cause paper jams.

To prevent the purge function from occurring when tray T1 runs out of paper, the function may be disabled or switched off from the press **Tools** mode.

Important: Only a system administrator for the press can change the setting for the purge function for tray T1

#### Tray T1 Purge Function Settings

The purge function allows you to specify how the press behaves when tray T1 is used. The purge function has two settings:

#### Standard

For each printed set that requires the inclusion of paper into the finished set, the press checks that paper Is loaded in tray T1 before it starts printing.

This setting increases the wait time between sets, which causes decreased productivity. However, paper purging does not occur even if tray T1 runs out of paper.

#### **Speed First**

The printer starts printing regardless of the paper status of tray T1.

This setting maintains productivity based on press productivity. However, paper is purged from the press and the press stops printing when tray T1 runs out of paper.

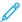

Note: **Speed First** is the default setting for the tray T1 purge function.

#### Changing the Purge Function Setting for Tray T1

- Important: The following procedure must be performed by a system administrator with press administrator login authority.
- 1. Log in as the administrator.
- 2. On the control panel, press the **Machine Status** button.
- 3. Touch the **Tools** tab.
- 4. Select System Settings > Common Service Settings.

#### 5. Select Maintenance.

The Maintenance screen displays.

- 6. Use the up/down arrows to scroll through the Maintenance screens until you see **Print Action When Using Tray T1 (Inserter)**
- 7. Select Print Action When Using Tray T1 (Inserter).

The Tray T1 purge function screen displays.

- 8. Select the desired purge function option:
  - **Standard**: Select this option to switch off the purge function. It decreases productivity, but the press continues to run even when tray T1 runs out of paper. This may cause some printed output sets to be delivered to the designated finishing tray without inserts.
  - **Speed First**: This setting maintains productivity. Select this option to have the press stop printing and purge paper when tray T1 runs out of paper.
  - Note: **Speed First** is the default setting.
- 9. Select **Save** or **OK**.

The Maintenance screen displays.

10. Select Close.

The main Tools tab screen displays.

11. Exit the administrator mode.

#### GBC® ADVANCEDPUNCH™ PRO

The GBC® AdvancedPunch™ Pro is an automatic hole punch module that integrates with the press to streamline the production of reports, directories, pricing guides, and other bound books. It equals or betters traditional quality while saving time and increasing productivity by eliminating the labor-intensive steps of manual punching. The compact AdvancedPunch® Pro takes minimal space and accepts a variety of optional multiple hole punch die sets.

The AdvancedPunch® Pro can be connected to a variety of optional finishing devices and sits inline with these devices.

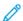

Note: This optional finishing device requires the Interface Decurler Module.

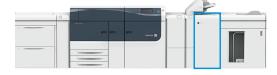

The AdvancedPunch® Pro provides the following capabilities:

- A bigger range of media sizes and types
- Trail edge, LEF, and SEF punching
- Die set detection control panel shows die type and cycle count
- User Die set options include comb, wire, coil, and 3-7 hole varieties to enable most popular binding formats

- Operates at rated print engine speed for most paper sizes
- Quick-change die sets that can be interchanged without any tools
- All die sets include an Identification Label providing the user with the hole pattern and name
- Convenient storage area for two extra Die Sets which is located above the sheet bypass on the device

For detailed information and instructions to use the AdvancedPunch® Pro, refer to the press *User Documentation* or go to <a href="https://www.xerox.com/gbc-advancedpunch-pro">www.xerox.com/gbc-advancedpunch-pro</a>.

## HIGH CAPACITY STACKER (HCS)

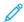

Note: This optional finishing device requires the Interface Decurler Module.

The High Capacity Stacker (HCS) is an optional finishing device that provides large-capacity stacking and offsetting capabilities for production output to a stacker tray or cart. The HCS also provides a top tray convenient for short stack runs.

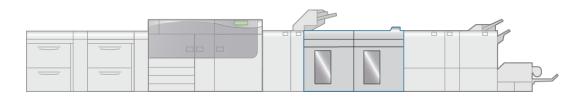

VP3100 005

## High Capacity Stacker (HCS) Components

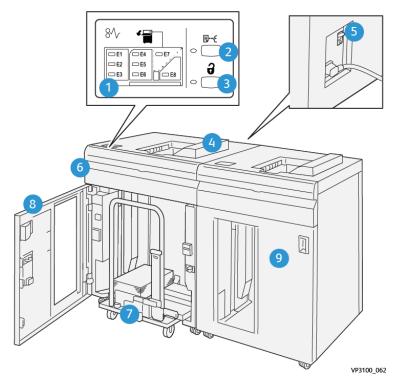

| NUMBER | COMPO-<br>NENT                       | DESCRIPTION                                                                                                    |
|--------|--------------------------------------|----------------------------------------------------------------------------------------------------|
| 1      | Paper jam<br>and error<br>indicators | These indicators light when a paper jam occurs in HCS areas E1–E8.                                                                                                    |
| 2      | <b>Sample</b><br>button              | Press this button to have the HCS deliver a sample sheet to the top tray.  The indicator to the left of the button blinks until a sample sheet is delivered to the top tray. |
| 3      | <b>Unload</b><br>button              | Press this button to stop printing and remove paper.                                                                                                    |
| 4      | Top tray                             | Receives the printed output. Sample sheets also are delivered here.  Holds a maximum of 500 sheets, 330 x 488 mm (13 x 19.2 in.)                                             |
| 5      | Circuit<br>breaker<br>switch         | The circuit breaker switch is located on the rear of the HCS. This switch automatically shuts off electricity in the event of electrical failure or a short circuit.         |
| 6      | Top cover                            | Open this cover to clear paper jams.                                                                                                    |
| 7      | Stacker tray<br>/ cart               | Collated sets (up to a total of 5000 sheets) are transported to the stacker tray, which is located on a movable stacker cart.                                                |
| 8      | Front door                           | Open this door to remove paper or printed output.                                                                                                    |
| 9      | Optional second HCS                  | A second, optional HCS can be added to the system configuration for additional output productivity.                                                                          |

## **HCS Circuit Breaker**

The HCS circuit breaker is located on the rear of the HCS unit.

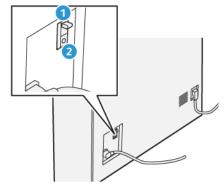

- 1. Test Button
- 2. On or Off Switch

The circuit breaker switch is normally in the  $\boldsymbol{\mathsf{ON}}$  position.

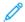

Note: When an electrical interruption is detected, the circuit breaker automatically switches off to discontinue the electrical flow to the HCS. For electrical information, refer to Safety.

## **Output Trays**

The High Capacity Stacker (HCS) has two output trays.

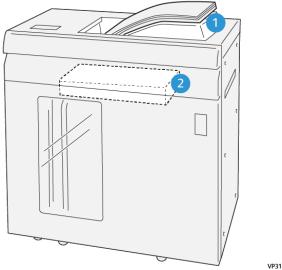

VP3100\_064

- 1. Top Tray
- 2. Stacker Tray or Cart

The Top Tray offers the following:

- Convenience for short stack runs (up to 500 sheets) without offsetting
- Delivery of purged sheets

#### **Control Buttons**

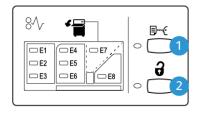

VP3100\_065

- 1. Sample button: Press this button to output a sample sheet to the top tray.
- 2. Unload button: Press this button to stop printing and remove paper.

## Unloading the Stacker Tray or Cart

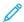

Note: The HCS may be unloaded while it is running.

- 1. Press the **Unload** button on the HCS control panel.
- 2. After the Unload Indicator lights, open the HCS front door.

- 3. Position the securing bar on top of the stacked paper.
- 4. Pull the **Stacker Cart** straight out of the HCS.

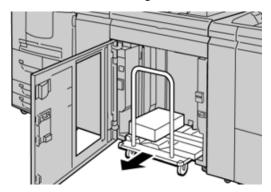

- 5. Remove the securing bar.
- 6. Remove the paper from the stacker tray.
- 7. Push the empty **Stacker Cart** straight into the HCS.
- 8. Position the securing bar on the fixed area inside the HCS.
- 9. Close the front door; the tray will rise to the operate position.

## **HCS Specifications**

| ITEM          | SPECIFICATION                                         |               |         |                |  |  |  |
|---------------|-------------------------------------------------------|---------------|---------|----------------|--|--|--|
| Tray capacity | Top tray 500 sheets                                   |               |         |                |  |  |  |
|               | Stacker tray or cart 5000 sheets                      |               |         |                |  |  |  |
| Note: The     | Note: The values are based on paper less than 80 g/m² |               |         |                |  |  |  |
| Paper size    | Top tray                                              | Standard size | Minimum | Postcard       |  |  |  |
|               |                                                       |               |         | 4 x 6 in.      |  |  |  |
|               |                                                       |               |         | 100 x 148 mm   |  |  |  |
|               |                                                       |               | Maximum | 13 x 19 in.    |  |  |  |
|               |                                                       |               |         | A3             |  |  |  |
|               |                                                       | Custom size   | Height  | 3.9–13 in.     |  |  |  |
|               |                                                       |               |         | 98.0–330.2 mm  |  |  |  |
|               |                                                       |               | Width   | 6-26 in.       |  |  |  |
|               |                                                       |               |         | 148.0–660.4 mm |  |  |  |
|               | Stacker tray or                                       | Standard size | Minimum | JIS BS         |  |  |  |
|               | cart                                                  |               | Maximum | 13 x 19 in.    |  |  |  |
|               |                                                       |               |         | A3             |  |  |  |

| ITEM         | SPECIFICATION        |                                  |        |                |  |
|--------------|----------------------|----------------------------------|--------|----------------|--|
|              |                      | Custom size                      | Height | 8–13 in.       |  |
|              |                      |                                  |        | 203.0–330.2 mm |  |
|              |                      |                                  | Width  | 7.2–19.2 in.   |  |
|              |                      |                                  |        | 182.0–488.0 mm |  |
| Paper weight | Top Tray             | 52–400 g/m <sup>2</sup>          |        |                |  |
|              | Stacker tray or cart | 52–400 g/m², coated and uncoated |        |                |  |

#### **HCS Media Guidelines**

- Stacker tray/cart accepts 52–400 g/m<sup>2</sup> coated or uncoated stock with the possibility of degraded stack quality and increased jam rate for stocks that are heavier than 300 g/m<sup>2</sup>.
- Transparencies may be run to the top tray or to the stacker tray/cart. Stack height should be limited to 100 transparencies.
- Coated paper lighter than 100 g/m<sup>2</sup> may not run as reliably as coated paper heavier than 100 g/m<sup>2</sup>.
- Non-standard papers longer than 305 mm (12 in.) in the feed direction require 210 mm (8.3 in.) minimum measurement across the feed direction.
- Non-standard papers shorter than 254 mm (10 in.) in the cross-feed direction require 330 mm (13 in.) minimum measurement in the feed direction.

#### **CREASE AND TWO-SIDED TRIMMER**

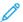

Note: This optional finishing device requires the Interface Decurler Module.

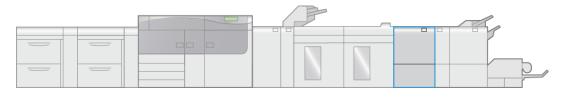

VP3100 006

The Crease and Two-Sided Trimmer is an optional finishing device that provides trimming on two sides of the output.

- Trims 6–25 mm (0.24–0.99 in.) from the top and bottom of prints or booklets to produce an even edge.
- When paired with the SquareFold® Trimmer, all sides of booklets are trimmed except the binding, which enables full-bleed booklets. For more information, refer to SquareFold® Trimmer Device.
- Trims paper sizes  $182 \times 257-330 \times 488 \text{ mm}$  (7.2 x 10.1–3 x 19.2 in.). If the trimmed output is for booklet making, the minimum paper size is  $194 \times 257 \text{ mm}$  (7.6 x 10.1 in.).
- Handles uncoated and coated paper 52–350 g/m².

# **Crease and Two-Sided Trimmer Components**

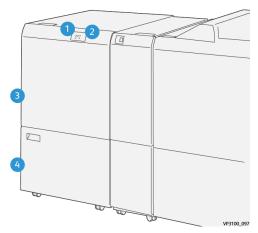

| NUMBER | COMPONENT                              | DESCRIPTION                                                                                                    |
|--------|----------------------------------------|----------------------------------------------------------------------------------------------------|
| 1      | Paper jam and error indicator          | This indicator lights when a paper jam occurs.If the indicator blinks, you must clear the paper jam before printing can resume. |
| 2      | Trimmer Waste Container Full indicator | This indicators lights when it is time to empty the Trimmer Waste Container and blinks when the container is full.              |
| 3      | Upper cover                            | Open this cover to clear paper jams.                                                                                            |
| 4      | Lower cover                            | Open this cover to empty the Trimmer Waste Container.                                                                           |

# Crease and Two-Sided Trimmer Specifications

| ITEM           | SPECIFICATION |               |         |                         |  |  |
|----------------|---------------|---------------|---------|-------------------------|--|--|
| Two-sided Trim | Paper size    | Standard size | Minimum | Letter (8.5 x 11 in.)   |  |  |
|                |               |               |         | A4                      |  |  |
|                |               |               | Maximum | 13 x 19 in.             |  |  |
|                |               |               |         | A3                      |  |  |
|                |               | Custom size   | Height  | 7.7–13 in.              |  |  |
|                |               |               |         | 194.0–330.2 mm          |  |  |
|                |               |               | Width   | 8.26–19.2 in.           |  |  |
|                |               |               |         | 10.0–488.0 mm           |  |  |
|                | Paper weight  | Uncoated      |         | 52–350 g/m <sup>2</sup> |  |  |
|                |               | Coated        |         | 106–350 g/m²            |  |  |

| ITEM | SPECIFICATION |                                                                                                    |  |
|------|---------------|----------------------------------------------------------------------------------------------------|--|
|      | Trimming size | 0.24–0.99 in.                                                                                                    |  |
|      |               | 6–25 mm                                                                                                    |  |
|      |               | Note: Setting a head-to-toe trimming area size of 7 mm (0.275 in.) or less can cause damage to the trimmed edges. |  |

#### C/Z FOLDER

The C/Z Folder is available only with one of the optional Production Ready (PR) Finishers. For more information, refer to Production Ready (PR) Finishers.

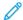

Note: This optional finishing device requires the Interface Decurler Module.

The C/Z Folder is an optional finishing device that provides Envelope Folding (C-Fold and Z-Fold) for  $8.5 \times 11$  in. and A4 media and large sheet folding (Half-Sheet Z-Fold) for  $11 \times 17$  in. and A3 media.

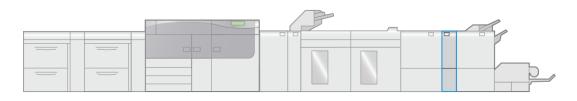

VP3100\_007

Folded output is produced by selecting the **Fold** feature.

- For network print jobs, select the **Fold** feature from the print driver.
- For copy and scan jobs, select the **Fold** feature from the scanner.

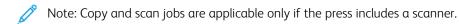

- To use the **Fold** feature, the orientation of documents must be short-edge feed (SEF).
- Select a tray that contains SEF media.
- There are three types of folds available: C-fold, Z-fold, and Z-fold Half-Sheet.

The C/Z Folder is available with all three Production Ready (PR) Finishers and the Crease and Two-Sided Trimmer device.

## **C/Z Fold Types**

#### C-Fold

A C-Fold has two folds, which create a three-panel output.

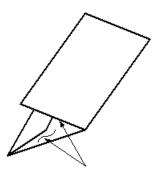

## Z-Fold

A Z-Fold has two folds that are folded in opposite directions, resulting in a type of fan fold.

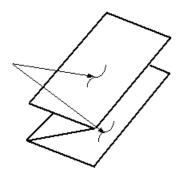

## Z-Fold Half Sheet (shown here with 3-hole punch)

As with a regular Z-Fold, the Z-Fold Half-Sheet has two folds that are folded in the opposite directions. The difference between a regular Z-Fold and a Z-Fold Half Sheet is that the Z-Fold Half Sheet is not folded in two equal folds. The two folds are unequal which allows one edge of the Z-Fold Half Sheet to have a longer edge. The longer edge allows for stapling or hole punching.

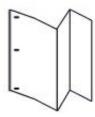

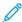

Note: Each Z-Fold Half Sheet added to a stapled set counts as 10 sheets. It reduces the total number of sheets for any given specified weight range.

## **C/Z Folder Components**

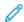

Note: For detailed information about the folding feature, refer to Fold Adjustments.

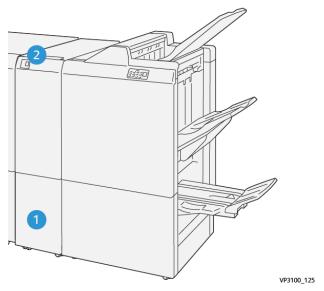

| NUMBER | COMPONENT                   | DESCRIPTION                                         |
|--------|-----------------------------|-----------------------------------------------------|
| 1      | C/Z fold output tray        | Receives output sheets.                             |
| 2      | C/Z fold output tray button | Press this button to open the C/Z fold output tray. |

# C/Z Fold Output

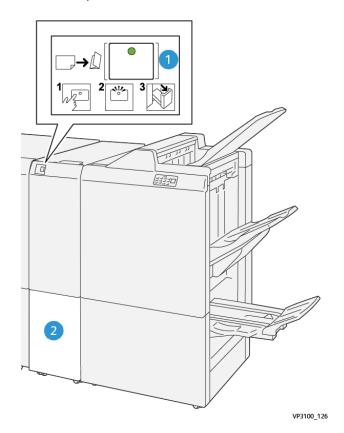

| NUMBER | COMPONENT                   | DESCRIPTION                                                                                                    |
|--------|-----------------------------|----------------------------------------------------------------------------------------------------|
| 1      | C/Z fold output tray button | When you press the button, the indicator flashes. When the output tray is unlocked and the indicator shows a steady light on (no blinking), pull out the output tray. |
| 2      | C/Z fold output tray        | C-Fold or Z-Fold jobs are delivered to this tray only.  Note: C/Z Fold jobs cannot be delivered to                                                                    |
|        |                             | any other tray.                                                                                                    |

## **C/Z Folder Specifications**

| ITEM              | SPECIFICATION                                                                                                    |                       |  |  |  |
|-------------------|----------------------------------------------------------------------------------------------------|-----------------------|--|--|--|
| Z-Fold Half Sheet | Paper size                                                                                                    | 11 x 17 in. (Tabloid) |  |  |  |
|                   |                                                                                                    | A3                    |  |  |  |
|                   |                                                                                                    | JIS B4                |  |  |  |
|                   | Paper weight                                                                                                    | 60–105 g/m², uncoated |  |  |  |
|                   | Note: Each Z-Fold Half Sheet added to a stapled set countreduces the total number of sheets for any given specified |                       |  |  |  |
| Tri-fold (C or Z) | Paper size                                                                                                    | 8.5 x 11 in. (Letter) |  |  |  |
|                   |                                                                                                    | A4                    |  |  |  |
|                   | Paper weight                                                                                                    | 60–105 g/m², uncoated |  |  |  |
| Tray capacity     | 30 sheets                                                                                                    |                       |  |  |  |
|                   | Note: Values are based on Colotech+90.                                                                              |                       |  |  |  |

#### PRODUCTION READY (PR) FINISHERS

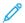

Note: These optional finishing devices require the Interface Decurler Module.

Three Production Ready (PR) Finishers are available with your press.

- Product Ready (PR) Finisher
- Product Ready (PR) Booklet Maker Finisher
- Product Ready (PR) Finisher Plus

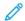

Note: Throughout this section, the three PR Finishers are referred to simply as the Finisher. Any differences between the finishers are distinguished by using the specific finisher name.

The Production Ready (PR) Finishers provide the following capabilities:

- Handling media that is smaller than 5.83 x 8.27 in., A5.
- Stapling up to 100 sheets with one or two staples.
- Handling large-sized paper, maximum size of 330.2 x 488 mm (13 x 19.2 in.).
- For coated stocks, stapling a maximum of 35 pages.
- For the PR Finisher Plus only: Feeding the output media from the press and any inline finishing devices to a third-party DFA device.

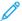

Note: The optional C/Z Folder is available with all three Production Ready (PR) Finishers.

## Production Ready (PR) Finisher

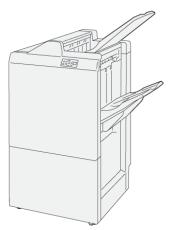

The PR Finisher consists of:

- Two output trays: Top Tray and Stacker Tray
- Stapler
- Optional Basic Punch

## Production Ready (PR) Booklet Maker Finisher

The Production Ready (PR) Booklet Maker Finisher provides all the same features as the PR Finisher plus it automatically creates saddle-stitched booklets of up to 30 sheets and bi-folding, also called single-folding.

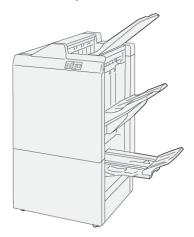

The Production Ready (PR) Booklet Maker Finisher consists of:

- Three output trays: Top Tray, Stacker Tray, Booklet Output Tray
- Booklet Maker Unit
- Stapler
- Optional Basic Punch

## Production Ready (PR) Finisher Plus

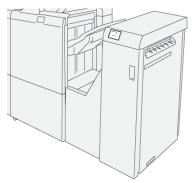

The Production Ready (PR) Finisher Plus consist of:

- Two output trays: Top Tray and Stacker Tray
- Stapler
- Optional Basic Punch

The Production Ready (PR) Finisher Plus serves as an interface to transfer paper between the press and any third-party, Document Finishing Architecture (DFA) device attached to the press.

## **Finisher Components**

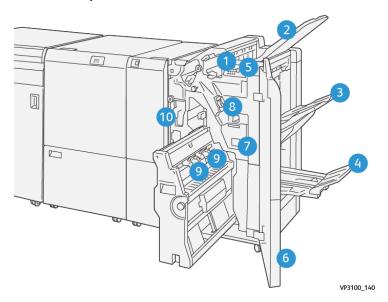

- 1. Paper Jam and Error Indicator
- 2. Top Tray
- 3. Stacker Tray
- 4. Booklet Tray\*
- 5. Booklet Output Button\*
- 6. Front Cover
- 7. Staple Waste Container
- 8. Basic Staple Cartridge for Side Stitch
- 9. Two Booklet Staple Cartridges for Saddle Stitch\*
- 10. Hole Punch Waste Container

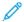

Note: \* Available only with the PR Booklet Maker Finisher.

## **PR Finisher Plus Components**

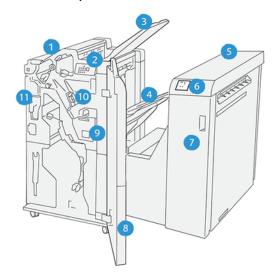

- 1. Finisher Module
- 2. Finisher Module Paper Jam and Error Indicators
- 3. Finisher Top Tray
- 4. Finisher Stacker Tray
- 5. Finishing Transport
- 6. Finishing Transport Paper Jam and Error Indicators
- 7. Finishing Transport Front Cover
- 8. Finisher Module Front Cover
- 9. Finisher Staple Waste Container

- 10. Finisher Basic Stapler for Side Stitching
- 11. Finisher Hole Punch Waste Container

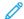

Note: For details on the functions of your third-part finishing device, refer to the manual supplied with the device.

## Finisher Output Trays

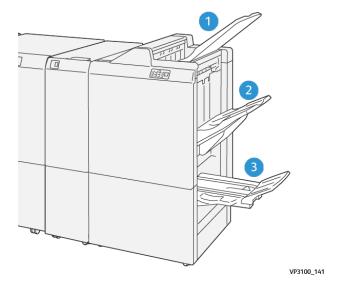

- 1. Top tray
- 2. Stacker tray
- 3. Booklet tray\*

#### Top Tray

If output sheets are not fully ejected, this causes the press to detect a Paper Full condition. If this condition is detected frequently, change the angle of the top tray.

Refer to the following guidelines for changing the top tray angle:

- For normal usage, keep the tray in its lower, default position.
  - Important: Continual usage of the tray in the upper position, may cause paper jams or output sheets to fall from the tray upon delivery.
- When using the following paper types, change the angle of the tray to its upper position. These paper types may cause frequent Paper Full conditions:
  - Light-weight (106 g/m<sup>2</sup> or lighter) coated paper
  - Coated paper whose edges are 364 mm or longer
  - Long paper
  - 100

Note: If sheets are curled, changing the tray angle has no effect.

<sup>\*</sup>Available only with the PR Booklet Maker Finisher.

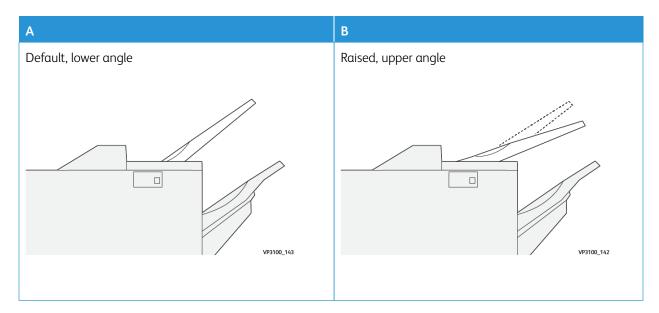

To change the angle of the tray:

- 1. Pull the top tray from the lower seating (A) by pulling it toward the right.
- 2. Insert the clutches at the lead edge of the tray into upper seating (B).

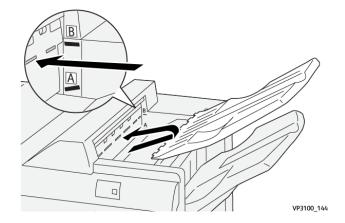

#### Stacker Tray

Side stitch jobs are delivered to this tray only.

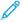

Note: Delivering 2,000 or more sheets to this tray with excessive downward curl may cause the output stack to fall out of the tray. If this happens, set the curl correction level on the Interface Decurler Module to its **lowest** level and set curl correction on the Inserter setting to **downward**. For information, refer to Paper Curl Correction with the PR Finishers.

#### **Booklet Tray**

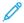

Note: The booklet tray is attached to PR Booklet Maker Finisher. However, if the SquareFold Trimmer is installed, the booklet tray is attached to SquareFold Trimmer.

Bi-Fold and Bi-Fold with Saddle Stitch jobs are delivered to this tray only.

## **Top Tray Aligner Accessory**

The Xerox Top Tray Aligner Accessory is an additional component for the top tray of the Production Ready Finishers. This accessory improves the stack quality of the Production Ready Finishers. The Top Tray Aligner Accessory aligns any small-size stock that goes on the top tray, such as small sheets, postcards, and envelopes.

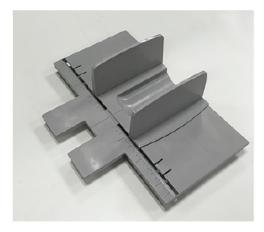

To install the Top Tray Aligner Accessory on a Production Ready Finisher, do the following:

1. Empty the top tray of the Production Ready Finisher.

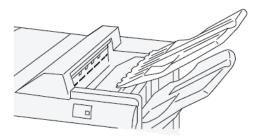

2. Place the Top Tray Aligner Accessory on the top tray of the PR Finisher. Adjust the alignment between the top tray and the Tray Aligner Accessory.

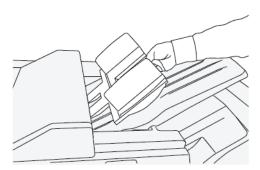

3. To achieve better stacking of the media, adjust the movable document guides on the Top Tray Aligner Accessory. To align the document guides with the media, put the media on the Top Tray Aligner Accessory, then adjust the guides.

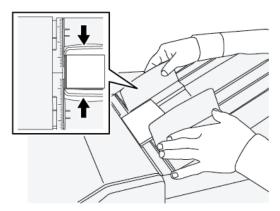

4. To align the document guides for envelopes or small stocks, put an envelope on the Top Tray Aligner Accessory, then adjust the document guides.

## Paper Curl Correction with the PR Finishers

If sheets are curled when delivered any of the finisher trays, refer to the following information:

- Printing on 5.83 × 8.27 in., A5, LEF paper with upward curl may cause paper jams. If this occurs, set the curl correction level on the Interface Decurler Module to its **highest** setting. On the Inserter, set the curl correction to **upward**.
- Printing on heavyweight paper with downward curl may cause paper jams. If this occurs, set the curl correction level on the Interface Decurler Module to its lowest setting. On the Inserter, set the curl correction to downward.
- Printing on paper weighing 157 g/m<sup>2</sup> or heavier with up curl may cause paper jams. If this occurs, set the curl correction level on the Interface Decurler Module to its **highest** setting. On the Inserter, set the curl correction to **upward**.

For more information about the paper curl correction features, refer to Curl Correction Modes and Functions on the Interface Decurler Module and Inserter Control Panel.

#### Bi-Fold Feature for the Production Ready Booklet Maker Finisher

- Note: The Bi-Fold feature is available only with the Production Ready (PR) Booklet Maker Finisher.
- To use the Bi-Fold feature, the orientation of documents must be short-edge feed (SEF). You must select a tray that contains SEF stock.
- The Bi-Fold feature is selected from the print driver for network print jobs, or from the scanner for copy and scan jobs; applicable only if the press is a combination copier and printer.
- Bi-Fold is sometimes referred to as Single Fold.
  - Important: The C-Fold and Z-Fold options are available only with the C/Z Folder. For more information on this device, refer to C/Z Folder.

A Bi-Fold has one fold which creates two panels to the output.

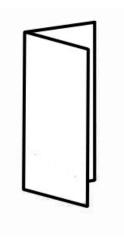

There are three Bi-Fold options available:

- Bi-Fold Single Sheet
- Bi-Fold Multiple Sheets
- Bi-Fold Multiple Sheets Stapled

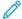

Note: For detailed information about the fold types and the fold adjustment feature, refer to Fold Adjustments.

## Booklet Output Button on the Production Ready Booklet Maker Finisher

Press this button to remove finished booklets from the finisher.

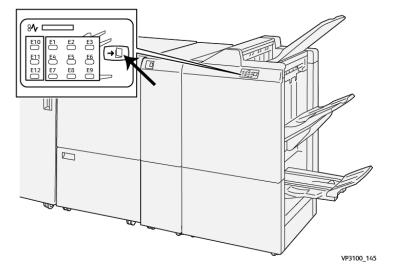

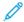

Note: If the SquareFold Trimmer is installed, pressing this button moves the booklets to the booklet tray installed on SquareFold Trimmer.

# **PR Finisher Specifications**

| ITEM          | SPECIFICATION               |                                                                 |                   |                                        |  |  |
|---------------|-----------------------------|-----------------------------------------------------------------|-------------------|----------------------------------------|--|--|
| Tray          | Top tray                    | Collate and stack                                               |                   |                                        |  |  |
|               | Stacker tray                | Collate (offsetting supported) and stack (offsetting supported) |                   |                                        |  |  |
|               | Booklet tray                | Collate and stack                                               |                   |                                        |  |  |
| Paper size    | Top tray                    | Standard size                                                   | Minimum           | Postcard (100 x 148 mm)                |  |  |
|               |                             |                                                                 | Maximum           | 13 x 19 in., A3                        |  |  |
|               |                             | Custom size                                                     | Height            | 98–330.2 mm                            |  |  |
|               |                             |                                                                 | Width             | 148–660.4 mm                           |  |  |
|               | Stacker tray                | Standard size                                                   | Minimum           | 5.83 x 8.27 in., A5                    |  |  |
|               |                             |                                                                 | Maximum           | 13 x 19 in., A3                        |  |  |
|               |                             | Custom size                                                     | Height            | 148–330.2 mm                           |  |  |
|               |                             |                                                                 | Width             | 148–488 mm                             |  |  |
|               | Booklet tray                | Standard size                                                   | Minimum           | JIS B5                                 |  |  |
|               |                             |                                                                 | Maximum           | 13 x 19 in., A3                        |  |  |
|               |                             | Custom size                                                     | Height            | 182–330.2 mm                           |  |  |
|               |                             |                                                                 | Width             | 257–488 mm                             |  |  |
| Paper weight  | Top tray                    | 52–400 g/m <sup>2</sup>                                         |                   |                                        |  |  |
|               | Stacker tray                | 52–400 g/m <sup>2</sup>                                         |                   |                                        |  |  |
|               | Booklet tray                | 60–350 g/m <sup>2</sup>                                         |                   |                                        |  |  |
| Tray capacity | Top tray                    | 500 sheets                                                      |                   |                                        |  |  |
|               | Stacker tray                | 8.5 x 11 in., A4                                                | PR Finisher: 3000 | ) sheets                               |  |  |
|               | (without staples)           |                                                                 | PR Booklet Make   | PR Booklet Maker Finisher: 2000 sheets |  |  |
|               |                             | JIS B4 or larger                                                | 1500 sheets       |                                        |  |  |
|               |                             | Mix stack                                                       | 350 sheets        |                                        |  |  |
|               | Stacker tray (with staples) | 8.5 x 11 in., A4                                                |                   | sets or 3000 sheets                    |  |  |
|               | stapies/                    |                                                                 |                   | r Finisher: 2000 sheets                |  |  |
|               |                             | JIS B4 or larger                                                | 100 sets or 1500  | 100 sets or 1500 sheets                |  |  |
|               | Booklet tray                | 20 sets                                                         |                   |                                        |  |  |

| ITEM                                                                                                    | SPECIFICATION                                                                               |                        |                         |                              |  |  |  |
|----------------------------------------------------------------------------------------------------|---------------------------------------------------------------------------------------------|------------------------|-------------------------|------------------------------|--|--|--|
| Note: The values are based on Colotech+90. Mix stack means a set of paper sheets where larger sheets are placed over smaller ones. For example, A4 over JIS B5 or JIS B4 over A4. The booklet tray capacity is 16 sets if one set consists of 17 or more sheets. |                                                                                             |                        |                         |                              |  |  |  |
| Staple                                                                                                    | Capacity                                                                                    | 100 sheets             |                         |                              |  |  |  |
|                                                                                                    | Note: The values are based on Colotech+90. Five sheets larger than A4 Letter (8.5 x 11 in.) |                        |                         |                              |  |  |  |
|                                                                                                    | Paper size                                                                                  | Standard size          | Minimum                 | 5.83 x 8.27 in., A5          |  |  |  |
|                                                                                                    |                                                                                             |                        | Maximum                 | Tabloid (11 x 17 in.),<br>A3 |  |  |  |
|                                                                                                    |                                                                                             | Custom size            | Height                  | 182–297 mm                   |  |  |  |
|                                                                                                    |                                                                                             |                        | Width                   | 148–432 mm                   |  |  |  |
|                                                                                                    | Paper weight                                                                                | Uncoated               | 52–350 g/m <sup>2</sup> |                              |  |  |  |
|                                                                                                    |                                                                                             | Coated                 | 52–350 g/m <sup>2</sup> |                              |  |  |  |
|                                                                                                    | Stapling position                                                                           | 1 place, 2 places or 4 | places                  |                              |  |  |  |

| ITEM                       | SPECIFICATION      |                                                                       |                                   |                      |                      |  |
|----------------------------|--------------------|-----------------------------------------------------------------------|-----------------------------------|----------------------|----------------------|--|
| Punch                      | Paper size         | Standard size                                                         | Maximum A3, Tabloid (11 x 17 in.) |                      | 11 x 17 in.)         |  |
| (with Punch<br>Unit)       |                    |                                                                       | Minimum                           | 2-hole or 3-<br>hole | JIS B5               |  |
|                            |                    |                                                                       |                                   | 4-hole               | A4,16K               |  |
|                            |                    | Custom size                                                           | Height                            | 203–297 mr           | n                    |  |
|                            |                    |                                                                       | Width                             | 182–431.8 n          | nm                   |  |
|                            | Paper weight       | Uncoated                                                              | 52–220 g/m²                       |                      |                      |  |
|                            |                    | Coated                                                                | 72–200 g/m <sup>2</sup>           | 200 g/m²             |                      |  |
|                            | Number of<br>Holes | 2, 4-hole or US 2, 3-hole                                             |                                   |                      |                      |  |
|                            |                    | Note: The number of punch holes you can choose dependence paper size. |                                   |                      | noose depends on the |  |
| Saddle Stitch /<br>Bi-Fold | Capacity           | Saddle Stitch 30 sheets                                               |                                   | 30 sheets            |                      |  |
| PR Booklet                 |                    |                                                                       | Bi-Fold 5 sheets                  |                      | 5 sheets             |  |
| Maker Finisher             | Note: The          | Note: The values are based or                                         |                                   |                      |                      |  |

| ITEM         | SPECIFICATION |               |                         |                 |
|--------------|---------------|---------------|-------------------------|-----------------|
|              | Paper size    | Standard size | Maximum                 | A3, 13 x 19 in. |
|              |               |               | Minimum                 | JIS B5          |
|              |               | Custom size   | Height                  | 182–330.2 mm    |
|              |               |               | Width                   | 257–488 mm      |
| Paper weight |               | Uncoated      | 52–300 g/m <sup>2</sup> |                 |
|              |               | Coated        | 52–300 g/m <sup>2</sup> |                 |

## **Staple Output Capacity**

|                     | SIDE STITCH   |        |                | SADDLE STITCH |          |        |
|---------------------|---------------|--------|----------------|---------------|----------|--------|
|                     | A4 OR SMALLER |        | LARGER THAN A4 |               |          |        |
| PAPER WEIGHT (G/M²) | UN-<br>COATED | COATED | UNCOATED       | COATED        | UNCOATED | COATED |
| 52–59               | 100           | 35*    | 65             | 35*           | 30*      | 25*    |
| 60–71               |               |        |                |               | 30       |        |
| 72–80               |               | 35     |                | 35            |          | 25     |
| 81–90               |               |        |                |               |          |        |
| 91–105              | 50            | 30     | 50             | 30            | 20       |        |
| 106–128             |               |        | 45             |               | 15       |        |
| 129–150             | 20            | 20     | 20             | 20            | 10       |        |
| 151–176             |               |        |                |               |          |        |
| 177–220             |               |        |                |               | 5        |        |
| 221–256             |               |        |                |               | 4        |        |
| 257–300             | 10            | 10     | 10             | 10            | 3        |        |
| 301 - 350           |               |        |                |               |          |        |

<sup>\*</sup> Can be stapled; however, binding accuracy or paper feed performance cannot be guaranteed.

Values in the table indicating the maximum number of sheets that can be stapled have been evaluated using the following paper types:  $82 \text{ g/m}^2$ , Colotech+ ( $200 \text{ g/m}^2$ ,  $250 \text{ g/m}^2$ ,  $350 \text{ g/m}^2$ ).

Even for a print job whose number of pages is within the limit, staple faults can occur depending on the following conditions:

- Type of paper, such as Gloss Coated Paper
- Environment where the press is installed, such as room temperature, humidity, and others
- Print data, even if you use recommended paper types

- The job is made of a mixture of paper type or paper weight
- Important: In an environment at a low temperature and low humidity, stapling of 40 sheets or more can cause paper jams.

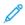

Note: The press determines paper type and paper weight based on paper information set for the job, not based on paper actually loaded in the tray. The press determines the number of sheets per job based on job information. Therefore, when multifeeds occur, stapling can be performed even if the number of sheets being fed exceeds the limit. However, this can cause staple faults.

#### PLOCKMATIC MPS XL (MULTI-PURPOSE STACKER)

The Plockmatic Multi-Purpose Stacker XL is a flexible stacking solution that assists operators with paper stacking and handling during the finishing process. The stacker offers a unique combination of features with a printer in a single product.

The stacker can stack a wide variety of media such as A4 or Letter trifold or gatefold, A4 or Letter Landscape brochures, leaflets, menus, business cards, postcards, and so on.

The stacker is fully integrated into the Xerox® Digital Presses.

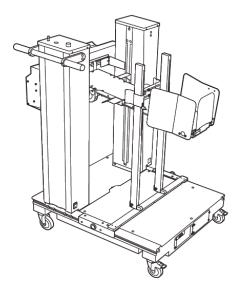

The stacker provides the following features:

- Provides the link between printing and the finishing device that will help to create the complete application.
- Offers a unique combination of features such as stacking, lifting, transporting, and integration with a printer in a single product.
- The stacker has multiple sensors that can detect jams and stack capacity limits, which triggers a soft stop within the printer.
- Integration and communication with the printer conveniently allows the operator to pause and resume jobs directly from the stacker control panel.
- Simple docking mechanism and large casters allow frequent docking or undocking and easy transportation of paper from the printer to finishing system.

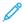

Note: When docked, the stacker is powered through the docking bracket that is attached to the upstream device.

- Capable of stacking a wide range of media, sheets as large as 330 x 1200 mm (13 x 47.2 in.) and as thick as  $400 \text{ g/m}^2$ .
- The stacking table has a default length of 715 mm (28 in.) for longer sheets, and the table can be extended all the way up to 1200 mm (47.2 in.). The upstream print engine determines the maximum sheet size.
- Supports a maximum stacking load of 40 kg (88.2 lbs.) and a maximum stacking height of 330 mm (13 in.) for sheets within 715 mm (28 in.) in length and 140 mm (5.5 in.) for the sheets over 715 mm (28 in.) in length.

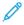

Note: Maximum stack height can vary between -10 mm (-0.4 in.) and +5 mm (+0.2 in.) depending on media type and weight.

- An active Infeeder Unit receives paper from the upstream device and drives each sheet into the stacker. It also contains a fan which helps to cool media down and prevents sheets from sticking to each other.
- An active side jogger on the Infeeder Unit helps to align sheets and produce high quality stacks.
- The Motorized Stacking Table eliminates the need to manually lift heavy paper stacks.

For detailed information and instructions to use the Plockmatic Multi-Purpose Stacker XL, go to https://www.support.xerox.com, then search for your Press and Plockmatic MPS XL.

#### **SQUAREFOLD® TRIMMER DEVICE**

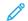

Note: This optional finishing device requires the Interface Decurler Module.

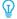

Tip: SquareFold® Trimmer device is available only with booklet maker finisher.

The SquareFold® Trimmer device is an optional finishing device that flattens the spine of a booklet and performs face trim of the booklet.

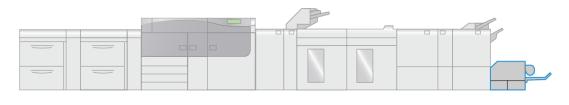

VP3100\_009

The SquareFold® Trimmer device:

- Receives the booklet from the booklet maker area of the finisher.
- Flattens the booklet spine, thereby reducing the booklet thickness and giving it the appearance of a perfect-bound book.
- Trims and cuts away the face edge of the booklet, resulting in a neat finished edge.

The booklet is assembled and stapled in the booklet area of the finisher. The booklet then enters the SquareFold® Trimmer device already assembled. Any adjustments to the image of the original and its placement on the booklet page must be set at the print server.

# SquareFold® Trimmer Components

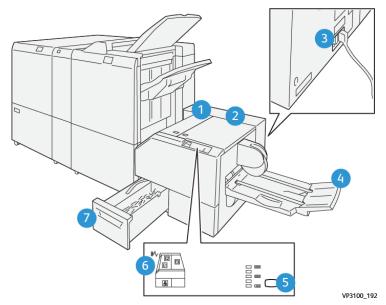

| NUMBER | COMPONENT                                    | DESCRIPTION                                                                                 |
|--------|----------------------------------------------|---------------------------------------------------------------------------------------------|
| 1      | Left Cover *                                 | Open this cover to remove paper jams.                                                       |
| 2      | Right Cover *                                | Open this cover to remove paper jams.                                                       |
| 3      | Circuit Breaker Switch on the rear of device | Automatically shuts off electricity in the event of an electrical fault or a short circuit. |
| 4      | Booklet Tray                                 | This tray receives square-fold booklet output from the finisher.                            |
| 5      | Square-fold Adjustment Button                | Press this button to adjust the thickness of printed booklets.                              |
| 6      | Paper Jam and Error Indicator                | Lights when a paper jam occurs.                                                             |
| 7      | Trimmer Waste Container                      | Collects waste from the trimmer area of the device.                                         |

<sup>\*</sup> The covers cannot be opened during normal operation or when the press is idle. The covers can be opened only when an indicator is lit and a jam or fault occurs within the SquareFold® Trimmer device.

## SquareFold® Trimmer Circuit Breaker

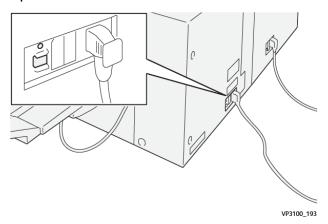

The circuit breaker is located on the rear of the device. The circuit breaker is normally in the **ON** position.

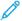

Note: When an electrical interruption is detected, the circuit breaker automatically switches off to discontinue the electrical flow to the device. For electrical information, refer to Safety.

Under normal operating conditions, this switch should not be touched. If the press is moved, press this button to switch off power to the device.

## **Output Trays**

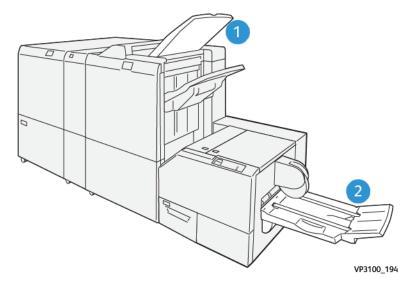

- 1. Finisher Output Tray: Unused sheets that are purged by the press are ejected to this output tray.
- 2. Booklet Tray: Saddle Stitch/Bi-fold and Trim/Square-fold jobs are delivered only to this tray.

## Control Panel

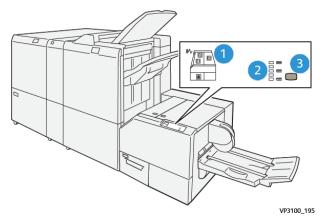

| NUMBER | DESCRIPTION                                                                                                    |  |
|--------|----------------------------------------------------------------------------------------------------|--|
| 1      | Fault indicators: These indicators light when a fault or jam occurs in a particular area of the SquareFold® Trimmer device. The lower indicator (with the lock icon) lights when the trimmer waste container is pulled out or when it is full.  Note: If El, E2, or E3 is lit, the left and right covers can be opened and the jam or fault cleared. Otherwise, during normal operation or when the press is idle, the covers cannot be opened. |  |
| 2      | Select the desired square-fold setting; for more information refer to the Square Fold Adjustment Settings.                                                                                                    |  |
| 3      | Press this button to adjust the square-fold, book thickness setting.                                                                                                    |  |

# SquareFold® Trimmer Paper Path

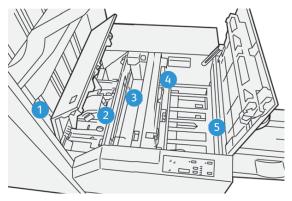

| NUMBER | DESCRIPTION                                                                                                    |
|--------|----------------------------------------------------------------------------------------------------|
| 1      | The booklet leaves the booklet area of the finisher and enters the SquareFold® Trimmer device. The booklet exit sensor, in the SquareFold® Trimmer device, detects the lead-edge spine of the booklet and moves the booklet to the square-fold area. |
| 2      | Once the booklet spine reaches the square-fold area, the booklet is clamped and the square-folding operation begins.                                                                                                    |

| NUMBER | DESCRIPTION                                                                                                    |  |
|--------|----------------------------------------------------------------------------------------------------|--|
| 3      | The booklet is flattened and the spine squared according to the square-fold setting indicated on the control panel.                                                                                                    |  |
| 4      | <ul> <li>After the booklet is flattened and the spine squared, it is moved to the trimmer area.</li> <li>Based on the finished booklet size, the booklet is moved until the trail edge reaches the trimmer cutter.</li> <li>The trail edge is trimmed (cut); this is based on the finished booklet size entered for the trimmer mode setting.</li> </ul> |  |
| 5      | The booklet is then moved to the exit area where it is transported to the booklet tray.                                                                                                    |  |

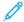

Note: Booklets exiting the SquareFold® Trimmer device may contain trim remnants or scraps from the previously trimmed booklet. This is due to static electricity build-up and is normal. If booklets contain trim remnants or scraps, simply remove and discard them.

## **Square Fold and Trim Features**

#### **Square Fold Feature**

Press **Square-fold** button to adjust the thickness, the square-folding, of the printed booklets.

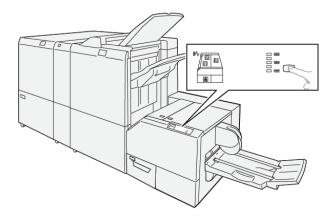

The Square Fold feature can be selected or accessed from your computer print driver, the press user interface, or the print server.

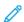

Note: The term Book Pressing is used synonymously with the terms Square Fold or Square Folding.

## **Square Fold Adjustment Settings**

The square fold feature can be switched on or off based on user preference. When the feature is switched on, you can select one of five options depending on your requirements for the finished booklet job.

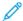

Note: Run one or more test prints before running large jobs.

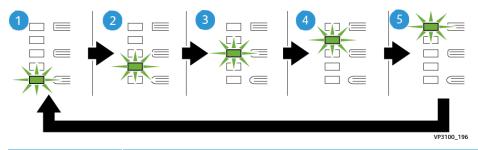

| NUMBER | DESCRIPTION                                                                                                    |  |
|--------|----------------------------------------------------------------------------------------------------|--|
| 1      | Select this setting ( <b>-2 / Lower / Low 2</b> ) when your finished booklet is five pages or less and on lightweight paper (100 g/m² or lower). The least amount of pressure that can be applied to the booklet is -2.                                                            |  |
| 2      | Select this setting ( <b>-1 / Low / Low 1</b> ) when you want less pressure applied to the spine of the booklet. The less pressure applied to the booklet, the more rounded the booklet spine will be.                                                                             |  |
| 3      | <b>Auto / Normal</b> is the default setting and is used for most jobs.                                                                                                    |  |
| 4      | Select this setting ( <b>+1 / High / High 1</b> ) when you want a greater amount of pressure applied to the spine of the booklet, but not as much as the +2 setting uses.                                                                                                    |  |
| 5      | Select this setting ( <b>+2 / Higher / High 2</b> ) when you want the most amount of pressure applied to the spine of the booklet. The more pressure applied, the more square the booklet spine will be. The greatest amount of pressure that can be applied to the booklet is +2. |  |

## **Booklet Example**

The following illustration shows two different booklet types:

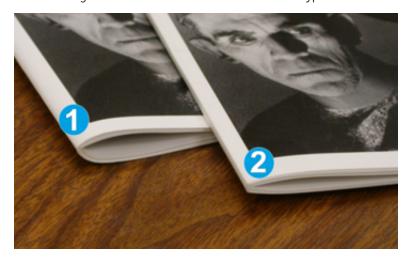

- 1. This booklet is not square-folded; it has a rounded, thicker appearance to the spine.
- 2. This booklet is square-folded; the booklet spine is flattened and squared, giving a perfect-bound book appearance.

#### Trim Feature

Access the trim feature from your computer print driver or from the print server.

#### **Trim Options**

When using the trim options, always consider the following:

- Booklets exiting the SquareFold® Trimmer device can contain trim remnants or scraps from the previously trimmed booklet. Static electricity causes this build-up and it is normal. If booklets contain trim remnants, simply remove and discard them.
- The trim feature can be switched on or off. When the feature is on, you can adjust the trim setting in 0.1 mm (0.0039 in.) increments depending on your requirements for the finished booklet job.

The trim options include the following:

- Trimming On/Off: Switch On/Off the Trimming feature. The default setting is Off.
- **Cut to Size**: Use the **Left/Right Arrow** buttons to decrease or increase the trimmer setting. Adjustments are made in 0.1 mm (0.0039 in.) increments.

The trim setting is based on:

- The number of sheets in the finished booklet
- The finished booklet width size
- The media type (coated or uncoated)
- The media weight

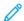

Note: Experiment with various settings to determine the best selections for your job. You may want to run one or more test prints before running larger jobs for best booklet output.

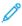

Note: Trim settings cannot be adjusted to remove less than 2 mm (0.078 in.) or more than 20 mm (0.787 in.) of edge material from the booklet. Adjustments less than 2 mm may produce poor trim quality. Adjustments greater than 20 mm result in no trimming to the booklet edge.

#### **Trim Guidelines**

The following table shows various scenarios using different paper weights, media types, and trim setting selections. Use this table as a guideline when selecting a trim setting for your specific job.

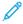

Note: The settings shown in the following table are provided as examples and are not meant to represent every possible job scenario; again, use this table as a guideline only.

| SCE-<br>NARIO<br>NUM-<br>BER | PAPER SIZE                      | FINISHED<br>BOOKLET SIZE        | PAPER WEIGHT<br>(LBS./ G/M²) | APPROXIMATE<br>TRIM SETTING<br>(MM) | NUMBER OF<br>PAGES IN<br>FINISHED<br>BOOKLET |
|------------------------------|---------------------------------|---------------------------------|------------------------------|-------------------------------------|----------------------------------------------|
| 1                            | 210 x 298 mm (8.5 x 11 in.), A4 | 149 x 210 mm<br>(5.5 x 8.5 in.) | 20 lbs./ 75 g/m <sup>2</sup> | 130                                 | 20                                           |
| 2                            | 210 x 298 mm (8.5 x 11 in.), A4 | 149 x 210 mm<br>(5.5 x 8.5 in.) | 24 lbs./ 90 g/m²             | 125                                 | 14                                           |

| SCE-<br>NARIO<br>NUM-<br>BER | PAPER SIZE                      | FINISHED<br>BOOKLET SIZE           | PAPER WEIGHT<br>(LBS./ G/M²)  | APPROXIMATE<br>TRIM SETTING<br>(MM) | NUMBER OF<br>PAGES IN<br>FINISHED<br>BOOKLET |
|------------------------------|---------------------------------|------------------------------------|-------------------------------|-------------------------------------|----------------------------------------------|
| 3                            | 210 x 298 mm (8.5 x 11 in.), A4 | 149 x 210 mm<br>(5.5 x 8.5 in.)    | 32 lbs./ 120 g/m <sup>2</sup> | 135                                 | 10                                           |
| 4                            | 210 x 298 mm (8.5 x 11 in.), A4 | 149 x 210 mm<br>(5.5 x 8.5 in.)    | 20 lbs./ 75 g/m <sup>2</sup>  | 125                                 | 10                                           |
| 5                            | 210 x 298 mm (8.5 x 11 in.), A4 | 149 x 210 mm<br>(5.5 x 8.5 in.)    | 80 lbs./ 120 g/m <sup>2</sup> | 135                                 | 12                                           |
| 6                            | 250 x 353 mm (8.5 x 14 in.), B4 | 250 x 176.5 mm<br>(8.5 x 7 in.)    | 20 lbs./ 75 g/m <sup>2</sup>  | 172                                 | 6                                            |
| 7                            | 250 x 353 mm (8.5 x 14 in.), B4 | 250 x 176.5 mm<br>(8.5 x 7 in.)    | 24 lbs./ 90 g/m <sup>2</sup>  | 170                                 | 6                                            |
| 8                            | 297 x 420 mm (11 x 17 in.), A3  | 210 x 297 mm<br>(8.5 x 11 in.), A4 | 24 lbs./ 90 g/m <sup>2</sup>  | 200                                 | 14                                           |
| 9                            | 297 x 420 mm (11 x 17 in.), A3  | 210 x 297 mm<br>(8.5 x 11 in.), A4 | 80 lbs./ 216 g/m <sup>2</sup> | 205                                 | 5                                            |
| 10                           | 297 x 420 mm (11 x 17 in.), A3  | 210 x 297 mm<br>(8.5 x 11 in.), A4 | 20 lbs./ 80 g/m <sup>2</sup>  | 210                                 | 22                                           |
| 11                           | 297 x 420 mm (11 x 17 in.), A3  | 210 x 297 mm<br>(8.5 x 11 in.), A4 | 24 lbs./ 90 g/m <sup>2</sup>  | 210                                 | 8                                            |
| 12                           | 297 x 420 mm (11 x 17 in.), A3  | 210 x 297 mm<br>(8.5 x 11 in.), A4 | 80 lbs./ 120 g/m <sup>2</sup> | 205                                 | 10                                           |
| 13                           | 305 x 458 mm (12 x 18 in.)      | 152 x 229 mm<br>(6 x 9 in.)        | 80 lbs./ 120 g/m <sup>2</sup> | 220                                 | 6                                            |
| 14                           | 305 x 458 mm (12 x 18 in.)      | 152 x 229 mm<br>(6 x 9 in.)        | 80 lbs./ 120 g/m <sup>2</sup> | 215                                 | 5                                            |
| 15                           | 305 x 458 mm (12 x 18 in.)      | 152 x 229 mm<br>(6 x 9 in.)        | 80 lbs./ 120 g/m <sup>2</sup> | 210                                 | 4                                            |
| 16                           | 305 x 458 mm (12 x 18 in.)      | 152 x 229 mm<br>(6 x 9 in.)        | 28 lbs./ 105 g/m <sup>2</sup> | 220                                 | 16                                           |
| 17                           | 305 x 458 mm (12 x 18 in.)      | 152 x 229 mm<br>(6 x 9 in.)        | 80 lbs./ 120 g/m <sup>2</sup> | 210                                 | 14                                           |

# SquareFold® Trimmer Specifications

| ITEM          | SPECIFICATIONS                                                                                                    |
|---------------|----------------------------------------------------------------------------------------------------|
| Paper size    | <ul> <li>Maximum: 330 x 457 mm (13 x 18 in.)</li> <li>Minimum: 216 x 270 mm (8.5 x 11 in.), A4 SEF</li> </ul>                                              |
| Trim capacity | <ul> <li>5–20 sheet booklet (up to 80 imaged sides) at 90 g/m², 24 lb.</li> <li>5–25 sheet booklet (up to 100 imaged sides) at 80 g/m², 200 lb.</li> </ul> |
| Trim size     | 2–20 mm, adjustable in 0.1 mm increments                                                                                                    |
| Paper weights | 16 lb. bond–90 lb. cover 60–350 g/m² uncoated and coated                                                                                                   |

#### Job Workflows

#### PRINTING EXTRA-LONG SHEETS

## Printing Extra-Long Sheets (XLS) with the EX and EX-P Print Servers

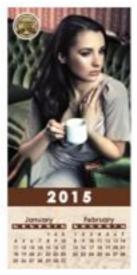

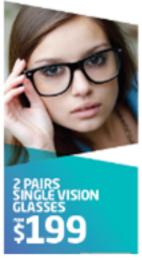

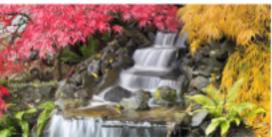

You can print on long sheets up to  $330 \times 660 \text{ mm}$  (26 in.) using the standard XLS feature. This lets you create Banners, Advertisements, A4 Landscape Book Covers, Calendars, and Long Sheet Prints.

## XLS specifications include:

- Print Speed: Up to 9 ppm, Simplex Mode only
- Paper Weights: Uncoated: 52–220 g/m<sup>2</sup>, Coated: 52–220 g/m<sup>2</sup>
- Maximum Paper Size: 330 x 660 mm
- Maximum Printable Area: 323 x 654 mm

To use this feature, you must feed sheets from Tray 5 and send them to an output destination of the Offset Catch Tray or a Top Tray of the High Capacity Feeder or Finisher.

To print Extra Long Sheets, follow these steps:

1. Load the paper into the Tray 5 (Bypass) located on top of the 2-Tray Advanced Oversized High Capacity Feeder. When no optional feeders are configured with the system, load the paper directly on the side of the press.

- a. Open the Tray 5 paper guides wider than the paper so you can easily insert the paper.
- b. Hold the center of the paper guides and close them so that they touch the edges of the stack.
- c. Gently push the paper stack into Tray 5 until it stops.
- 2. From the print server, go to **PredictPrint Media Manager > Stock Wizard**.
- 3. Scan the barcode on the stock, then select **Tray 5** from the Stock Wizard Load screen. To set up the stock, follow the steps in the Stock Wizard.
  - Note: For details on setting up the stock in the Stock Wizard, refer to Scanning a Media Barcode.
- 4. Submit the job file to the print server Hold queue. Send the job using **File > Print** from α PC on the network, or use the Import function at the print server:
  - a. On the Fiery print server, click the **Import** shortcut.
  - b. Click Add.
  - c. Navigate to the file and select it.
  - d. Click Hold.

The job is sent to the Hold queue.

- 5. Set the Job Properties at the print server:
  - a. To open the Job Properties, in the Hold area, double-click the job.
  - b. On the Quick Access tab, set Copies to the number of prints that you want to make.
  - c. On the Quick Access tab, for Paper size, click **Custom**.
  - d. Set the Width and Height of the paper, as you did at the press Control Panel.

Note that the terms for the paper dimensions are different on the server:

The width is the measurement in the cross-process direction, and the height is the length of the paper in the process direction. The process direction is the direction in which the paper moves in the press.

- e. Click **OK**.
- f. On the Media tab, set Paper source to **Tray 5 (bypass)**.
- g. On the Finishing tab, for Delivery options, select the **OCT** or specific top tray that you want to use to collect the prints. Output is delivered to the Offset Catch Tray or Top Tray.
- 6. Click **Print** and monitor the job.

# PRINTING SADDLE-STITCHED BOOKLETS WITH FULL BLEED, TRIMMED EDGES, AND INSERTING PREPRINTED COVERS

Important: The following print job workflow requires you to have an Inserter device, a Production Ready (PR) Booklet Maker Finisher, a Two-Sided Trimmer, and a SquareFold Trimmer device.

This workflow produces an appealing look on the printed output by doing the following:

- The booklet maker creates saddle-stitched booklets
- The two trimmers cut off the edges on three sides of the booklets so that the images extend to the edge of the pages
- Preprinted cover pages are inserted into the workflow with the Inserter device

## Creating Booklets with Full Bleed on the EX and EX-P Print Servers

Important: This procedure requires you to have an Inserter, a Production Ready (PR) Booklet Maker Finisher, a Two-Sided Trimmer, and a SquareFold Trimmer.

The booklet maker creates saddle-stitched booklets, and the two trimmers cut the edges from three sides of the booklet so that the image prints to the edge of the page. Additionally, you can use the Inserter to include preprinted cover pages. This full bleed can produce an appealing look for some documents. The setup for this type of workflow is as follows:

- Loading the paper and programming it from the print server
- Submitting the job and opening Job Properties
- Setting properties for the media, layout, folding, and trimming.
- Making settings to insert pre-printed covers
- Releasing the job for a proof copy
- Checking the output and making any adjustments to the trim settings or imposition
- Printing the job
  - Note: It is useful to print the file first with no trim to see how much trim is needed to achieve the full bleed of page images.

To produce booklets with three-sided trimming for a full bleed, perform the following steps:

1. Load the paper into a press tray.

If you want the finished size to be  $8.5 \times 11$  in. (A4), load  $12 \times 18$  in. (A3) paper and impose two  $8.5 \times 11$  in. images onto each side of the sheets. This provides an edge around the images for trimming. If you load  $11 \times 17$  in. paper, you can still impose two  $8.5 \times 11$  in. images onto each side of the sheets, but after the edges are trimmed the resulting size will be less than  $8.5 \times 11$  in.

The Stock Wizard opens on the print server.

2. Scan the barcode on the stock, then to set up the stock, follow the steps in the Stock Wizard.

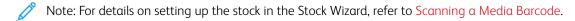

- 3. Submit the job file to the **Hold** gueue on the print server.
- 4. At the print server Hold queue, double-click the job to open its properties.
- 5. On the **Quick Access** tab, enter the **Paper size** and **Paper source** (where you loaded the paper) and the number of **Copies**.
- 6. On the **Media** tab, for **Duplex** select **Top-top** if printing on two sides of the paper. For 1-sided (Simplex) printing, leave the setting **Off**.
- 7. On the **Finishing** tab, under **Fold**, set Fold style to **Booklet-fold**.

- 8. On the **Finishing** tab, under **Stapler**, set Stapler mode to **Center**.
- 9. On the **Finishing** tab, under **Trim**, select the box for **Head and foot trim**.
- Use the up and down arrows to set the Finish Size of pages.
   This is the distance from the top of the page to the bottom.
- 11. For Spine printing, select **Normal**.
- 12. Select the box for **Engage fore** (face trim).
- 13. Use the up and down arrows to set the face trim.

  You can set the Finish Size, which is the distance from the spine to the right side of the page for a right-bound booklet, or the amount of the face to be trimmed.
- 14. If your file has been pre-imposed, the settings are now complete and you can release the job to print. However, if the file is not pre-imposed, to set the imposition for the job, on the Layout tab, select **Booklet**.
- 15. If you are not inserting pre-printed covers, proof the job now, check the output, then print the full job.
- 16. To insert covers when the job is pre-imposed:
  - If you have an Inserter configured with your press, optionally, you can insert pre-printed cover sheets for booklets. The size of the cover sheets should be the same as the body sheets. The Booklet Maker wraps the pre-printed cover sheet around the body pages to form front and back covers.
  - a. Load the pre-printed cover stock into the Inserter (Tray T-1).
  - b. From the print server, go to PredictPrint Media Manager > Stock Wizard.
  - c. Scan the barcode on the stock, then select **Tray T1** from the Stock Wizard Load screen. To set up the stock, follow the steps in the Stock Wizard.
  - Note: For details on setting up the stock in the Stock Wizard, refer to Scanning a Media Barcode.
    - d. At the print server, in Job Properties, select the **Media** tab, then scroll down and select **Define Cover**.
    - e. For Front Cover, select the check box, then from the drop-down menu, select Insert.
    - f. For Paper Source, select **T1**.
    - g. If the cover stock is different from the body stock, set any other unique paper properties for the cover stock. For example, the  $g/m^2$  weight may be heavier.
    - h. On the Cover Media window, select **OK**.
    - i. To release the job, on the Media tab, select **Print**.
- 17. For inserting covers when the job is not pre-imposed:
  - a. Load the pre-printed cover stock into the Inserter (tray T-1).
    - The Stock Wizard opens on the print server.
  - b. Scan the barcode on the stock, then to set up the stock, follow the steps in the Stock Wizard.
  - Note: For details on setting up the stock in the Stock Wizard, refer to Scanning a Media Barcode.
    - c. At the print server, select the **Layout** tab.
    - d. Scroll down to the Cover area.
    - e. Select Pre-Printed.

- f. Select **Define Cover**.
- g. For Cover source, select **T-1**.
- h. For **Media Weight**, select the  $g/m^2$  for the cover stock and set any other unique cover stock properties.
- i. Select **OK**.
- 18. To release the job, on the Layout tab, select **Print**.

#### ADJUSTING BOOKLET FOLD AND STAPLE POSITIONS

Use this procedure:

- To adjust the staple position horizontally on the paper
- To ensure that the booklet staples lay precisely on the fold, and not off the fold

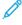

Note: This procedure does not enable you to move the staples up or down on the fold. A Customer Service Engineer must make vertical adjustments for staple positions on the fold.

To adjust the fold and staple positions for booklets and create a profile with the adjustments, use the PredictPrint Media Manager. To apply the profile to the booklet job, associate the created profile with the media to be used for the job. Perform adjustments separately for a small set of sheets (Set 1) and a large set of sheets (Set 2).

The system calculates and automatically uses the required adjustments for booklets that vary in size between Set 1 and Set 2. The paper weight for the booklet media is important when creating the profile. The number of sheets used in the sets varies based on the selected paper weight.

# Creating a Profile for Adjusting the Fold and Staple Positions

- 1. For the booklet job, load the paper, short-edge feed (SEF), in the tray.
- 2. Confirm or change the media settings at the press user interface.
- 3. Log in to the PredictPrint Media Manager as System Administrator.
- 4. On the main window, select **Profiles**.
- 5. Select the **Fold Adjustment** tab.
- 6. To create a new profile, click **New**. To make adjustments to an existing profile, click **Edit**.
- 7. From the Fold Type drop-down menu, select **Bi-Fold-Multiple Sheets Stapled**.
- 8. For Name, enter a unique and meaningful name for the profile so that it can be selected when needed.

  Optionally, you can accept the default name that is automatically provided (Fold Profile 1, Fold Profile 2, and so on.)
- 9. Enter the **Paper Size**, **Weight**, and **Coating** for the stock to be used for the booklets.
- 10. On the left of the window, click **Test Print**.
- 11. From the Tray menu, use the arrow to select the tray with the loaded stock you are using.
- 12. If you are using the trimmer to cut edges on the booklets, set Trim to **On**. Otherwise, leave this setting **Off**.
- 13. Click **Start**. An information message lets you know that the test print is being created, followed by a message that the print is complete.

- 14. A message appears that tells you that the test print is complete. Click **Close**. An adjustment window opens that shows you the two dimensions that need to be measured and entered: **A** and **B**.
- 15. Collect the Test Print and hold it in front of the adjustment window in the position shown on the left of the window, with the large black arrow facing up and pointing left.
- 16. Determine whether the left and right sides are equal or if one of the sides is longer. If the sides are equal, you do not need to make any adjustments and you can go to Step 20.
- 17. If one side is longer, measure the amount of overlap the distance between the edges. Determine the difference in millimeters.
- 18. Select **Left Side of Fold is Longer** or **Right Side of Fold is Longer**. Note that the left side is the top side in the drawing and the right side is shown on the bottom.
- 19. Set the distance of the overlap using the up arrow. As you enter the amount in millimeters, the image of the fold changes to confirm which edge you selected as longer. Look at the image and verify that it represents the layout of your test print.
- 20. Now evaluate the staple position. If the staple lies exactly on the fold, you do not need to make any adjustments and you can go to next step. If the staple is positioned off from the center of the fold, measure the distance from the fold in millimeters.
- 21. If the staple is too far up and onto the top sheet, select **Left of Fold**. If the staple is rotated too far down and onto the bottom sheet, select **Right of Fold**.
- 22. Set the distance of the offset using the Up Arrow. As you enter the amount in millimeters, the image of the staple position changes to confirm which direction you selected. Look at the image and verify that it represents the staple position on your test print. This completes the adjustments for Set 1.
- 23. To output a sample with the new settings, select **Test Print**. If you are satisfied with the new fold and staple positions, go to the next step. If further adjustments are needed, return to the earlier steps to measure and adjust the fold position in Step 19, or the staple position in Step 22, or both positions.
- 24. On the right side of the screen, notice the Sheets in Set 2 field. This is the number of sheets in Set 2. You can leave this number as it is and complete the steps. This ensures that the profile is flexible enough to be appropriate for booklets with a range of pages. However, if you always print booklets of a certain size, you can set this number to the exact number of pages in your booklets for greater accuracy. The maximum is 30. You can set this now or leave it at the default setting for greater flexibility.
- 25. On the right side of the adjustment window, click **Test Print**.
- 26. From the Tray menu that opens, select **Start**. To make adjustments for Set 2, repeat Step 13–Step 22.
- 27. When all adjustments are complete, click **OK**. On the Fold Adjustment tab, you can see your new profile listed.
- 28. Click Close.

# Applying the Fold and Staple Position Profile to a Stock Type

- 1. On the main window of the PredictPrint Media Manager, select **Stock Library**.
- 2. When the Stock Library window opens, select the specific stock to which you want to apply the profile.
- 3. Click the **Edit** icon.
  - The Stock Properties window appears.
- 4. Click **Advanced Setup**.

- a. Select the various Advanced Stock Setup options as needed. For details, refer to Advanced Stock Setup Options.
- b. To save your selections and close the Advanced Stock Setup window, click **OK**.
- 5. Click Fold Adjustment Profile.
- 6. Click the radio button for **Select from List**.
- 7. Select the specific Fold Adjustment Profile that you created for this stock, then click **OK**.
- 8. On the Advanced Stock Setup window, click **OK**, then on the Stock Properties window, click **OK**.

#### PRODUCING SIMPLE FOLDED SHEETS AND INSERTING FOLDED SHEETS INTO A DOCUMENT

Use the Production Ready (PR) Finisher, Basic Punch, and C/Z Folder to produce simple folded sheets or insert folded sheets into a document.

With the optional C/Z Folder, you can produce C and Z folds on  $8.5 \times 11$  in. or A4 sheets. You also can create engineering Z-Fold on  $11 \times 17$  in. or A3/B4 stock. This is also called "Z-Fold Half Sheet." The Z-Fold or Z-Fold Half Sheet folds the  $11 \times 17$  in. or A3/B4 paper and reduces the sheet to  $8.5 \times 11$  in. or A4 paper. This lets you insert the folded sheet into an  $8.5 \times 11$  in. (A4) document so that the reader can pull out the folded portion to see an extralarge image.

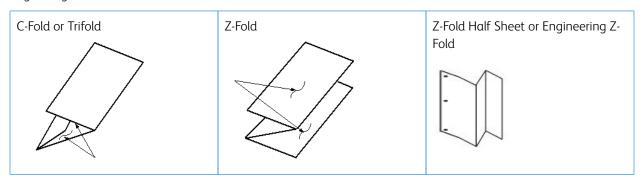

- Important: When loading or selecting stock for folding, it is important to note that the paper must be positioned Short Edge Feed (SEF).
- Note: Each Z-Fold Half Sheet added to a stapled set counts as 10 sheets. It reduces the total number of sheets for any given specified weight range.

#### Producing Simple Folded Sheets with the EX and EX-P Print Servers

- 1. For the job, load the paper short-edge feed (SEF) into the required tray and program the stock in the **PredictPrint Media Manager**.
- 2. Submit the job to the Hold queue on the print server.
- 3. From the print server, double-click the job to open its Properties, and set the quantity of copies that you want to print.
- 4. Set all required properties for the job, such as quantity, paper size, source tray, and 1-sided or 2-sided.
- 5. For C and Z folds, use 8.5 x 11 in. or A4 sheets. For Engineering Z Fold (Half Z Fold), use 11 x 17 in. or A3/B4 paper.

- 6. Select the **Finishing** tab and scroll down to the Fold area.
- 7. Under Fold, set the fold type that you require:
  - a. C or Tri-fold
  - b. Z fold
  - c. Half Z fold
  - d. Half fold
- 8. Set the fold to **Inside** or **Outside**. When you select Inside, page 1 is within the fold. For Outside, page 1 is on the back of the fold.
- 9. If a message opens stating that the output delivery is Face down normal order and should be Face down reverse order, select **OK** to correct the setting.
- 10. If you want the sheets punched, under Punch, set Punch edge to **Left**, **Right**, or **Top**, and set Punch to **2 hole punch** or **3 hole punch**.
- 11. Select **Print**.
- 12. Collect the folded output from the top tray of the finisher or the bottom drawer of the C/Z Folder. To open the bottom drawer of the C/Z Folder, push the button on the top left of the front of the unit.

### Inserting Folded Sheets into a Document with the EX and EX-P Print Servers

You can insert printed and folded sheets into documents as long as they are not booklets created by imposing and folding large sheets. For example, document sets can receive folded sheets if they are stapled and/or hole-punched, but not booklets. Inserting an Engineering Z Fold or Half Z Fold can create a useful and attractive fold-out sheet for large images in technical manuals or advertising pieces. The folded sheet is printed as a regular sheet in the document, but programmed as an exception page for folding.

- 1. If needed, load the paper for the job and program it in the **PredictPrint Media Manager**.
- 2. Submit the job to the Hold gueue on the print server.
- 3. From the print server, double-click the job to open its properties.
- 4. Set all required properties for the job, such as Copies, Paper size, Source tray, and 1-sided or 2-sided.

  In most cases, you will be printing the document on 8.5 x 11 in. or A4 paper, and printing 2-sided, top-to-top.
- 5. Select the **Finishing** tab and scroll down to the Fold area.
- 6. Under Fold, set the fold type to **Half Z fold**.

  Although you are not applying the fold to all pages in the document, you need to select the fold setting here so that it will display as a selection in the Mixed Media definition that you set in the following setps.
- 7. If you want the document stapled, under Stapler, set **Stapler mode** to the location of the staples.
- 8. If you want the document punched, under Punch, set the **Punch style** to your preference.
- 9. Scroll down to the Mixed Media area and select the **New Page Range** button.
- 10. Under Define Media for Page(s), enter the page or pages that you want to be folded.

  If you are printing 2-sided, select **2 pages**, which will be the front and back of the folded page.
- 11. For Paper size select **11 x 17 in. (A3)**.
- 12. For Fold style, select **Half Z-Fold**.

- 13. Select Add Definition.
- 14. Select Close.
- 15. Select Print.

#### USING THE INSERTER DEVICE TO INCLUDE SHEETS OR TABS INTO THE PRINTED OUTPUT

When inserting covers, sheets, or tabs into printed documents using the Inserter device, the insertion is done after documents exit the press and before they reach the end of the chain (the final finishing device where the output is retrieved). Therefore, the inserted material must be either preprinted or blank.

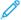

Note: If you want to print on the inserted sheets, use Tray 5 (Bypass) or another tray.

The setup for inserting sheets or tabs involves using Exception Pages to define the location of the inserts and selecting the tray from which to pull the inserts. In the case of this workflow, the selected tray will be tray T1 (Inserter device).

### Inserting Sheets and Tabs into the Printed Output with the EX and EX-P Print Servers

- 1. If needed, load the main stock for the document into a feeder tray with a LEF (Long Edge Feed) orientation. If it is a new stock for the tray, program the stock in the **PredictPrint Media Manager**.
- 2. Load the sheets or tabs into the Inserter tray T1 with a LEF (Long Edge Feed) orientation. If loading tabs, place the tabs facing up and out, at the trailing edge of the stock. When inserting pre-printed or blank tabs, the system does not know how many tabs are in a set, and simply inserts the tabs, one at a time, in the same order they are placed in the tray. This means that you should check the tab sets and ensure that there are no partial sets. In addition, if you have a jam and lose some tabs, you will have to restart the job on a full tab set in the Inserter.
- 3. Program the stock to insert in the **PredictPrint Media Manager**:

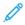

Note: When feeding Special Pages from a specific tray, the properties for that stock must be unique when compared to other loaded stocks, otherwise the print server could select the same type of stock from another tray. Since you only want the preprinted stock in tray T1 to be used, check that no other stocks in other trays have the same properties (name, size, and weight). If they do, go to the print server and define the stock that you want to use with a unique name. In most cases, a cover stock being fed from tray T1 will have a heaver weight than other loaded papers, which will make it unique.

- a. Open the **PredictPrint Media Manager**, and select **Tray T1**.
- b. If the tab stock that you loaded is defined in your Stock Library, select the **Stock Library** button and select the tab stock. Otherwise, select **Create Temporary Stock** and enter the following:
  - A size of 8.5 x 11 in. (A4)
  - The weight of the tab stock. This is usually about 164 g/m<sup>2</sup>, but will depend on your stock.
  - For **Type**, select the type of stock to be inserted, for example, **Precut tab Plain**.
- 4. Select the **Long Edge Feed** radio button.
- 5. Select **OK** to close the Tray Properties window.
- 6. Minimize the PredictPrint Media Manager.
- 7. Submit the job file to the **Hold** gueue on the print server.

- 8. Double-click on the job to open its properties.
- 9. Set all the properties for the job, such as paper size, 1-sided or 2-sided, and number of copies.
- 10. Select the **Media** tab, then scroll down to the Mixed Media section.
- Select New Insert.
- 12. With **Page Number** selected, enter the page numbers after which you want to insert pre-printed or blank sheets or tabs. Use a comma to separate the numbers.
- 13. For Paper Size, select the size of your tabs: **8.5 x 11 in. Tab LEF** or **A4 Tab LEF**.
- 14. For Media Type, select **Tab stock (uncoated)** or **Tab stock (emboss)**.
- 15. Select Insert.
- 16. Select Close.
- 17. Select Print.

### USING THE GBC® ADVANCEDPUNCH® PRO

# Using the GBC® AdvancedPunch® Pro with the EX and EX-P Print Servers

- 1. If needed, load the paper for the job and program it in the **PredictPrint Media Manager**.
- 2. Submit the job to the **Hold** queue on the print server.
- 3. Double-click the job that is held to open its properties.
- 4. Set all required properties for the job, such as copies, paper size, source tray, and 1-sided or 2-sided.
- 5. Select the **Finishing** tab.
- 6. Scroll down to the Punch area.
- 7. For Punch edge, select the location of the punch on the paper: **Left**, **Right**, or **Top**.
- 8. For Punch, select Advanced Pro-ANSI or Advanced Pro-ISO.
  - The exact name of the unit depends on your geographic region.
- 9. Select **Print** on the finishing tab to release the job.

#### Maintenance

#### **GENERAL PRECAUTIONS AND WARNINGS**

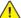

**Warning:** Precision components and high-voltage power supplies are used on the press:

- Never open or remove covers that are screwed shut unless specifically instructed in the *User Guide*.
- A high-voltage component can cause electric shocks.
- When opening the panels and covers that are screwed shut to install or detach optional accessories, be sure to follow instructions in the User Guide.
- Do not try to alter the press configuration or modify any parts; doing so might cause press malfunction or fire.

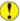

# Caution:

- Do not place the equipment where people may step or trip on the power cord.
- Do not place objects on the power cord.
- Do not override or disable electrical or mechanical interlocks.
- Do not obstruct the ventilation openings. These openings prevent overheating of the equipment.
- Never push objects of any kind into slots or openings on this equipment. Making a contact with a voltage point or shorting out a part may result in fire or electrical shock.
- Use the materials and supplies specifically designed for your equipment. The use of unsuitable materials may result in poor performance of the equipment and possibly a hazardous situation.
- Follow all warnings and instructions that are marked on or supplied with the equpiment.
- Do not block or cover the slots and openings on the equipment.
- Do not attempt to override any electrical or mechanical interlock devices.

# **CLEANING THE PRESS**

Read and adhere to the following information when cleaning the press:

Before you start to clean the press, be sure to switch off the power using the circuit breaker switch and unplug the press.

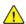

**WARNING:** Cleaning the press without switching off the power may cause an electric shock.

Always use a dry lint-free cloth for all cleaning actions unless otherwise directed.

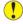

Caution: Do not use benzene, paint thinner, other volatile liquids, or spray insect repellent on the press as doing so may discolor, deform, or crack covers.

• If a moistened cloth is used, wipe afterwards with a dry lint-free cloth.

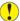

**Caution:** Cleaning the press with an excessive amount of water can cause the press to malfunction and damage the documents during printing.

# Cleaning the Exterior

1. Wipe the exterior with a soft cloth moistened with water. If dirt is difficult to remove, try gently wiping with a soft cloth moistened with a small amount of neutral detergent.

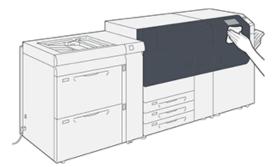

2. Wipe off any excess water from the exterior with a soft cloth.

# Clean Fuser Assembly Routine

Run the **Clean Fuser Assembly** routine from the **Tools** menu when you encounter an image quality issue caused by contaminants in the fuser. For example, use this feature when you see dry ink/toner debris on the back side of prints.

The press automatically runs this routine periodically. If you see image quality problems with dry ink/toner on the back of prints, you can initiate this procedure manually.

#### Cleaning the Fuser Assembly with Paper

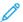

Note: If you still notice contaminants on the back of the prints after running this procedure, contact your Xerox Service Representative. Dry ink/toner debris may be coming from the transfer roll area instead of the fuser

- 1. Select the **Tools** button on the press control panel.
- 2. Select Clean Fuser Assembly.
- 3. For **Paper Supply**, select the paper tray to use.

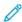

Note: Any type of paper and size can be used. However, the smooth surface of coated paper does offer more contact area to the pressure roll.

4. For **Number of Sheets**, select the number of blank sheets to print (1 to 5).

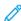

Note: For best results, run fewer sheets for a multiple number of times. It is more effective to run one or two sheets for multiple times than to run five sheets for one time only. This is especially important when running larger sheets, in the short-edge-feed (SEF) direction, such as 11 x 17 in. or A4 paper.

5. Select **Save**.

6. Press the **Start** button.

The system begins the cleaning process.

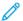

Note: When running five sheets of paper, the process takes approximately one minute.

When the cleaning process is finished, a Completed Successfully message displays.

7. Select **OK**.

### Cleaning the Raster Output Scanner (ROS) Window Areas

Unfused dry ink/toner collects on the four color raster output scanner (ROS) window areas located just above the drum cartridge drawer inside the press. Contaminated ROS windows can cause a white streak defect on your printed output.

If you notice white or light streaks on prints, to resolve this issue, clean the ROS windows with the following procedure.

- Important: Use only the cleaning wand and cloth pad provided when performing this procedure. Do not use any other cleaning device, liquid solutions, or cloths.
- 1. Open the left and center front doors of the press.

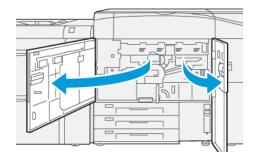

2. Locate and remove the cleaning wand tool stored on the inside panel of the left front door.

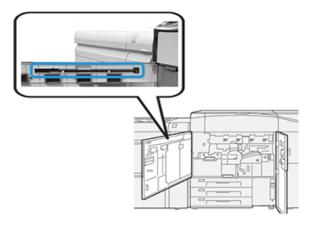

3. Make sure the pad at the tip of the wand is clean.
Several pads are provided with the cleaning wand when the press is installed.

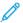

Note: Replace the pad when it becomes a dark color. Always use a clean pad in order to ensure optimum image quality on the printed output.

To acquire extra pads, contact your Xerox Service Representative.

- 4. Clean one of the ROS windows:
  - a. With the pad that faces upward and the felt-tip first, insert and gently push the wand fully into the ROS window opening.

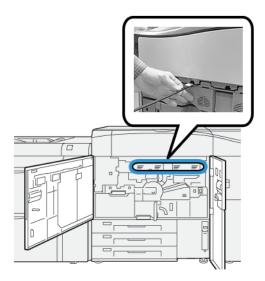

b. Pull the wand fully out toward you.

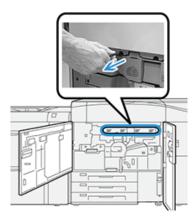

- c. Repeat the push-in and pull-out motion two or three times more.
- 5. Remove the tool and insert it into the next hole, then repeat the previous step. Continue until you complete the procedure for all four ROS windows.
- 6. Replace the cleaning wand tool into the storage area on the inside panel of the left front door.
- 7. Close the left and center front doors of the press.

# Performing the Clean Toner Procedure

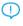

 Important: The following procedure is performed only by a person who has press administrator privileges and is logged onto the press as administrator. Non-administrator users must contact an administrator in order to to complete this procedure.

Use the **Clean Toner** procedure after running a low area coverage job followed by large area coverage job, which caused toner agglomerates and clumps on the output prints. The press runs a full-page halftone to purge the debris and any residual dry ink/toner from the system.

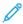

Note: It is recommended that you run a few test prints before performing the cleaning procedure. After the **Start Cleaning** button is selected, the system automatically generates a test print. This allows you to compare the before and after prints for image quality.

- 1. At the press control panel, log in as the administrator.
- 2. Press the **Machine Status** button.
- 3. Select the **Tools** tab.
- 4. Select System Settings > Common Service Settings > Maintenance.
- 5. Scroll through the Maintenance pages and select **Clean Toner**.
- 6. Select the desired dry ink/toner colors to clean. If desired, you can select all the toner colors.
- 7. Press **Start**.

After the purge page prints, a Successfully Completed message appears.

- 8. To ensure that the problem is resolved, select **Sample Print**.
- 9. Select **Close** repeatedly until the main Tools screen appears.
- 10. Exit the administrator mode.

#### CALIBRATING THE PRESS

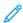

Note: The information contained in this section is about calibrating the press only.

For information about calibrating the print server, refer the System Administrator Guide for the press. Also refer to the print server documentation.

### Full Width Array

Accessed from the press control panel, the Full Width Array feature calibrates the print engine only. The in-line Full Width Array adjusts print engine color controls, provides image density uniformity, and enables print server calibration and profiling without the need to use an external spectrophotometer.

The Full Width Array uses xerographic parameters and diagnostics to analyze the finished image and correct errors in output color and density uniformity. This feature uses internal color calibration strips (or tiles) as reference for known colors of a test pattern. These color values are automatically adjusted to produce accurate and consistent reproductions.

The Full Width Array is located in the paper path after the fuser and contains an inline scanner to provide print engine adjustments. The adjustments ensure uniformity of dry ink/toner on prints and image alignment.

The Full Width Array provides these two adjustments:

• **Automatic Density Uniformity Adjustment**: Run this image quality adjustment when the printed output density is inconsistent (non-uniform) within the printed page. Non-uniform, inconsistent density may appear as faded colors on portions of the printed page (jobs running light and dark).

The press operator may perform this procedure. It does not require system administrator access.

• **Automatic Alignment**: This feature adjusts the print image position on paper. Image-to-media alignment ensures correct positioning of the print image on paper and is important for calibrating new media. For more information on this feature, refer to the **Automatic Alignment Information**.

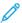

Note: This feature is available only from the **PredictPrint Media Manager** on the print server and not from **Tools** on the press control panel. It is available only to system administrators using the **Profiles** function of the PredictPrint Media Manager.

These Full Width Array quality control measurements and adjustments are automatic after you initiate them from the **Tools** menu on the press control panel or from the PredictPrint Media Manager **Profiles** feature.

The Full Width Array improves operator and press productivity because it replaces lengthy manual procedures for press print engine adjustment, saves time from scanning targets with an external spectrophotometer, and uses simple steps that previously required a service engineer for some procedures. The Full Width Array can also be used to save time by automatically scanning and measuring targets when performing print server calibration and profiling initiated from the print server. For more information, refer to the *System Administrator Guide*.

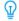

Tip: Before running color-critical jobs, run the Density Uniformity Adjustment procedure and use the calibration features at the print server to ensure that your press maintains the best image quality with less or no down time.

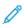

Note: Refer to your print server user documentation when performing the calibration workflow of the print server in conjunction with the print engine. Alignment and registration adjustments are performed at the print server.

#### **Density Uniformity Adjustment**

Density Uniformity Adjustment is done to ensure even dry ink/toner density across each page.

The press prints density test patterns, scans them and automatically corrects for variations by resetting software controls. Uniformity is important for high area coverage applications where density drift from edge to edge can impact image quality. Density Uniformity Adjustment saves time because without it a service call is required to make this type of adjustment.

Run Density Uniformity Adjustment to correct inboard to outboard density uniformity defects; for example, the image quality is lighter (faded) or heavier (thicker) on the left or right sides of the output (inboard or outboard). Also run Density Uniformity Adjustment after xerographic components are replaced.

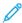

Note: Density Uniformity Adjustment does not require system administrator access and may be performed by the operator from the press control panel.

### **Adjusting Automatic Density Uniformity**

- 1. Press the **Tools** button on the control panel.
- 2. Select Full Width Array Density Uniformity Adjustment.
- 3. Select the **Paper Supply** button.

- 4. Select a tray which contains 11 x 17 in. or A3 paper, or 12 x 18 in. or SRA3 paper.
- 5. Select **Save**.

You may have to wait a few minutes while the Full Width Array gets ready.

6. Select Start.

The press prints the test targets, measures them, and automatically adjusts the dry ink/toner density for consistent application across the page.

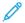

Note: The printed sheets do not yet reflect the new settings but are the sheets that were used to make the adjustments.

- 7. Decide if you want to visually check the new settings:
  - If you do **not** want to print sheets with the revised settings, select **Save** and **Close**.
  - If you **do** want to print sheets with the revised settings, select the **Sample Printout** button to view the adjustment prints.

Sample sheets print using the updated settings.

- 8. Check the printed samples for density uniformity and consistency.
  - Verify that each line of color shows even density across the page, as shown in the following illustration:

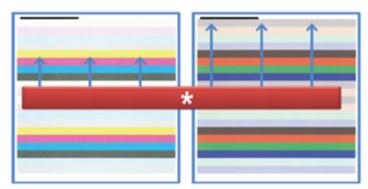

\* Check for uniform, consistent density across all color bars as indicated by the arrows in the above illustration.

If acceptable, select **Save** and **Close**.

- If the results are not acceptable, repeat the previous steps of this procedure.
- 9. Select **Close** to complete the Density Uniformity Adjustment.

### REPLACING CONSUMABLE SUPPLIES

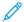

Note: Refer to www.xerox.com for the latest consumable part numbers.

The following items are the Customer Replaceable Units (CRU) for the press. It is recommended that you have a supply of these items available to eliminate down time when they need to be replaced.

- Dry Ink/Toner cartridges (C, M, Y, K)
- Drum cartridges (C, M, Y, K)
- An empty Waste Dry Ink/Toner bottle

- Trays 5–9 feed rolls
- Suction Filter

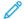

Note: Store supply items and Xerox parts in their original packages in a convenient location. Always recycle / dispose the used CRU according to the disposal instructions supplied with the new CRU.

# **Ordering Supplies**

Xerox supplies, paper, and throughput material can be ordered from the website www.xerox.com and clicking the Supplies link. For any item that is not orderable from the website, contact your Xerox Service Representative.

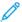

Note: The cleaning pads used with the Raster Output Scanner Window cleaning wand are not orderable. Contact your Xerox service representative for any additional cleaning pads

| Contact your Xerox service representative for any additional cleaning pads.                                                                                                    |                        |                                   |  |  |  |
|----------------------------------------------------------------------------------------------------|------------------------|-----------------------------------|--|--|--|
|                                                                                                    |                        | APPROXIMATE PRINT YIELD           |  |  |  |
| CRUS SUPPLY ITEM                                                                                                    | REORDER QUANTITY       | (FULL COLOR 8.5X11, A4<br>PRINTS) |  |  |  |
| Black Dry Ink/Toner Cartridge                                                                                                    | 1 per box, 2 per press | 50,000*                           |  |  |  |
| Cyan Dry Ink/Toner Cartridge                                                                                                    | 1 per box              | 55,000*                           |  |  |  |
| Magenta Dry Ink/Toner Cartridge                                                                                                    | 1 per box              | 51,000*                           |  |  |  |
| Yellow Dry Ink/Toner Cartridge                                                                                                    | 1 per box              | 51,000*                           |  |  |  |
| Waste Dry Ink/Toner Bottle                                                                                                    | 1                      | 45,000                            |  |  |  |
| * Dry Ink/Toner yield projections are based on 7.5 percent-area coverage per color (4 colors = 30 percent) at standardized conditions on A4 or 8.5 x 11 in., for Xerox Digital Color Xpressions+, 24 lb. (90 g/m²) and for Colotech Plus 90 g/m² reference paper. |                        |                                   |  |  |  |

| Suction Filter              | 1         | 200,000 |
|-----------------------------|-----------|---------|
| Drum Cartridge (R1)         | 1 per box | 348,000 |
| Drum Cartridge (R2)         | 1 per box | 348,000 |
| Drum Cartridge (R3)         | 1 per box | 348,000 |
| Drum Cartridge (R4)         | 1 per box | 348,000 |
| Feed Roll Kit (Trays 5–9)** | 1 kit     | 500,000 |

<sup>\*\*</sup>Each tray requires its own feed roll kit. Each kit contains all the required items for replacing the feed rolls.

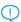

Important: Two feed roll kits are available:

- Reorder number: 008R13196 for Tray 5
- Reorder number: 008R13169 for Trays 6-9, 2-Tray Advanced Oversized High Capacity Feeder or Dual Advanced Oversized High Capacity Feeder; 1 roll kit is required for each tray

For more information, contact the Customer Support Center.

# Checking the Status of Consumables

The Supplies area of the Home window on the press control panel displays an overview of the level of dry ink/toner remaining in each cartridge. As the dry ink/toner is used, the colored line representing each cartridge becomes shorter.

When a consumable is reaching the time it needs to be replaced, a message is displayed on the control panel touch screen. This indicates when it is time to order or install a new consumable item. With some customer replaceable units (CRUs), the screen indicates that the press may continue to run print jobs without immediately replacing the item. Otherwise, when it is time to replace it, a message appears and the press stops running.

To check the status of your consumables:

1. Press the **Home** button on the control panel.

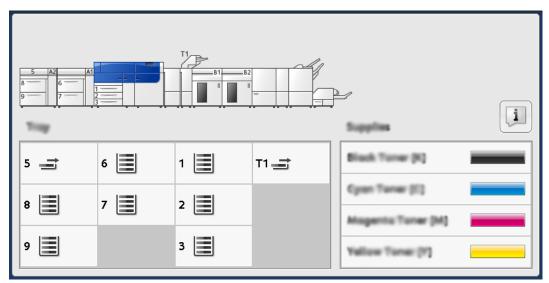

Notice the Supplies area showing a 1-to-100% indicator bar that shows the remaining amount of dry ink/toner.

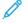

Note: Remaining dry ink/toner is updated in 10-percent increments.

2. To display the exact percentage of remaining dry ink/toner for each cartridge, touch the **Information** button.

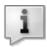

The Supplies screen displays.

3. From the menu, select **Other Consumables** to see the status of other consumables.

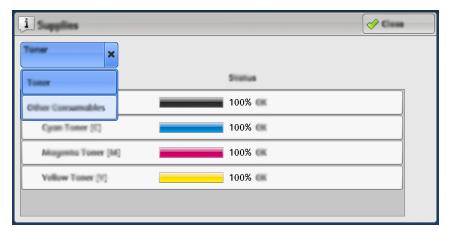

The Other Consumables window displays and provides information about the percentage of remaining life for each consumable.

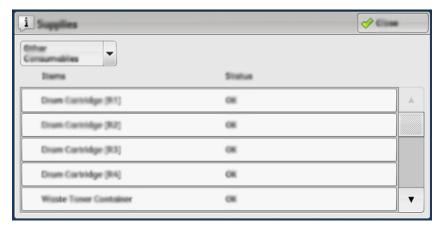

- 4. Use the up or down arrows to see additional consumables, such as the drum cartridges, the dry ink/toner waste container, trays 6–9 feeder rolls, and consumables for any additional optional devices that are configured with the press.
- Note: The status of the suction filter is not shown, but a message displays when it requires replacement.

# Replacing the Tray 5 Feed Rolls

To perform this procedure, the feed roll kit is required. The kit contains all the required items for replacing the feed rolls.

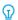

Tip: Perform the following procedure when Tray 5 is installed on top of Trays 6 and 7.

Replace the feed rolls for Tray 5 (Bypass) when experiencing frequent multifeeds, single feeds, or blank prints in the stack of the output prints.

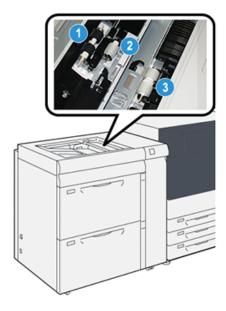

- 1. Feed Roll
- 2. Nudger Roll
- 3. Separator Roll
- 1. Locate Tray 5 (Bypass) on top of Trays 6 and 7.
- 2. Lift up and open the bypass tray cover to access the feed roll components.

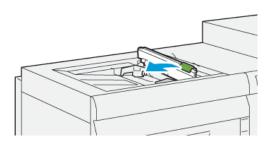

3. Remove the **feed roll** and install a new one.

a. Remove the **feed roll** by squeezing the metal shaft at both ends and lifting it up and out of the tray.

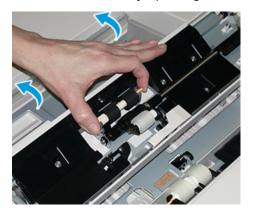

b. Install a new **feed roll** by squeezing the metal shaft at both ends and sliding it into place.

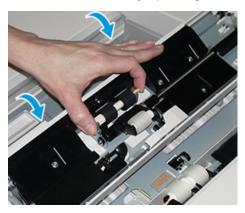

- 4. Remove the **nudger roll** and install a new one.
  - a. Remove the **nudger roll** by squeezing the metal shaft at both ends and lifting it up and out of the tray.

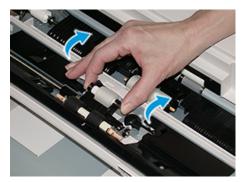

b. Install a new **nudger roll** by squeezing the metal shaft at both ends and sliding it into place.

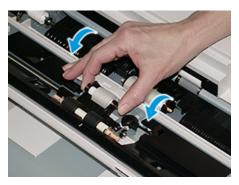

- 5. Remove the **separator roll** and install a new one.
  - a. Remove the **separator roll** by squeezing the metal shaft at both ends and lifting it up and out of the tray.

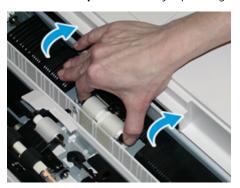

b. Install a new **separator roll** by squeezing the metal shaft at both ends and sliding it into place.

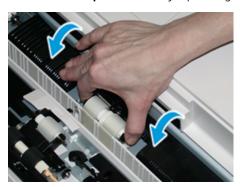

- 6. Close the bypass tray cover.
- 7. Verify that the tray is operating correctly by feeding paper from the bypass tray.
- 8. Log in as the administrator or ask the administrator to perform the following steps to reset the High Frequency Service Item (HFSI) count to zero (0):
  - a. At the control panel, press the **Tools** button.
  - b. From the screen that displays, select the **Tools** icon.
  - c. Select System Settings > Common Service Settings > Maintenance.
  - d. Use the arrow buttons to access the next Maintenance screens.

e. Select the **Technical Key Operator** (TKO) icon.

The Technical Key Operator feature displays.

f. Log in to the Technical Key Operator mode.

### **Attention**

If you cannot log in as TKO, or do not have the TKO password, call your Customer Service Engineer.

- g. Select the bypass roll items that corresponds with the newly-replaced components.
- h. Select **Reset Current Value**. The system resets the High Frequency Service Item (HFSI) to 0.
- i. Exit the administrator mode by pressing the Log In / Out button on the control panel.
   When prompted, select Logout.

# Replacing the Feed Rolls for Tray 6 and 7

To perform this procedure, the feed roll kit is required. The kit contains all the required items for replacing the feed rolls.

Important: If replacing the feed rolls for both trays, ensure to obtain two feed roll kits (one for each tray).

Replace the tray feed rolls every 300,000 prints or when experiencing frequent multifeeds, single feeds, or blank prints in the stack of the output prints.

The tray feed rolls include the following components:

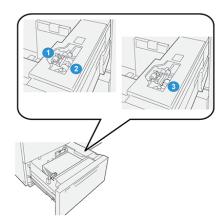

- 1. Nudger Roll
- 2. Feed Roll
- 3. Separator Roll

1. To access the feed components, pull out the tray slowly until it stops.

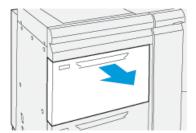

# 2. Replace the **nudger roll**:

a. Remove the nudger roll by pushing down on the black tab with one hand (which raises the roll upward) and then squeezing the metal shaft on both ends with your other hand.

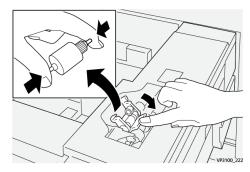

- b. Lift out the nudger roll.
- c. Install a new nudger roll by squeezing both ends of the metal shaft and while pushing down on the black tab, insert and release the roll ends into the notches.

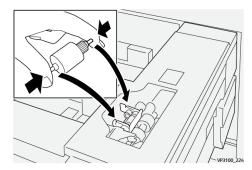

3. To access the separator roll, remove the **separator roll assembly** at the side of the tray:

a. Unscrew the three thumbscrews.

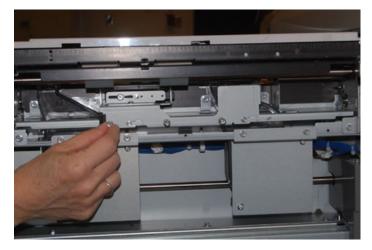

- b. Slide the separator roll assembly all the way to the left so it is out of the slots.
- c. Pull the assembly out towards you until completely removed from the tray and set aside the assembly.
- 4. With the separator roll assembly out, replace the **feed roll**:
  - a. To remove the feed roll, squeeze both ends of the metal shaft and lift out.

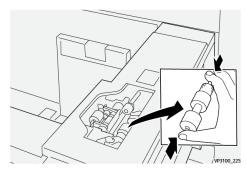

b. To install a new feed roll, squeeze both ends of the new roll shaft, insert and release the roll ends into the notches.

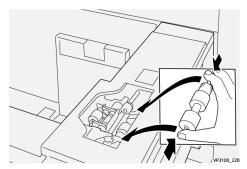

5. Replace the **separator roll**:

a. To remove the roll from the assembly, squeeze the shafts of the separator roll and lift out of the assembly.

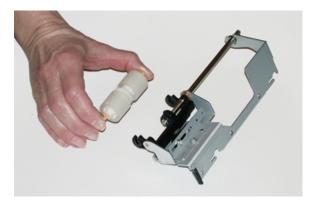

b. To install a new separator roll, squeeze both ends of the new roll shaft, insert and release the roll ends into the notches on the separator roll assembly.

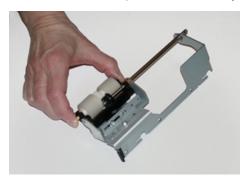

- 6. Reinstall the **separator roll assembly** into the tray.
  - a. Align the cutout holes of the assembly with the frame of the tray so the pin holes match up.
  - b. Insert the assembly into the frame.
  - c. Slide the assembly all the way to the right using the pin as a guideline.
  - d. Ensure the device is all the way into the slots and the three screw areas align.

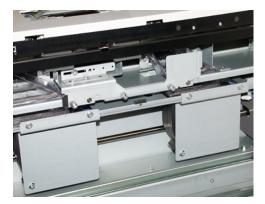

- e. Screw in the three thumbscrews to attach the assembly. Do not over tighten.
- 7. Close the tray and verify that the tray is operating successfully by feeding paper using that tray.
- 8. Log in as the administrator or ask the administrator to perform the following steps to reset the High Frequency Service Item (HFSI) counters to zero (0) for each component.

- a. At the control panel, press the **Tools** button.
- b. From the screen that displays, select the **Tools** icon.
- c. Select System Settings > Common Service Settings > Maintenance.
- d. Use the arrow buttons to access the next Maintenance screens.
- e. Select the **Technical Key Operator** icon.

The Technical Key Operator feature displays.

f. Log in to the Technical Key Operator mode.

#### **Attention**

If you cannot log in as TKO or do not have the TKO password, call your Customer Service Engineer.

- g. Select the item that corresponds with the newly-replaced components.
- h. Select **Reset Current Value**. The system resets the High Frequency Service Item (HFSI) to 0.
- i. Repeat the previous steps until the counters for all three components are reset to zero (0).
- j. Exit administrator mode by pressing the **Log In or Out** button on the control panel.

# Replacing a Dry Ink/Toner Cartridge

When prompted, select **Logout**.

Note: The dry ink/toner cartridge can be replaced while a job is printing.

1. Open the dry ink/toner cover, located just above the press front door or cover.

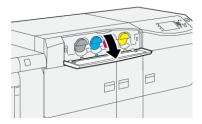

- 2. Lay paper on the floor before removing the cartridge. This will allow any excess dry ink/toner to fall on the paper.
- 3. Slowly remove the dry ink/toner cartridge by placing fingers under the end of the cartridge and gently pulling it straight out. While pulling out, hold the bottom of the cartridge with your other hand to give it support.

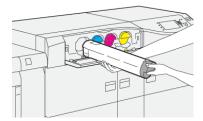

Ensure that you remove the same cartridge that matches the color as indicated in the message.

- 4. Dispose of or recycle the cartridge per your local authorities and regulations.

  In the United States, also refer to the Electronic Industries Alliance website: <a href="https://www.eiae.org">www.eiae.org</a>. For more information about Xerox environmental programs, go to <a href="https://www.xerox.com/environment">www.xerox.com/environment</a>.
- 5. Remove the new dry ink/toner cartridge from its packaging.
- 6. Prepare the cartridge for installation:
  - No.

Note: The dry ink/toner material inside the new cartridge is compact. Loosen and redistribute the dry ink/toner material before placing into the dry ink/toner slot.

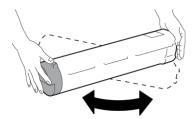

- a. With one hand on either side of the cartridge, vigorously shake and rotate the new cartridge up and down and then left and right for 30 seconds.
- b. Test whether the dry ink/toner material is distributed sufficiently by turning the auger on the end of the cartridge.
- c. If the auger does not turn easily, continue to shake the cartridge and loosen the dry ink/toner material. When the auger turns without resistance, the dry ink/toner cartridge is ready for installation.
- 7. Install the dry ink/toner cartridge by aligning it straight out from the press and gently sliding in until it stops.

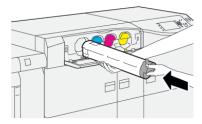

8. Close the dry ink/toner cover.

If the cover does not close completely, make sure the cartridge is in the lock position and is installed into the appropriate dry ink/toner location.

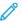

Note: After you replace a dry ink/toner cartridge, the system automatically resets the High Frequency Service Item (HFSI) usage counter for this CRU to zero (0). Check the consumables Supplies screen to verify the reset and new status.

### Replacing the Dry Ink/Toner Waste Bottle

The dry ink/toner waste bottle collects dry ink/toner that accumulates during the printing process.

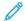

Note: When the waste bottle is full, a message displays on the press touch screen informing you to exchange the full bottle with an empty one.

1. Ensure that the press is not in operation (not running any jobs).

2. Open the center front door and locate the waste bottle.

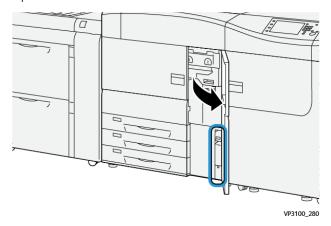

3. Grasp the handle of the dry ink/toner waste bottle and slowly pull it halfway out of the press.

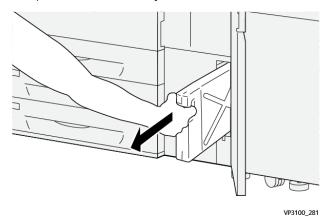

Slowly pulling out the bottle prevents any dry ink/toner from spilling.

4. Continue slowly pulling out the bottle until it is removed from the press:

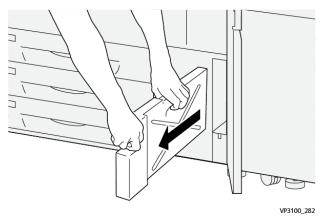

a. While grasping the handle with one hand, grip the top of the bottle with the other hand.
 The waste bottle may be heavy. Support the bottle with both hands to ensure that no dry ink/toner is spilled while removing the bottle.

b. Continue slowing pulling out the bottle from the press until it is completely removed.

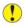

**Caution:** Never use a vacuum cleaner when cleaning up any spilled dry ink / toner. Use a broom or a cloth moistened with a neutral detergent.

- 5. Place the full waste bottle into the plastic bag provided with the bottle.
- 6. Remove a new, empty waste bottle from the packaging.
- 7. Hold the center part on the top of a new bottle and insert it gently into the press until it comes to a stop.

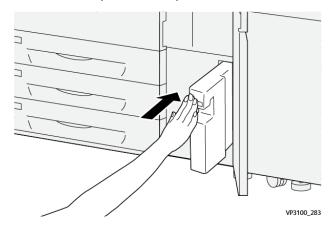

8. Close the center front door.

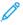

Note: After you replace the dry ink/toner waste bottle, the system automatically resets the High Frequency Service Item (HFSI) usage counter for this CRU component to zero (0). Check the consumables Supply screen to verify the reset.

# Replacing the Suction Filter

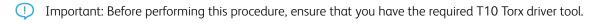

After replacing the filter, contact the system administrator. The administrator must log into administrator mode and reset the High Frequency Service Item (HFSI) counter for this CRU to zero (0).

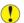

**Caution:** Make sure the press is powered off before performing this procedure.

1. At the back of the press, locate the suction filter cover on the lower panel.

2. Us the Torx driver to remove the screw on the right side of the cover by turning the screw counterclockwise.

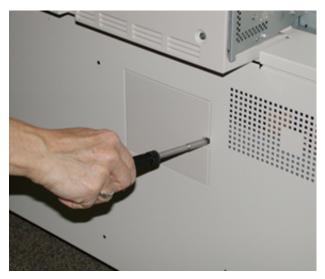

- 3. Pull out and remove the suction filter cover.
- 4. Grasp the handle of the filter box and pull straight out.

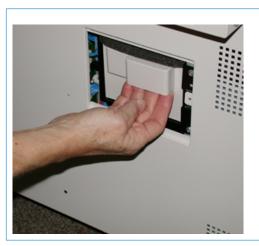

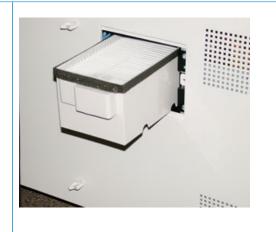

- 5. Remove the suction filter from the box.
- 6. Place the new suction filter into the box and push the filter box in until it stops and is flush with the press.
- 7. Place the cover onto the filter box area.
  - a. Make sure to first insert the left two tabs of the cover into the left side of the box area.
  - b. Then push the entire cover flush to the press.
- 8. Insert the Torx driver with the screw attached into the cover and turn clockwise to tighten.
- 9. Log in as the Administrator or ask the Administrator to perform the following steps to reset the High Frequency Service Item (HFSI) count to zero (0), which indicates a new filter has been installed.
  - a. At the control panel, press the **Tools** button.
  - b. Select the **Tools** icon.
  - c. Select System Settings > Common Service Settings > Maintenance.

d. Use the arrow buttons to access the next Maintenance options.

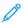

Note: After selecting the icon in following step, there is a 4 second delay before the Technical Key Operator feature displays.

e. Select the **Technical Key Operator** (TKO) icon.

The Technical Key Operator feature displays.

f. Log in to the Technical Key Operator mode.

#### **Attention**

If you cannot log in as TKO or do not have the TKO password, call your Customer Service Engineer.

- g. In the Part Number list, select **Suction Filter**.
- h. Select **Reset Current Value**. The system resets the HFSI to 0.
- 10. Exit administrator mode.
  - a. To return to Tools tab, select **Close** twice.

The main Tools screen displays.

- b. Select the **Log In or Out** button on the Control Panel.
- c. When prompted, select **Logout**.

# Replacing a Drum Cartridge

You need to replace a drum cartridge if it has reached the end of its component life, if it is damaged by light, or if you are experiencing spots and streaks on the printed output.

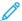

Note: All four Drum cartridges are interchangeable.

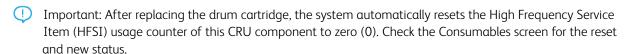

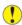

**Caution:** Do not leave the Drum Cartridge Drawer open for more than one minute. Exposing the drum cartridges to direct sunlight or strong light from indoor fluorescent lighting for more than one minute may cause image quality defects.

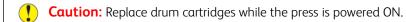

1. Ensure that the press is not in operation and not currently printing jobs.

2. Open the press Left and Center Front doors.

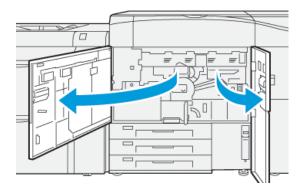

3. Turn the **R1-R4** Drum Drawer Handle clockwise to the unlock position.

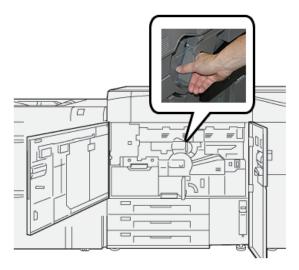

4. Grasp the **Release Handle** and pull out the Drum Drawer until it stops.

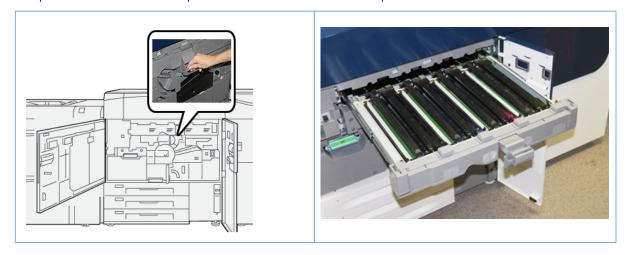

5. Remove the old drum cartridge by holding the finger rings provided at both ends of the drum cartridge and gently lifting up.

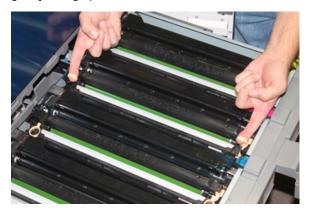

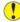

**Caution:** Drums are light sensitive. Do not leave the Drum Cartridge Drawer open for more than one minute when replacing cartridges. Exposing the drum cartridges to direct sunlight or strong light from indoor fluorescent lighting for more than one minute may cause image quality defects.

- 6. Clean under drum cartridge area:
  - a. With the Drum Cartridge Drawer open, look for dry ink/toner waste on the bottom of the catch pan under the drum cartridges.
  - b. Use a clean cloth to wipe down the catch pan.
- 7. Open the bag containing the new drum cartridge. Place the new drum cartridge near the press.
  - Caution: Do not touch or scratch the surface of the drum when you take it out from the bag.
- 8. Unwrap the sheet covering the new drum cartridge and place it under the cartridge.
- Note: Some drum cartridges may include a protective film. If the film is present, remove the film on the drum cartridge.
- 9. Using the finger rings, install the new drum cartridge into the press with the side marked front facing the front.

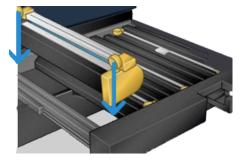

10. Press both ends of the drum cartridge to place it in a horizontal position.

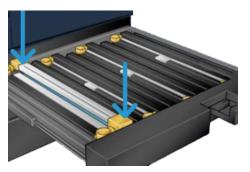

- 11. Immediately close the drum cartridge drawer to protect the other drums from light.
- 12. Return the **Release Handle** to its original position.
- 13. Return the **R1-R4** handle to the original position and close the press left and center front doors.
- 14. Insert the used drum cartridge into an empty container for recycling.

### **Extending Fuser Life with Multiple Fusers**

While the press is installed with only one type of fuser (standard type), the system is able to detect three different fuser width settings. Discuss the usage of multiple fusers with your Service Representative. Multiple fusers provide maximum print output for longer periods of time and ensure image defects on output are avoided. Depending on the types of jobs run and their frequency, you may want more than one fuser available, such as the following for example:

- One fuser roll for narrower paper
- One fuser for wider paper
  - Note: The additional fuser can be stored in its original packaging if a fuser stand is not available.

### Preventing Fuser Damage

Refer to the following information for tips on preventing damage to the fuser:

- To reduce 11 in./279.4 mm lines and wear marks, you may require the use of two fusers one when running 8. 5x 11 in./A4 stock and the other when running 12 x 18 in./304.8 x 457.2 mm or larger stock. This is especially true for the graphic arts people.
- Image quality defects such as marks or spots will occur every 110 mm/4.3 in. on the prints if the fuser roll is damaged. Defects which occur every 98 mm/3.89 in. indicate a damaged fuser belt.

# Fuser Paper Width Information

The press is delivered and installed with a standard type fuser that accommodates all paper width sizes. However, the press allows for the installation of other fuser assemblies and paper width types for printing specific paper width ranges. When installing a new fuser, the customer can indicate that the fuser be used for certain paper widths only. Identifying the fuser width type is performed by connecting the appropriate fuser jumpers provided in the nationalization kit as well as attaching a colored fuser width clip.

To optimize your image quality, you can exchange the standard fuser with a maximum of three different width fusers. Use the different jumper resistance connectors to identify a specific fuser and match the fuser with the designated paper width NVM settings. Also, a clip on the fuser front cover identifies the width of the fuser being

### used.

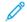

Note: Before using the new fuser, the system administrator must update the NVM width setting values to match the specific width used for this fuser.

The following table defines the media sizes, width ranges, and default NVM values that can be set for the fuser.

Table 2.1 Bypass Connector Used for Default Paper Width NVM Settings

| RANGE<br>NUMBER | BYPASS<br>CONNECTOR | MEDIA SIZE                                                                  | WIDTH RANGE                        | NVM DEFAULT VALUE |
|-----------------|---------------------|-----------------------------------------------------------------------------|------------------------------------|-------------------|
| 1               | None                | All paper widths                                                            | 98.0–330.2 mm                      | 980–3302          |
|                 |                     |                                                                             | (3.858–13.0 in.)                   |                   |
| 2               | Black Resistor Type | <ul><li>A4 LEF</li><li>Letter LEF</li><li>A4 SEF</li></ul>                  | 270.4–298.0 mm<br>(9.84–11.69 in.) | 2704–2980         |
|                 |                     | <ul><li>Letter SEF</li><li>A3 SEF</li><li>11 x 17 in.</li><li>SEF</li></ul> |                                    |                   |
| 3               | Blue Type           | SRA3                                                                        | 300.0–330.2 mm                     | 3000–3302         |
|                 |                     | 12 in.<br>13 in.                                                            | (12.09–13.00 in.)                  |                   |

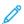

Note: Refer to the *System Administrator Guide* for the procedure on how to reset NVM settings for other widths not shown in this table.

#### Changing the Fuser Width ID

The press is installed with a default standard fuser type that is suitable for all media sizes (paper widths). However, when removing the fuser module, you can optimize its life and maintain the system image quality output by attaching a jumper connector to the fuser assembly that identifies the specific paper width range to use. For assistance and information on changing the fuser width ID, contact Customer Support.

If you plan to print jobs using a specific paper width, use this procedure to attach the bypass connector for that fuser to the fuser assembly. This identifies to the system that a different fuser is being used and only certain paper widths will be allowed to print.

The fuser types available are:

- 11 inch (A4, Letter SEF) width fuser
- 12 inch (A3 SEF, A4, Letter LEF, 304.8 mm) width fuser
- 13 inch (SRA 3, 330.2 mm) width fuser

- Custom and other size papers
- Important: To identify the fuser type and set minimum and maximum NVM width values, inform the system administrator. The administrator must set the NVM settings from Tools mode on the press control panel. When using a bypass connector with the fuser, the press detects the fuser type and width and confirms it is appropriate for the system.
- 100

Note: The bypass connectors required for each fuser width type are located in the nationalization kit which come with the press. To order additional fusers for this product, contact your Customer Support Center.

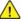

**Warning:** Before you perform this procedure, power off the press and allow fifty minutes for the fuser to cool down. Always observe the warning labels inside the press.

- If required, have the system administrator update the NVM width range settings for the fuser from Tools mode and identify the specific width range of media that can be run through the fuser.
   Refer to the System Administrator Guide, Default and Custom Paper Width Settings tables in the Using the Fuser NVM Read/Write Setting procedure. Always set the NVM settings before using the new fuser.
- 2. Open both the left and center front doors.
- 3. Locate the black fuser front cover.

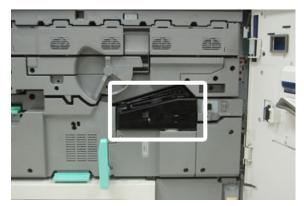

4. Remove the fuser front cover by using the T10 Torx driver to unscrew the one mounting screw at the center of the cover.

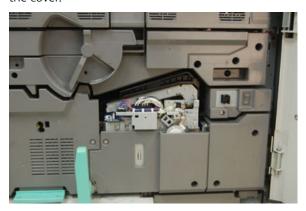

5. Locate the fuser identifier clip on the fuser assembly and, using a marker, write on the identifier the fuser width being used.

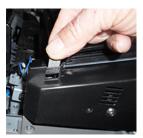

6. Locate the two bypass fuser connectors in the kit. The black resistor jumper (left) is used for the number 2 range value and the blue jumper (right) represents the number 3 range value. For the range numbers, refer to the bypass connector table in Fuser Paper Width Information.

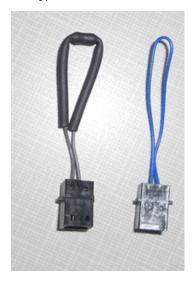

7. Attach the appropriate jumper to the exposed white connector at the front of the fuser assembly by pushing the two ends together. There is no release. To disconnect, simply pull apart.

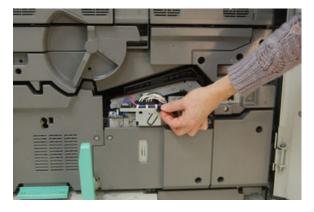

8. Position the fuser front cover on the assembly and screw tightly in place.

9. Close the left and center front doors of the press.

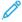

Note: If the paper in the print job does not match the width set for the fuser, an error message displays and the job does not print. Cancel the job and submit the correct paper width for that job or change fusers so that the correct width-range fuser is installed.

#### TRAY 8 AND 9 MAINTENANCE

# Ordering the Feed Roll Kit for Tray 8/9

Xerox supplies, such as the feed roll kit for Trays 8 and 9, can be ordered from the web site <a href="https://www.xerox.com">www.xerox.com</a> and clicking on the **Supplies** link. For items that are not orderable from the web site, contact your Xerox Service Representative.

|                         |                  | APPROXIMATE PRINT YIELD          |
|-------------------------|------------------|----------------------------------|
| CRUS (SUPPLY ITEM)      | REORDER QUANTITY | (FULL COLOR 8.5X11/A4<br>PRINTS) |
| Tray 8/9 Feed Roll Kit* | 1 kit            | 500,000                          |

<sup>\*</sup>Each tray requires its own feed roll kit: one kit for Tray 8 and one kit for Tray 9. Each kit contains all the required items for replacing the feed rolls.

### Checking the Status of Consumables

When a consumable is reaching the time it needs to be replaced, a message is displayed on the control panel touch screen. This indicates when it is time to order and/or install a new consumable item. With some Customer Replaceable Units (CRUs), the screen indicates that the press may continue to run print jobs without immediately replacing the item. Otherwise, when it is time to replace it, a message appears and the press stops running.

To check the status of your consumables:

1. Press the **Home** button on the press control panel.

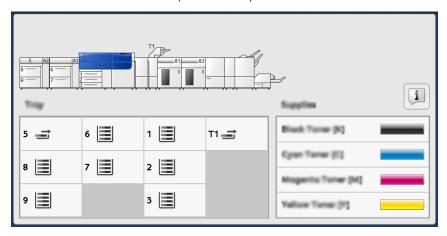

2. To display more information about supplies and their status, touch the **Information** button.

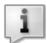

The Supplies screen displays.

3. From the menu, select **Other Consumables** to see the status of other consumables.

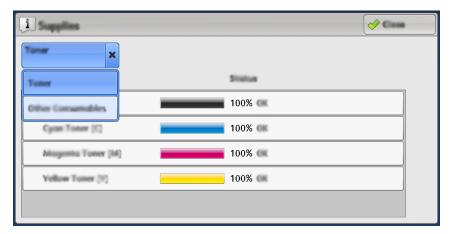

The Other Consumables window displays and provides information about the percentage of remaining life for each consumable.

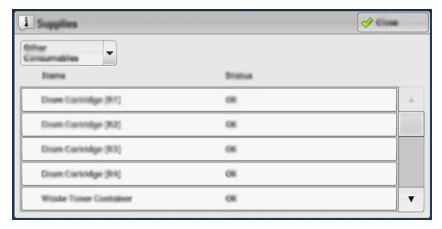

4. Use the up/down arrows to see additional consumables, such as the trays 6, 7, 8, and 9 feeder rolls and other consumables for any additional optional devices that are configured with the press.

## Replacing the Tray 5 Feed Rolls

To perform this procedure, the feed roll kit is required. The kit contains all the required items for replacing the feed rolls.

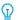

Tip: Perform the following procedure when Tray 5 is installed on top of Trays 8 and 9.

Replace the feed rolls for Tray 5 (Bypass) when experiencing frequent multifeeds, single feeds, or blank prints in the stack of the output prints.

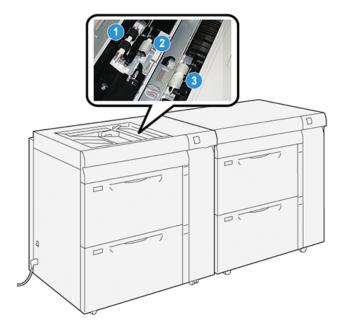

- 1. Feed Roll
- 2. Nudger Roll
- 3. Separator Roll
- 1. Locate Tray 5 (Bypass) on top of Trays 8 and 9.
- 2. Lift up and open the bypass tray cover to access the feed roll components.

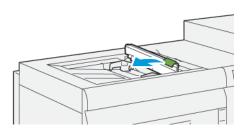

3. Remove the **feed roll** and install a new one.

a. Remove the **feed roll** by squeezing the metal shaft at both ends and lifting it up and out of the tray.

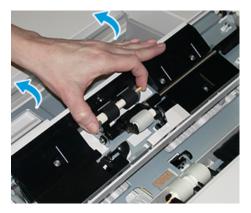

b. Install a new **feed roll** by squeezing the metal shaft at both ends and sliding it into place.

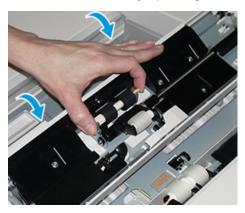

- 4. Remove the **nudger roll** and install a new one.
  - a. Remove the **nudger roll** by squeezing the metal shaft at both ends and lifting it up and out of the tray.

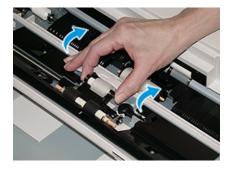

b. Install a new **nudger roll** by squeezing the metal shaft at both ends and sliding it into place.

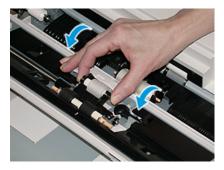

- 5. Remove the **separator roll** and install a new one.
  - a. Remove the **separator roll** by squeezing the metal shaft at both ends and lifting it up and out of the tray.

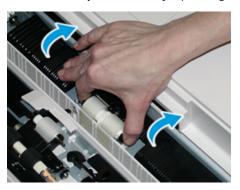

b. Install a new **separator roll** by squeezing the metal shaft at both ends and sliding it into place.

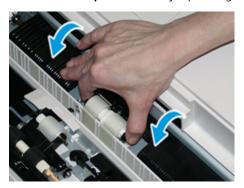

- 6. Close the bypass tray cover.
- 7. Verify that the tray is operating correctly by feeding paper from the bypass tray.
- 8. Log in as the administrator or ask the administrator to perform the following steps to reset the High Frequency Service Item (HFSI) count to zero (0):
  - a. At the control panel, press the **Tools** button.
  - b. From the screen that displays, select the **Tools** icon.
  - c. Select System Settings > Common Service Settings > Maintenance.
  - d. Use the up / down arrow buttons to access the next Maintenance screens.
  - e. Select the **Technical Key Operator** icon. The Technical Key Operator feature displays.
  - f. Select the bypass roll items that corresponds with the newly-replaced components.
  - g. Select Reset Current Value. The system resets the High Frequency Service Item (HFSI) to 0.
  - h. Exit the administrator mode by pressing the **Log In / Out** button on the control panel. When prompted, select **Logout**.

## Replacing the Tray 8 and 9 Feed Rolls

Use this procedure to replace the Tray 8 and 9 feed rolls.

To perform this procedure, the feed roll kit is required. The kit contains all the required items for replacing the feed rolls.

Important: If replacing the feed rolls for both trays, ensure to obtain two feed roll kits (one for each tray).

Replace the Tray 8/9 feed rolls every 300,000 prints or when experiencing frequent multifeeds, single feeds, or blank prints in the stack of the output prints.

The Tray 8/9 feed rolls which include the following components:

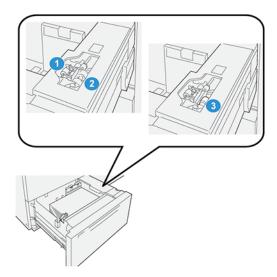

- 1. Nudger Roll
- 2. Feed Roll
- 3. Separator Roll (shown with the feed roll removed)
- 1. To access the feed components , pull out the tray slowly until it stops.

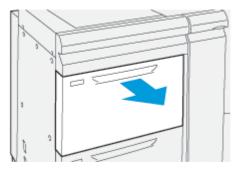

2. Replace the **nudger roll**:

a. Remove the nudger roll by pushing down on the black tab with one hand (which raises the roll upward) and then squeezing the metal shaft on both ends with your other hand.

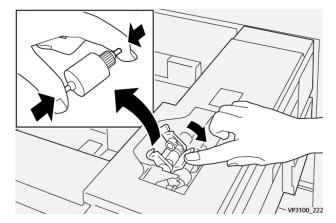

- b. Lift out the nudger roll.
- c. Install a new nudger roll by squeezing both ends of the metal shaft and while pushing down on the black tab, insert and release the roll ends into the notches.

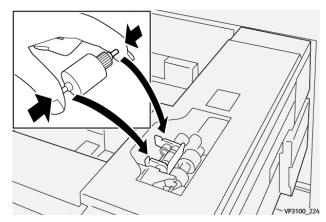

- 3. To access the separator roll, remove the **separator roll assembly** at the side of the tray:
  - a. Unscrew the three thumbscrews.

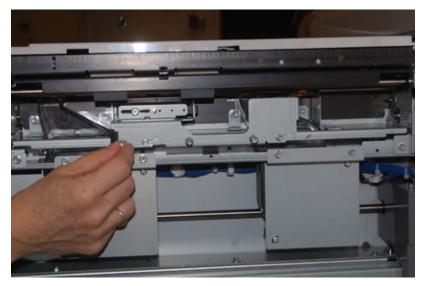

- b. Slide the separator roll assembly all the way to the left so it is out of the slots.
- c. Pull the assembly out towards you until completely removed from the tray and set aside the assembly.
- 4. With the separator roll assembly out, replace the **feed roll**:
  - a. To remove the feed roll, squeeze both ends of the metal shaft and lift out.

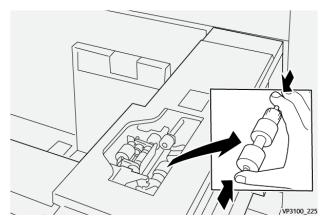

b. To install a new feed roll, squeeze both ends of the new roll shaft, insert and release the roll ends into the notches.

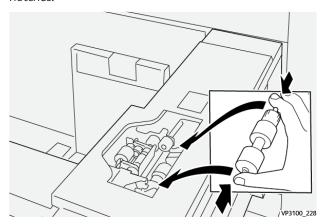

## 5. Replace the **separator roll**:

a. To remove the roll from the assembly, squeeze the orange shafts of the separator roll and lift out of the assembly.

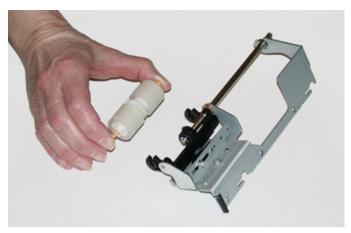

b. Install a new separator roll into the black notches of the assembly using the same technique.

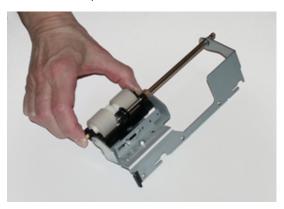

- 6. Reinstall the **separator roll assembly** into the tray.
  - a. Align the cutout holes of the assembly with the frame of the tray so the pin holes match up.
  - b. Insert the assembly into the frame.
  - c. Slide the assembly all the way to the right using the pin as a guideline.
  - d. Ensure the device is all the way into the slots and the three screw areas align.

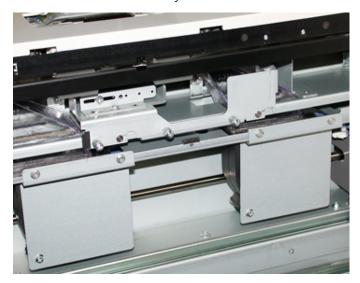

- e. Screw in the three thumbscrews to attach the assembly. Do not over tighten.
- 7. Close the tray and verify that the tray is operating successfully by feeding paper using that tray.
- 8. Log in as the administrator or ask the administrator to perform the following steps to reset the High Frequency Service Item (HFSI) counters to zero (0) for each component.
  - a. At the control panel, press the **Tools** button.
  - b. From the screen that displays, select the **Tools** icon.
  - c. Select **System Settings > Common Service Settings > Maintenance**.
  - d. Use the up / down arrow buttons to access the next Maintenance screens.

e. Select the **Technical Key Operator** icon.

The Technical Key Operator feature displays.

- f. Select the item that corresponds with the newly-replaced components.
- g. Select **Reset Current Value**. The system resets the High Frequency Service Item (HFSI) to 0.
- h. Repeat the previous steps until the counters for all three components are reset to zero (0).
- i. Exit administrator mode by pressing the Log In / Out button on the control panel.
   When prompted, select Logout.

## FINISHING DEVICES MAINTENANCE

## Crease and Two-Sided Trimmer Maintenance

#### Emptying the Crease and Two-Sided Trimmer Waste Container

When the trimmer waste container is nearing the full condition, an indicator lights on the top of the Crease and Two-Sided Trimmer.

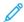

Note: The waste container can be emptied before it is full and also while the printer is running.

When the waste container reaches the full condition, the following changes occurs:

- The indicator changes from a steady lighted condition to blinking.
- A message appears on the press indicating that the waste container is full.

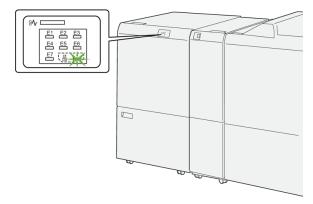

Perform the following steps to empty the trimmer waste container.

1. Open the **lower cover** of the Crease and Two-Sided Trimmer.

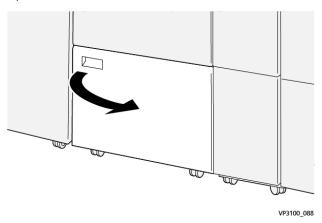

2. Pull out and remove the waste container.

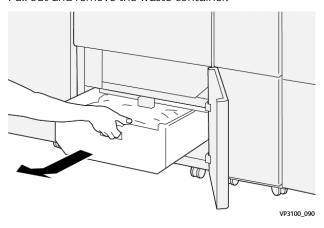

- 3. Discard all waste.
  - Important: Ensure that the waste container is empty. If waste or debris remains in the container, the trimmer may malfunction.
- 4. To ensure that you remove all waste and debris, especially beneath the frame that is located behind the container, use the cleaning rod to remove any remaining waste from inside the trimmer.

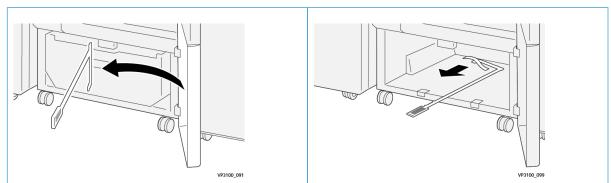

5. Return the cleaning rod to its original position on the inside of the lower cover.

## 6. Reinsert the waste container and push it in fully.

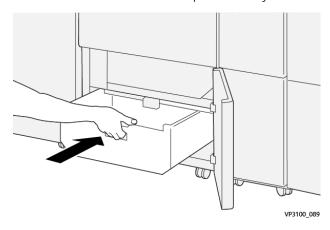

#### 7. Close the lower cover.

## **Production Ready Finishers Maintenance**

## Finisher Consumable Supplies

Xerox supplies, including staples, staple cartridges, and staple waste containers can be ordered from Xerox by going to <a href="https://www.xerox.com">www.xerox.com</a> and clicking on the Contact Us link for specific contact information and telephone numbers in your area or by clicking on the Supplies and entering/selecting your specific machine information (product family and model type).

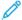

Note: Always refer to www.xerox.com for the latest Customer Replaceable Units (CRUs) part numbers.

Store supply items and Xerox parts in their original packages in a convenient location.

| SUPPLY ITEM                                                                                                    | SUPPLY UNIT SHIPPED WITH FINISHER/REORDER QUANTITY                                        |
|----------------------------------------------------------------------------------------------------|-------------------------------------------------------------------------------------------|
| Staple Cartridge and Staple Waste Container<br>(for the PR Finisher, the PR Booklet Maker<br>Finisher, and the PR Finisher Plus) | 4 staple cartridges (5,000 staples per cartridge) and 1 staple waste container per carton |
| PR Booklet Maker Finisher Staple Cartridge                                                                                       | 4 pack: 5,000 staple refills each                                                         |

## Checking the Status of Finisher Consumables

When a consumable is nearing the time for replacement, a message is displayed on the control panel touch screen. This indicates when it is time to order and install a new consumable item. With some Customer Replaceable Units (CRUs), the screen indicates that the press may continue to run print jobs without immediately replacing the item. Otherwise, when it is time to replace it, a message appears and the press stops running.

To check the status of your consumables:

1. Press the **Home** button on the press control panel.

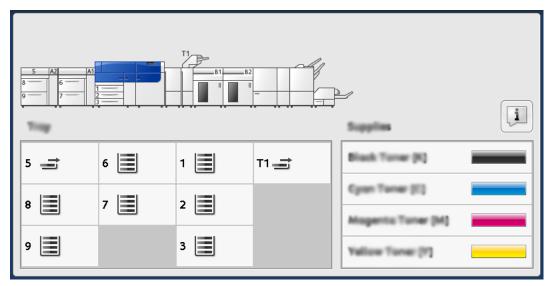

2. To display more information about supplies and their status, touch the **Information** button.

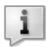

The Supplies screen appears.

100%
100%
100%
100%

3. From the menu, select **Other Consumables** to see the status of other consumables.

The Other Consumables window appears and provides information about the percentage of remaining life for each consumable.

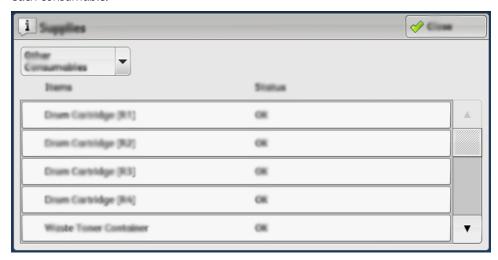

4. Use the up and down arrows to see additional consumables, such as the finisher staples, the staple waste container, and other consumables for any additional optional devices that are configured with the press.

## Replacing the Basic Staple Cartridge for Side Stitching

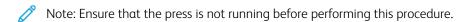

1. Open the finisher front cover.

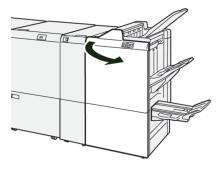

## 2. Pull out **R1**.

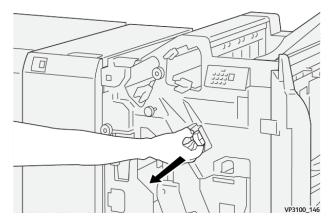

3. Holding the staple cartridge at the position indicated by the arrow, remove it from the unit.

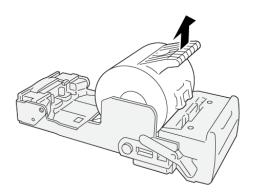

VP3100\_147

4. Insert a new staple cartridge into the unit.

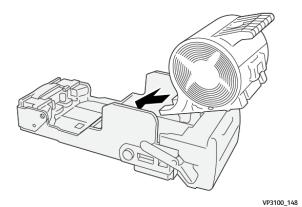

302

5. Insert the unit to its original position.

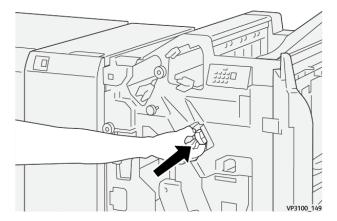

6. Close the finisher front cover.

## Replacing the Booklet Staple Cartridge for Saddle Stitching

- Note: Ensure that the press is not running before performing this procedure.
- Note: This procedure is applicable only or the PR Booklet Maker Finisher.
- 1. Open the finisher front cover.

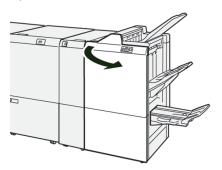

2. Pull out the **Saddle Stitch Unit 3** toward you until it stops.

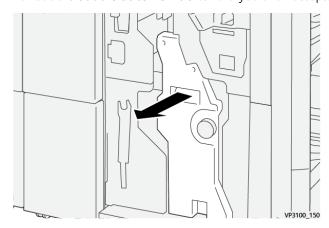

3. While holding the tabs on the staple cartridge, pull out the cartridge to remove it.

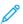

Note: There are two booklet staple cartridges provided. Check the message to see which cartridge needs replacing.

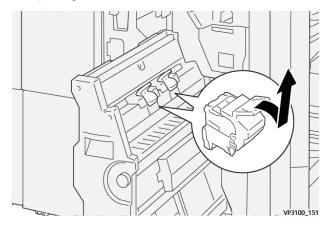

4. While holding the tabs on the new staple cartridge, push in the cartridge until it seats.

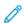

Note: Make sure that the marks are aligned.

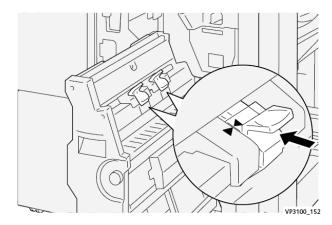

5. Push the **Saddle Stitch Unit 3** gently into the finisher until it stops.

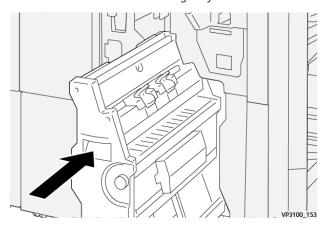

6. Close the finisher front cover.

## Replacing the Finisher Staple Waste Container

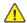

**WARNING:** To avoid personal injury, use care when removing staple waste container.

The press displays a message when staple waste container is full. When the message appears, replace the container with a new one.

- Important:
- Before you perform this procedure, ensure that the press is not running.
- When you replace the staple waste container, keep the press powered on. If the press is powered off, it does not recognize that the waste container was replaced, and the full message remains displayed.
- To ensure that the press continues running after you replace the waste container, close the finisher front cover.
  - Note: A staple waste container comes with the basic staple cartridge.
- 1. Open the finisher front cover.

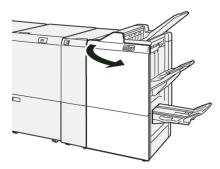

2. Move the lock lever under **R5** toward the left to the opened-lock mark.

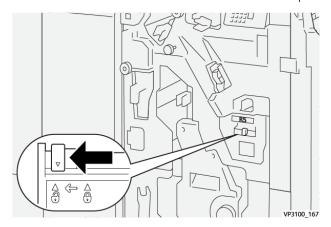

3. Pull out **R5**.

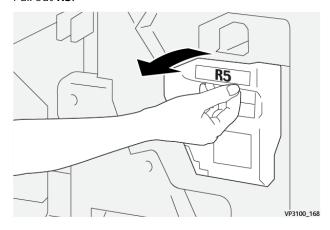

- 4. Place the used staple waste container into the supplied plastic bag.
  - Note: Do not disassemble the used waste containers. Return the used staple waste containers to the Customer Support Center.

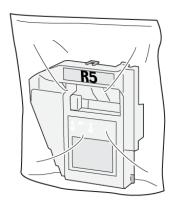

VP3100\_169

5. Insert the new staple waste container by lowering it into position and gently pushing it into place.

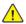

**WARNING:** To prevent injury, do not put your fingers on top of the container.

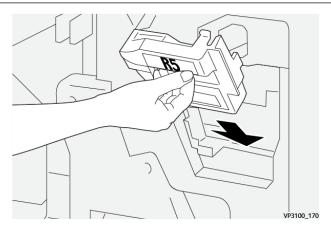

6. Move the lock lever under **R5** toward the right to the closed-lock mark.

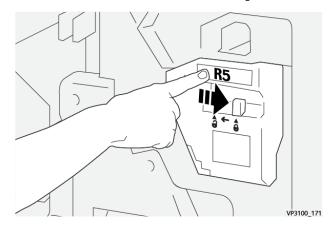

7. Close the finisher front cover.

## Emptying the Hole Punch Waste Container

The press displays a message when hole punch waste container is full. When the message appears, empty the container of all paper scraps.

## Important:

- Before you perform this procedure, ensure that the press is not running.
- When you empty the container, keep the press powered on. If the press is powered off, it does not recognize that the container was emptied, and the full message remains displayed.
- To ensure that the press continues running after you empty the container, close the finisher front cover.
- 1. Open the finisher front cover.

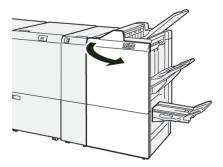

## 2. Pull out the R4.

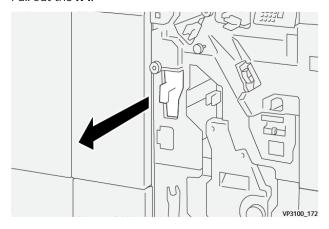

- 3. Discard all waste from the container.
  - Important: Be sure to completely empty the container. If any waste or scraps remain, the container becomes full before a full message displays causing a fault to occur.

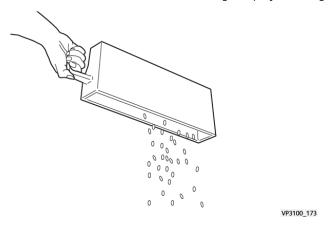

- 4. Return **R4** to its original position.
- 5. Close the finisher front cover.

## PR Finisher Plus Maintenance

For information on consumable supplies and maintenance procedures for the PR Finisher Plus, refer to the following:

- Finisher Consumable Supplies
- Checking the Status of Finisher Consumables
- Replacing the Basic Staple Cartridge (for Side Stitching)
- Replacing the Finisher Staple Waste Container
- Emptying the Hole Punch Waste Container

## SquareFold® Trimmer Maintenance

## Emptying the SquareFold® Trimmer Waste Container

When the waste container reaches the full condition, an indicator lights on the top of the SquareFold® Trimmer device. A message also appears on the press indicating that it is full. When the message appears, dispose of the paper scraps.

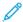

Note: Keep the press powered on when disposing of the waste. If powered off, the press does not recognize that the container was emptied.

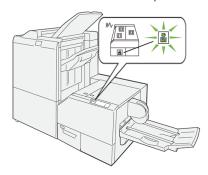

Perform the following steps to empty the trimmer waste container.

1. Ensure that the press is not running, then slowly pull out the **Trimmer Waste Container**.

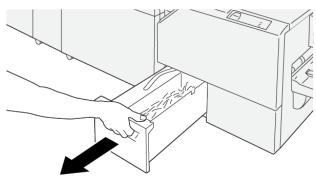

VP3100\_199

2. Hold the belt on the waste container, then remove the container with both hands.

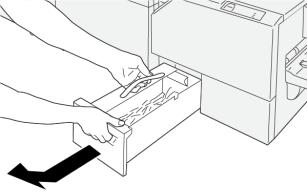

VP3100\_200

## 3. Discard all waste and scraps.

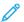

Note: Ensure that the container is completely emptied. If any waste or scraps remain, the container will become full before a message appears causing the press to malfunction.

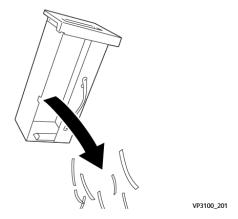

4. Reinsert the empty waste container and slowly push it in completely.

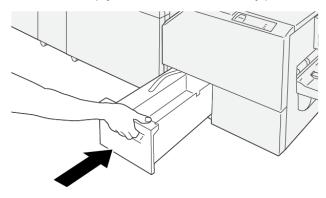

VP3100\_202

# Troubleshooting

## This chapter contains:

| General Troubleshooting                                | 312 |
|--------------------------------------------------------|-----|
| Image Quality (IQ) Troubleshooting                     | 318 |
| PredictPrint Media Manager Troubleshooting             | 330 |
| Paper Jams                                             | 351 |
| Fault Information                                      | 370 |
| Trays 8 and 9 Troubleshooting                          | 374 |
| High Capacity XLS Vacuum Feeder (HCVF) Troubleshooting | 381 |
| Troubleshooting Finishing Devices                      | 391 |
| Troubleshooting Help                                   | 460 |

## General Troubleshooting

The information in this section helps you resolve some basic problems you may encounter with the press. If the problem persists after following the instructions, contact your Xerox Representative or the Customer Support Center.

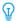

Tip: Before contacting Customer Support, refer to the other topics within this troubleshooting section.

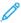

Note: If your print server indicates that the press has a fault and the press touch screen does not readily display a message, refer to the **Print Reports > Job Status > Error History Report**.

#### PRESS DOES NOT POWER ON

#### **Problem**

The press does not power on.

#### Solution

- 1. Ensure the power cord from the press is plugged into the power outlet or receptacle correctly.
  - a. If problem persists, press the main power switch inside the center front door to **Off**.
  - b. Firmly plug in the power cord.
  - c. Press the power switch on.
- 2. Ensure the power switch inside the center front door is set to the **On** position, then at the control panel, press firmly on the **Off** button.
- 3. Ensure that the power supply is 200–240 V (volts), 30A (amperes).
- 4. Ensure that supplied power capacity is compatible with the specified maximum power consumption of the press, which is 2.8–3.1 kVA (kilo-volt-ampere).
- 5. Check the ground fault interrupter (GFI) circuit breakers.
- 6. If the power in your location is working properly, and you have tried the suggested solutions but the press does not power on, contact the Customer Support Center for assistance.

### CANNOT OBTAIN THE PRESS SERIAL NUMBER FROM THE MACHINE STATUS SCREEN

## Problem

There is no power to the press and you cannot access the Machine Status screen to get the press serial number.

#### Solution

Open paper tray. On the left frame, near tray, locate the serial number. For information, refer to Locating the Press Serial Number.

## PRESS CONTROL PANEL IS NOT WORKING

#### **Problem**

The press control panel is locked up, or the touch screen is completely dark.

- If the control panel buttons or keyboard do not work, press the power button **Off**. Wait thirty seconds, then reboot the system by pressing the power button **On**.
- If the Power Saver button light is on, the press is in the Power Saver mode. To cancel the Power Saver mode, press the **Power Saver** button.

#### PRESS DOES NOT COMPLETE A PRINT JOB

#### **Problem**

The press does not complete the entire print job.

## Solution

- To verify that the press is connected to the network, print a test page from the print server.
- Verify that the power cable is connected to the press and to a suitable power outlet.
- Verify that the network cables are attached securely to the press and seated properly.
- Clear out the print job from the print queue and resend a print job.
- To restart the press, power **Off** the press, and then power it **On**.
- Your press may not be configured on the network. To connect the press to the network, contact your system administrator.

#### TIME INTERVAL BETWEEN PRINT JOBS IS LONGER THAN 1 MINUTE

#### **Problem**

The press is taking longer than 1 minute before printing the next job.

## Solution

The system requires approximately two minutes when switching print modes in order to make any necessary adjustments for the next print job, including color-to-color registration, density, charge levels, bias levels, or other adjustments.

- The system has two print modes selectable at the print server:
  - Four color mode, CMYK: cyan, magenta, yellow, and black
  - Black and white mode only
- If the next print job is switching print modes, for example from black-only to four-color, the system requires approximately two minutes to make any necessary adjustments.
- During this time, the touch screen displays the Adjusting Image Quality message.
- The next job begins printing once the system completes its adjustments.

Other information to remember includes:

- From a cold start, either power on or power saver, the system takes less than five minutes to start printing.
- From standby mode, the system usually takes less than one minute to start printing.

#### PRINT OUTPUT CONTAINS CORRUPTED TEXT

#### **Problem**

Print output contains corrupted text, or the text prints incorrectly.

#### Solution

Check the application or print driver settings on whether non-standard fonts are being used for printing.

## TRAYS DO NOT RECOGNIZE THE MEDIA

## **Problem**

Trays do not recognize the media.

#### Solution

- Access the PredictPrint Media Manager App and verify the paper settings for the tray.
- Check the print server settings.
- Check that the paper is loaded correctly as short-edge feed (SEF) or long-edge feed (LEF) and ensure it matches the paper settings programmed at the print server.

#### PRINTS ARE NOT ON DESIRED PAPER SIZE

#### **Problem**

Prints are not on the desired paper size.

## Solution

- Ensure that the correct paper size and type is loaded in the paper trays.
- Set the paper guides to the correct positions.
- Select the paper size, tray and weight at the print server and ensure these paper attributes are set correctly at the Tray Properties window.
- Ensure that **Fit to Paper** or an equivalent selection is not selected in your print driver.

## PAPER JAMS OR WRINKLES IN THE FUSER AREA

## Problem

Paper jams or wrinkles in the fuser area.

## Solution

The stripper finger assembly can be misaligned or damaged. Contact Xerox Technical Customer Support.

## REPEATED PAPER MISFEEDS, JAMS, OR WRINKLES

#### **Problem**

Paper repeatedly misfeeds, jams often, or wrinkles.

#### Solution

- If a message appears on the press touch screen, follow the instructions displayed.
- Ensure the paper and paper tray selected match the paper size settings. Refer to the *Recommended Media List* and to Matching the Tray and Stock Information.
- Ensure the trays are loaded properly with acceptable media and do not exceed the MAX fill line.
- Ensure the paper tray edge guides are in the correct position. To ensure tray closure, firmly push it in as far as possible.
- Turn the paper stack around and/or over in the selected paper tray.
- Remove a few sheets from the top and the bottom of the stack in the paper tray.
- Fan all four edges of the paper in the selected paper tray.
- Replace the paper in the selected paper tray with paper from a new package.
- Remove any partially fed paper from the trays. Remove any torn pieces of paper still remaining inside the
  press.
- Ensure the paper you are using came from a properly-stored ream.
- Manage the Stock Library for the media in use. Refer to Editing an Existing Stock in the Stock Library
- Check the consumable status of the feed rolls for tray 5, 6, 7, 8, or 9; if the status for one of the trays is Replace Now, replace the feed rolls for that tray. For information, refer to the following procedures:
  - When Tray 5 is installed on top of Trays 6 and 7, refer to Replacing the Tray 5 Feed Rolls.
  - When Tray 5 is installed on top Trays 8 and 9, refer to Replacing the Tray 5 Feed Rolls.
  - Replacing the Feed Rolls for Tray 6 and 7
  - Replacing the Tray 8 and 9 Feed Rolls
- If the problem is occurring only from Trays 6 and 7 or 8 and 9, refer to Multifeeds, Misfeeds, and Paper Jams in Trays 6–9.

## MULTIPLE SHEETS FED FROM THE SAME TRAY

## Problem

Multiple sheets are fed from the same tray.

## Solution

- Do not fill the paper trays above the MAX fill line indicator.
- Remove the paper from the tray and fan the sheets to separate the joined sheets.
- Predrilled (hole-punched) sheets may stick together at the holes. Remove the paper from the tray and fan the sheets to separate the joined sheets.

- Paper and transparencies may stick together if environmental conditions are too dry and cause excessive static. Increase the humidity level in the room to minimize static.
- Gently fan transparencies to separate the sheets before you load them.
- If the problem is from Trays 6 and 7 or 8 and 9, refer to Multifeeds, Misfeeds, and Paper Jams in Trays 6–9.

## **EXCESSIVE PAPER CURL ON PRINTED OUTPUT**

#### Problem

The printed output has excessive paper.

## Solution

Potential impacts include:

- Incorrect paper weight or type selected; ensure that the correct paper weight and paper type are selected
- The mass amount of dry ink/toner coverage on the print output; the greater amount of the dry ink/toner mass, the more the paper curls
- The paper weight and whether or not it is coated or uncoated
- The humidity conditions at the press
- An attempt to print on thicker paper or on paper stock that is less sensitive to moisture

Reducing potential impacts:

- You can minimize curl problems by flipping the paper over in the tray. If excessive curl is still present, use a heavier paper.
- To ensure continuous production, empty the output device when the output approaches the maximum amount that the device can hold; refer to the specifications for that output device for output limit amount.
  - The Offset Catch Tray (OCT) holds a maximum capacity of 500 sheets of 24 lb., 90 g/m² paper.
  - For all other optional finishing devices, for output specifications, refer to the respective finishing device section.

Paper curl can be adjusted in the following ways:

- If the Interface Decurler Module is attached, use the manual decurl buttons on the module control panel. Refer to Interface Decurler Module (IDM).
- Refer to Paper Curl Correction.

#### REDUCING DRY INK/TONER CONSUMPTION

## Problem

In order to maintain image quality (IQ), the press will enter Adjust Image Quality mode. In this mode, dry ink/toner is consumed in the form of dry ink/toner bands and process control patches being laid down. Frequency of image quality adjustment is dependent on many factors including area coverage. While printing jobs of low area coverage or low image density, the frequency of image quality adjustment may be greater.

Three NVM values can be adjusted to reduce dry ink/toner consumption based on user requirements. Refer to the following table. From the first column of the table, select the solution which best fits user requirements. To implement the appropriate outcome for your environment, contact your customer service representative.

Important: NVM values must be set or changed only by the customer support representative.

| USER REQUIREMENT                                                                                                    | SOLUTION                                                                                                    |  |
|----------------------------------------------------------------------------------------------------|----------------------------------------------------------------------------------------------------|--|
| 1. Image Quality (IQ) Priority                                                                                                    | For this user requirement, to change the NVM values for 762–075, 752–175, and 762–098, contact your customer support representative. |  |
| These are the press default settings which provide optimum IQ output, but increase dry ink/toner consumption and may reduce productivity. |                                                                                                    |  |
| 2. Middle Setting                                                                                                    | For this user requirement, to change the NVM values                                                                                  |  |
| This is the recommended setting.                                                                                                    | for 762–075, 752–175, and 762–098, contact your customer support representative.                                                     |  |
| These settings configure the press for less dry ink/toner usage if image quality is not the highest priority. IQ may be slightly reduced. |                                                                                                    |  |
| 3. Lower Toner Consumption Priority                                                                                                    | For this user requirement, to change the NVM values                                                                                  |  |
| These settings decrease dry ink/toner usage and increase productivity, but may result in degraded IQ.                                     | for 762–075, contact your customer support representative. For the NVM values 752–175 and 762–098, no change is required.            |  |

## BARCODE SCANNER FAULTS AND ERRORS

| PROBLEM                                                                                                    | SOLUTION                                                                                                    |
|----------------------------------------------------------------------------------------------------|----------------------------------------------------------------------------------------------------|
| <ul> <li>A Barcode Scanner Fault message appears in PredictPrint Media Manager that indicates one of the following conditions:</li> <li>The barcode scanner is not connected.</li> <li>The barcode scanner is not detected during startup.</li> </ul> | <ul> <li>Ensure that the barcode scanner is connected to the print server.</li> <li>Restart the system.</li> </ul>                                                      |
| More than one barcode scanner is detected                                                                                                    | Ensure that only one barcode scanner is connected to the print server.                                                                                                  |
| The following Barcode Scan Error appears: The last attempted barcode scan was unsuccessful.                                                                                                    | <ul> <li>Ensure that the barcode is a valid and complete barcode.</li> <li>Rescan the barcode.</li> <li>If the error message persists, scan another barcode.</li> </ul> |

## Image Quality (IQ) Troubleshooting

To improve image quality, perform these actions:

- Manage the Stock Library for the media in use. Refer to Editing an Existing Stock in the Stock Library
- Run print samples and evaluate the defect.
- From the following list, determine which problem description matches the image quality defect and perform the appropriate suggested solution.
- Important: Many of the solutions found in this section can be performed from the **PredictPrint Media**Manager App.

#### CONTAMINATION ON THE BACK SIDE OF PRINTS

#### **Problem**

The back side of the printed output contains contamination. The contamination is a specific toner defect of 10–15 mm wide running from long-edge (LE) or trail-edge (TE), and is near the outboard (OB) side of the print.

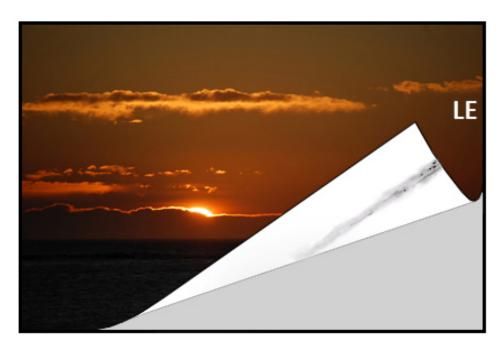

#### Solution

- Contamination can be media related.
  - Look for paper damage, paper dust, or environmental conditions that may contribute.
  - Ensure the media is fresh and properly loaded in the tray.
- Defects occur on heavyweight stock with lightweight stock settings. Manage the **Stock Library** for the media in use. Refer to Editing an Existing Stock in the Stock Library.
- Contamination can be media related. Look for paper damage, paper dust, or environmental conditions that may contribute. Ensure media is fresh and properly loaded in the trays.

• If the defect is the specific streak on the back of prints, there may be a secondary-bias transfer roll (2<sup>nd</sup> BTR) failure. Perform the Cleaning the Fuser Assembly with Paper procedure. If the problem continues, contact the customer support center.

#### **BANDING ON PRINTS**

#### **Problem**

The print shows lines or bands running from the inboard-to-outboard (IB/OB) direction (side-to-side direction).

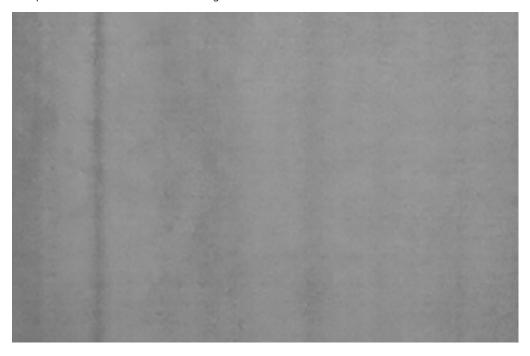

For defects running from the lead-edge to trail-edge (LE/TE) direction, refer to Streaks or Lines on Prints.

## Solution

Measure the frequency of the spot intervals:

- Acquire the measuring tool either from www.xerox.com/VERSANT\_4100docs or from the Nationalization Kit.
- Using the measuring tool, measure the intervals of the defects.
- If the defect is at the interval of 37.5 mm or 147 mm, replace the appropriate drum cartridge. Refer to Replacing a Drum Cartridge.
- If the defect is at the interval of 154 mm, replace the pressure roll assembly. To replace the pressure roll assembly, contact your Xerox Technical Customer Support.
- If the defect is at the interval of 375 mm, replace the fuser assembly. To replace the fuser assembly, contact your Xerox Technical Customer Support.

## **COLOR NONUNIFORMITY ON PRINTS**

## Problem

The print has variations in color uniformity, such as:

- Uneven density
- Light or dark areas running from the side-to-side direction (inboard-to-outboard)
- Color shift or inconsistent color throughout the page

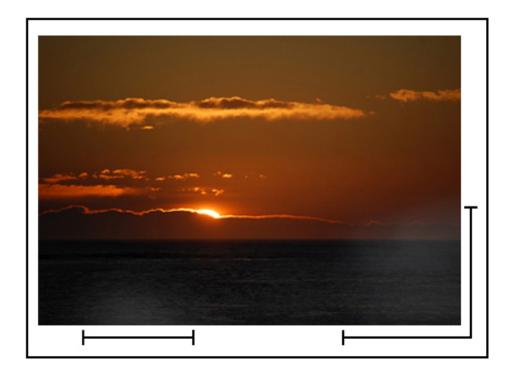

- Perform Cleaning the Raster Output Scanner (ROS) Window Areas.
- Run the Performing the Clean Toner Procedure.
- Perform Adjusting Automatic Density Uniformity.
- Refer to Uneven Density or Mottle.

## RANDOM WHITE OR DARK SPOTS ON PRINTS

## Problem

The prints show random spots that do not repeat at regular intervals.

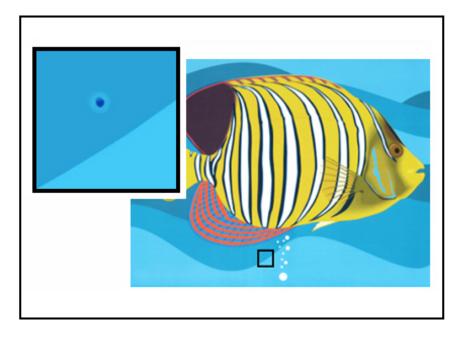

- Ensure that the media being used is approved, clean and clear of contamination, and is within press specifications. Refer to the *Recommended Media List* for the press and to Paper and Media.
- Check that the press is within environmental specifications and humidity levels; refer to Environmental Specifications.
- Load a new ream of paper or different type of media.
- Run the Performing the Clean Toner Procedure.
- Measure the frequency of the spot intervals.
  - Acquire the measuring tool either from www.xerox.com/VERSANT\_4100docs or from the Nationalization Kit.
  - If spots occur every 147 mm on the output, print the Halftone Test Pattern to determine which color drum is affected. To print the Halftone Test Pattern, go to www.xerox.com/VERSANT\_4100docs and download the Halftone Test Pattern PDF.
  - Replace or swap the appropriate drum cartridge; refer to Replacing a Drum Cartridge.

## REPEATING DEFECTS AT REGULAR INTERVALS ON PRINTS

## Problem

The prints show any defect type that repeats at intervals that can be measured.

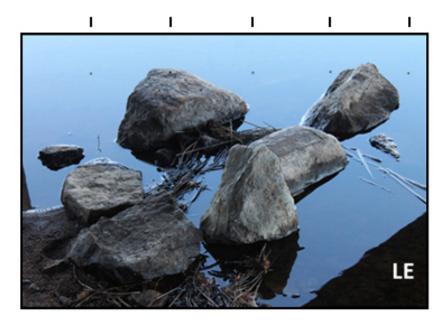

Measure and check the frequency of the defect:

- Acquire the measuring tool either from www.xerox.com/VERSANT\_4100docs or the Nationalization Kit.
- Check the frequency of the defect interval.
- If the defect occurs every 44 mm on the prints, do not replace the drum. This interval is caused by a damaged or defective developer housing. Contact the Customer Support Center.
- If spots or bands occur every 147 mm on the prints, a drum cartridge is damaged or light shocked. Replace or swap the appropriate drum cartridge; refer to Replacing a Drum Cartridge.
- If the defect occurs every 374 mm on the prints, replace the fuser belt assembly. For details, contact the Customer Support Center.

## STREAKS OR LINES ON PRINTS

## Problem

The prints show solid color streaks or lines running from lead-edge (LE) to trail-edge (TE) on the prints.

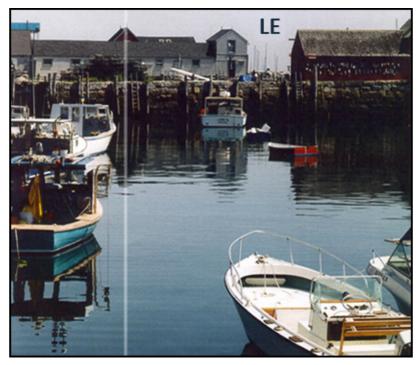

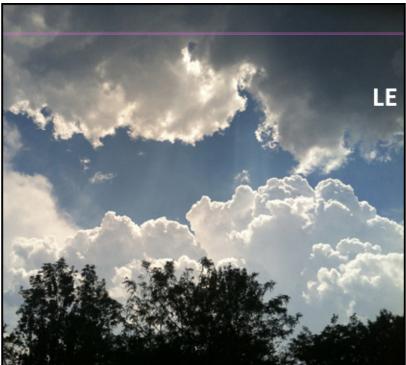

For image quality defects that run in the inboard-to-outboard (IB/OB) direction, refer to Banding on Prints.

## Solution

- Perform Cleaning the Raster Output Scanner (ROS) Window Areas.
- If streaks or lines continue after cleaning the ROS windows, check for drum failure:

- Acquire the measuring tool either from www.xerox.com/VERSANT\_4100docs or from the Nationalization Kit.
- To determine which drum cartridge is affected, download and print the Halftone Test Pattern. Refer to www.xerox.com/VERSANT\_4100docs.
- Replace or swap the appropriate drum cartridge; refer to Replacing a Drum Cartridge.

## EDGEWEAR OR GLOSS DIFFERENTIAL ON PRINTS

## Problem

The inboard and outboard edges of the output prints shows dry ink/toner deletions, density inconsistency, or is lacking in color depth. This occurs mainly when using heavier or lighter weight stock.

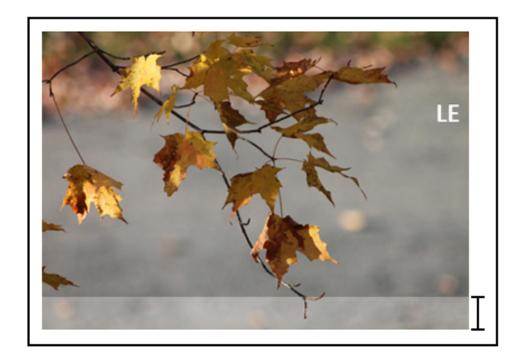

## Solution

If you run multiple width papers, for more information, refer to Extending Fuser Life with Multiple Fusers and Preventing Fuser Damage.

## HALO OR SMUDGES ON PRINTS

#### **Problem**

The printed output contains halo or smudges on them.

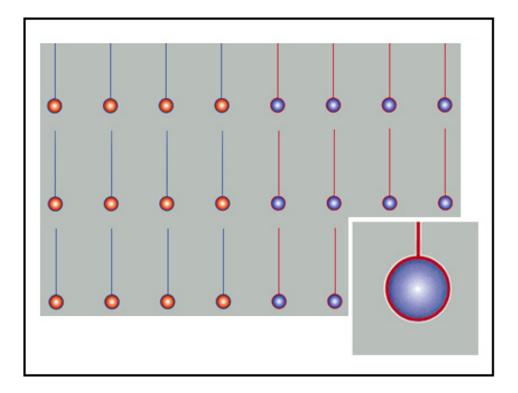

Refer to Uneven Density or Mottle.

# **IMAGE DENSITY**

# Problem

Print output is too light, faint, or washed out; solid areas not black or inconsistent shading; part of image missing.

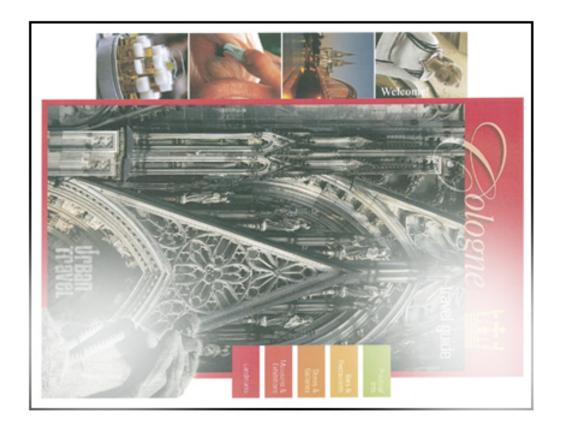

- Check the status of the consumables and supplies by pressing the **Home** button on the control panel. Refer to Checking the Status of Consumables.
- Run the Performing the Clean Toner Procedure.
- Shake or replace the affected dry ink/toner cartridge. Refer to Replacing a Dry Ink/Toner Cartridge.
- Determine if a drum cartridge is contaminated or light shocked by running a set of halftone test patterns to identify which color is affected:
  - Go to www.xerox.com/VERSANT\_4100docs and download the Halftone Test Pattern PDF.
  - Print several sets of the Halftone Test Pattern PDF.
  - Determine which color drum is affected.
  - Swap or replace the required drum cartridge. Refer to Replacing a Drum Cartridge.
- Refer to Uneven Density or Mottle.

## **IMAGE-ON-PAPER REGISTRATION**

## Problem

The entire image on the printed output is misregistered, shifted, skewed, or crooked.

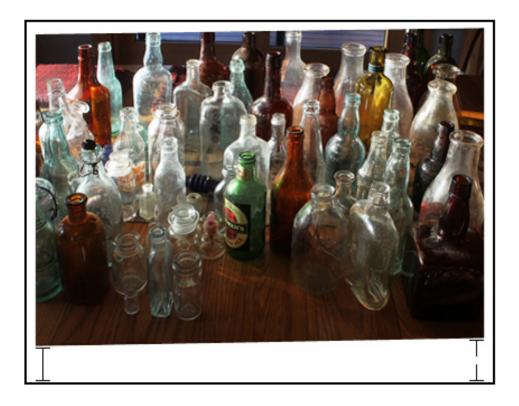

- Ensure that the paper is loaded correctly and within press specifications. For detailed specifications, refer to the Paper and Media.
  - Set the horizontal and vertical paper guides to the correct positions
  - Ensure the paper tray guides are touching the edges of the loaded paper.
  - Push the tray in completely.
- Refer to Image Registration, Perpendicularity, Skew, and Magnification.

# UNFUSED PRINTS OR FUSER OFFSET

## **Problem**

The image is not properly fused. Dry ink/toner on print is not permanent, smears or flakes, or rubs off the print.

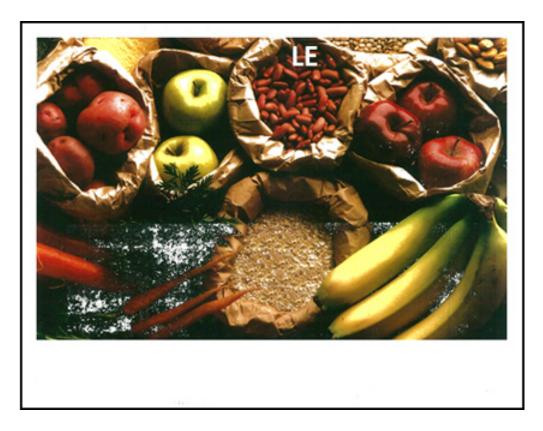

- Check that the paper weight settings at the print server match the actual paper loaded in the tray. Refer to Matching the Tray and Stock Information.
- Ensure that the paper loaded is within press specifications. For information, refer to the Paper and Media.
- After reviewing Paper and Media Storage Guidelines, load a new ream of paper into the selected paper tray.
- Perform the Cleaning the Fuser Assembly with Paper procedure.
- Refer to Unfused Dry Ink or Toner on Output.

## TRAIL-EDGE DELETIONS

### **Problem**

Trail edge of the output contains dry ink/toner deletions, density inconsistency, or is lacking in color depth. This occurs mainly when using heavier or lighter weight stock.

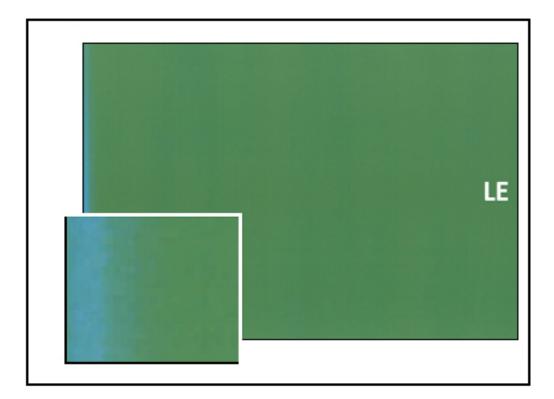

For inboard or outboard edge deletions, refer to Edgewear or Gloss Differential on Prints.

# Solution

- Create a custom stock and add to the Stock Library. Refer to Creating a New Stock from the Stock Library Feature or Creating a New Stock from Tray Properties.
- Refer to Uneven Density or Mottle.

# PredictPrint Media Manager Troubleshooting

This section helps you locate and resolve specific problems through the use of the **PredictPrint Media Manager**.

Important: Many of the following solutions must be performed from the **PredictPrint Media Manager** application.

To improve print quality, confirm the following:

- The media is compatible with the press.
- The media is within the supported specifications and is in good condition.
- The media is assigned to a designated tray, and that designated tray was selected for the print job.

#### FAULTS DURING THE SETUP ROUTINES IN THE STOCK WIZARD

### **Problem**

Unable to run any of the setup routines, including calibration and profiling, or print custom barcodes in the Stock Wizard while the press is busy.

#### Solutions

Before you perform any of the setup routines in the Stock Wizard, ensure that the press is not busy.

### UNABLE TO LOAD A STOCK IN THE STOCK WIZARD

## Problem

When there is a faulted job on the press, the Stock Wizard does not recognize loading of the paper tray, or the action of opening and closing a paper tray.

## Solutions

Clear all faulted jobs on the press, then scan the barcode again or load paper in the paper tray.

# **DUPLICATE BARCODES FOR MEDIA**

### **Problem**

Same barcode is used by some media suppliers or distributors for multiple medias. The duplicate barcodes are flagged in the PredictPrint Cloud Server, but they are not prohibited to use in the trays. Press detects the duplicate barcode as unknown. A barcode can be used at least once per press serial number and share code when used while creating the barcode. Once programmed, the specific system can be able to use only the first programmed stock properties.

## Suggested Solutions;

Use the **Stock Wizard** button to create a new custom barcode for each media using a known duplicate barcode. Create new custom barcode for any media with different stock properties that are reusing the same barcode.

## MULTIFEEDS, MISFEEDS, AND PAPER JAMS IN TRAYS 6-9

#### **Problem**

Multifeed or misfeed paper jams are occurring in Tray 6, 7, 8, or 9.

### Solutions

Important: The following solutions must be performed from the **PredictPrint Media Manager** application.

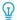

Tip: All solutions provided are accessed from the **Advanced Stock Setup** feature.

For information, refer to the Advanced Stock Setup.

- 1. Change the **Tray Air Assist** setting.
  - Use this feature to adjust the amount of air volume generated by the tray blowers which assist in separating sheets when feeding paper. When using light-weight or heavy-weight paper, which stick together easily, select a stronger air flow setting in order to better separate sheets and prevent paper jams or multifeeds.
  - This feature can be found in PredictPrint Media Manager > Stock Library > Stock Properties >
    Advanced Setup > Tray Air Assist.
  - The settings available for this feature are:
    - System Default: The air volume is set to the appropriate amount based on the Stock and environmental conditions.
    - Multifeed Support Table: Select this option if you use paper that tends to trigger multifeeds. This
      setting increases the air volume to a level higher than System Default.
    - Mis-Feed Support Table: Select this option if you use paper that tends to trigger paper jams. This
      setting increases the air volume to a level higher than Multifeed Support Table.
    - Forced Off: Select this option when working with special media that tends to jam as a result of the air flow that is introduced by Tray Air Assist. This setting turns off Tray Air Assist.
- 2. Change the **Enable Tray Heater** setting.
  - Use this feature to **Enable** or **Disable** the tray heater. The tray heater warms the air that is blown into the tray by **Tray Air Assist** to help prevent paper jams and multifeeds by loosening contact between sheets.
  - The tray heater may partially dry paper and affect print quality. If print quality is affected by dry paper, to disable the tray heater, remove the check mark from **Disable** check box.
  - Note: Disabling the tray heater may result in an increase of multifeeds.
    - This feature can be found in PredictPrint Media Manager > Stock Library > Stock Properties >
       Advanced Setup > Enable Tray Heater
    - To **Disable** (unchecked) the tray heater:
    - a. Remove any paper loaded in the tray.
    - b. In **Tray Air Assist** select any option except **Forced Off** .

c. **Disable** the tray heater and register the stock.

The printer performs a forced exhaust action for approximately one minute. During the forced exhaust action, do not change any settings or open a tray.

- Important: A forced exhaust with paper loaded in tray can lead to image quality problems.
- d. After the forced exhaust is complete, load paper in tray.
- 3. Change the **Multifeed Detection** setting.
  - Use this feature to **Enable** or **Disable** multifeed notifications; this feature does not make any other adjustments.
  - The Multifeed Detection feature is accessed from PredictPrint Media Manager > Stock Library > Stock Properties > Advanced Setup > Multifeed Detection.
  - The settings available for the **Multifeed Detection** option include:
    - Enabled: To switch On multifeed notifications, select the check box.
    - Disabled: To switch Off multifeed notifications remove the check mark from the check box.

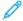

Note: To prevent the system from reporting faults due to multifeeds, **temporarily** disable notifications. This allows the user to continue their workflow until the cause of the problem is resolved. Be aware that disabling this feature has no impact on the occurrence rate of actual multifeeds and, if disabled, multifed sheets may cause jams elsewhere in the system and/or result in additional blank sheets in the final output.

4. To replace the feed rolls, refer to Replacing the Feed Rolls for Tray 6 and 7.

### PAPER CURL

### **Problem**

The output contains paper curl.

1. If your press configuration includes the Interface Decurler Module (IDM)s, confirm that the **IDM Curl Correction** option on the IDM control panel is set to **Auto**.

For more information, refer to Interface Decurler Module (IDM).

2. Change the Paper Curl Correction setting from the PredictPrint Media Manager application.

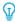

Tip: Changing the default setting is considered a temporary solution because environmental conditions vary from day to day. It is recommended that upon completion of the print job you return the option to its default setting.

- Use the Paper Curl Correction feature to correct paper curl caused by heat and pressure and to apply fine
  adjustments based on the characteristics of each paper type. Paper curl may cause paper jams and wrinkled
  output.
- This feature can be found in PredictPrint Media Manager > Stock Library > Stock Properties >
  Advanced Setup > Paper Curl Correction
- From the **Paper Curl Correction** screen, select the **Edit Settings** button.

Paper Curl Correction options include 1 Sided Face Up, 1 Sided Face Down, or 2 Sided.

- When changing the **Paper Curl Correction** setting, make the change by moving up or down the available selections one at a time.
- Use the following <u>sequential order</u> when making changes to the paper curl. This ensures that the desired output is achieved:
  - a. Default
  - b. Type A
  - c. Type B
  - d. Type C
  - e. Custom Curl Correction: Slight (Very Small) Upward or Slight (Very Small) Downward
  - f. Custom Curl Correction: Moderate (Small) Upward or Moderate (Small) Downward
  - g. Custom Curl Correction: Medium Upward or Medium Downward
  - h. Custom Curl Correction: Severe (Large) Upward or Severe (Large) Downward

For more information, refer to Types A, B, and C.

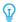

Tip: Paper jams and wrinkled output may occur if the change is not performed in the recommended sequential order; for example, using **Default** and then skipping to **Type C**.

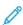

Note: Always run test prints every time a setting is changed or selected; this allows you to evaluate the output and determine if additional changes are necessary.

- If paper curl continues to persist after trying several or all of these settings, try decreasing the image density on the print job or use a different type of paper.
- If paper curl is still a problem after decreasing the image density and after using a different type of paper, contact the Customer Support Center for further assistance.

For more information, refer to the Paper Curl Correction

### **UNEVEN DENSITY OR MOTTLE**

#### Problem

Uneven Density or Mottle

#### Solutions

- 1. Perform Secondary Transfer Voltage Adjustment.
  - Use this feature to adjust the voltage ratio on the secondary bias transfer roll (2<sup>nd</sup> BTR). For heavy-weight paper, such as 220 g/m<sup>2</sup> or greater, the 2<sup>nd</sup> BTR is where the image is transferred from the belt to the paper. However there are times when it is also used with lightweight paper.
  - This feature is accessed from PredictPrint Media Manager > Stock Library > Stock Properties >
     Advanced Setup > Secondary Transfer Voltage Adjustment.
  - The Secondary Transfer Voltage Adjustment procedure can be performed by selecting Auto or Manual.

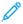

Note: An automatic adjustment fixes most image quality issues. Always perform the **Auto** procedure before performing the **Manual** adjustment.

- Auto: The adjustment is done automatically by the press. It eliminates the need for you to interpret
  printed targets and enter adjustment values manually. This saves time and avoids errors.
- Manual: The user must manually perform the adjustment, including printing test patterns, interpreting
  the printed targets on those patterns, and then manually entering the adjustment values.

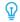

Tip: Use the **Manual** adjustment option only when the **Auto** adjustment does not provide the desired output.

- For detailed information and instructions on using the Auto and Manual adjustment options, refer to Secondary Transfer Voltage Adjustment.
- 2. If the issue is observed on the tail edge of the printed output and is not corrected by performing a **Secondary Transfer Voltage Adjustment**, change the **Transfer Output Adjustment for Trail Edge** setting.
  - Use this feature to adjust the voltage ratio on the secondary bias transfer roll (2<sup>nd</sup> BTR); this is where the image is transferred from the belt to the paper.
  - This feature is accessed from PredictPrint Media Manager > Stock Library > Stock Properties >
     Advanced Setup > Transfer Output Adjustment for Trail Edge.
  - Decrease the **Transfer Output Adjustment for Trail Edge** in increments of 10%. After every incremental adjustment, run test prints and evaluate the output to determine if additional adjustment is necessary.
- 3. Perform an Automatic Density Uniformity Adjustment.

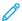

Note: This is a press feature and is not a  $PredictPrint\ Media\ Manager\ feature.$ 

- Use this feature to correct image quality issues on the output when that image quality is not consistent throughout the entire output. For example, the image quality is lighter or faded or it is heavier or thicker on the left or right sides of the output, inboard or outboard.
- For information and instructions on how to use this feature, refer to Adjusting Automatic Density Uniformity.

## IMAGE REGISTRATION, PERPENDICULARITY, SKEW, AND MAGNIFICATION

#### **Problem**

The image on the printed output is misregistered, or is perpendicular, skewed, or magnified.

For information, refer to Alignment Options.

### **Solutions**

- 1. If using trays 1, 2, or 3, try switching to tray 6 or 7 or optional tray 8 or 9.
- Note: Trays 6-9 have better registration and skew performance.
- 2. Create or use an existing **Alignment Profile**.

Before creating a new and/or using an existing manual alignment, read all the information in the Alignment Profiles.

- Use **Center Line Stock** for **Alignment Profiles**. If the problem occurs when using this stock, call the Customer Support Center.
- The following steps are required for each procedure. For complete instructions, refer to the Creating or Editing an Alignment Profile.
- To create a **New Alignment Profile**, perform the following:
- a. From the PredictPrint Media Manager application, select Profiles > Alignment Profile.
- b. From the Alignment tab, select the **New** button.

A New Profile Properties window displays.

- c. Enter the Name you want to assign to the profile.
- d. Perform the **Auto Alignment** procedure.
- e. Run a set of test prints to evaluate the output and evaluate the results.
- f. If necessary, depending on the results, perform a Manual Adjustment.
- g. When making manual adjustments to multiple items, use the following guidelines:
  - Adjust the image in the following order: Registration, Perpendicularity, Skew, and Magnification.
  - Choose **only one option** at a time, then run a set of test prints to evaluate the output. Determine if the printed output for the selected option is acceptable and if it is acceptable, then select and adjust the next alignment option.
  - After each option is selected, always run a set of test prints and evaluate the output. Determine if the
    output for the selected feature is acceptable, and if it is, continue to adjust another alignment option, as
    required.
- To use an existing Alignment Profile, perform the following:
- Note: The option may be found by selecting **PredictPrint Media Manager > Stock Library > Stock Properties > Advanced Setup > Alignment Profile**.

- a. From the Stock Properties of the desired stock, select **Advanced Setup > Alignment Profile**.
- b. Select Use Default or Select from List.

If using **Select from List**, make a selection from the list of saved **Alignment Profiles**.

3. Change the **Aligner Roll Pressure** setting.

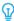

Tip: Changing the default setting of 0 (zero) is a temporary solution because environmental conditions vary from day to day. Upon completion of the print job, the recommendation is to return the option to its default setting.

- Use this feature to adjust the aligner roll pressure.
- Some types of coated paper slip and skew, thereby misregistering the image on the output prints. In this case, you may need to increase the Aligner Roll Pressure to apply more force to hold down the paper to compensate for the slippage and skewing.
- Some lightweight papers may have too much roll pressure applied to them, causing edge damage to the output prints. In this case, you may need to decrease the roll pressure to apply less force to hold down the paper.
- To change the **Aligner Roll Pressure** setting, perform the following:
- a. Switch **On** the **Pre Gate Roll Adjustment**.
  - Important: This option must be **On** to allow for the custom setting of the **Aligner Roll Pressure** option.
  - Access the option from PredictPrint Media Manager > Stock Library > Stock Properties > Advanced
     Setup > Pre Gate Roll Adjustment.
  - Select **On** under the **Pre Gate Roll Adjustment** from the drop-down menu.
- b. Adjust the Aligner Roll Pressure.
  - Access the feature from PredictPrint Media Manager > Stock Library > Stock Properties > Advanced
     Setup > Aligner Roll Pressure.
  - Based on the output, increase or decrease the **Aligner Roll Pressure** in increments of five or ten.
  - After each incremental adjustment, run test prints and evaluate the output prints to determine if additional adjustments are required.
- 4. Change the **Regi-Loop** setting.

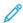

Note: Use **Regi-Loop** only if **Alignment Profile** or **Aligner Roll Pressure** did not correct registration and/or skew problems.

- Use this feature to adjust Regi-Loop.
- When paper feeds through the press, it stops once and pressure is applied in order to correct registration and skew. The loop created when paper is stopped and pressured is Regi-Loop.
  - To correct for registration and skew, and if the degree of skew varies from sheet to sheet, increase the
     Regi-Loop value to increase pressure on the Lead Edge (LE) of the paper. Increasing the value too
     much may cause unintended folds or scratches on the Lead Edge paper.
  - In hot and humid environments, decrease the **Regi-Loop** value to lower the pressure on the Lead Edge of light weight paper to avoid ripping the paper.

- This feature is accessed from Predict Print Media Manager > Stock Library > Stock Properties > Advanced Setup > Regi-Loop.
- Based on the output, increase or decrease the **Regi-Loop** in increments of 0.3 mm. After each incremental adjustment, run test prints and evaluate the output to determine if additional adjustments are required.
- If feeding paper from tray 1, 2, or 3 and repeated **Regi-Loop** adjustments do not make any improvements in a registration problem, return the **Regi-Loop** value to its default and adjust the **Pre Gate Roll Adjustment** setting.

# 5. Change the **Pre Gate Roll Adjustment** setting.

- This feature is enabled only when printing on paper that is 290 mm or larger in landscape, or on front and back sides of trays 1, 2, or 3, or the back sides of trays 6–9.
- Use this feature to adjust the behavior of the pregate roll mechanism. When paper feeds through the press, it stops once and pressure is applied in order to correct registration and skew. The pregate roll is one of the mechanisms that applies pressure to the paper.
- The settings available for the this feature include:
  - System Default: The pregate roll setting is automatically switched according to paper weight.
  - On: To hold the paper with the pregate roll for paper weight 220 g/m² or less, select this option only if the Regi-Loop adjustments did not correct misregistration or if Alignment Profile did not correct image skew.
  - **Off**: For paper weight 221 g/m² or greater where the leading edge of the paper is torn, select this option to release the paper from the pregate roll.
- Note: Selecting **Off** disables the **Alignment Roll Pressure** setting.
  - After changing the setting run test prints and evaluate the output.

# 6. Change the **Fuser Speed Adjustment** setting.

- This feature is used to adjust the fusing speed to improve print quality when the image is distorted, stretched, or shrunk.
  - If the image is shrunk, increase the fuser speed. If the fuser speed is set too high, it may cause paper
    jams.
  - If the image is stretched, decrease the fuser speed.
- This feature is accessed from PredictPrint Media Manager > Stock Library > Stock Properties >
  Advanced Setup > Fuser Speed Adjustment.
- Increase or decrease the fuser speed in increments of 0.1%.
- After each incremental adjustment, run test prints and evaluate the output to determine if additional adjustments are required.

#### UNFUSED DRY INK OR TONER ON OUTPUT

### Problem

The output contains unfused dry ink or toner.

1. Change the **Fuser Temperature Adjustment** setting.

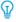

Tip: Changing the default setting of 0 (zero) is a temporary solution because environmental conditions vary from day to day. Upon completion of the print job, the recommendation is to return the option to its default setting.

- User this feature to adjust the fuser temperature.
- If dry ink/toner comes off the paper, especially with special media, resolve the problem by increasing the fusing temperature.
- If the fuser temperature is too high when printing on lightweight paper, it may cause blocking, media damage, or paper jams at the peeling unit in the fusing module.
- If the fuser temperature is too low, it may cause poor fusing on higher-density image areas and dry ink/ toner may peel off the printed output.
- This feature is accessed from PredictPrint Media Manager > Stock Library > Stock Properties >
   Advanced Setup > Fuser Temperature Adjustment.
- Based on the printed output, increase or decrease the Fuser Temperature Adjustment in increments of 1° or 2°.
- After each incremental adjustment, run test prints and evaluate the output to determine if additional adjustments are required.
- 2. If feeding paper from trays 6-9 and if the paper is damp, confirm that the **Enable Tray Heater** feature is **Enabled** (checked).
  - 10

Note: **Enable Tray Heater** is available only for trays 6-9.

- Use this feature to **Enable** or **Disable** the tray heater.
- The tray heater warms the air that is blown into the tray by **Tray Air Assist** and helps prevent paper jams and multifeeds by loosening contact between sheets.
- The tray heater may partially dry paper and affect print quality. If print quality is affected by dry paper, disable the tray heater.
- 100

Note: Disabling the tray heater may result in an increase of multifeeds.

- This feature is accessed from PredictPrint Media Manager > Stock Library > Stock Properties >
  Advanced Setup > Enable Tray Heater.
- To **Enable** the heater, check the box for **Enable Tray Heater**.

For more information, refer to the Advanced Stock Setup.

### **EDGE DAMAGE**

### **Problem**

On the output prints, if the following issues occur, adjust the aligner roll pressure.

- Some types of coated paper slip and skew, thereby misregistering the image on the output prints. In this case, you may need to increase the Aligner Roll Pressure to apply more force to hold down the paper to compensate for the slippage and skewing.
- Some lightweight papers may have too much roll pressure applied to them, causing edge damage to the output prints. In this case, you may need to decrease the roll pressure to apply less force to hold down the paper.

Change the **Aligner Roll Pressure** setting.

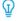

Tip: Changing the default setting of 0 (zero) is a temporary solution because environmental conditions vary from day to day. Upon completion of the print job, the recommendation is to return the option to its default setting.

To change the **Aligner Roll Pressure** setting, perform the following:

1. Switch **On** the **Pre Gate Roll Adjustment**.

For information, refer to Pre Gate Roll Adjustment.

- Important: To select a setting for the **Aligner Roll Pressure** option, the Pre Gate option must be **On**.
- Access the option from PredictPrint Media Manager > Stock Library > Stock Properties > Advanced
   Setup > Pre Gate Roll Adjustment.
- From the **Pre Gate Roll Adjustment** menu, select **On**.
- 2. Adjust the Aligner Roll Pressure.
  - Access the feature from PredictPrint Media Manager > Stock Library > Stock Properties > Advanced
     Setup > Aligner Roll Pressure.
  - Based on the output, increase or decrease the **Aligner Roll Pressure** in increments of five or ten.
  - After each incremental adjustment, run test prints and evaluate the output prints to determine if additional adjustments are required.

### **FOLD ADJUSTMENT**

#### **Problem**

The fold on the output is not correct or as desired.

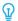

Tip: The **Fold Adjustment Profile** is available only when the system configuration includes a finishing device with a booklet maker or the C/Z Folder.

# Solutions

For detailed information about these finishing devices, refer to Finishing Devices.

Create or use an existing Fold Adjustment Profile.

Before creating a new or using an existing profile or performing any alignment adjustments, read/review the entire Fold Adjustments section in the **PredictPrint Media Manager**.

• Depending on your system configuration, the following fold adjustments are available:

- Bi-Fold Single Sheet (available only with the PR Booklet Maker Finisher)
- Bi-Fold Multiple Sheets (available only with the PR Booklet Maker Finisher)
- Bi-Fold Multiple Sheets Stapled (available only with the PR Booklet Maker Finisher)
- C-Fold (available with the optional C/Z Folder)
- Z-Fold (available with the optional C/Z Folder)
- Z-Fold Half-Sheet (available with the optional C/Z Folder)

Create a new or use an existing **Fold Adjustment Profile**. The following steps are required for creating a new or using an existing procedure.

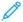

Note: This option is accessed from **PredictPrint Media Manager > Profiles > Fold Adjustment Profile**.

- 1. From the PredictPrint Media Manager main screen, select **Profiles**.
- 2. Select the **Fold Adjustment** tab.
- 3. Select **New** or **Edit**.

If you edit an existing fold adjustment, select the desired profile from the list and then select Edit.

- 4. Type in a new name or, if desired, edit the existing name.
- 5. To complete the procedure, refer to Fold Adjustment Procedures. Select the desired fold adjustment procedure and complete the procedure for creating a new or editing an existing Fold Adjustment Profile.

### SMEAR 208 MM FROM THE LEAD EDGE

#### **Problem**

On the printed output, a smear occurs at 208 mm from the lead edge of the paper.

For more information, refer to the Advanced Stock Setup.

## Solutions

- 1. Confirm the media being used is compatible with the press, is within supported specifications, and in good condition.
- 2. Change the **Adjustment of Paper Speed at Transfer** setting.
  - Use this feature to adjust the paper speed in the transfer unit.
  - The option can be found in **PredictPrint Media Manager > Stock Library > Stock Properties > Advanced Setup > Adjustment of Paper Speed at Transfer**.
  - Based on the output, decrease Adjustment of Paper Speed at Transfer in increments of 0.05%. After
    every increment adjustment run test prints and evaluate the output to determine if additional adjustment is
    necessary.

- Transfer defects may occur when paper speed is too fast or too slow.
- 3. Change the **Fuser Speed Adjustment** setting.
  - This feature can be used to correct the issue of a smear at 208 mm from the Lead Edge (LE). Increase the fuser speed to correct the issue.
  - This feature also impacts print quality.
    - Increasing fuser speed extends the image. If fuser speed is set too high it may cause paper jams.
    - Decreasing fuser speed shrinks the image.
  - The option can be found in **PredictPrint Media Manager > Stock Library > Stock Properties > Advanced Setup > Fuser Speed Adjustment**.
  - Increase fuser speed in increments of 0.5%. After every increment adjustment run test prints and evaluate the output to determine if additional adjustment is necessary.

## TRAIL EDGE DELETIONS

For information, refer to the Advanced Stock Setup.

## **Problem**

The printed output contains trail edge deletions.

### Solutions

Change the **Transfer Output Adjustment for Trail Edge** setting.

- This feature is used to adjust the voltage ratio on the Secondary Bias Transfer Roll (BTR), where the image is transferred from the belt to the paper.
- This feature can be found in **PredictPrint Media Manager > Stock Library > Stock Properties > Advanced Setup > Transfer Output Adjustment for Trail Edge.**
- Decrease the **Transfer Output Adjustment for Trail Edge** in increments of 5 to 10%. After every increment adjustment run test prints and evaluate the output to determine if additional adjustment is necessary.

### PREDICTPRINT MEDIA MANAGER DEFAULT SETTINGS

The following information provides the default values, ranges, and recommended incremental adjustments for the various PredictPrint Media Manager features, options, and settings.

# **Alignment Profile**

Table 3.1 Registration

| OPTION OR<br>SETTING | DEFAULT<br>VALUE | ADJUST-<br>MENT<br>STEP<br>INCRE-<br>MENTS | AVAILABLE<br>RANGE | RECOMMENDED INCREMENTAL<br>ADJUSTMENT |
|----------------------|------------------|--------------------------------------------|--------------------|---------------------------------------|
| Side 1, Side         | 0.0              | 0.1                                        | -2.0 to 2.0 mm     | Determined by test print output       |
| Side 1, Lead         | 0.0              | 0.1                                        | -2.0 to 2.0 mm     | Determined by test print output       |
| Side 2, Side         | 0.0              | 0.1                                        | -2.0 to 2.0 mm     | Determined by test print output       |
| Side 2, Lead         | 0.0              | 0.1                                        | -2.0 to 2.0 mm     | Determined by test print output       |

# Table 3.2 Perpendicularity

| OPTION OR<br>SETTING | DEFAULT<br>VALUE | ADJUST-<br>MENT<br>STEP<br>INCRE-<br>MENTS | AVAILABLE<br>RANGE | RECOMMENDED INCREMENTAL ADJUSTMENT |
|----------------------|------------------|--------------------------------------------|--------------------|------------------------------------|
| Side 1               | 0.0              | 0.1                                        | -1.0 to 1.0 mm     | Determined by test print output    |
| Side 2               | 0.0              | 0.1                                        | -1.0 to 1.0 mm     | Determined by test print output    |

Table 3.3 Skew

| OPTION OR<br>SETTING | DEFAULT<br>VALUE | ADJUST-<br>MENT<br>STEP<br>INCRE-<br>MENTS | AVAILABLE<br>RANGE | RECOMMENDED INCREMENTAL ADJUSTMENT |
|----------------------|------------------|--------------------------------------------|--------------------|------------------------------------|
| Side 1               | 0.0              | 0.1                                        | -1.0 to 1.0 mm     | Determined by test print output    |
| Side 2               | 0.0              | 0.1                                        | -1.0 to 1.0 mm     | Determined by test print output    |

Table 3.4 Magnification

| OPTION OR<br>SETTING | DEFAULT<br>VALUE | ADJUST-<br>MENT<br>STEP<br>INCRE-<br>MENTS | AVAILABLE<br>RANGE   | RECOMMENDED INCREMENTAL ADJUSTMENT |
|----------------------|------------------|--------------------------------------------|----------------------|------------------------------------|
| Side 1, Height       | 0.000            | 0.025                                      | -0.200 to 0.200<br>% | Determined by test print output    |
| Side 1, Width        | 0.000            | 0.025                                      | -0.200 to 0.200      | Determined by test print output    |
| Side 2, Height       | 0.000            | 0.025                                      | -0.200 to 0.200      | Determined by test print output    |
| Side 2, Width        | 0.000            | 0.025                                      | -0.200 to 0.200      | Determined by test print output    |

# Fold Adjustment Profile

Table 3.5 Bi-Fold - Single Sheet

| OPTION OR<br>SETTING          | DEFAULT<br>VALUE | ADJUST-<br>MENT<br>STEP<br>INCRE-<br>MENTS | AVAILABLE<br>RANGE | RECOMMENDED INCREMENTAL ADJUSTMENT |
|-------------------------------|------------------|--------------------------------------------|--------------------|------------------------------------|
| Left and Right<br>Sides Equal | N/A              | N/A                                        | N/A                | N/A                                |
| Left Side of Fold is Longer   | 0.0              | 0.1                                        | 0.0 – 20.0 mm      | Determined by test print output    |
| Right Side of Fold is Longer  | 0.0              | 0.1                                        | 0.0 – 20.0 mm      | Determined by test print output    |

Table 3.6 Bi-Fold – Multiple Sheets

| OPTION OR<br>SETTING          | DEFAULT<br>VALUE | ADJUST-<br>MENT<br>STEP<br>INCRE-<br>MENTS | AVAILABLE<br>RANGE | RECOMMENDED INCREMENTAL ADJUSTMENT |
|-------------------------------|------------------|--------------------------------------------|--------------------|------------------------------------|
| Left and Right<br>Sides Equal | N/A              | N/A                                        | N/A                | N/A                                |
| Left Side of Fold is Longer   | 0.0              | 0.1                                        | 0.0 – 20.0 mm      | Determined by test print output    |
| Right Side of Fold is Longer  | 0.0              | 0.1                                        | 0.0 – 20.0 mm      | Determined by test print output    |

Table 3.7 Bi-Fold – Multiple Sheets Stapled

| OPTION OR<br>SETTING          | DEFAULT<br>VALUE | ADJUST-<br>MENT<br>STEP<br>INCRE-<br>MENTS | AVAILABLE<br>RANGE | RECOMMENDED INCREMENTAL ADJUSTMENT |
|-------------------------------|------------------|--------------------------------------------|--------------------|------------------------------------|
|                               | ı                | Sh                                         | neets in Set 1     | '                                  |
| Left and Right<br>Sides Equal | N/A              | N/A                                        | N/A                | N/A                                |
| Left Side of Fold is Longer   | 0.0              | 0.1                                        | 0.0 – 20.0 mm      | Determined by test print output    |
| Right Side of Fold is Longer  | 0.0              | 0.1                                        | 0.0 – 20.0 mm      | Determined by test print output    |
| On the Fold                   | N/A              | N/A                                        | N/A                | N/A                                |
| Left of Fold                  | 0.0              | 0.1                                        | 0.0 – 20.0 mm      | Determined by test print output    |
| Right of Fold                 | 0.0              | 0.1                                        | 0.0 – 20.0 mm      | Determined by test print output    |
|                               |                  | Sł                                         | neets in Set 2     |                                    |
| Left and Right<br>Sides Equal | N/A              | N/A                                        | N/A                | N/A                                |
| Left Side of Fold is Longer   | 0.0              | 0.1                                        | 0.0 – 20.0 mm      | Determined by test print output    |
| Right Side of Fold is Longer  | 0.0              | 0.1                                        | 0.0 – 20.0 mm      | Determined by test print output    |
| On the Fold                   | N/A              | N/A                                        | N/A                | N/A                                |

| OPTION OR<br>SETTING | DEFAULT<br>VALUE | ADJUST-<br>MENT<br>STEP<br>INCRE-<br>MENTS | AVAILABLE<br>RANGE | RECOMMENDED INCREMENTAL ADJUSTMENT |
|----------------------|------------------|--------------------------------------------|--------------------|------------------------------------|
| Left of Fold         | 0.0              | 0.1                                        | 0.0 – 20.0 mm      | Determined by test print output    |
| Right of Fold        | 0.0              | 0.1                                        | 0.0 – 20.0 mm      | Determined by test print output    |

# Table 3.8 C-Fold

| OPTION OR<br>SETTING | DEFAULT<br>VALUE | ADJUST-<br>MENT<br>STEP<br>INCRE-<br>MENTS | AVAILABLE<br>RANGE | RECOMMENDED INCREMENTAL ADJUSTMENT |
|----------------------|------------------|--------------------------------------------|--------------------|------------------------------------|
| "A" Length           | 0.0              | 0.1                                        | 0.0 – 20.0 mm      | Determined by test print output    |
| "B" Length           | 0.0              | 0.1                                        | 0.0 – 20.0 mm      | Determined by test print output    |

# Table 3.9 Z-Fold

| OPTION OR<br>SETTING | DEFAULT<br>VALUE | ADJUST-<br>MENT<br>STEP<br>INCRE-<br>MENTS | AVAILABLE<br>RANGE | RECOMMENDED INCREMENTAL ADJUSTMENT |
|----------------------|------------------|--------------------------------------------|--------------------|------------------------------------|
| "A" Length           | 0.0              | 0.1                                        | 0.0 – 20.0 mm      | Determined by test print output    |
| "B" Length           | 0.0              | 0.1                                        | 0.0 – 20.0 mm      | Determined by test print output    |

# Table 3.10 Z-Fold Half Sheet

| OPTION OR<br>SETTING | DEFAULT<br>VALUE | ADJUST-<br>MENT<br>STEP<br>INCRE-<br>MENTS | AVAILABLE<br>RANGE | RECOMMENDED INCREMENTAL ADJUSTMENT |
|----------------------|------------------|--------------------------------------------|--------------------|------------------------------------|
| "A" Length           | 0.0              | 0.1                                        | 0.0 – 20.0 mm      | Determined by test print output    |
| "B" Length           | 0.0              | 0.1                                        | 0.0 – 20.0 mm      | Determined by test print output    |

# **Advanced Stock Setup for Stock Properties**

Table 3.11 Stock By Name and Multifeed Detection

| OPTION OR<br>SETTING    | DEFAULT<br>VALUE | ADJUST-<br>MENT<br>STEP<br>INCRE-<br>MENTS | AVAILABLE<br>RANGE | RECOMMENDED INCREMENTAL ADJUSTMENT |
|-------------------------|------------------|--------------------------------------------|--------------------|------------------------------------|
| Stock By Name<br>Only   | Checked Box      | _                                          | _                  | _                                  |
| Multi Feed<br>Detection | Checked Box      | _                                          | _                  | _                                  |

Table 3.12 Primary Transfer Current Adjustment

| OPTION OR<br>SETTING | DEFAULT<br>VALUE | ADJUST-<br>MENT<br>STEP<br>INCRE-<br>MENTS | AVAILABLE<br>RANGE | RECOMMENDED INCREMENTAL<br>ADJUSTMENT |
|----------------------|------------------|--------------------------------------------|--------------------|---------------------------------------|
| Yellow               | 100              | 1                                          | 10 to 200 %        | Determined by test print output       |
| Magenta              | 100              | 1                                          | 10 to 200 %        | Determined by test print output       |
| Cyan                 | 100              | 1                                          | 10 to 200 %        | Determined by test print output       |
| Black                | 100              | 1                                          | 10 to 200 %        | Determined by test print output       |

Table 3.13 Secondary Transfer Voltage Adjustment

| OPTION OR<br>SETTING | DEFAULT<br>VALUE | ADJUST-<br>MENT<br>STEP<br>INCRE-<br>MENTS | AVAILABLE<br>RANGE | RECOMMENDED INCREMENTAL ADJUSTMENT |
|----------------------|------------------|--------------------------------------------|--------------------|------------------------------------|
| Side 1               | 150              | 1                                          | 10 to 300 %        | Perform <b>Auto</b> Adjustment     |
| Side 2               | 150              | 1                                          | 10 to 300 %        | Perform <b>Auto</b> Adjustment     |

Table 3.14 More Advanced Stock Setup Features

| OPTION OR<br>SETTING                            | DEFAULT<br>VALUE  | ADJUST-<br>MENT<br>STEP<br>INCRE-<br>MENTS | AVAILABLE<br>RANGE                                                                           | RECOMMENDED INCREMENTAL ADJUSTMENT |
|-------------------------------------------------|-------------------|--------------------------------------------|----------------------------------------------------------------------------------------------|------------------------------------|
| Tray Air Assist                                 | System<br>Default | Distinct<br>Selections<br>Available        | System Default Multi Feed Support Table Mis-Feed Support Table Forced Off Custom 1 through 8 | Determined by test print output    |
| Enable Tray<br>Heater                           | Checked Box       | _                                          | _                                                                                            | _                                  |
| Transfer Output<br>Adjustment for<br>Trail Edge | 100               | 1                                          | 0 to 100 %                                                                                   | 10%                                |
| Adjustment of<br>Paper Speed at<br>Transfer     | 0.00              | 0.01                                       | -0.50 to 0.50 %                                                                              | 0.05%                              |
| Fuser<br>Temperature<br>Adjustment              | 0                 | 1                                          | -10 to 10° C                                                                                 | 1° or 2°                           |
| Fuser Speed<br>Adjustment                       | 0.0               | 0.1                                        | -5.0 to 5.0 %                                                                                | 0.1%                               |
| Aligner Roll<br>Pressure                        | 0                 | 1                                          | -40 to 40 Pulse                                                                              | 5 or 10                            |
| Regi-Loop                                       | 0.0               | 0.3                                        | -3.0 to 3.0 mm                                                                               | 0.3 mm                             |
| Alignment Profile                               | Default           | Distinct<br>Selections<br>Available        | Available selections will be based on the Profiles created by the user                       | Determined by test print output    |

| OPTION OR<br>SETTING        | DEFAULT<br>VALUE  | ADJUST-<br>MENT<br>STEP<br>INCRE-<br>MENTS | AVAILABLE<br>RANGE                                                     | RECOMMENDED INCREMENTAL ADJUSTMENT |
|-----------------------------|-------------------|--------------------------------------------|------------------------------------------------------------------------|------------------------------------|
| Fold Adjustment<br>Profile  | Default           | Distinct<br>Selections<br>Available        | Available selections will be based on the Profiles created by the user | Determined by test print output    |
| Pre Gate Roll<br>Adjustment | System<br>Default | Distinct<br>Selections<br>Available        | System Default<br>On<br>Off                                            | _                                  |

Table 3.15 Paper Curl Correction

| OPTION OR<br>SETTING  | DEFAULT<br>VALUE | ADJUST-<br>MENT<br>STEP<br>INCRE-<br>MENTS | AVAILABLE<br>RANGE                                                                                                    | RECOMMENDED INCREMENTAL ADJUSTMENT                                                                                                    |
|-----------------------|------------------|--------------------------------------------|----------------------------------------------------------------------------------------------------|----------------------------------------------------------------------------------------------------|
| 1 Sided- Face Up      | Default          | Distinct<br>Selections<br>Available        | Default Type A Type B Type C Custom Severe Upward Medium Upward Moderate Upward Slight Upward No Curl Slight Downward Moderate Downward Severe Downward | <ul> <li>Follow recommended sequential order:</li> <li>Default</li> <li>Type A</li> <li>Type B</li> <li>Type C</li> <li>Custom Curl Correction: Slight (Very Small) Upward or Slight (Very Small) Downward</li> <li>Custom Curl Correction: Moderate (Small) Upward or Moderate (Small) Downward</li> <li>Custom Curl Correction: Medium Upward or Medium Downward</li> <li>Custom Curl Correction: Severe (Large) Upward or Severe (Large) Downward</li> </ul> |
| 1 Sided- Face<br>Down | Default          | Distinct<br>Selections<br>Available        | Default Type A Type B Type C Custom Severe Upward Medium Upward Moderate Upward                                                                         | <ul> <li>Follow recommended sequential order:</li> <li>Default</li> <li>Type A</li> <li>Type B</li> <li>Type C</li> <li>Custom Curl Correction: Slight (Very Small) Upward or Slight (Very Small) Downward</li> <li>Custom Curl Correction: Moderate (Small) Upward or Moderate (Small) Downward</li> <li>Custom Curl Correction: Medium Upward or Medium Downward</li> </ul>                                                                                   |

| OPTION OR<br>SETTING | DEFAULT<br>VALUE | ADJUST-<br>MENT<br>STEP<br>INCRE-<br>MENTS | AVAILABLE<br>RANGE                                                                                                    | RECOMMENDED INCREMENTAL ADJUSTMENT                                                                                                    |
|----------------------|------------------|--------------------------------------------|----------------------------------------------------------------------------------------------------|----------------------------------------------------------------------------------------------------|
|                      |                  |                                            | Slight Upward No Curl Slight Downward Moderate Downward Medium Downward Severe Downward                                                                                 | Custom Curl Correction: Severe (Large)     Upward or Severe (Large) Downward                                                                                                    |
| 2 Sided              | Default          | Distinct<br>Selections<br>Available        | Default Type A Type B Type C Custom Severe Upward Medium Upward Moderate Upward Slight Upward No Curl Slight Downward Moderate Downward Medium Downward Severe Downward | <ul> <li>Follow recommended sequential order:</li> <li>Default</li> <li>Type A</li> <li>Type B</li> <li>Type C</li> <li>Custom Curl Correction: Slight (Very Small) Upward or Slight (Very Small) Downward</li> <li>Custom Curl Correction: Moderate (Small) Upward or Moderate (Small) Downward</li> <li>Custom Curl Correction: Medium Upward or Medium Downward</li> <li>Custom Curl Correction: Severe (Large) Upward or Severe (Large) Downward</li> </ul> |

# Paper Jams

If a paper jam occurs, a fault screen displays a message on the press control panel indicating in which area the jam is situated. Follow the instructions provided for clearing the jam and resuming press operation.

For more information, refer to Fault Messages.

### PAPER JAM INFORMATION

Before clearing paper jams, always refer to Fault Information.

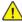

**Warning:** When you remove jammed paper, ensure that no pieces of jammed paper are left in the press. A piece of paper remaining in the press can cause fire. If a piece of paper is stuck in a hidden area or paper is wrapped around the fuser unit or rollers, do not remove it forcefully. You can get injured or burned. Switch off the press immediately and contact the Customer Support Center.

## Paper Jams Inside the Press

There are three main module areas of the press where paper jams may occur:

- The Registration area behind the Left Front Door (Xerographic Drawer, Transfer Drawer, and Paper Handling Drawer)
- Fuser Assembly and Decurler area behind the Center Front Door
- Inverter and Entrance / Exit areas of the Output / Cooling Module behind the Right Front Door

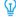

Tip: Always check the Output Module first for a paper jam at the entrance of the module. Rotate the green knobs to pull paper through the entrance areas completely. Always ensure that all paper jams, including any small ripped pieces of paper, are cleared before proceeding with your print job.

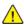

**Warning:** Never touch a labeled area indicating High Temperature and Caution; this area is found on the fuser unit or nearby. Contact to this area can lead to burns.

## **CLEARING JAMS IN AREA 2**

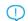

Important: Before opening any press doors, ensure that the press has stopped printing.

The transfer drawer includes the following jam clearance areas:

- Registration and alignment transport
- Registration roll
- Duplex transport
- Fuser entrance

1. Open the left and center front doors.

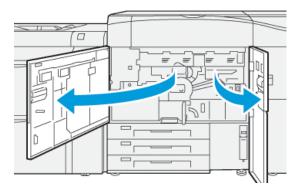

2. To unlock transfer drawer, locate the green handle **2** and rotate it clockwise (right) to the horizontal position.

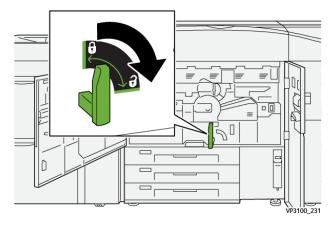

- 3. Slowly pull out the transfer drawer until it stops.
  - Note: If paper is jammed in the drawer while pulling it out, stop pulling when the jammed paper is visible. Hold down the paper with one hand and continue pulling out the drawer.

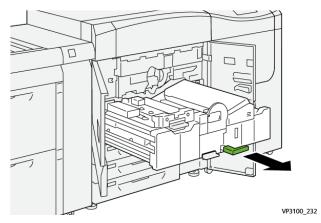

4. If paper is jammed at the top of the transfer drawer, remove paper from area  $2\alpha$  by pulling it straight out.

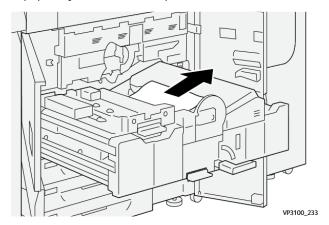

5. Open lever **2b** upward and remove any jammed paper.

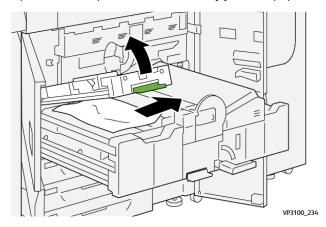

6. Return lever **2b** to its original position.

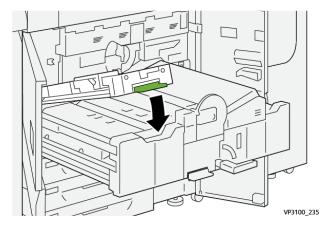

7. Locate area **2c** and pull any jammed paper out towards the left.

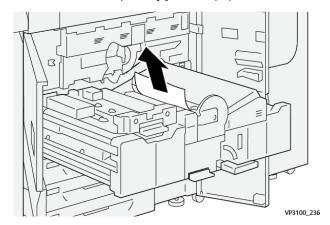

8. Open lever **2d** upward (1) and lever **2e** to the right (2) and remove any jammed paper (3).

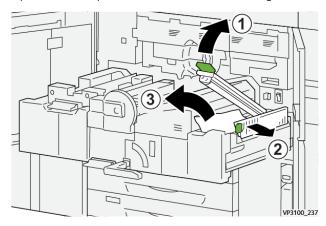

9. Return levers **2d** and **2e** to their original positions.

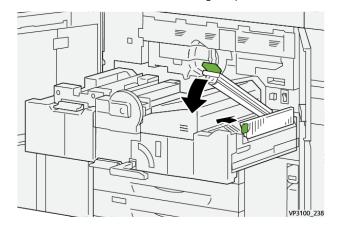

10. Open lever **2f** lever downward and remove any jammed paper.

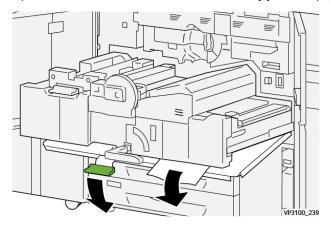

11. Return lever **2f** to its original position.

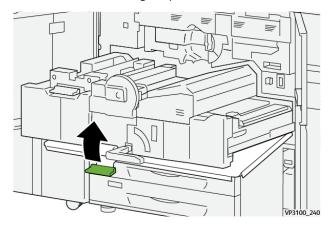

12. To close the transfer drawer, grasp handle **2** and gently push in the drawer completely (1), then turn the green handle to the left to lock the drawer in place (2).

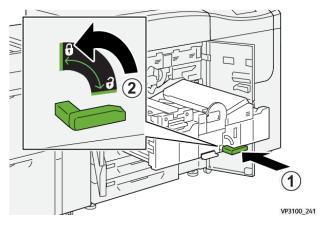

13. Close the left and center front doors completely. The press does not operate when doors or covers are open.

# CLEARING JAMS IN AREAS 3, 4, AND 5

Important: Before opening any press doors, ensure that the press has stopped printing.

1. Open the right front door.

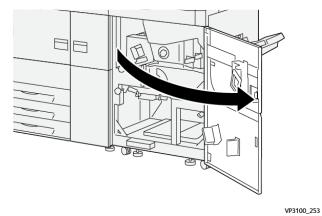

2. Open lever **3a** upward (1) and remove any jammed paper (2).

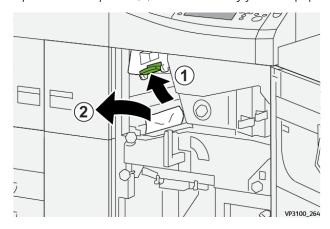

3. If there is difficulty in removing the jammed paper, rotate knob **3b** clockwise (right) (1), and remove the jammed paper (2).

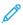

Note: There may be extra sheets remaining in the press. To ensure all sheets are removed, rotate knob **3b** clockwise (right) three times.

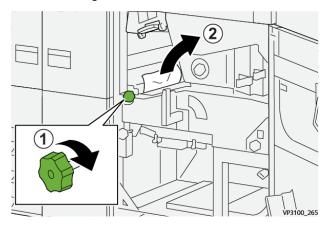

4. Return lever 3a to its original position.

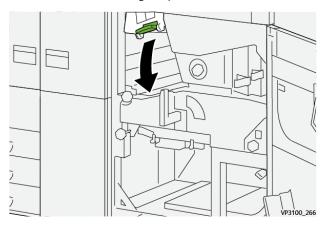

5. Open lever  $\mathbf{5a}$  downward and remove any jammed paper .

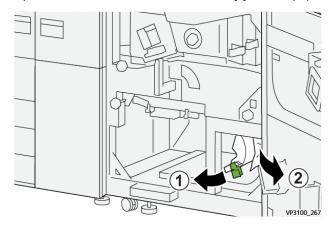

6. If there is difficulty in removing the jammed paper, rotate knob **5b** clockwise (right) (1), and remove the jammed paper (2).

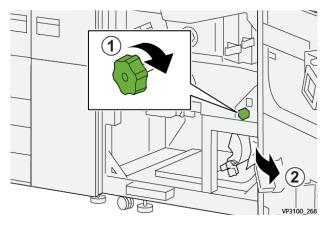

7. Return lever  $\mathbf{5a}$  to its original position.

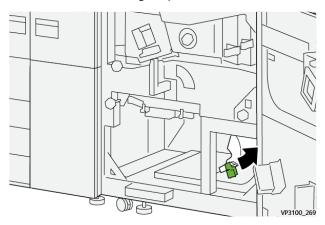

8. Open lever **5c** downward (1) and remove any jammed paper (2).

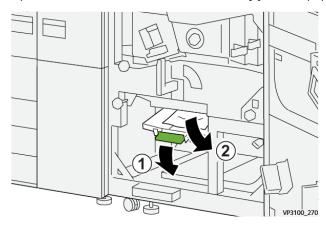

9. If there is difficulty in removing the jammed paper, rotate knob **5d** clockwise (right) (1), and remove the jammed paper (2).

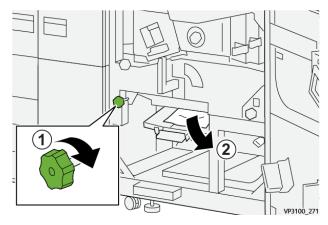

10. Return lever **5c** to its original position.

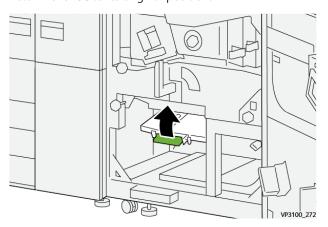

11. To open the exit module drawer, grasp handle **4** and rotate handle to the right to the horizontal position.

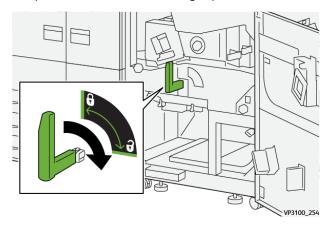

12. Slowly pull out the exit module drawer until stops.

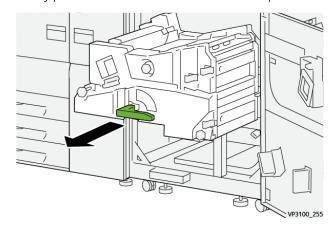

13. Remove any jammed paper from the top of the module (area **4a**) by pulling it straight out.

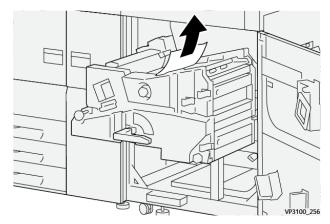

14. If there is difficulty in removing the jammed paper, rotate knob **4a** clockwise (right) (1), and remove the jammed paper (2).

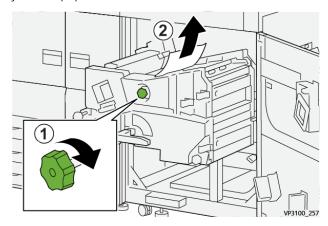

15. Open lever **4b** to the right (1) and remove any jammed paper (2).

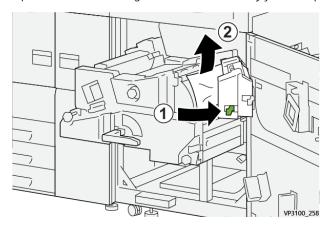

16. If there is difficulty in removing the jammed paper, open lever **4d** to the right (1), and remove the jammed paper (2).

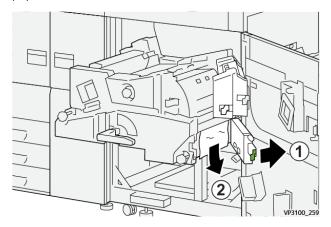

17. Return levers **4b** and **4d** to their original positions.

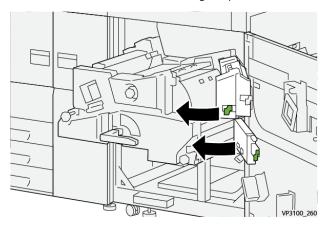

18. Open lever **4c** to the right (1) and remove any jammed paper (2).

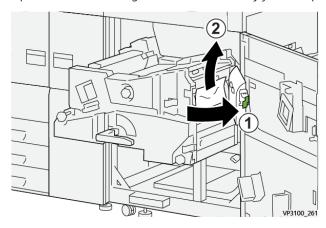

19. Return lever **4c** to its original position.

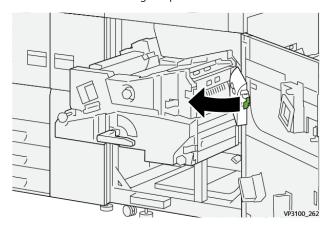

20. To close the exit module, grasp handle **4**, gently push in the exit module completely (1), and rotate handle to the left (2) to lock the module in place .

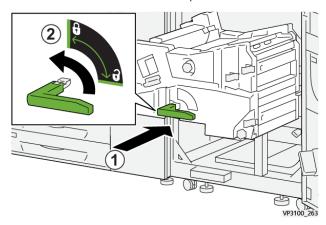

21. Close the right front door completely. The press does not operate if a door is open even slightly.

#### PAPER JAMS IN TRAYS 1-3

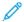

Note: Paper is sometimes torn and remains inside the press if you open a tray without checking the paper jam position. This may cause a malfunction. Check where the paper jam occurred before clearing the problem.

1. Open the tray where the paper jam occurred.

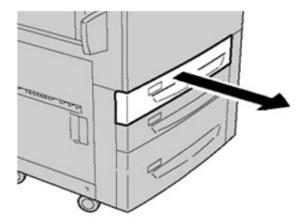

2. Remove the jammed paper.

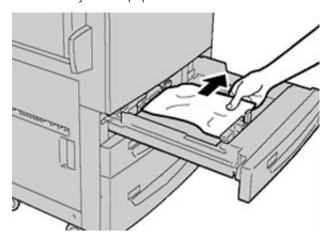

3. Push the tray in gently until it comes to a stop.

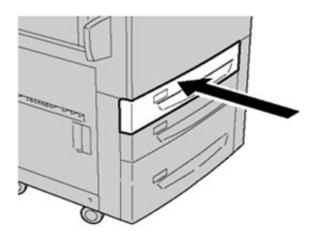

## PAPER JAMS IN THE BYPASS (TRAY 5)

# Paper Jams When the Bypass is Installed on Trays 6 and 7

- Tip: Always ensure that all paper jams, including any small, ripped pieces of paper, are cleared before proceeding with any print jobs.
  - 1. Remove the paper currently loaded in the Bypass (Tray 5).
  - 2. Lift and open the Top Cover of the Bypass (Tray 5).

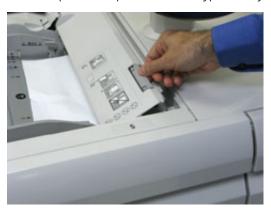

3. Remove any jammed paper.

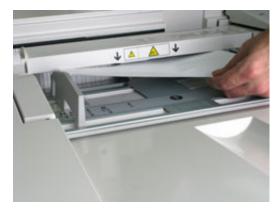

- Note: If paper is torn, check inside the press and remove it.
- 4. Close the Top Cover of the Bypass (Tray 5).

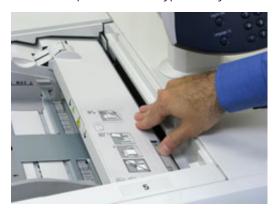

5. Reload paper into the tray and resume printing.

#### JAM CLEARANCE OF OHCF

## Clearing OHCF Jams (Trays 6 and 7)

Nip Release levers inside of the Transport area of the Feeder hold back large size sheets (such as A3,  $11 \times 17$  inches,  $12 \times 18$  inches) to reduce the chance of jamming as paper enters the print engine.

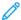

Note: Follow the jam clearance instructions displayed on the touch screen. Always ensure that all paper jams, including any small ripped pieces of paper, are cleared before proceeding with your print jobs.

## Paper Jams inside Trays 6 and 7

1. Pull out the tray where the paper jam occurred.

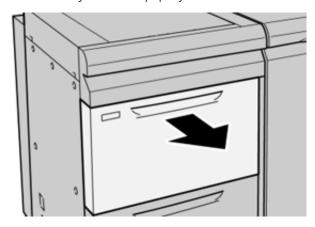

2. Remove the jammed paper.

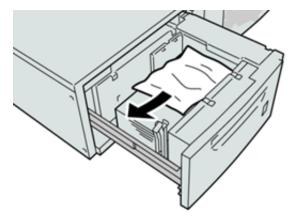

- Note: If paper is torn, check inside the machine and remove it.
- 3. Gently push in the tray until it comes to a stop.

# Trays 6 and 7 Paper Jams at Lever 1a and Knob 1c

1. Open the front cover of the feeder module.

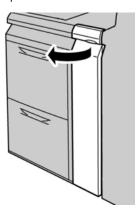

- 2. Move the lever **1a** to the right and turn the knob **1c** to the right. Remove the jammed paper.
  - Note: If paper is torn, check for any torn pieces of paper inside the machine.

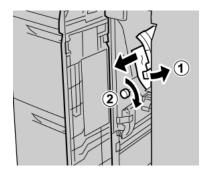

3. Return the lever 1a to the original position.

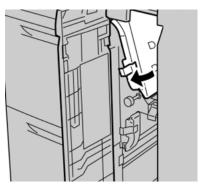

4. Close the front cover of the feeder module.

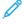

Note: If the front cover of the feeder module is not completely closed, a message will appear and the press will not operate.

# Trays 6 and 7 Paper Jams at Lever 1b and Knob 1c

1. Open the front cover of the feeder module.

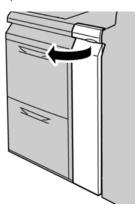

2. Move the lever  ${\bf 1b}$  to the right and turn the knob  ${\bf 1c}$  to the right. Remove the jammed paper.

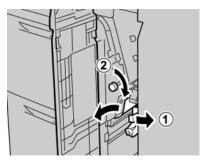

Note: If paper is torn, check for any torn pieces of paper inside the machine.

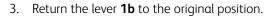

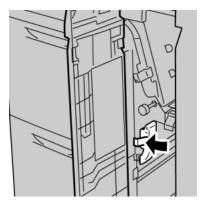

4. Close the front cover of the feeder module.

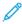

Note: If the front cover of the feeder module is not completely closed, a message will appear and the press will not operate.

## Trays 6 and 7 Paper Jams at Lever 1d and Knob 1c

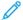

Note: If paper is torn, check for any torn pieces of paper inside the machine.

1. Open the front cover of the feeder module.

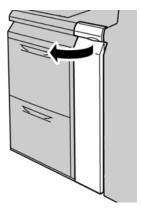

2. Move the lever **1d** upward and remove the jammed paper.

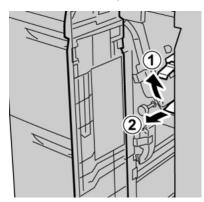

3. If the paper cannot be removed, turn the knob **1c** clockwise, then remove the jammed paper.

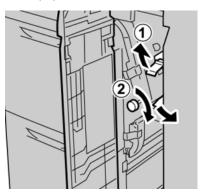

4. Return the lever **1d** to the original position.

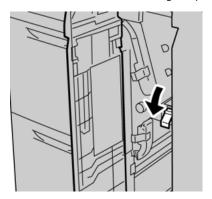

5. Close the front cover of the feeder module.

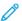

Note: If the front cover of the feeder module is not completely closed, a message will appear and the press will not operate.

#### **Fault Information**

The following occurs when there is a fault, such as paper jams, open doors or covers, or a press malfunction:

- The press stops running and a fault message displays on the press touch screen.
- The message includes a graphical illustration showing the location of the fault along with a brief explanation of corrective actions for clearing the fault.
- Paper jams may occur in multiple areas of the press and any optional devices connected to the press. When this happens, the graphical illustration changes to show the multiple locations and the required corrective actions.
- Additionally, if a fault occurs with an optional device, an indicator lights on that device control panel and shows the corresponding area on the device where the fault occurred.

Always refer to the following information when clearing paper jams:

- Do not power off the press when removing paper jams.
- Paper jams can be removed with the press still powered on. When the power is turned off, all information stored to the system memory will be erased.
- Clear all paper jams before resuming print jobs.
- Do not touch components inside the press. This can cause print defects.
- Ensure that all paper jams, including any small ripped pieces of paper, are cleared before proceeding with print jobs.
- Gently remove the paper taking care not to tear it. If paper is torn, be sure to remove all torn pieces.
- After removing paper jams, close all doors and covers. The press cannot print when doors or covers are open.
- After clearing a paper jam, printing automatically resumes from the state before the paper jam occurred.
- If all paper jams are not cleared, an error message continues to display on the press touch screen. To clear any remaining jams, refer to the press touch screen for instructions and information.

#### OBTAINING FAULT INFORMATION FROM THE PRESS TOUCH SCREEN

When a fault occurs, such as paper jams, open doors or covers, or a press malfunction, the press stops printing and a message appears on the press touch screen. Use the following procedure to obtain information and instructions about the correcting the fault.

1. From Home on the press touch screen, select the **Faults** button.

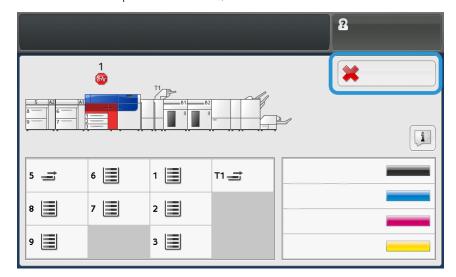

• If there is only one fault, a Fault screen displays.

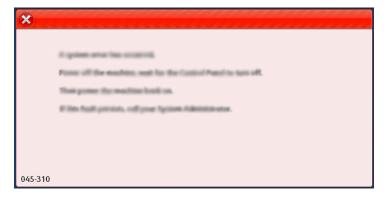

• If there are multiple faults, a list displays underneath the graphical illustration on the Home screen; refer to the illustration in the next step.

2. Select the first, top item from the displayed list.

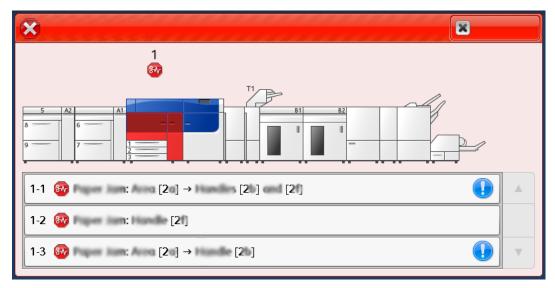

No.

Note: Multiple faults are listed in descending order with the top fault being number one. Correct them in the order they listed starting with the top one and working down the list.

A Fault screen displays.

3. To correct a fault, following the instructions provided on the Fault screen.

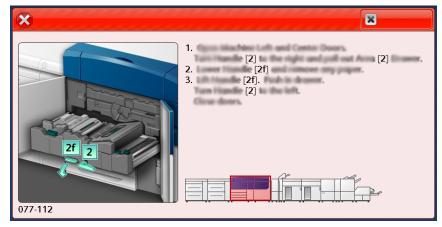

When finished, select Close.

4. Repeat the previous steps until all faults are cleared.

If a fault cannot be cleared, contact the system administrator.

#### **FAULT MESSAGES**

When a fault occurs, such as paper jams, open doors or covers, or a press malfunction, the press stops printing and a message appears on the press touch screen. A graphical illustration shows the location of the fault with a brief explanation of corrective actions for clearing the fault. If a fault occurs in more than one location, the illustration changes to indicate the multiple locations and the required corrective actions.

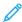

Note: For more information, refer to Obtaining Fault Information from the Press Touch Screen.

Detailed information and instructions about the correcting a fault is available by selecting the **Faults** button on the Home screen. The **Fault** screen displays.

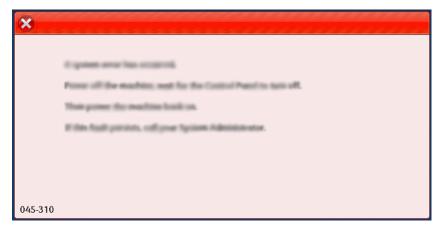

Find the code for the fault listed at the bottom of the **Fault** screen.

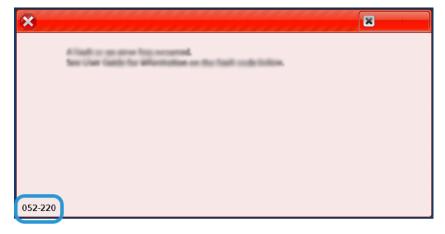

# Trays 8 and 9 Troubleshooting

#### TRAYS 8 AND 9 TROUBLESHOOTING

## Paper Jams in Trays 8 and 9

## Paper Jams When the Bypass is Installed on Trays 8 and 9

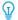

Tip: Always ensure that all paper jams, including any small, ripped pieces of paper, are cleared before proceeding with any print jobs.

- 1. Remove the paper currently loaded in the Bypass (Tray 5).
- 2. Lift and open the Top Cover of the Bypass (Tray 5).

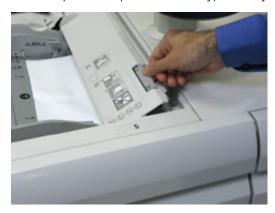

3. Remove any jammed paper.

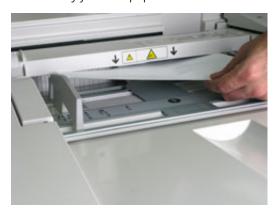

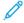

Note: If paper is torn, check inside the press and remove it.

4. Close the Top Cover of the Bypass (Tray 5).

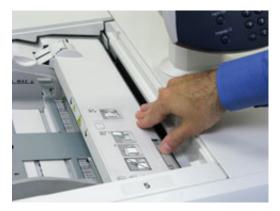

5. Pull open the **Top Drawer** (located at the top of Trays 6 and 7).

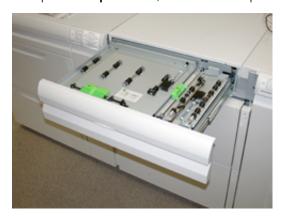

6. Lift levers  $\mathbf{2a}$  and  $\mathbf{2b}$ , then remove any paper jams.

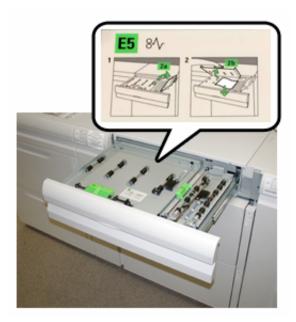

- 7. Close levers **2a** and **2b**.
- 8. Close the **Top Drawer**.

9. Reload paper into the tray and resume printing.

# Paper Jams Inside Trays 8 and 9

1. Pull out the tray where the paper jam occurred.

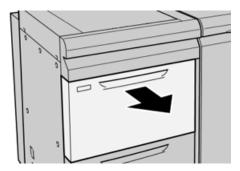

2. Remove the jammed paper.

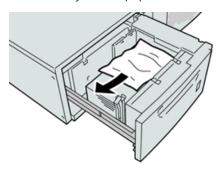

- Note: If paper is torn, check inside the machine and remove it.
- 3. Gently push in the tray until it comes to a stop.

# Trays 8 and 9 Paper Jams at Lever 1a and Knob 1c

1. Open the front cover of the feeder module.

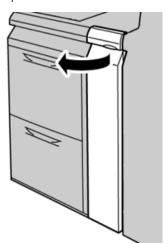

2. Move the lever  $\mathbf{1a}$  to the right and turn the knob  $\mathbf{1c}$  to the right. Remove the jammed paper.

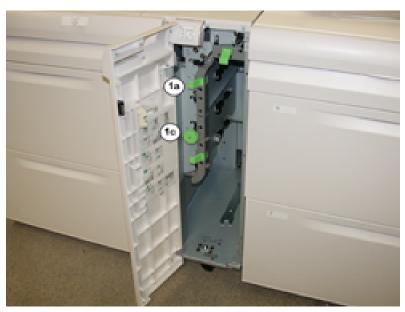

- Note: If paper is torn, check inside the machine and remove it.
- 3. Return the lever 1a to the original position.
- 4. Close the front cover of the feeder module.
  - Note: If the front cover of the feeder module is not completely closed, a message will appear and the press will not operate.

## Trays 8 and 9 Paper Jams at Lever 1b and Knob 1c

1. Open the front cover of the feeder module.

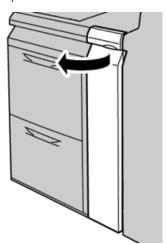

2. Move the lever **1b** to the right and turn the knob **1c** to the right. Remove the jammed paper.

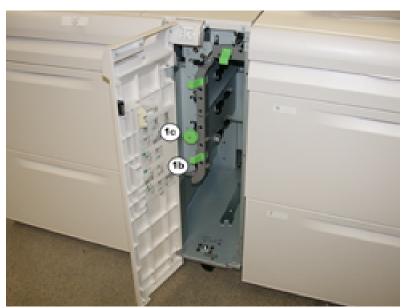

- Note: If paper is torn, check inside the machine and remove it.
- 3. Return the lever **1b** to the original position.
- 4. Close the front cover of the feeder module.
  - Note: If the front cover of the feeder module is not completely closed, a message will appear and the press will not operate.

## Trays 8 and 9 Paper Jams at Lever 1d and Knob 1c

1. Open the front cover of the feeder module.

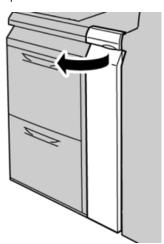

2. Move the lever **1d** upward and remove the jammed paper.

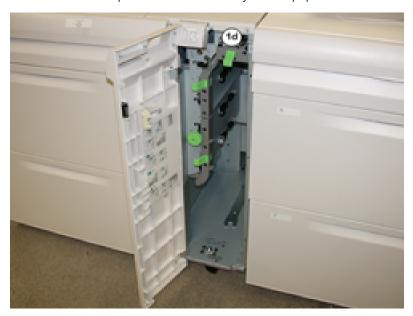

- Note: If paper is torn, check inside the machine and remove it.
- 3. If the paper cannot be removed, turn the knob **1c** clockwise, then remove the jammed paper.
- 4. Return the lever **1d** to the original position.
- 5. Close the front door of the feeder module.
  - Note: If the front cover of the feeder module is not completely closed, a message will appear and the press will not operate.

## Trays 8/9 Fault Messages

When a fault occurs, such as paper jams, open doors or covers, or a press malfunction, the press stops printing and a message appears on the press touch screen. A graphical illustration shows the location of the fault with a brief explanation of corrective actions for clearing the fault. If a fault occurs in more than one location, the illustration changes to indicate the multiple locations and the required corrective actions.

The touch screen also displays a **Faults** button which provides information about the fault and detailed instructions for correcting the fault. The (**E**) code on the upper-left part of the Fault message displays which error indicator is lit on the Trays 8/9 indicator panel (E1–E7).

## Trays 8/9 Fault Code Information

When a fault occurs, such as paper jams, open doors or covers, or a press malfunction, the press stops printing and a message appears on the press touch screen.

The touch screen also displays a **Faults** button which provides information about the fault and detailed instructions for correcting the fault.

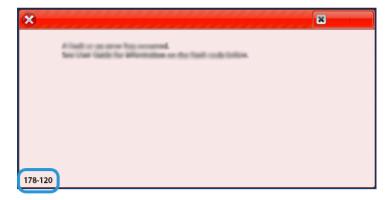

 $\Psi$ 

Tip: Trays 8 and 9 faults are identified by the codes which start with the three-digit number 178.

# High Capacity XLS Vacuum Feeder (HCVF) Troubleshooting

For a printable flowchart of the HCVF Troubleshooting, that is described in the following section, refer to *Troubleshooting Feed Errors in the Xerox® High Capacity XLS Vacuum Feeder* in www.xerox.com. In the **Customer Support > All Support and Drivers** section of the web page, search for your Product. In the **Documentation** web page of your printer, you can find the HCVF Troubleshooting flowchart.

# TROUBLESHOOTING MISFEEDS AND MULTIFEEDS IN THE HIGH CAPACITY XLS VACUUM FEEDER (HCVF)

When using the optional High Capacity XLS Vacuum Feeder (HCVF) and a misfeed or multifeed condition occurs, check the press user interface for one of the following fault codes.

| MISFEED FAULT CODES |           | MULTIFEED FAULT CODES |           |
|---------------------|-----------|-----------------------|-----------|
| • 078–101           | • 178–101 | • 077–131             | • 078–125 |
| • 078–131           | • 178–131 | • 077–132             | • 078–126 |
| • 078–132           | • 178–132 |                       | • 078–127 |
| • 078–151           | • 178–151 |                       |           |

To resolve misfeed or multifeed conditions, adjust the air assist profile. For instructions on adjusting the air assist profile, refer to Adjusting the Air Assist Profile.

For information about the blower settings, refer to Information about the HCVF Air Assist Blowers.

To troubleshoot misfeeds, refer to Troubleshooting Misfeeds in the HCVF.

To troubleshoot multifeeds, refer to Troubleshooting Multifeeds in the HCVF.

#### Information about the HCVF Air Assist Blowers

Location of the air assist blowers in the High Capacity XLS Vacuum Feeder (HCVF):

| HCVF BLOWER LOCATIONS | DESCRIPTION                                                                                                    |
|-----------------------|----------------------------------------------------------------------------------------------------|
|                       | A: Vacuum Blower B: Air Knife Blower C: Rear Lead Blower D: Rear End Blower E: Front Blower F: Rear Option Blower |

Before adjusting any HCVF air assist blower settings, refer to the following information.

Important: For all blowers, the settings do not require increasing or decreasing unless misfeed or multifeed faults are occurring.

For the Air Knife Blower, refer to the following information:

- The available settings are: **Off**, **Low**, **Mid**, or **High**.
- **Low** is the slowest speed, and **High** is the fastest speed.
- If the preset value is **Off**, the blower is not operating. Do not change the setting.

For the Rear Lead Blower and Front Blower, refer to the following information:

- The slowest speed is setting 2. Decrease the blower speed only if the current setting is greater than 2.
- The fastest speed is setting 13. Increase the blower speed only if the current setting is less than 13.
- If the preset value is **1**, the blower is not operating. Do not change the setting.

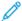

Note: Before changing a blower setting, check the current value. For example, if the current value on a blower is set at **5**, to increase the speed by two settings, change the setting to **7**.

## Adjusting the Air Assist Profile

The air assist profile controls blower settings in the HCVF. You can create a new profile or modify an existing profile. You can test changes to blower settings before you save a profile.

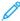

Note: Before you adjust the air assist profile, ensure that the media loaded in the HCVF adheres to the *Paper* and *Media Guidelines* for the HCVF.

For information about the blower settings, refer to Information about the HCVF Air Assist Blowers.

To adjust the air assist profile, do the following:

- 1. At the home screen, select **Profiles**.
- 2. In the Profiles window, select Air Assist.
- 3. In the Air Assist area, do one of the following.
  - To create a new profile, select **New**.
  - To modify an existing air assist profile, select a named profile, then select **Edit**.
- 4. In the Air Assist Setup window, select **VCF Settings**.
- 5. In the VCF Settings window, you can adjust the settings for each blower in the HCVF. Make adjustments according to the recommended troubleshooting instructions only.
  - a. To reset blower settings to system defaults, select **Apply System Defaults**.
  - b. To test an adjustment, select **Test Print**. Before you save your changes, you can run a test print.
- 6. To save the profile, select **OK**.
- 7. To return to the home screen, close the Profiles window.

#### Troubleshooting Misfeeds in the HCVF

When using the optional High Capacity XLS Vacuum Feeder (HCVF), the following fault codes indicate a misfeed condition:

- 078–101, 078–131, 078–132, 078–151.
- 178–101, 178–131, 178–132, 178–151.

For fault codes relating to multifeeds, refer to Troubleshooting Multifeeds in the HCVF.

To resolve a misfeed, follow the steps in the appropriate section.

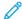

Note: Before you make any adjustments, note the current settings for the Air Knife Blower, the Rear Lead Blower, and the Front Blower. If you are instructed to change a blower setting to the preset value, use the setting that you noted.

Misfeeds when using paper weight 177 g/m<sup>2</sup> or heavier

When using paper of weights 177 g/m<sup>2</sup> or heavier, misfeeds can occur.

- 1. Make the following blower adjustments:
  - Air Knife Blower: No change.
  - Rear Lead Blower: Increase the blower speed by two settings. For example, if the blower speed is set at **5**, to increase the speed by two settings, change the setting to **7**.
  - Front Blower: Increase the blower speed by two settings.
- 2. Run a test print. If no misfeed or multifeed occurs, the problem is resolved.
- 3. If a misfeed or multifeed occurs, for the Rear Lead Blower and Front Blower, do the following:
  - If a misfeed occurs, increase the blower speed by two settings.
  - If a multifeed occurs, decrease the blower speed by one setting.
- 4. Run another test print. If the problem is not resolved, contact your Xerox representative.

Misfeeds when using paper weight less than 177 g/m<sup>2</sup> and printing five or fewer sheets

When using paper of weights less than 177 g/m² and printing five or fewer sheets, misfeeds can occur.

- 1. Make the following blower adjustments:
  - Air Knife Blower: Decrease the blower speed by one setting. For example, if the current setting is **High**, change the setting to **Mid**.

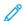

Note: For the Air Knife Blower, decrease the speed only if the current setting is **High** or **Mid**.

- Rear Lead Blower and Front Blower: Do not change any settings.
- 2. Run a test print. If no misfeed occurs, the problem is resolved.
- 3. If a misfeed occurs again, do the following:
  - Air Knife Blower: Decrease the blower speed by one setting. For example, if the current setting is Mid, change the setting to Low.

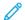

Note: For the Air Knife Blower, decrease the speed only if the current setting is **High** or **Mid**.

- Rear Lead Blower and Front Blower: Do not change any settings.
- 4. Run another test print. If the problem is not resolved, contact your Xerox representative.

Misfeeds when using paper weight less than 177 g/m<sup>2</sup> and printing more than five sheets

When using paper of weights less than 177 g/m<sup>2</sup> and printing more than five sheets, misfeeds can occur.

- 1. Make the following blower adjustments:
  - Air Knife Blower: No change.
  - Rear Lead Blower: Increase the blower speed by two settings. For example, if the blower speed is set at **5**, to increase the speed by two settings, change the setting to **7**.
  - Front Blower: Increase the blower speed by two settings.
- 2. Run a test print. If no misfeed or multifeed occurs, the problem is resolved.
- 3. If a misfeed or multifeed occurs, for the Rear Lead Blower and Front Blower, do the following:
  - If a misfeed occurs, increase the blower speed by two settings.
  - If a multifeed occurs, decrease the blower speed by one setting.
- 4. Run a test print. If no misfeed or multifeed occurs, the problem is resolved.
- 5. If a misfeed occurs again, do the following:
  - Air Knife Blower: Decrease the blower speed by one setting. For example, if the current setting is **High**, change the setting to **Mid**.

Note: For the Air Knife Blower, decrease the speed only if the current setting is **High** or **Mid**.

- Rear Lead Blower: Change the setting to the preset value.
- Front Blower: Change the setting to the preset value.
- 6. Run a test print. If no misfeed occurs, the problem is resolved.
- 7. If a misfeed occurs again, for the Air Knife Blower, decrease the blower speed by one setting.
- Note: For the Air Knife Blower, decrease the speed only if the current setting is **High** or **Mid**.
  - 8. Run another test print. If the problem is not resolved, contact your Xerox representative.

#### Troubleshooting Multifeeds in the HCVF

When using the optional High Capacity XLS Vacuum Feeder (HCVF), the following fault codes indicate a multifeed condtion:

- 077–131, 077–132.
- 078–125, 078–126, 078–127.

For fault codes relating to misfeeds, refer to Troubleshooting Misfeeds in the HCVF.

To resolve a multifeed, follow the steps in the appropriate section.

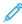

Note: Before you make any adjustments, note the current settings for the Air Knife Blower, the Rear Lead Blower, and the Front Blower. If you are instructed to change a blower setting to the preset value, use the setting that you noted.

Multifeeds when using coated paper weight 177 g/m<sup>2</sup> or heavier

## Humidity levels of 50 percent or higher

When using coated paper of weight 177 g/m² or heavier in humidity levels of 50 percent or higher, multifeed problems can occur.

- 1. If the paper is coated on one side only, go to step 3.
- 2. If the paper is coated on both sides, do the following.
  - a. Make the following blower adjustments:
    - Air Knife Blower: No change.
    - Rear Lead Blower: Increase the blower speed by one setting. For example, if the blower speed is set at **5**, to increase the speed by one setting, change the setting to **6**.
    - Front Blower: Increase the blower speed by one setting.
  - b. Run a test print. If no multifeed occurs, the problem is resolved.
  - c. If a multifeed occurs again, for the Rear Lead Blower and Front Blower, increase the blower speed by one setting.
  - d. Run a test print. If no multifeed occurs, the problem is resolved.
  - e. If multifeeds continue, repeat steps 2c and 2d twice.
- 3. If using paper that is coated on one side only, or if multifeeds continue, do the following.
  - a. Make the following blower adjustments:
    - Air Knife Blower: No change.
    - Rear Lead Blower: Change the setting to the preset value, then decrease the speed by one setting.
    - Front Blower: Change the setting to the preset value, then decrease the speed by one setting.
  - b. Run a test print. If no multifeed occurs, the problem is resolved.
  - c. If a multifeed occurs again, for the Rear Lead Blower and Front Blower, decrease the blower speed by one setting.
  - d. Run a test print. If no multifeed occurs, the problem is resolved.
  - e. If multifeeds continue, repeat steps 3c and 3d twice.
- 4. If the problem is not resolved, contact your Xerox representative.

## Humidity levels below 50 percent

When using coated paper of weight  $177 \text{ g/m}^2$  or heavier in humidity levels below 50 percent, multifeed problems can occur.

- 1. To resolve the multifeed, do the following.
  - a. Make the following blower adjustments:
    - Air Knife Blower: No change.
    - Rear Lead Blower: Decrease the blower speed by one setting. For example, if the blower speed is set at **7**, to decrease the speed by one setting, change the setting to **6**.
    - Front Blower: Decrease the blower speed by one setting.
  - b. Run a test print. If no multifeed occurs, the problem is resolved.
  - c. For the Rear Lead Blower and Front Blower, decrease the blower speed by one setting.
  - d. Run a test print. If no multifeed occurs, the problem is resolved.
  - e. If multifeeds continue, repeat steps 1c and 1d twice.
- 2. If multifeeds continue, do the following.
  - a. Make the following blower adjustments:
    - Air Knife Blower: Decrease the blower speed by one setting.
- Note: For the Air Knife Blower, decrease the speed only if the current setting is **High** or **Mid**.
  - Rear Lead Blower: Change the blower speed to the preset value, then decrease the speed by one setting.
  - Front Blower: Change the blower speed to the preset value, then decrease the speed by one setting.
  - b. Run a test print. If no multifeed occurs, the problem is resolved.
    - c. If a multifeed occurs again, do the following:
      - Air Knife Blower: Decrease the blower speed by one setting.
- Note: For the Air Knife Blower, decrease the speed only if the current setting is **High** or **Mid**.
  - Rear Lead Blower: Decrease the blower speed by one setting.
  - Front Blower: Decrease the blower speed by one setting.
  - d. Run a test print. If no multifeed occurs, the problem is resolved.
  - e. If multifeeds continue, for the Rear Lead Blower and Front Blower only, repeat steps 2c and 2d twice.
  - 3. If the problem is not resolved, contact your Xerox representative.

## Multifeeds when using uncoated paper of weight 177 g/m² or heavier

When using uncoated paper of weight 177 g/m<sup>2</sup> or heavier, multifeed problems can occur.

- 1. To resolve the multifeed, make the following blower adjustments:
  - Air Knife Blower: No change.
  - Rear Lead Blower: Decrease the blower speed by three settings. For example, if the blower speed is set at **7**, to decrease the speed by three settings, change the setting to **4**.
  - Front Blower: Decrease the blower speed by three settings.
- 2. Run a test print. If no misfeed or multifeed occurs, the problem is resolved.
- 3. If a misfeed or multifeed occurs, for the Rear Lead Blower and Front Blower, do the following:
  - If a misfeed occurs, increase the blower speed by one setting.
  - If a multifeed occurs, decrease the blower speed by one setting.
- 4. Run another test print. If the problem is not resolved, contact your Xerox representative.

# Multifeeds when using paper weight less than 177 g/m²

## Humidity levels of 50 percent or higher

When using paper of weight less than  $177 \text{ g/m}^2$ , in humidity levels of 50 percent or higher, multifeed problems can occur.

- 1. To resolve the multifeed, make the following blower adjustments:
  - Air Knife Blower: No change.
  - Rear Lead Blower: Decrease the blower speed by two settings. For example, if the blower speed is set at **7**, to decrease the speed by two settings, change the setting to **5**.
  - Front Blower: Decrease the blower speed by two settings.
- 2. Run a test print. If no misfeed or multifeed occurs, the problem is resolved.
- 3. If a misfeed or multifeed occurs, for the Rear Lead Blower and Front Blower, do the following:
  - If a misfeed occurs, increase the blower speed by one setting.
  - If a multifeed occurs, decrease the blower speed by two settings.
- 4. Run a test print. If no misfeed or multifeed occurs, the problem is resolved.
- 5. If a multifeed occurs again, do the following.
  - a. Make the following adjustments:
    - Air Knife Blower: No change.
    - Rear Lead Blower: Change the blower speed to the preset value, then increase the speed by one setting.
    - Front Blower: Change the blower speed to the preset value, then increase the speed by one setting.
  - b. Run a test print. If no multifeed occurs, the problem is resolved.
  - c. If a multifeed occurs again, for the Rear Lead Blower and Front Blower, increase the blower speed by one setting.
  - d. Run a test print. If no multifeed occurs, the problem is resolved.
  - e. If multifeeds continue, repeat steps 5c and 5d twice.
- 6. If multifeeds continue, do the following:
  - Air Knife Blower: Decrease the blower speed by one setting.
- Note: For the Air Knife Blower, decrease the speed only if the current setting is **High** or **Mid**.
  - Rear Lead Blower: Change the blower speed to the preset value.

- Front Blower: Change the blower speed to the preset value.
- 7. Run a test print. If no misfeed or multifeed occurs, the problem is resolved.
- 8. If a misfeed occurs, for the Air Knife Blower, decrease the blower speed by one setting.

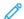

Note: For the Air Knife Blower, decrease the speed only if the current setting is **High** or **Mid**.

9. Run another test print. If the problem is not resolved, contact your Xerox representative.

## Humidity levels below 50 percent

When using paper of weight less than 177 g/m², in humidity levels below 50 percent, multifeed problems can occur.

- 1. To resolve the multifeed, make the following blower adjustments:
  - Air Knife Blower: No change.
  - Rear Lead Blower: Increase the blower speed by two settings. For example, if the blower speed is set at **5**, to increase the speed by two settings, change the setting to **7**.
  - Front Blower: Increase the blower speed by two settings.
- 2. Run a test print. If no misfeed or multifeed occurs, the problem is resolved.
- 3. If a misfeed or multifeed occurs, for the Rear Lead Blower and Front Blower, do the following:
  - If a misfeed occurs, increase the blower speed by two settings.
  - If a multifeed occurs, decrease the blower speed by one setting.
- 4. Run a test print. If no misfeed or multifeed occurs, the problem is resolved.
- 5. If a multifeed occurs again, do the following:
  - Air Knife Blower: Decrease the blower speed by one setting.
- Note: For the Air Knife Blower, decrease the speed only if the current setting is **High** or **Mid**.
  - Rear Lead Blower: Change the blower speed to the preset value.
  - Front Blower: Change the blower speed to the preset value.
  - 6. Run a test print. If no misfeed or multifeed occurs, the problem is resolved.
  - 7. If a misfeed occurs, for the Air Knife Blower, decrease the blower speed by one setting.
- Note: For the Air Knife Blower, decrease the speed only if the current setting is **High** or **Mid**.
  - 8. Run a test print. If no misfeed or multifeed occurs, the problem is resolved.
  - 9. If a misfeed occurs, do the following.
    - a. Make the following adjustments:
      - Air Knife Blower: Change the blower speed to the preset value.
      - Rear Lead Blower: Decrease the blower speed by one setting.
      - Front Blower: Decrease the blower speed by one setting.
    - b. Run a test print. If no misfeed or multifeed occurs, the problem is resolved.
    - c. If a multifeed occurs again, for the Rear Lead Blower and Front Blower, decrease the blower speed by one setting.
    - d. Run a test print. If no misfeed or multifeed occurs, the problem is resolved.
    - e. If misfeeds continue, repeat steps 5c and 5d twice.
  - 10. If the problem is not resolved, contact your Xerox representative.

# Troubleshooting Finishing Devices

#### INTERFACE DECURLER MODULE TROUBLESHOOTING

#### Paper Jams on the Interface Decurler Module (IDM)

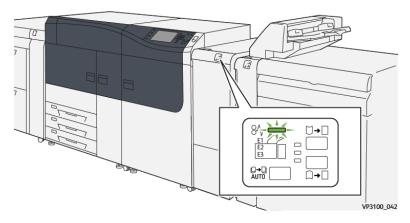

The following occurs when there is a fault, such as paper jams, open doors or covers, or a press malfunction:

- The press stops running and a fault message displays on the press touch screen.
- The message includes a graphical illustration showing the location of the fault along with a brief explanation of corrective actions for clearing the fault.
- Paper jams may occur in multiple areas of the press and any optional devices connected to the press. When this happens, the graphical illustration changes to show the multiple locations and the required corrective actions.
- Additionally, if a fault occurs with an optional device, an indicator lights on that device control panel and shows the corresponding area on the device where the fault occurred.

Always refer to the following information when clearing paper jams:

- Do not power off the press when removing paper jams.
- Paper jams can be removed with the press still powered on. When the power is turned off, all information stored to the system memory will be erased.
- Clear all paper jams before resuming print jobs.
- Do not touch components inside the press. This can cause print defects.
- Ensure that all paper jams, including any small ripped pieces of paper, are cleared before proceeding with print jobs.
- Gently remove the paper taking care not to tear it. If paper is torn, be sure to remove all torn pieces.
- After removing paper jams, close all doors and covers. The press cannot print when doors or covers are open.
- After clearing a paper jam, printing automatically resumes from the state before the paper jam occurred.
- If all paper jams are not cleared, an error message continues to display on the press touch screen. To clear any remaining jams, refer to the press touch screen for instructions and information.

## Clearing Paper Jams on the Interface Decurler Module

1. Open the front cover on the Interface Decurler Module (IDM).

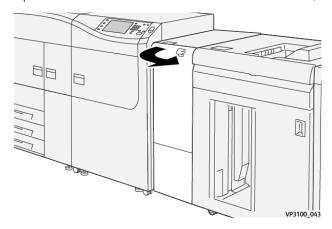

2. Remove jammed paper:

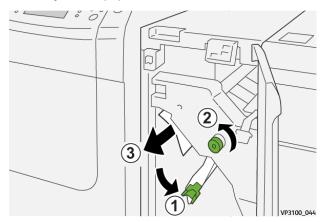

- a. Open lever **1a** downward.
- b. Turn knob **1b** counterclockwise.
  - Important: To ensure the jammed paper exits the area, turn the knob a minimum of ten (10) times or more.
- c. Remove the jammed paper.
  - Important: Remove the jammed paper by carefully pulling it out of the area.

3. Return lever **1a** to its original position.

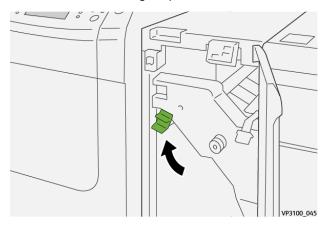

4. If you encounter difficulty when removing jammed paper, open lever **1c** upward and carefully remove jammed paper.

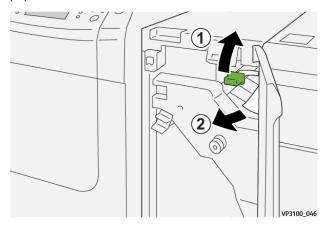

5. Return lever **1c** to its original position.

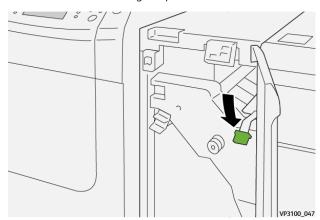

- 6. Close the IDM front cover.
- 7. If required, follow the instructions on the press touch screen to clear other areas of the system.

## Fault Messages on the Interface Decurler Module

When a fault occurs, such as paper jams, open doors or covers, or a press malfunction, the press stops printing and a message appears on the press touch screen. A graphical illustration shows the location of the fault with a brief explanation of corrective actions for clearing the fault. If a fault occurs in more than one location, the illustration changes to indicate the multiple locations and the required corrective actions.

The touch screen also displays a **Faults** button which provides information about the fault and detailed instructions for correcting the fault.

#### Fault Code Information on the Interface Decurler Module

When a fault occurs, such as paper jams, open doors or covers, or a press malfunction, the press stops printing and a message appears on the press touch screen.

The touch screen also displays a **Faults** button which provides information about the fault and detailed instructions for correcting the fault.

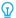

Tip: Interface Decurler Module faults are identified by the codes which start with the three-digit number **048**.

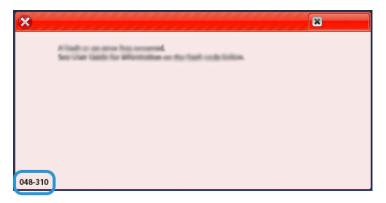

#### INSERTER MODULE TROUBLESHOOTING

## **Inserter Paper Jams**

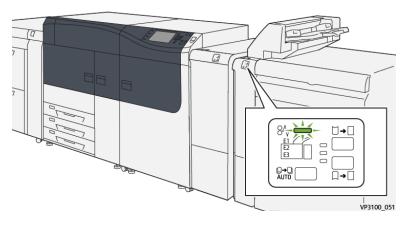

The following occurs when there is a fault, such as paper jams, open doors or covers, or a press malfunction:

- The press stops running and a fault message displays on the press touch screen.
- The message includes a graphical illustration showing the location of the fault along with a brief explanation of corrective actions for clearing the fault.
- Paper jams may occur in multiple areas of the press and any optional devices connected to the press. When this happens, the graphical illustration changes to show the multiple locations and the required corrective actions.
- Additionally, if a fault occurs with an optional device, an indicator lights on that device control panel and shows the corresponding area on the device where the fault occurred.

Always refer to the following information when clearing paper jams:

- Do not power off the press when removing paper jams.
- Paper jams can be removed with the press still powered on. When the power is turned off, all information stored to the system memory will be erased.
- Clear all paper jams before resuming print jobs.
- Do not touch components inside the press. This can cause print defects.
- Ensure that all paper jams, including any small ripped pieces of paper, are cleared before proceeding with print jobs.
- Gently remove the paper taking care not to tear it. If paper is torn, be sure to remove all torn pieces.
- After removing paper jams, close all doors and covers. The press cannot print when doors or covers are open.
- After clearing a paper jam, printing automatically resumes from the state before the paper jam occurred.
- If all paper jams are not cleared, an error message continues to display on the press touch screen. To clear any remaining jams, refer to the press touch screen for instructions and information.

## Clearing Paper Jams from Inserter E1 Area

1. Open the T1 cover (1), then remove the jammed papers (2) as well as all of the paper loaded in the tray (3).

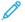

Note: When two or more sheets of paper are loaded, remove all sheets.

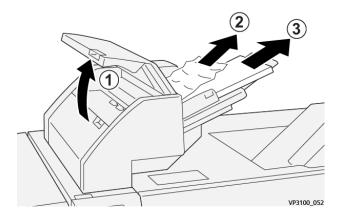

Fan the paper you removed and make sure all four corners are aligned correctly.

- 2. Reload the paper into the tray.
- 3. Close the T1 cover.

# Clearing Paper Jams from Inserter E2 Area

1. Open the Inserter front cover.

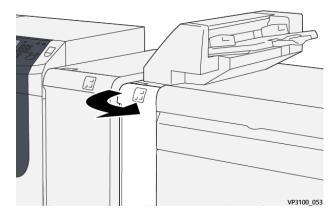

2. Open lever **1a** upward (1) and turn knob **1b** counterclockwise (2). Remove jammed paper (3).

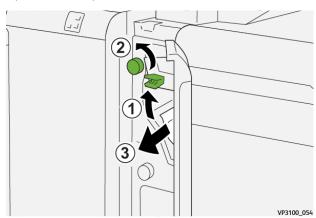

3. Return lever  $\mathbf{1a}$  to its original position.

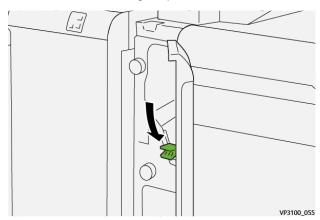

4. If you have difficulty when removing jammed paper, open lever **1c** to the right (1) and turn knob **1b** counterclockwise (2). Remove jammed paper (3).

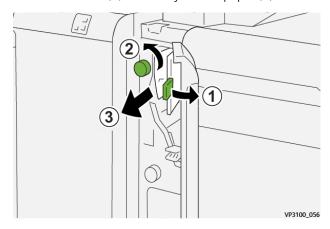

5. Return lever **1c** to its original position.

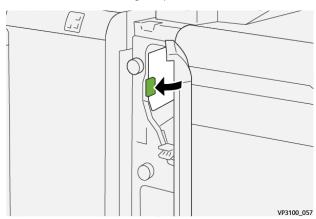

6. Close the Inserter front cover.

# Clearing Paper Jams from Inserter E3 Area

1. Open the Inserter front cover.

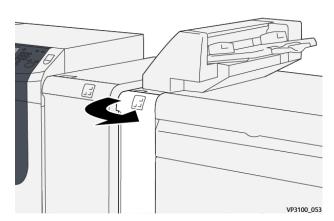

2. Open lever **1d** downward (1) and turn knob **1e** counterclockwise (2). Remove the jammed paper (3).

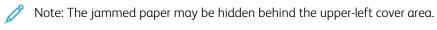

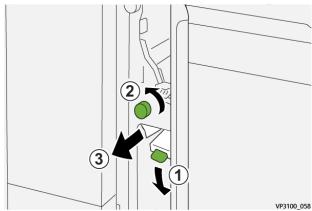

3. Return lever **1d** to its original position.

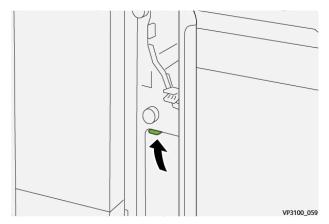

4. If you have difficulty when removing jammed paper, open lever **1a** upward (1) and turn knob **1e** counterclockwise (2). Remove the jammed paper (3).

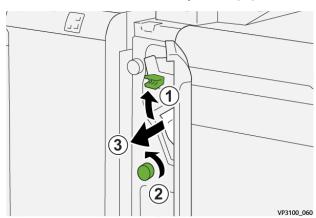

5. Return lever  $\mathbf{1a}$  to its original position.

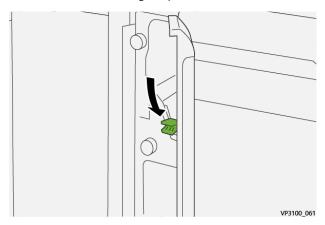

6. Close the Inserter front cover.

### **Inserter Fault Messages**

When a fault occurs, such as paper jams, open doors or covers, or a press malfunction, the press stops printing and a message appears on the press touch screen. A graphical illustration shows the location of the fault with a brief explanation of corrective actions for clearing the fault. If a fault occurs in more than one location, the illustration changes to indicate the multiple locations and the required corrective actions.

The touch screen also displays a **Faults** button which provides information about the fault and detailed instructions for correcting the fault. The (E) code on the upper-left part of the Fault message displays which error indicator is lit on the Inserter control panel (E1, E2, E3).

#### **Inserter Fault Code Information**

When a fault occurs, such as paper jams, open doors or covers, or a press malfunction, the press stops printing and a message appears on the press touch screen.

The touch screen also displays a **Faults** button which provides information about the fault and detailed instructions for correcting the fault.

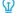

Tip: Inserter faults are identified by the codes which start with the three-digit numbers 012, 013, and 024.

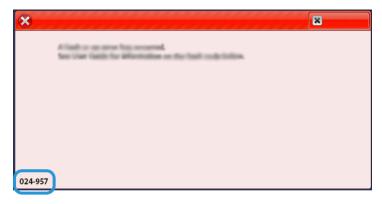

#### HIGH CAPACITY STACKER TROUBLESHOOTING

### **HCS Paper Jams**

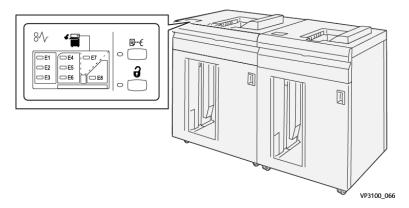

The following occurs when there is a fault, such as paper jams, open doors or covers, or a press malfunction:

- The press stops running and a fault message displays on the press touch screen.
- The message includes a graphical illustration showing the location of the fault along with a brief explanation of corrective actions for clearing the fault.
- Paper jams may occur in multiple areas of the press and any optional devices connected to the press. When this happens, the graphical illustration changes to show the multiple locations and the required corrective actions.
- Additionally, if a fault occurs with an optional device, an indicator lights on that device control panel and shows the corresponding area on the device where the fault occurred.

Always refer to the following information when clearing paper jams:

- Do not power off the press when removing paper jams.
- Paper jams can be removed with the press still powered on. When the power is turned off, all information stored to the system memory will be erased.
- Clear all paper jams before resuming print jobs.
- Do not touch components inside the press. This can cause print defects.
- Ensure that all paper jams, including any small ripped pieces of paper, are cleared before proceeding with print jobs.
- Gently remove the paper taking care not to tear it. If paper is torn, be sure to remove all torn pieces.
- After removing paper jams, close all doors and covers. The press cannot print when doors or covers are open.
- After clearing a paper jam, printing automatically resumes from the state before the paper jam occurred.
- If all paper jams are not cleared, an error message continues to display on the press touch screen. To clear any remaining jams, refer to the press touch screen for instructions and information.

1. Open the HCS top cover.

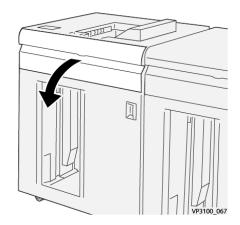

2. Open lever **1b** upward (1) and remove jammed papers (2).

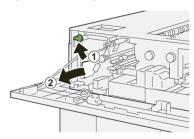

3. Return lever **1b** to its original position.

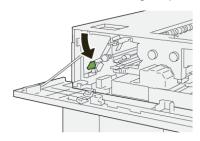

- 4. Close the HCS top cover.
- 5. If the press indicates there are additional paper jams, follow the instructions to clear the paper and to resume printing.

1. Open the HCS top cover.

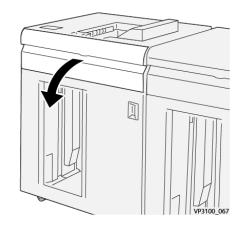

2. Open lever **1b** upward (1) and rotate knob **1a** counterclockwise (2) and remove jammed papers (3).

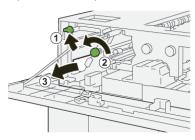

3. Return lever **1b** to its original position.

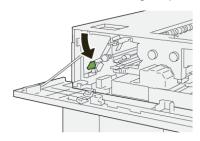

- 4. Close the HCS top cover.
- 5. If the press indicates there are additional paper jams, follow the instructions to clear the paper and to resume printing.

1. Open the HCS top cover.

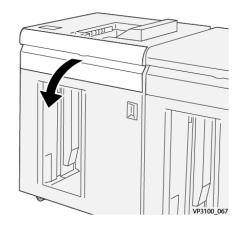

2. Open lever **1b** upward (1) and rotate knob **1a** counterclockwise (2) and remove jammed papers (3).

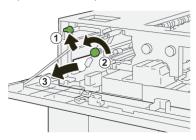

3. Return lever **1b** to its original position.

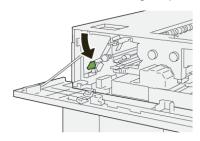

4. Open lever **2b** upward (1) and turn knob **2c** counterclockwise (2) and remove jammed papers (3).

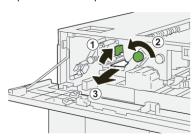

5. Return lever **2b** to its original position.

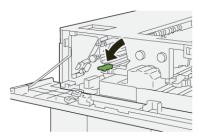

- 6. Close the HCS top cover.
- 7. If the press indicates there are additional paper jams, follow the instructions to clear the paper and to resume printing.

### Clearing Paper Jams from HCS Area E4

1. Open the HCS top cover.

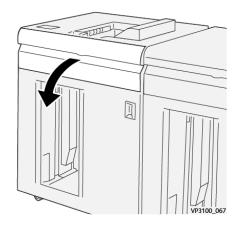

2. Open lever **2a** downward (1) and remove jammed papers(2).

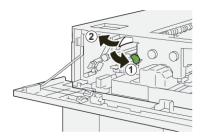

3. Return lever  $\mathbf{2a}$  to its original position.

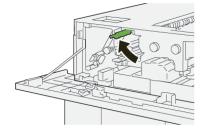

4. Close the HCS top cover.

5. If the press indicates there are additional paper jams, follow the instructions to clear the paper and to resume printing.

# Clearing Paper Jams from HCS Area E5

1. Open the HCS top cover.

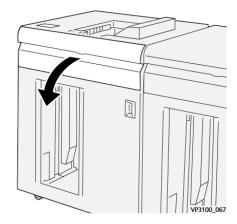

2. Open lever **2b** upward (1) and turn knob **2c** counterclockwise (2) and remove jammed papers (3).

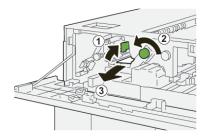

3. Return lever **2b** to its original position.

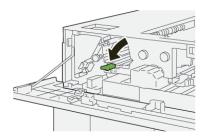

- 4. Close the HCS top cover.
- 5. If the press indicates there are additional paper jams, follow the instructions to clear the paper and to resume printing.

1. Press the **Unload** button.

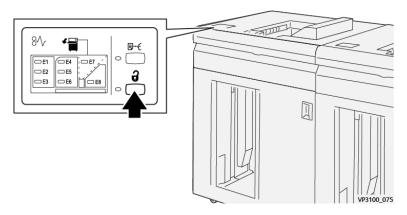

2. Make sure the HCS front door is unlocked and then open it.

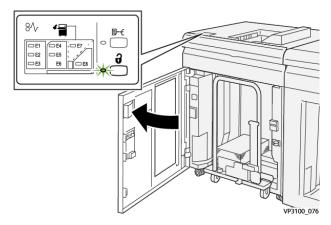

3. Pull out the stacker cart slowly and remove any jammed paper.

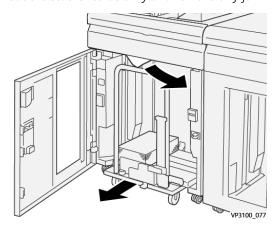

- 4. Push the stacker cart back into its original position.
- 5. Close the HCS front door.
- 6. If the press indicates there are additional paper jams, follow the instructions to clear the paper and to resume printing.

1. Remove any output delivered to the top tray.

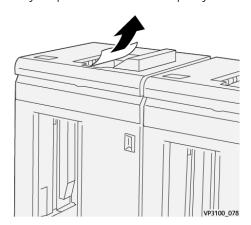

2. Open the HCS top cover.

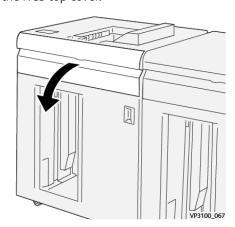

3. Open lever **1b** upward (1) and remove jammed papers (2).

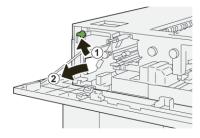

4. Return lever **1b** to its original position.

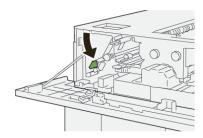

5. Open lever **2a** downward (1) and remove jammed paper (2).

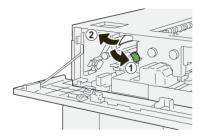

6. Return lever  $2\alpha$  to its original position.

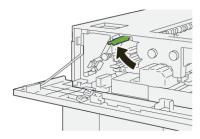

- 7. Close the HCS top cover.
- 8. If the press indicates there are additional paper jams, follow the instructions to clear the paper and to resume printing.

#### **HCS Fault Messages**

When a fault occurs, such as paper jams, open doors or covers, or a press malfunction, the press stops printing and a message appears on the press touch screen. A graphical illustration shows the location of the fault with a brief explanation of corrective actions for clearing the fault. If a fault occurs in more than one location, the illustration changes to indicate the multiple locations and the required corrective actions.

The touch screen also displays a **Faults** button which provides information about the fault and detailed instructions for correcting the fault. The (E) code on the upper-left part of the Fault message displays which error indicator is lit on the HCS control panel (E1–E8).

#### **HCS Fault Code Information**

When a fault occurs, such as paper jams, open doors or covers, or a press malfunction, the press stops printing and a message appears on the press touch screen.

The touch screen also displays a **Faults** button which provides information about the fault and detailed instructions for correcting the fault.

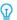

Tip: HCS faults are identified by the codes which start with the three-digit numbers **049**.

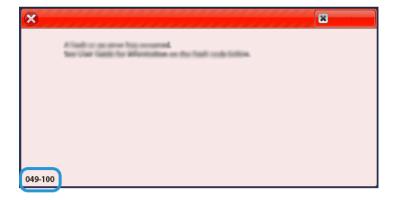

#### Additional HCS Troubleshooting Information

#### Hints and Tips for Using the High Capacity Stacker (HCS)

Refer to the following hints and tips when using the HCS:

- 1. Check the paper in the applicable HCS tray for curl.
  - a. If no curl is present and if the output is acceptable and meets customer satisfaction, you are finished.
  - b. If no curl is present and if the output is not acceptable, call for service.
  - c. If curl is present, continue to the next step.
- 2. To correct the paper curl, use the paper curl correction controls on the top of the Interface Decurler Module (IDM).
- 3. If the output has not improved, adjust the paper curl again.
- 4. If the output still has not improved, call the Customer Support Center.

#### CREASE AND TWO-SIDED TRIMMER TROUBLESHOOTING

# Crease and Two-Sided Trimmer Paper Jams

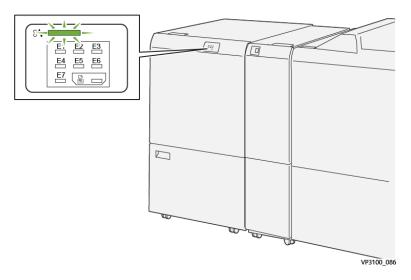

The following occurs when there is a fault, such as paper jams, open doors or covers, or a press malfunction:

- The press stops running and a fault message displays on the press touch screen.
- The message includes a graphical illustration showing the location of the fault along with a brief explanation of corrective actions for clearing the fault.
- Paper jams may occur in multiple areas of the press and any optional devices connected to the press. When this happens, the graphical illustration changes to show the multiple locations and the required corrective actions.
- Additionally, if a fault occurs with an optional device, an indicator lights on that device control panel and shows the corresponding area on the device where the fault occurred.

Always refer to the following information when clearing paper jams:

- Do not power off the press when removing paper jams.
- Paper jams can be removed with the press still powered on. When the power is turned off, all information stored to the system memory will be erased.
- Clear all paper jams before resuming print jobs.
- Do not touch components inside the press. This can cause print defects.
- Ensure that all paper jams, including any small ripped pieces of paper, are cleared before proceeding with print jobs.
- Gently remove the paper taking care not to tear it. If paper is torn, be sure to remove all torn pieces.
- After removing paper jams, close all doors and covers. The press cannot print when doors or covers are open.
- After clearing a paper jam, printing automatically resumes from the state before the paper jam occurred.
- If all paper jams are not cleared, an error message continues to display on the press touch screen. To clear any remaining jams, refer to the press touch screen for instructions and information.

# Clearing Paper Jams from Trimmer Area E1

1. Open the trimmer upper cover.

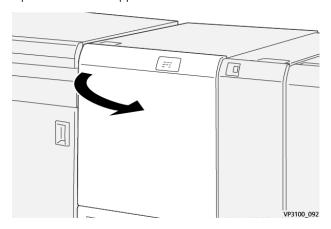

- 2. Open lever **1a** downward (1), lever **1b** downward (2) and lever **1d** upward (3). Remove jammed paper (4).
  - Note: Check behind the upper cover for any hidden jammed paper.

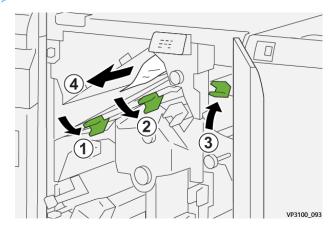

3. If you have difficulty removing any paper jams, rotate knob **1c** clockwise (1), then remove the jammed paper (2).

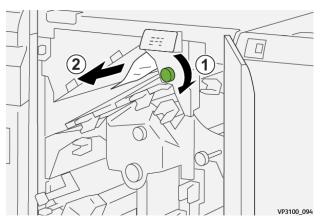

4. Return levers **1a**, **1b** and **1d** to their original positions.

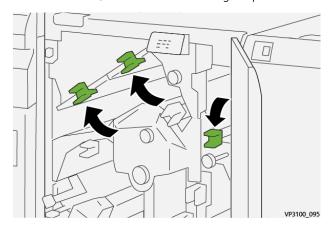

- 5. Close the trimmer upper cover.
- 6. If the press indicates there are additional paper jams, follow the instructions to clear the paper and to resume printing.

### Clearing Paper Jams from Trimmer Area E2

1. Open the trimmer upper cover.

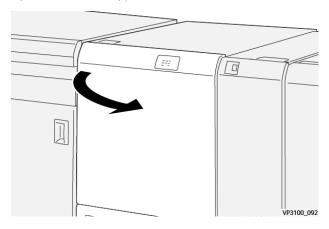

2. Rotate knob **2** counterclockwise to align the mark on the knob with the unlock position (a mark resembling an open padlock).

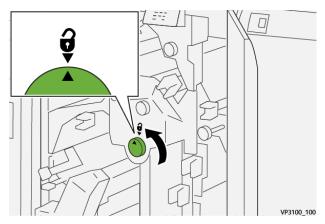

3. Open lever **1a** downward (1) and lever **1b** downward (2).

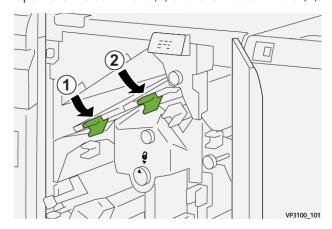

4. Turn knob **1c** clockwise (1) and remove jammed papers (2).

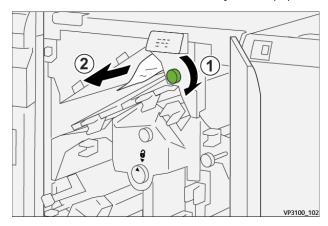

5. Return levers  $\mathbf{1a}$  and  $\mathbf{1b}$  to their original positions.

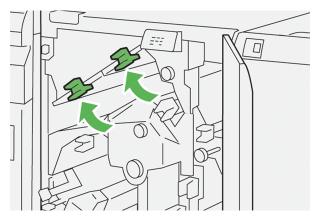

6. If you have difficulty removing any paper jams, open lever  $\mathbf{1d}$  upward (1) and lever  $\mathbf{2a}$  to the left (2).

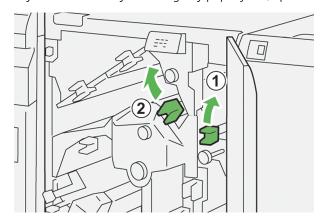

7. Rotate knob **2b** counterclockwise (1) and remove jammed papers (2).

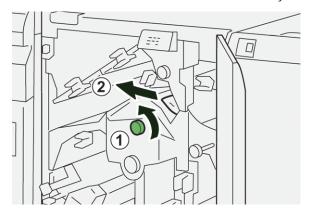

8. Return levers  $\mathbf{1d}$  and  $\mathbf{2a}$  to their original positions.

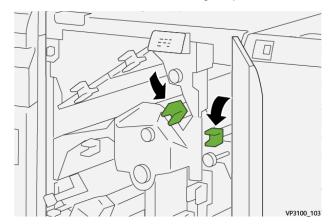

- 9. Close the trimmer upper cover.
- 10. If the press indicates there are additional paper jams, follow the instructions to clear the paper and to resume printing.

# Clearing Paper Jams from Trimmer Area E3

1. Open the trimmer upper cover.

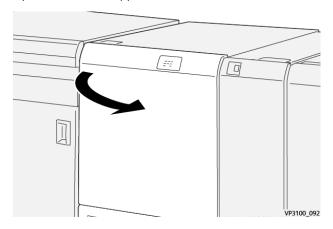

2. Rotate knob **2** counterclockwise to align the mark on the knob with the unlock position (a mark resembling an open padlock).

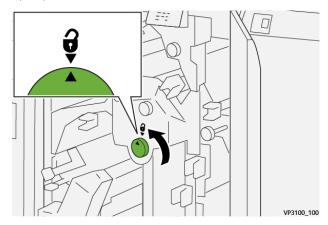

- 3. Open lever **2c** downward (1) and remove jammed paper (2).
  - Note: Check behind the upper cover for any hidden jammed paper.

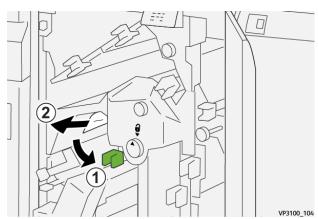

4. Return lever **2c** to its original position.

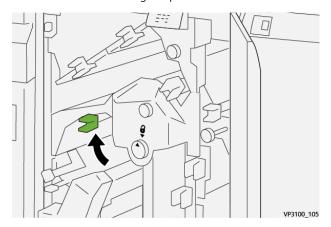

- 5. Close the trimmer upper cover.
- 6. If the press indicates there are additional paper jams, follow the instructions to clear the paper and to resume printing.

### Clearing Paper Jams from Trimmer Area E4

1. Open the trimmer upper cover.

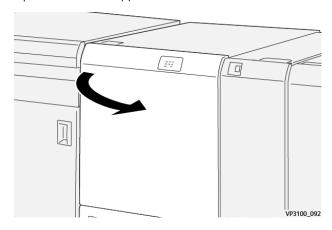

2. Open lever **2c** downward (1), lever **2d** upward (2) and lever **2e** to the right (3).

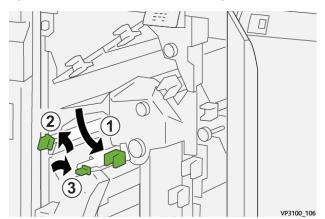

- 3. Rotate knob **2f** clockwise (1) and remove jammed paper (2).
  - Note: Grasp the lead edge of the jammed sheet and gently pull out the sheet to remove it.

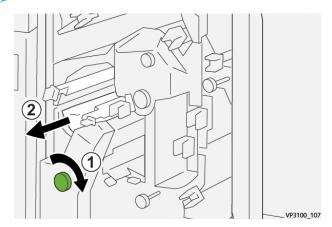

4. If you have difficulty removing the jammed sheet, grasp the top edge at the inner-right side of the sheet and gently pull out the sheet to remove it.

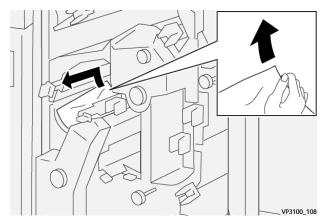

5. Return levers 2e (1), 2d (2) and 2c (3) to their original positions.

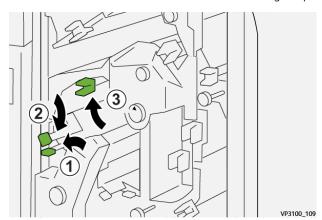

- 6. Close the trimmer upper cover.
- 7. If the press indicates there are additional paper jams, follow the instructions to clear the paper and to resume printing.

# Clearing Paper Jams from Trimmer Area E5

1. Open the trimmer upper cover.

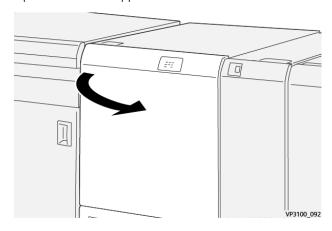

2. Open lever  $\mathbf{3a}$  to the right (1), lever  $\mathbf{3b}$  to the left (2).

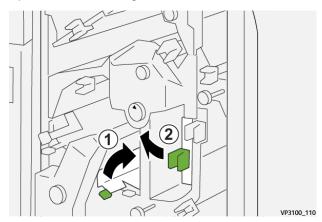

3. Rotate knob **3c** clockwise (1) and remove jammed paper (2).

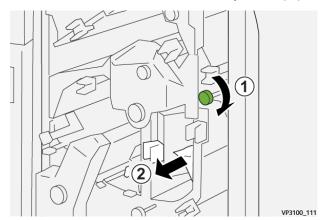

4. Rotate knob **2f** counterclockwise (1) and remove jammed paper (2).

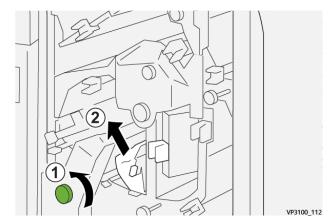

5. Return levers **3a** and **3b** to their original positions.

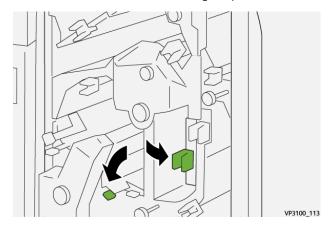

- 6. Close the trimmer upper cover.
- 7. If the press indicates there are additional paper jams, follow the instructions to clear the paper and to resume printing.

### Clearing Paper Jams from Trimmer Area E6

1. Open the trimmer upper cover.

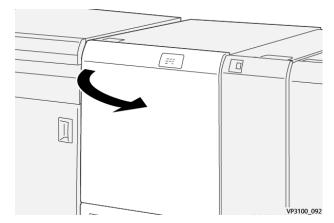

2. Open lever **3a** to the right (1), lever **4b** downward (2) and lever **4c** to the right (3). Remove jammed paper (4).

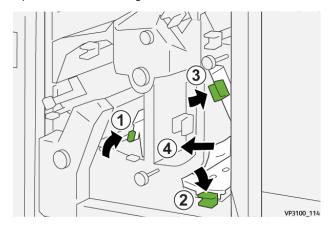

3. Rotate knob **4d** counterclockwise (1) and remove jammed paper (2).

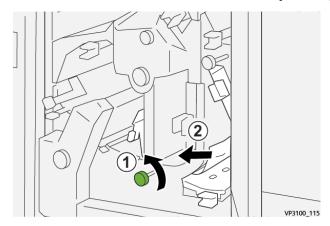

- 4. Open lever **4a** to the right (1) and rotate knob **2f** counterclockwise (2). Remove jammed paper (3).
  - Note: Hold lever **4a** while rotating knob **2f**.

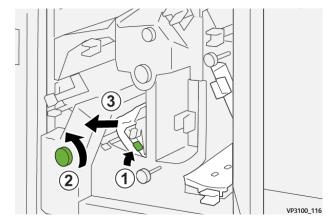

5. Rotate knob **3c** clockwise (1) and remove jammed paper (2).

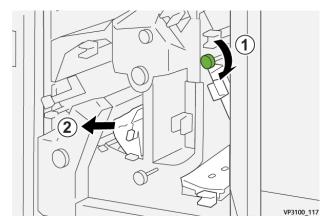

6. Return levers **3a**, **4b** and **4c** to their original positions.

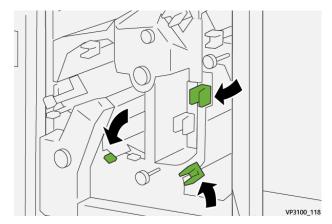

- 7. Close the trimmer upper cover.
- 8. If the press indicates there are additional paper jams, follow the instructions to clear the paper and to resume printing.

### Clearing Paper Jams from Trimmer Area E7

1. Open the trimmer upper cover.

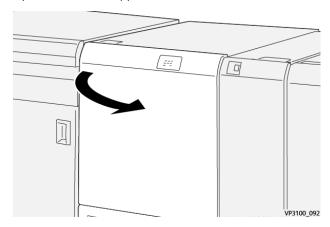

2. Open lever 3a to the right (1) and rotate knob 2f counterclockwise (2).

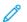

Note: Rotate the knob five times or more.

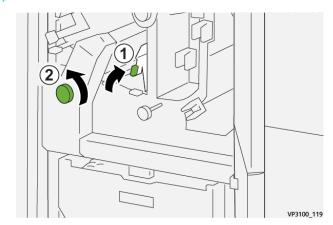

3. Pull out and push in the trimmer waste container continuously for three times or more.

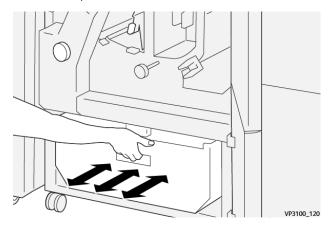

4. Return lever 3a to its original position.

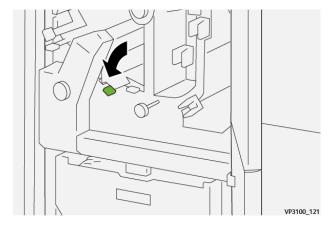

5. If indicator **E7** remains lit, perform the following steps:

# a. Open the **lower cover**.

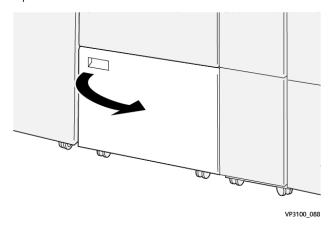

b. Remove the supplied cleaning rod from its location inside the lower cover.

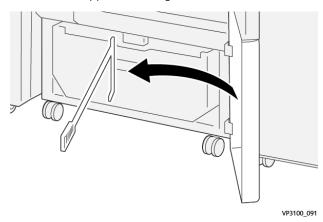

c. Open lever  $\mathbf{3a}$  to the right (1) and open lever  $\mathbf{3d}$  to the right (2).

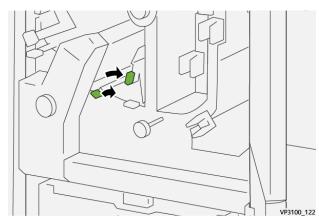

d. Use the cleaning rod to sweep any remaining waste or debris from inside the trimmer into the trimmer waste container.

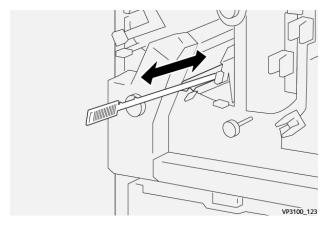

e. If you have difficulty sweeping waste into the trimmer waste container, use the cleaning rod to gather waste, then remove the waste by hand.

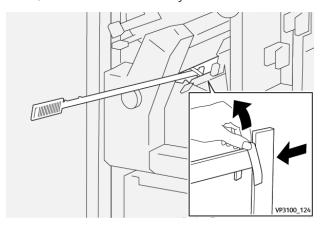

- f. Return levers **3a** and **3d** to their original positions.
- 6. To ensure that all waste and debris is removed, especially beneath the frame that is located behind the container, use the cleaning rod to remove any remaining waste from inside the trimmer.

  For information, refer to Emptying the Crease and Two-Sided Trimmer Waste Container.
- 7. Close the trimmer upper and lower covers.
- 8. If the press indicates there are additional paper jams, follow the instructions to clear the paper and to resume printing.

### Crease and Two-Sided Trimmer Fault Messages

When a fault occurs, such as paper jams, open doors or covers, or a press malfunction, the press stops printing and a message appears on the press touch screen. A graphical illustration shows the location of the fault with a brief explanation of corrective actions for clearing the fault. If a fault occurs in more than one location, the illustration changes to indicate the multiple locations and the required corrective actions.

The touch screen also displays a **Faults** button which provides information about the fault and detailed instructions for correcting the fault. The (**E**) code on the upper-left part of the Fault message displays which error indicator is lit on the Crease and Two-Sided Trimmer indicator panel (E1–E7).

#### Crease and Two-Sided Trimmer Fault Code Information

When a fault occurs, such as paper jams, open doors or covers, or a press malfunction, the press stops printing and a message appears on the press touch screen.

The touch screen also displays a **Faults** button which provides information about the fault and detailed instructions for correcting the fault.

₽

Tip: Crease and Two-Sided Trimmer faults are identified by the codes which start with the three-digit numbers **012**, **013**, **014**, **024**, and **028**.

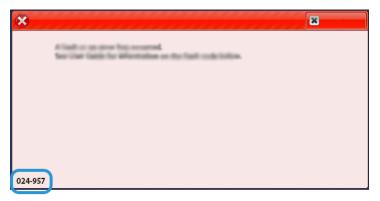

#### C/Z FOLDER TROUBLESHOOTING

#### C/Z Folder Paper Jams

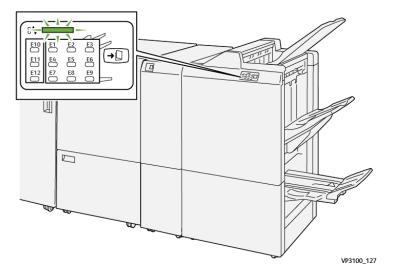

- The press stops running and a fault message displays on the press touch screen.
- The message includes a graphical illustration showing the location of the fault along with a brief explanation of corrective actions for clearing the fault.
- Paper jams may occur in multiple areas of the press and any optional devices connected to the press. When this happens, the graphical illustration changes to show the multiple locations and the required corrective actions.
- Additionally, if a fault occurs with the C/Z Folder, an indicator lights on the PR Finisher control panel and shows the corresponding area on the C/Z Folder where the fault occurred.

Always refer to the following information when clearing paper jams:

- Do not power off the press when removing paper jams.
- Paper jams can be removed with the press still powered on. When the power is turned off, all information stored to the system memory is erased.
- Clear all paper jams before resuming print jobs.
- Do not touch components inside the press. This can cause print defects.
- Ensure that all paper jams, including any small ripped pieces of paper, are cleared before proceeding with print jobs.
- Gently remove the paper taking care not to tear it. If paper is torn, be sure to remove all torn pieces.
- After removing paper jams, close all doors and covers. The press cannot print when doors or covers are open.
- After clearing a paper jam, printing automatically resumes from the state before the paper jam occurred.
- If all paper jams are not cleared, an error message continues to display on the press touch screen. To clear any remaining jams, refer to the press touch screen for instructions and information.

#### Clearing Paper Jams from Folder Area E10

1. Open the folder front cover.

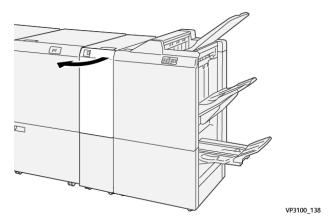

2. Open lever **2a** upward (1) and lever **2b** to the left (2). Remove jammed paper (3).

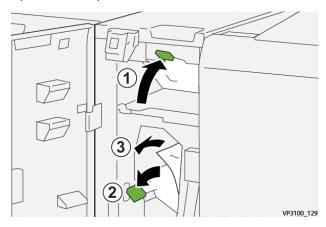

3. Return levers 2a and 2b to their original positions.

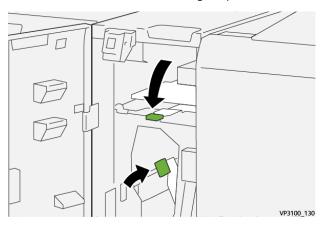

- 4. Close the folder front cover.
- 5. If the press indicates there are additional paper jams, follow the instructions to clear the paper and to resume printing.

# Clearing Paper Jams from Folder Area E11

1. Open the folder front cover.

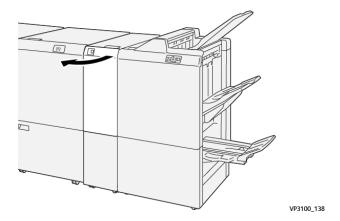

2. Open lever **2g** to the right (1) and rotate knob **2c** counterclockwise (2). Remove jammed paper (3).

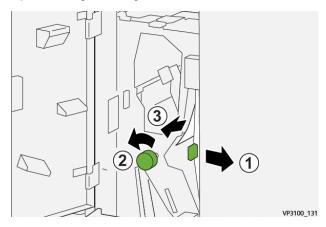

3. Return lever **2g** to its original position.

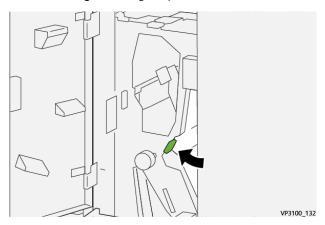

- 4. Close the folder front cover.
- 5. If the press indicates there are additional paper jams, follow the instructions to clear the paper and to resume printing.

# Clearing Paper Jams from Folder Area E12

1. Open the folder front cover.

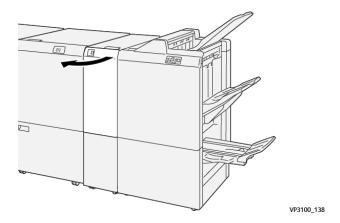

2. Pull open the C/Z fold output tray 2d.

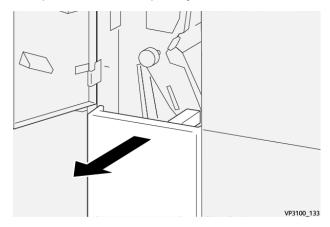

3. Open lever **2e** to the right (1) and rotate knob **2c** counterclockwise (2). Remove jammed paper (3).

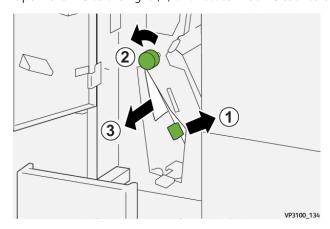

4. Return lever **2e** to its original position.

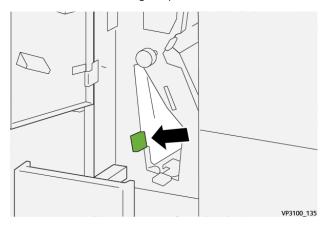

5. If you have difficulty removing any paper jams, open lever **2f** to the right (1) and rotate knob **2c** counterclockwise (2). Remove jammed paper (3).

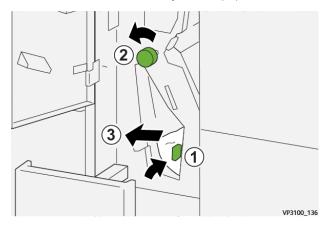

6. Return lever **2f** to its original position.

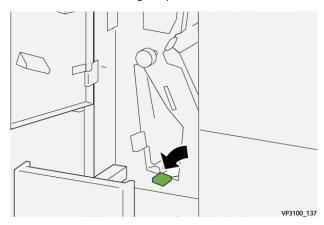

7. Close the C/Z fold output tray **2d** by pushing it in completely.

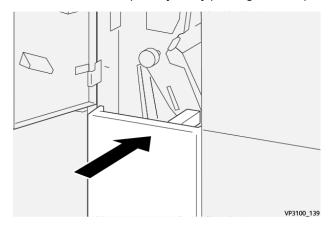

- 8. Close the folder front cover.
- 9. If the press indicates there are additional paper jams, follow the instructions to clear the paper and to resume printing.

#### C/Z Folder Fault Messages

When a fault occurs, such as paper jams, open doors or covers, or a press malfunction, the press stops printing and a message appears on the press touch screen. A graphical illustration shows the location of the fault with a brief explanation of corrective actions for clearing the fault. If a fault occurs in more than one location, the illustration changes to indicate the multiple locations and the required corrective actions.

The touch screen also displays a **Faults** button which provides information about the fault and detailed instructions for correcting the fault. The (E) code on the upper-left part of the Fault message displays which error indicator is lit on the C/Z Folder indicator panel (E1–E7).

#### C/Z Folder Fault Code Information

When a fault occurs, such as paper jams, open doors or covers, or a press malfunction, the press stops printing and a message appears on the press touch screen.

The touch screen also displays a **Faults** button which provides information about the fault and detailed instructions for correcting the fault.

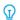

Tip: C/Z Folder faults are identified by the codes which start with the three-digit numbers 012 and 013.

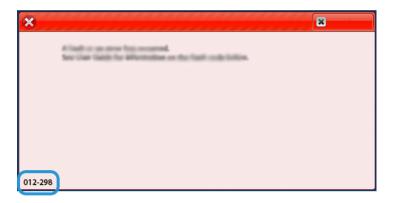

#### PRODUCTION READY FINISHERS TROUBLESHOOTING

#### PR Finisher Paper Jams

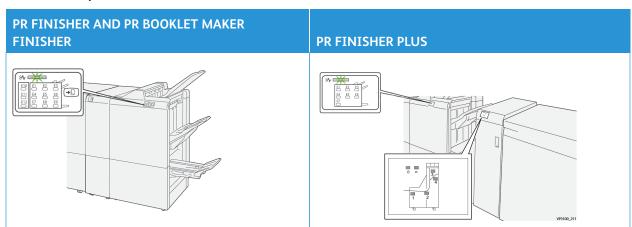

The following occurs when there is a fault, such as paper jams, open doors or covers, or a press malfunction:

- The press stops running and a fault message displays on the press touch screen.
- The message includes a graphical illustration showing the location of the fault along with a brief explanation of corrective actions for clearing the fault.
- Paper jams may occur in multiple areas of the press and any optional devices connected to the press. When this happens, the graphical illustration changes to show the multiple locations and the required corrective actions.
- Additionally, if a fault occurs with an optional device, an indicator lights on that device control panel and shows the corresponding area on the device where the fault occurred.

Always refer to the following information when clearing paper jams:

- Do not power off the press when removing paper jams.
- Paper jams can be removed with the press still powered on. When the power is turned off, all information stored to the system memory will be erased.
- Clear all paper jams before resuming print jobs.

- Do not touch components inside the press. This can cause print defects.
- Ensure that all paper jams, including any small ripped pieces of paper, are cleared before proceeding with print jobs.
- Gently remove the paper taking care not to tear it. If paper is torn, be sure to remove all torn pieces.
- After removing paper jams, close all doors and covers. The press cannot print when doors or covers are open.
- After clearing a paper jam, printing automatically resumes from the state before the paper jam occurred.
- If all paper jams are not cleared, an error message continues to display on the press touch screen. To clear any remaining jams, refer to the press touch screen for instructions and information.

#### Clearing Paper Jams from Finisher Area E1

1. Open the finisher front cover.

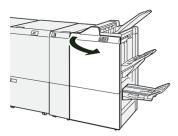

- 2. Open lever  $\mathbf{1a}$  to the left (1) and remove the jammed paper (2).
  - Note: Grasp the leading edge of the jammed sheet and pull out the sheet to remove it.

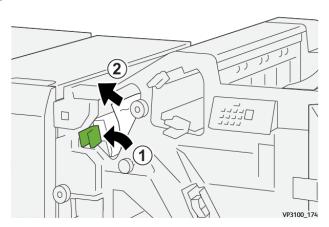

3. If you have difficulty removing any paper jams, rotate knob **1b** clockwise (1) and remove the jammed paper (2).

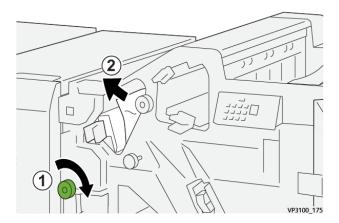

4. Return lever  $\mathbf{1a}$  to its original position.

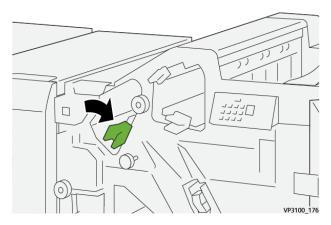

5. Close the finisher front cover.

## Clearing Paper Jams from Finisher Area E2

1. Open the finisher front cover.

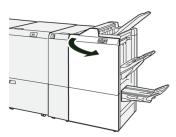

2. Open lever **1c** to the right (1) and rotate knob **1e** clockwise (2). Remove the jammed paper (3).

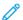

Note: The jammed paper may be hidden behind the upper cover.

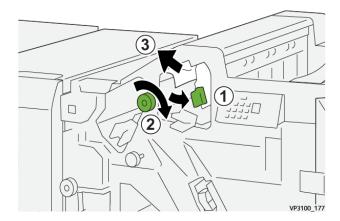

3. Return lever **1c** to its original position.

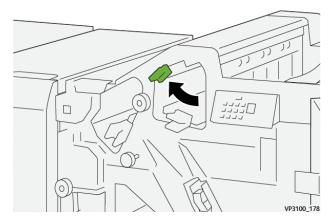

4. Close the finisher front cover.

## Clearing Paper Jams from Finisher Area E3

1. Pull out the jammed paper from the finisher top tray.

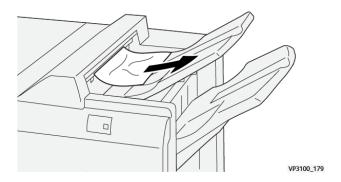

2. Open and close the finisher front cover.

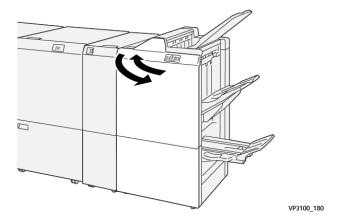

## Clearing Paper Jams from Finisher Area E4

1. Open the finisher front cover.

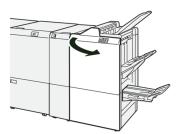

2. Open lever **1d** to the right (1) and rotate knob **1e** clockwise (2). Remove the jammed paper (3).

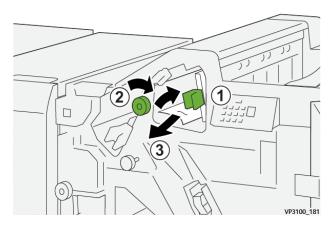

3. Return lever **1d** to its original position.

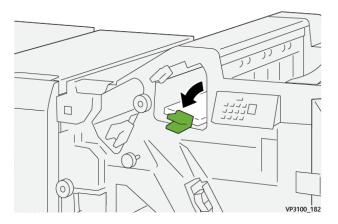

4. Close the finisher front cover.

## Clearing Paper Jams from Finisher Area E5

1. Open the finisher front cover.

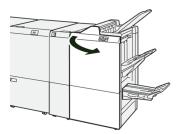

2. Open lever **1d** to the right (1) and rotate knob **1f** counterclockwise (2). Remove the jammed paper (3).

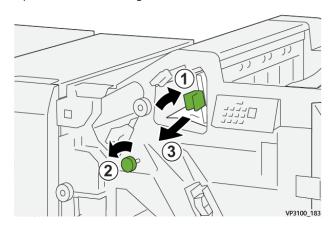

3. Return lever **1d** to its original position.

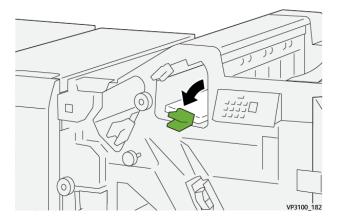

4. Close the finisher front cover.

## Clearing Paper Jams from Finisher Area E6

1. Pull out the jammed paper from the finisher stacker tray.

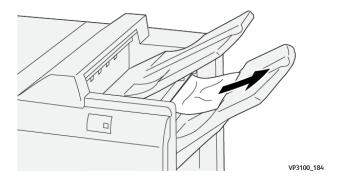

2. Open and close the finisher front cover.

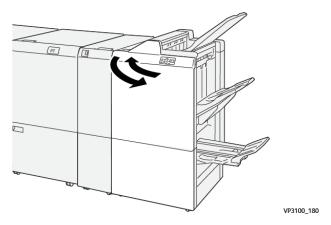

## Clearing Paper Jams from Finisher Booklet Area E7

1. Open the finisher front cover.

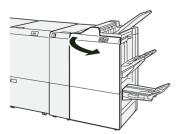

2. Open lever 3a to the left (1) and remove the jammed paper (2).

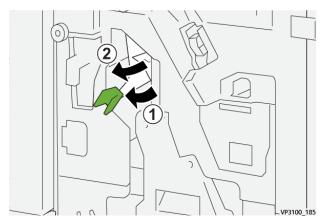

3. If you have difficulty to remove the paper jam, pull out the **Saddle Stitch Unit 3** (1) and remove the jammed paper (2).

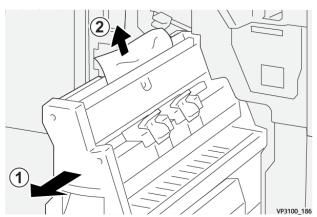

4. Return lever 3a to its original position.

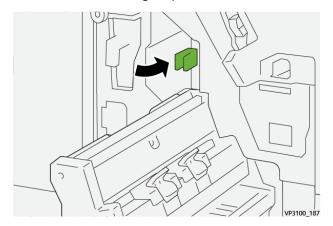

5. Gently push in the **Saddle Stitch Unit 3** until it stops.

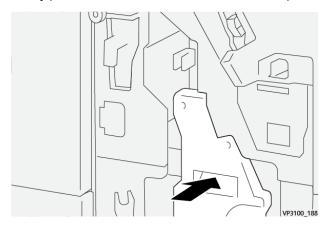

6. Close the finisher front cover.

## Clearing Paper Jams from Finisher Booklet Area E8

1. Open the finisher front cover.

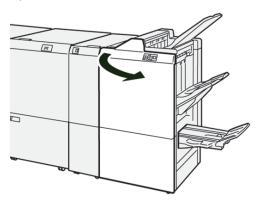

2. Pull out the **Saddle Stitch Unit 3** toward you until it stops.

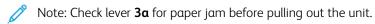

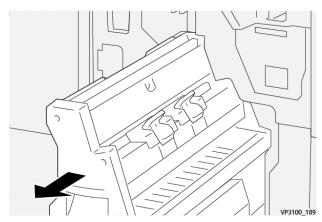

3. Rotate knob **3b** counterclockwise (1) and remove the jammed paper (2).

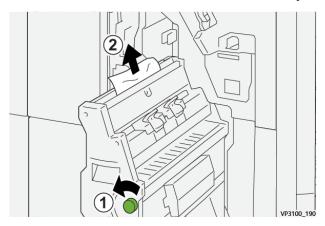

4. Gently push in the **Saddle Stitch Unit 3** until it stops.

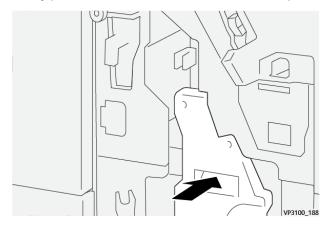

5. Close the finisher front cover.

#### Clearing Paper Jams from Finisher Booklet Area E9

1. Open the finisher front cover.

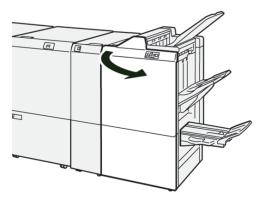

2. Rotate knob **3b** clockwise (1) and remove the jammed paper from the booklet tray area (2).

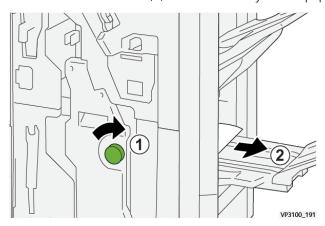

3. Close the finisher front cover.

## Clearing Paper Jams in the PR Finisher Plus, Area E7

1. Open the finisher front cover.

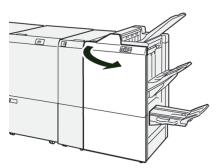

- 2. Remove any jammed paper.
- 3. To clear paper jams from **Area E7**, perform the following:

a. Open lever 3a to the left (1) and lever 3b to the left (2).

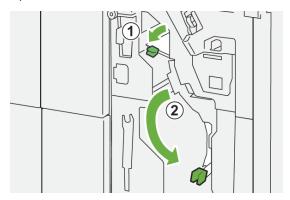

b. Rotate knob **1b** clockwise (1) and remove the jammed paper (2).

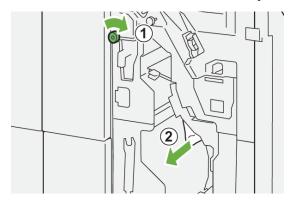

c. Return levers 3a and lever 3b to their original positions.

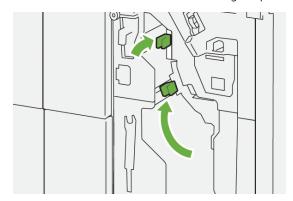

4. Close the finisher front cover.

## Clearing Paper Jams in the PR Finisher Plus, Finishing Transport

Refer to the following procedures for clearing paper jams the PR Finisher Plus, Finisher Module areas 1-4:

- Clearing Paper Jams in Finishing Transport Area 1
- Clearing Paper Jams in Finishing Transport Area 2
- Clearing Paper Jams in Finishing Transport Area 3
- Clearing Paper Jams in Finishing Transport Area 4

1. Open the Finishing Transport front cover.

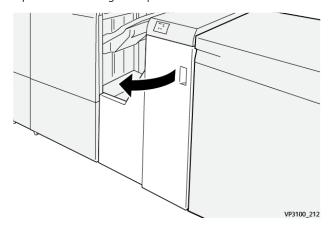

2. Open lever **1** downward and remove the jammed paper.

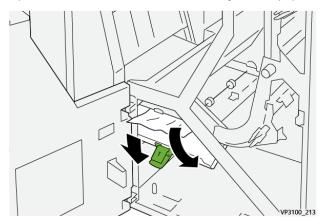

3. Return lever **1** to its original position.

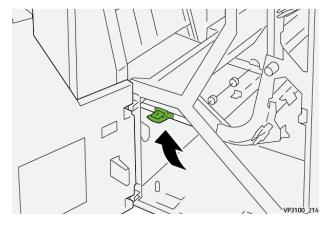

1. Open the Finishing Transport front cover.

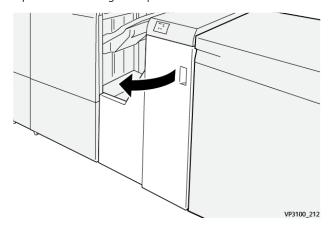

2. Open lever **2** to the right (1) and rotate the knob counterclockwise (2). Remove the jammed paper.

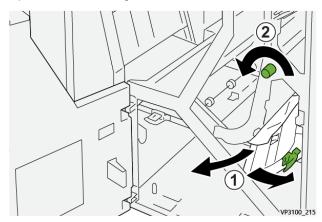

3. Return lever **2** to its original position.

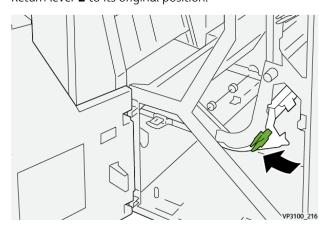

1. Open the Finishing Transport front cover.

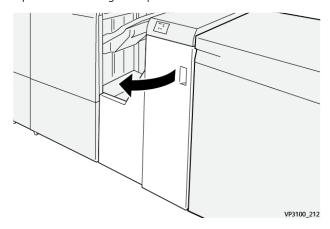

2. Open lever  $\bf 3$  to the left (1) and rotate the knob clockwise (2). Remove the jammed paper.

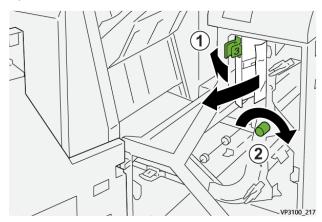

3. Return lever **3** to its original position.

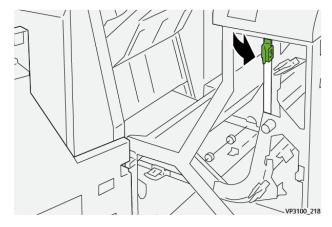

1. Open the Finishing Transport front cover.

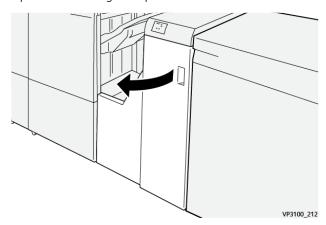

2. Open lever **4** downward (1) and rotate the knob clockwise (2). Remove jammed papers.

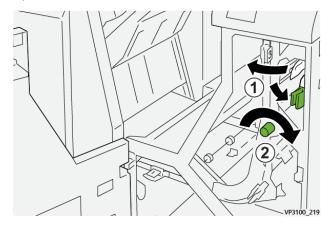

3. Return lever 4 to its original position.

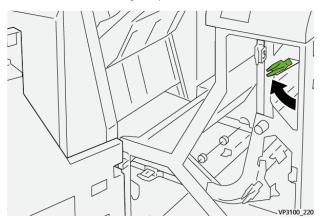

#### Finisher Staple Faults

Use the following procedures when stapling issues occur with the printed output, such as when the sheets are not stapled or the staples are bent. Contact the service representative if the problems continue after you have tried the following solutions.

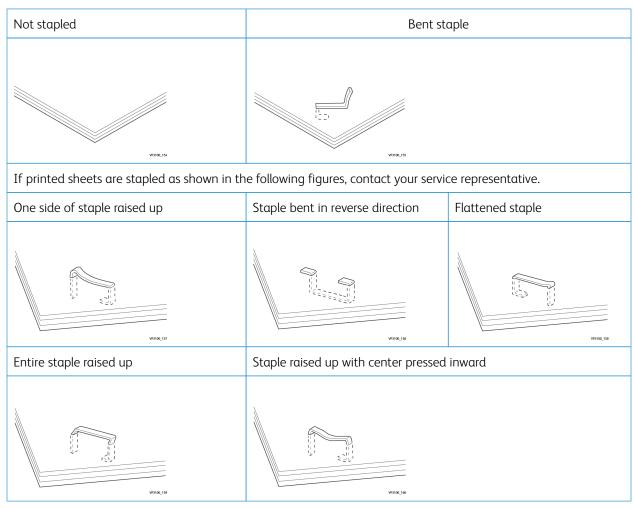

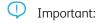

- Depending on the type of paper being stapled, the staple nails may be bent. If the bent nails are stuck inside the finisher, they may eventually cause paper jams.
- When you open the cover of the staple cartridge, remove any bent staples; otherwise staple jams may occur. Use the cover of the staple cartridge only when removing jammed staples.

#### Clearing Staple Jams in the Basic Stapler

If the staple cartridge accidentally detaches from its holder, refer to Reinserting the Basic Staple Cartridge.

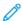

Note: Ensure that the press is not running before performing this procedure.

1. Open the finisher front cover.

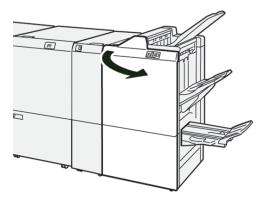

## 2. Pull out **R1**.

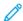

Note: After removing the staple cartridge, check the inside of the finisher for any remaining staples.

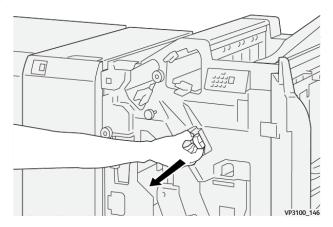

3. Open the unit cover and remove the jammed staples.

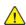

**WARNING:** To avoid personal injury, use care when removing jammed staples.

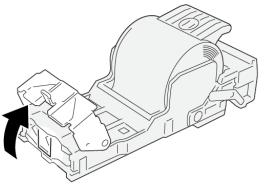

4. Reinsert the unit to its original position.

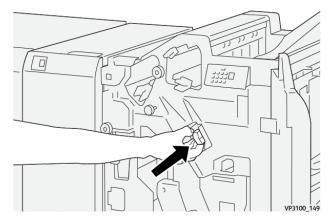

5. Close the finisher front cover.

## Reinserting the Basic Staple Cartridge

If a staple cartridge has been inserted incorrectly or accidentally removed, perform the following procedure to correctly reinsert the staple cartridge into the cartridge unit.

1. Open the finisher front cover.

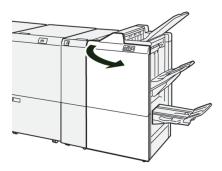

2. Pull out **R1**.

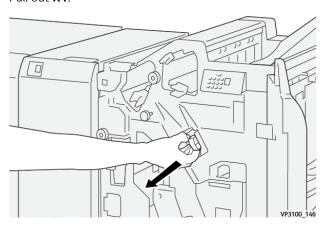

3. Open the unit cover and remove the jammed staples.

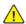

**WARNING:** To avoid personal injury, use care when removing jammed staples.

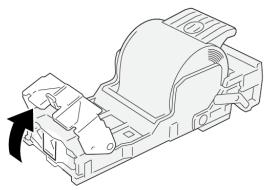

VP3100\_161

4. Locate the lever on the back of the unit.

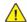

WARNING: When moving the lever, be careful not to hurt your fingers and nails.

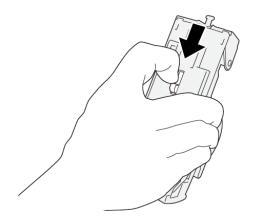

VP3100\_163

5. Turn the unit up while holding the lever, then take out the staple cartridge from the unit.

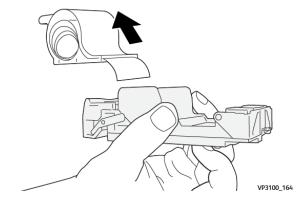

6. Remove the outside staples along the line.

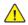

**WARNING:** When removing staples, be careful not to hurt your fingers.

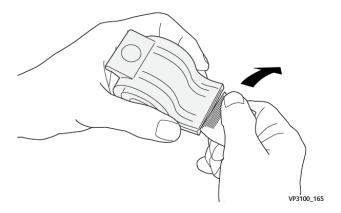

7. Insert the staple cartridge into the unit.

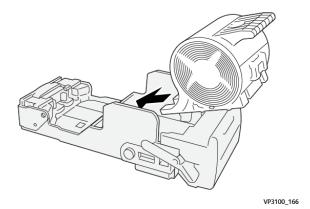

8. Reinsert the unit to its original position.

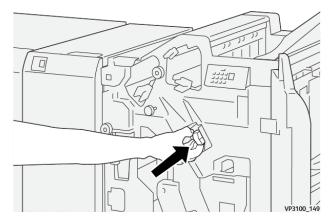

9. Close the finisher front cover.

## Clearing Staple Jams in the Booklet Stapler

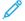

Note: Ensure that the press is not running before performing this procedure.

1. Open the finisher front cover.

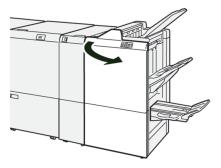

2. Pull out the **Saddle Stitch Unit 3** toward you until it stops.

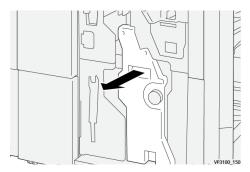

3. While holding the tabs on the staple cartridge, pull out the cartridge to remove it.

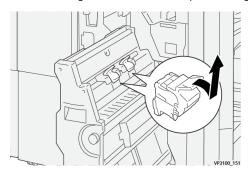

4. Remove any jammed staples.

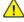

**WARNING:** To avoid personal injury, use care when removing jammed staples.

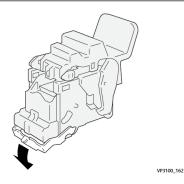

5. While holding the tabs on the new staple cartridge, push in the cartridge until it seats.

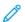

Note: Make sure that the marks are aligned.

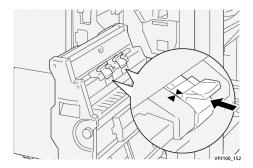

6. Push the **Saddle Stitch Unit 3** gently into the finisher until it stops.

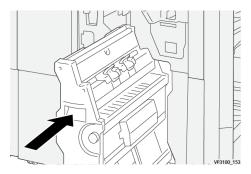

7. Close the finisher front cover.

#### Stapler Faults in the PR Finisher Plus

Refer to the following procedures for clearing staple jams the PR Finisher Plus, Basic Staple Cartridge:

- Finisher Staple Faults
- Clearing Staple Jams in the Basic Stapler
- Reinserting the Basic Staple Cartridge

#### Finisher Fault Messages

When a fault occurs, such as paper jams, open doors or covers, or a press malfunction, the press stops printing and a message appears on the press touch screen. A graphical illustration shows the location of the fault with a brief explanation of corrective actions for clearing the fault. If a fault occurs in more than one location, the illustration changes to indicate the multiple locations and the required corrective actions.

The touch screen also displays a **Faults** button which provides information about the fault and detailed instructions for correcting the fault. The (E) code on the upper-left part of the Fault message displays which error indicator is lit on the Finisher indicator panel (E1–E9).

#### Finisher Fault Code Information

When a fault occurs, such as paper jams, open doors or covers, or a press malfunction, the press stops printing and a message appears on the press touch screen.

The touch screen also displays a Faults button which provides information about the fault and detailed instructions

for correcting the fault.

Ē

Tip: Finisher faults are identified by the codes which start with the three-digit numbers **012**, **013**, **024**, **041**, **112**, and **124**.

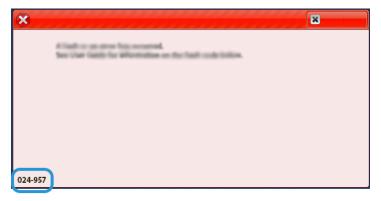

#### PR Finisher Plus Fault Code Information

When a fault occurs, such as paper jams, open doors or covers, or a press malfunction, the press stops printing and a message appears on the press touch screen.

The touch screen also displays a **Faults** button which provides information about the fault and detailed instructions for correcting the fault.

**①** 

Tip: PR Finisher Plus faults are identified by the codes which start with the three-digit numbers 013 and 051.

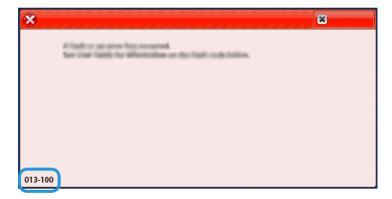

#### SOUAREFOLD® TRIMMER TROUBLESHOOTING

## SquareFold® Trimmer Paper Jams

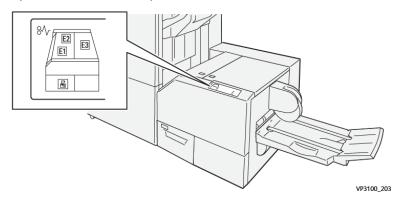

The following occurs when there is a fault, such as paper jams, open doors or covers, or a press malfunction:

- The press stops running and a fault message displays on the press touch screen.
- The message includes a graphical illustration showing the location of the fault along with a brief explanation of corrective actions for clearing the fault.
- Paper jams may occur in multiple areas of the press and any optional devices connected to the press. When this happens, the graphical illustration changes to show the multiple locations and the required corrective actions.
- Additionally, if a fault occurs with an optional device, an indicator lights on that device control panel and shows the corresponding area on the device where the fault occurred.

Always refer to the following information when clearing paper jams:

- Do not power off the press when removing paper jams.
- Paper jams can be removed with the press still powered on. When the power is turned off, all information stored to the system memory will be erased.
- Clear all paper jams before resuming print jobs.
- Do not touch components inside the press. This can cause print defects.
- Ensure that all paper jams, including any small ripped pieces of paper, are cleared before proceeding with print iobs.
- Gently remove the paper taking care not to tear it. If paper is torn, be sure to remove all torn pieces.
- After removing paper jams, close all doors and covers. The press cannot print when doors or covers are open.
- After clearing a paper jam, printing automatically resumes from the state before the paper jam occurred.
- If all paper jams are not cleared, an error message continues to display on the press touch screen. To clear any remaining jams, refer to the press touch screen for instructions and information.

#### Clearing Paper Jams from SquareFold® Trimmer Areas E1 and E2

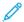

Note: Ensure that the press is not running before performing this procedure.

1. Open the left cover of trimmer device by pressing the button on the cover.

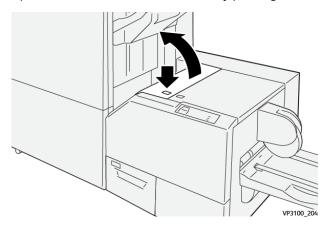

2. Remove the jammed paper.

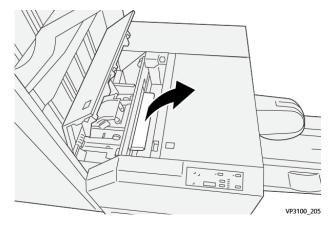

3. If you have difficulty removing the jammed paper, open the front cover of the finisher.

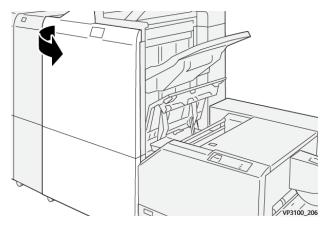

4. Rotate the knob **3b** to the right, then remove the jammed paper.

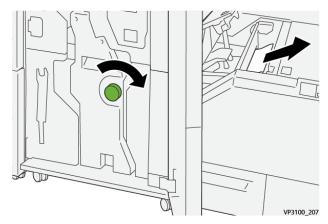

- 5. If necessary, close the front cover of the finisher.
- 6. Close the left cover of the trimmer device.
- 7. If the press indicates there are additional paper jams, follow the instructions to clear the paper and to resume printing.

## Clearing Paper Jams from SquareFold® Trimmer Area E3

- Note: Ensure that the press is not running before performing this procedure.
- 1. Open the right cover of trimmer device by pressing the button on the cover.

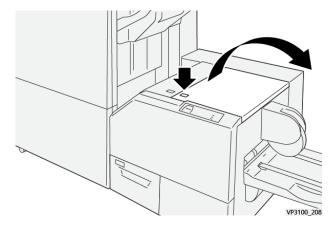

2. Remove the jammed paper.

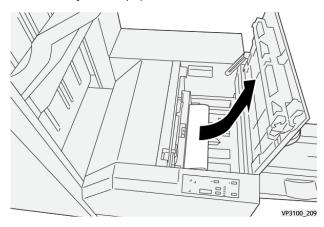

- 3. Close the right cover of the trimmer device.
- 4. If the press indicates there are additional paper jams, follow the instructions to clear the paper and to resume printing.

#### SquareFold® Trimmer Fault Messages

When a fault occurs, such as paper jams, open doors or covers, or a press malfunction, the press stops printing and a message appears on the press touch screen. A graphical illustration shows the location of the fault with a brief explanation of corrective actions for clearing the fault. If a fault occurs in more than one location, the illustration changes to indicate the multiple locations and the required corrective actions.

The touch screen also displays a **Faults** button which provides information about the fault and detailed instructions for correcting the fault. The (E) code on the upper-left part of the Fault message displays which error indicator is lit on the SquareFold® Trimmer control panel (E1–E3).

## SquareFold® Trimmer Fault Code Information

When a fault occurs, such as paper jams, open doors or covers, or a press malfunction, the press stops printing and a message appears on the press touch screen.

The touch screen also displays a **Faults** button which provides information about the fault and detailed instructions for correcting the fault.

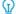

Tip: SquareFold® Trimmer faults are identified by the codes which start with the three-digit number 013.

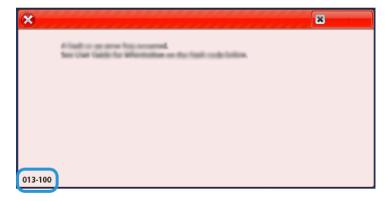

#### Guidelines for Using the SquareFold® Trimmer Device

#### Full-Page Images on Booklets

When using full-page images, ensure that the finished booklet size accommodates any full-page images and that when the booklet is trimmed, these images are not truncated.

The following are examples of a booklet with preprinted front/back covers with a full-page image but different sizes:

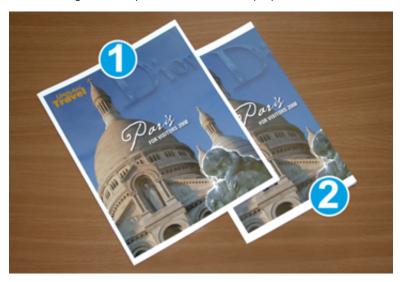

- 1. Booklet 1 is printed on 8.5 x 14 in./B4 paper: The front cover, which was trimmed, displays the entire image.
- 2. Booklet 2 is printed on  $8.5 \times 11$  in./A4 paper: The image on the front cover is truncated after trimming it.

#### **Booklet Considerations**

Before you print any booklet, consider the following:

- Image location on the original as it will no longer be centered. Do you need to shift images in order to ensure they fit on the finished booklet?
- What is the desired size of the finished booklet?
- Does the booklet contain full-page images?
- Are you using preprinted covers with full-page images?
- Are you trimming the booklet?

#### Considerations for Obtaining Desired Booklet Output

Follow these tips to ensure you get your desired output:

- Always run one or more test prints of your job before running a larger output quantity.
- Review your test prints for truncated images/text.
- If any images or text need shifting, use the various selections from the print driver for your application. Refer to the Help information for your print driver.
  - Note: It may take one or more test prints before you achieve your desired output.

## Troubleshooting Help

#### LOCATING THE PRESS SERIAL NUMBER

The press serial number can be accessed from the User Interface (UI) or by locating the serial number plate on the inside frame of the first feeder tray (Tray 1).

- 1. Press the **Machine Status** button on the UI.
- 2. From the Machine Status screen, ensure that the **Machine Information** tab is displayed.
  - The press serial number is displayed under General Information.
- 3. If there is a loss of power and it is not possible to access the Machine Status screen, the press serial number can also be found on the inside frame of the press near paper Tray 1:
  - a. At the press, fully open paper Tray 1.
  - b. At the left of the feeder tray, on the press frame, locate the plate with the serial number (SER#).

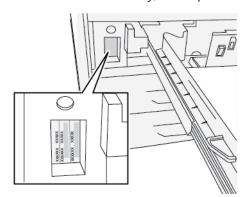

#### CALLING FOR SERVICE

- Record any displayed fault codes.
   For more information, refer to Faults Tab and Fault Messages.
- 2. Record the press serial number.
  - a. Select the Machine Status button at the press control panel.
  - b. From the Machine Status screen, select the **Machine Information** tab.
    - The serial number is listed with the Machine Information.
  - c. If the serial number is not displayed, open Tray 1 and locate the serial number plate on the left side of the frame (SER #).
    - For more information, refer to Locating the Press Serial Number.
- 3. If output quality is a problem, take a sample as a reference to assist you in describing the problem over the telephone when answering the questions from the customer support operator about the defects.
- 4. If possible, use a phone near the press when calling for assistance. Follow the instructions provided by the operator.

5. For system support, user help, and service support, call the appropriate number. For the specific number in your area, go to <a href="https://www.xerox.com/VERSANT\_4100support">www.xerox.com/VERSANT\_4100support</a>.

Troubleshooting

## For Administrators

From the press, you can log into the Administrator mode. From the select Administrator mode, you can do the following:

- Customize the press screen
- Select the power saver mode settings
- Run the Clean the Fuser Assembly with Felt procedure
- Reset a High Frequency Service Item (HFSI) counter
- Use the Fuser NVM Read/Write Setting
- Select and edit other System Settings
- Connect to Xerox® CentreWare® Internet Services
- Setup and use the Accounting features and functions
- Setup and use the Authentication/Security Settings

For more information, refer to the System Administrator Guide.

For Administrators

# xerox™